Valable à partir de la version 01.12.01 (Firmware de l'appareil)

# Manuel de mise en service Memosens

Entrées capteur avec protocole Memosens Pour tous les appareils de la plateforme Liquiline : CM44x, CM44xR, CM44P, CSFXX, CSP44, CA80XX

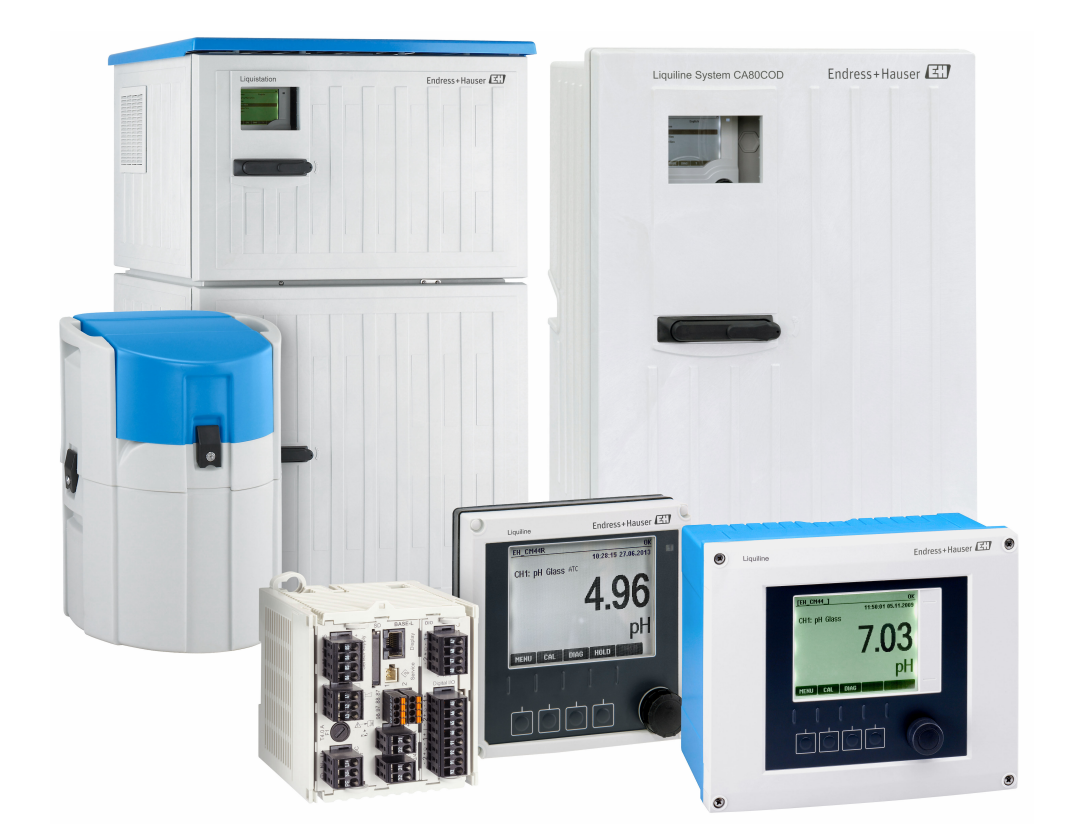

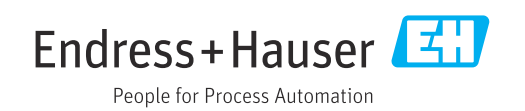

# Sommaire

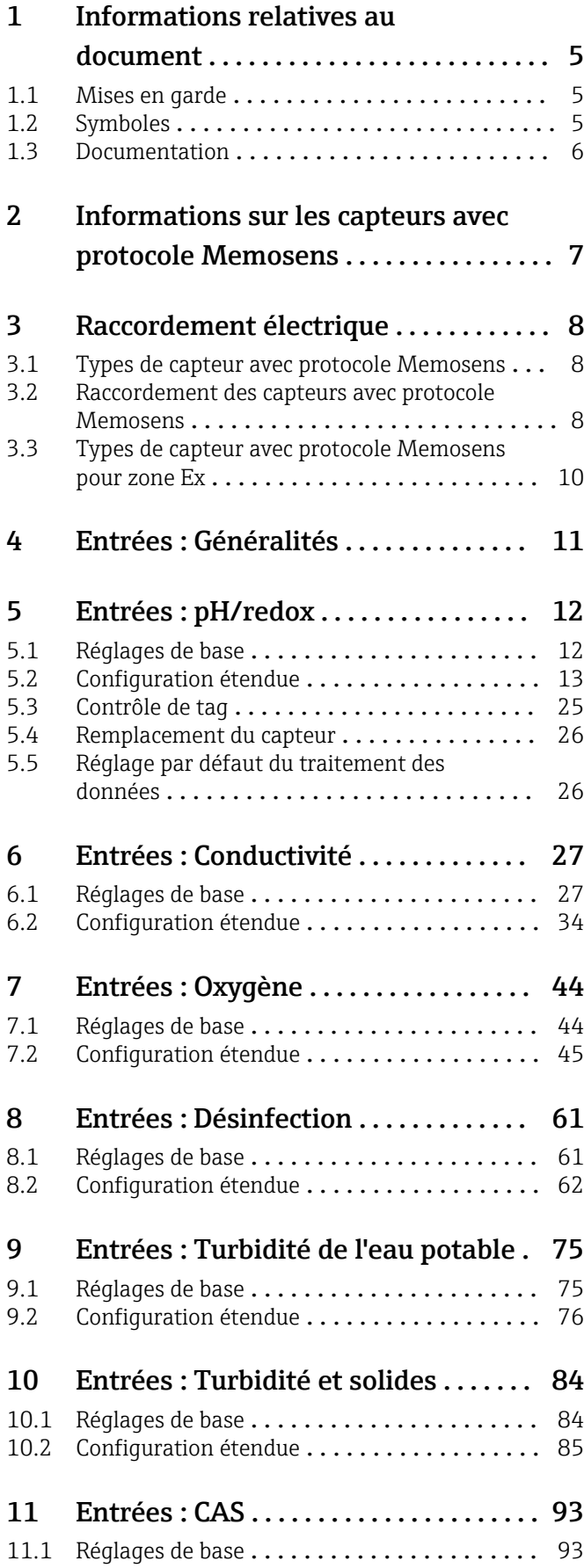

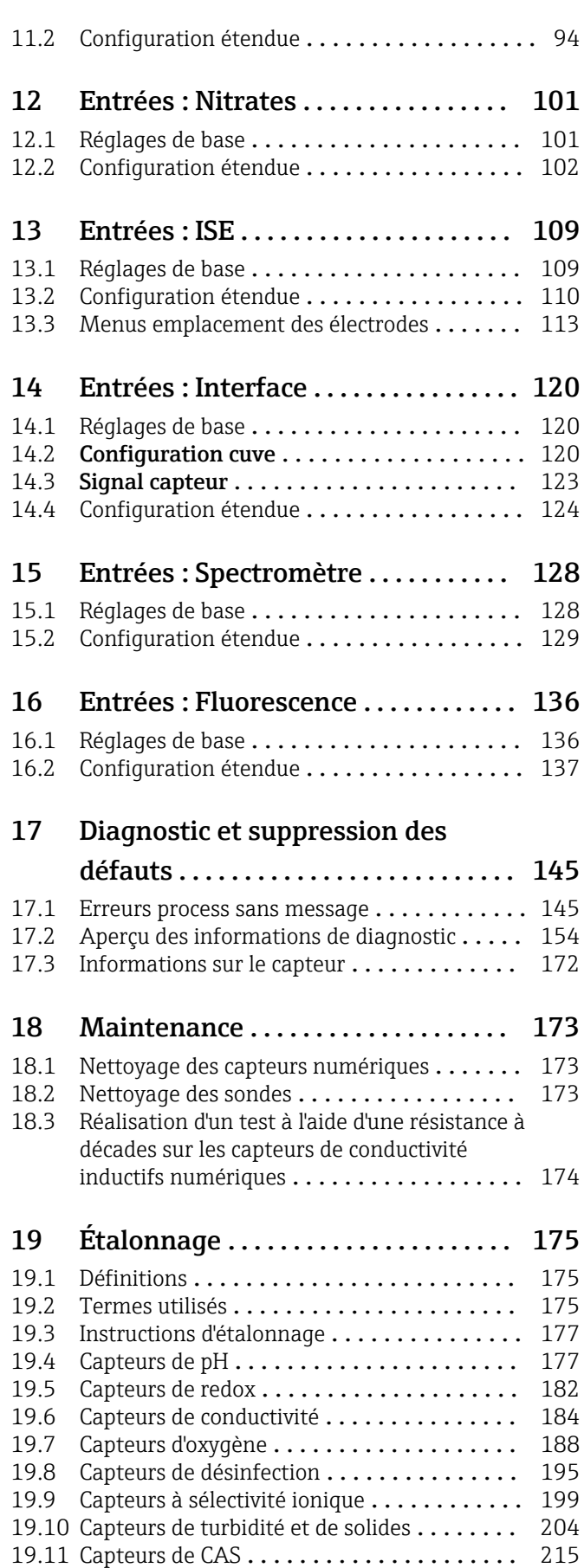

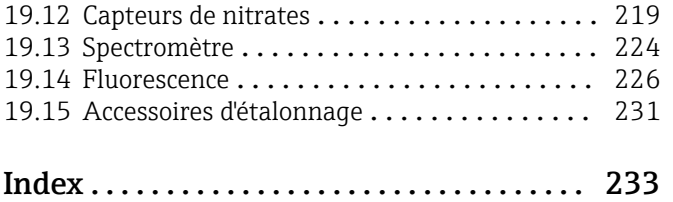

# <span id="page-4-0"></span>1 Informations relatives au document

# 1.1 Mises en garde

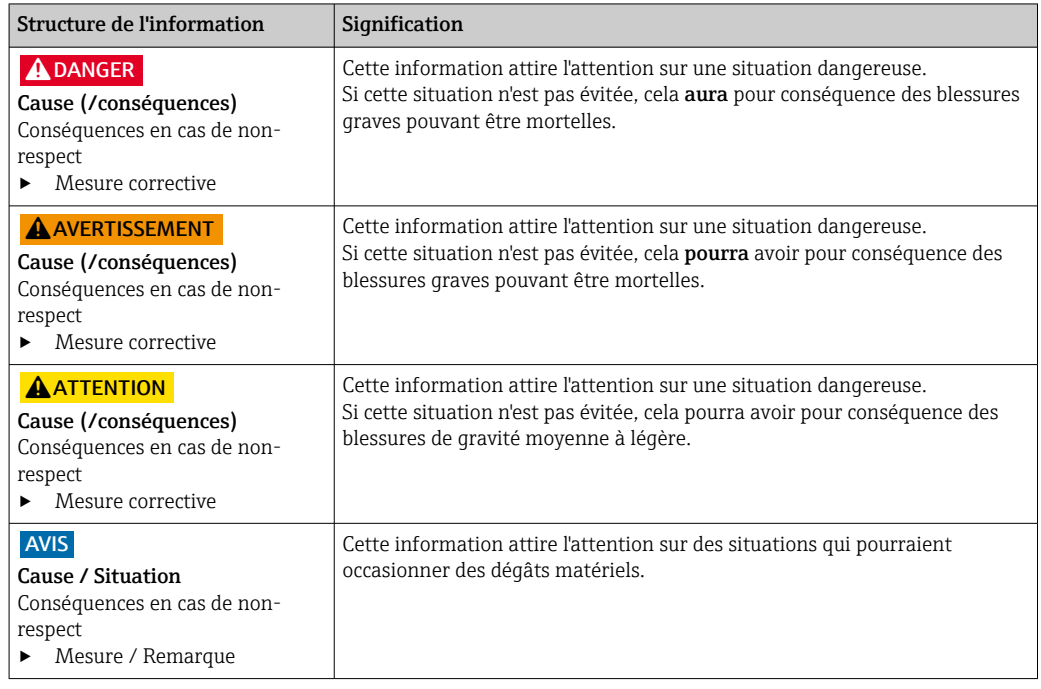

# 1.2 Symboles

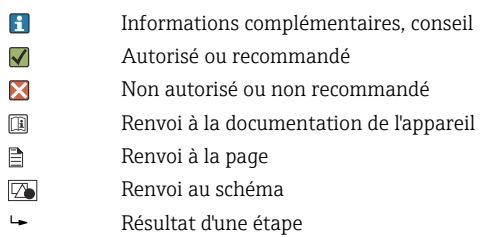

# <span id="page-5-0"></span>1.3 Documentation

Les manuels suivants complètent le présent manuel de mise en service et sont disponibles sur les pages produit sur Internet :

- Manuel de mise en service
	- Liquiline CM44x, BA00444C
	- Liquiline CM44xR, BA01225C
	- Liquiline CM44P, BA01570C
	- Liquistation CSF48, BA00443C
	- Liquiport CSP44, BA00465C
	- Liquistation CSF34, BA00478C
	- Liquistation CSF39, BA01407C
	- Liquisystem CA80AM, BA01240C
	- Liquisystem CA80PH, BA01416C et BA01435C
	- Liquisystem CA80NO, BA01574C
	- Liquisystem CA80CR, BA01575C
	- Liquisystem CA80AL, BA001585C
	- Liquisystem CA80FE, BA01586C
	- Liquisystem CA80COD, BA01354C
	- Liquisystem CA80TP, BA01593C
	- Liquisystem CA80HA, BA01772C
	- Liquisystem CA80SI, BA01650C
- Instructions condensées des appareils mentionnés
- Information technique des appareils mentionnés
- Manuel de mise en service Liquiline pour communication HART, BA00486C • Configuration sur site et instructions d'installation pour HART
	- Description du pilote HART
- Directives pour la communication via bus de terrain et serveur Web
	- HART, SD01187C
	- PROFIBUS, SD01188C
	- Modbus, SD01189C
	- Serveur web, SD01190C
	- EtherNet/IP, SD01293C

# <span id="page-6-0"></span>2 Informations sur les capteurs avec protocole Memosens

Les capteurs avec protocole Memosens ont une électronique intégrée qui mémorise les données d'étalonnage et d'autres informations. Lorsque le capteur est raccordé, ses données d'étalonnage sont automatiquement transmises au transmetteur et utilisées pour calculer la valeur mesurée.

‣ Les données du capteur peuvent être consultées via le menu DIAG correspondant.

Les capteurs numériques peuvent mémoriser les données de l'ensemble de mesure dans le capteur. Elles comprennent :

- Données du fabricant
	- Numéro de série
	- Référence de commande
- Date de fabrication
- Données d'étalonnage
	- Date d'étalonnage
	- Valeurs d'étalonnage
	- Nombre d'étalonnages
	- Numéro de série du transmetteur utilisé pour réaliser le dernier étalonnage ou ajustage
- Données de service
	- Gamme de température
	- Date de la première mise en service
	- Heures de fonctionnement sous des conditions extrêmes
	- Données de surveillance du capteur

Les données enregistrées et communiquées au transmetteur dépendent du capteur. Même pour un type de capteur identique, il peut y avoir des différences. Cela signifie que, selon le capteur raccordé, certaines options de menu peuvent être disponibles ou non. Tenir compte des informations correspondantes dans ce manuel.

#### Exemple :

Le capteur d'oxygène ampérométrique COS51D ne peut pas être stérilisé. C'est pourquoi les valeurs limites pour la stérilisation ne peuvent pas être définies dans les réglages de diagnostic de ce capteur. Toutefois, ces options de menu sont disponibles pour un capteur ampérométrique stérilisable, par ex. COS22D.

# <span id="page-7-0"></span>3 Raccordement électrique

### **A** AVERTISSEMENT

#### L'appareil est sous tension !

- Un raccordement non conforme peut entraîner des blessures pouvant être mortelles !
- ‣ Seuls des électriciens sont habilités à réaliser le raccordement électrique.
- ‣ Les électriciens doivent avoir lu et compris le présent manuel de mise en service et respecter les instructions y figurant.
- ‣ Avant de commencer le raccordement, assurz-vous qu'aucun câble n'est sous tension.

# 3.1 Types de capteur avec protocole Memosens

*Capteurs avec protocole Memosens*

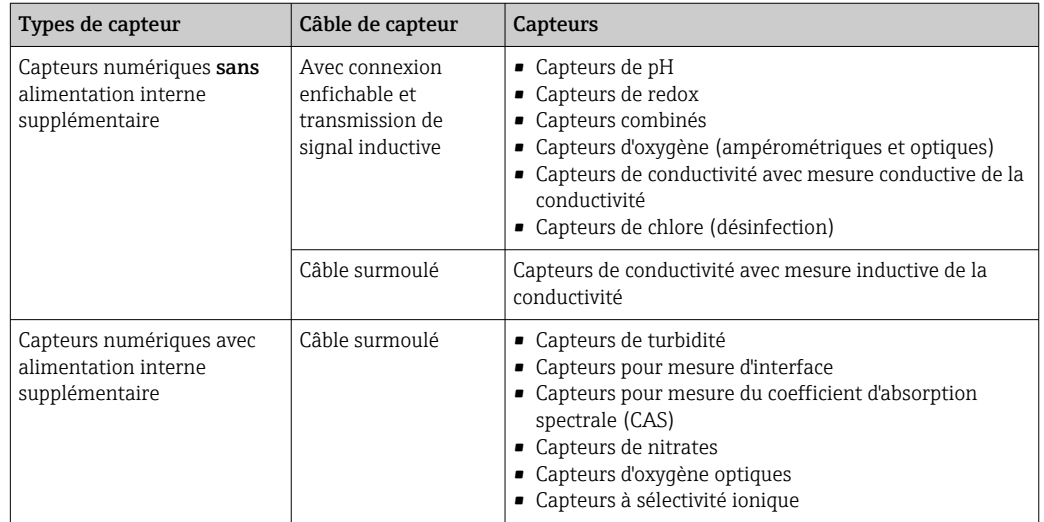

# Pour le raccordement des capteurs CUS71D, la règle est la suivante :

- $-CM442R$ 
	- Il n'est possible de raccorder qu'un seul CUS71D ; aucun autre capteur n'est autorisé.
	- La deuxième entrée capteur ne doit pas être utilisée pour un autre type de capteur.
- CM444R
	- Aucune restriction. Toutes les entrées capteur peuvent être utilisées librement.
- CM448R
	- Lorsqu'un CUS71D est raccordé, le nombre d'entrées capteur utilisables est limité à 4.
	- Et ces 4 entrées doivent être réservées à des capteurs CUS71D.
	- Toute combinaison de CUS71D et d'autres capteurs est possible tant que le total des capteurs raccordés ne dépasse pas 4.

# 3.2 Raccordement des capteurs avec protocole Memosens

#### Raccordement Modes de raccordement

- Raccordement direct du câble de capteur au connecteur de borne du , module de baseL, H ou  $E$  ( $\rightarrow \Box$  1 et suiv.)
- En option : connecteur mâle du câble de capteur raccordé au connecteur femelle capteur M12 sur le dessous de l'appareil

Avec ce type de raccordement, l'appareil est déjà raccordé en usine ( $\rightarrow \Box$  4).

#### 1. Raccordement direct du câble de capteur

Raccorder le câble de capteur au connecteur de borne Memosens du 2DS, ou du module BASE2L, H ou E.

#### <span id="page-8-0"></span>2. En cas de raccordement via connecteur M12

Raccorder le connecteur mâle du capteur à un connecteur femelle capteur M12 précédemment installé ou fourni à la livraison.

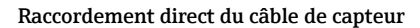

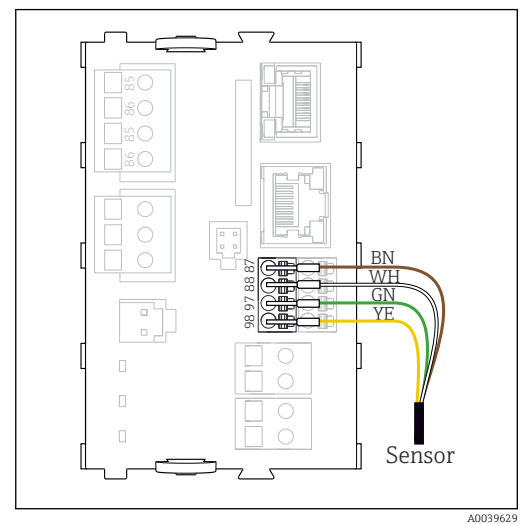

 *1 Capteurs sans tension d'alimentation supplémentaire*

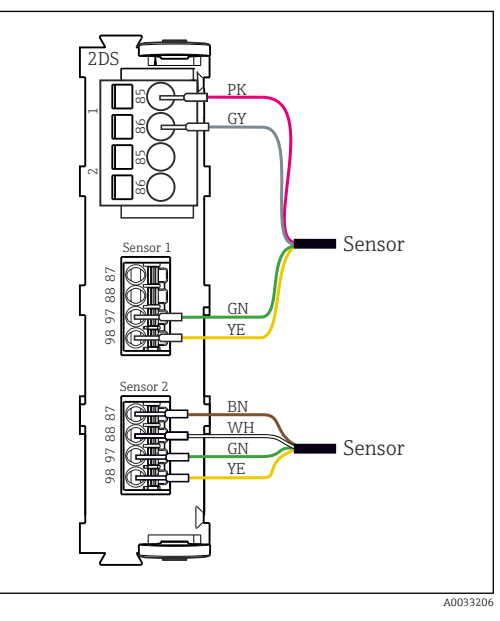

 *3 Capteurs avec et sans tension d'alimentation supplémentaire sur le module capteur 2DS*

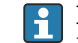

Dans le cas d'un appareil à une voie :

L'entrée Memosens gauche du module de base doit être utilisée !

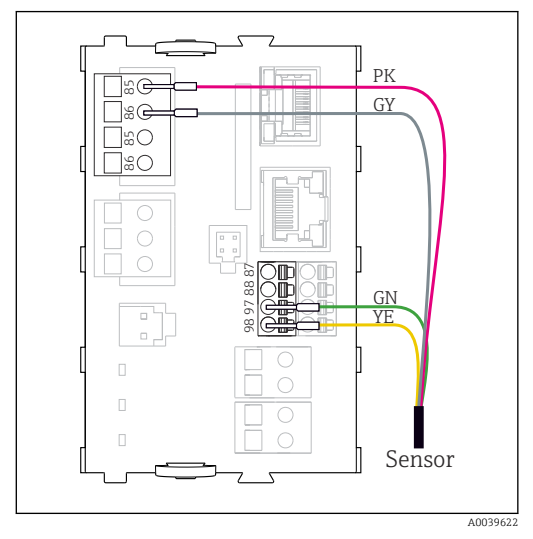

 *2 Capteurs avec tension d'alimentation supplémentaire*

<span id="page-9-0"></span>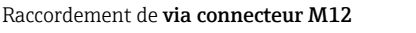

Uniquement pour raccordement en zone non explosible.

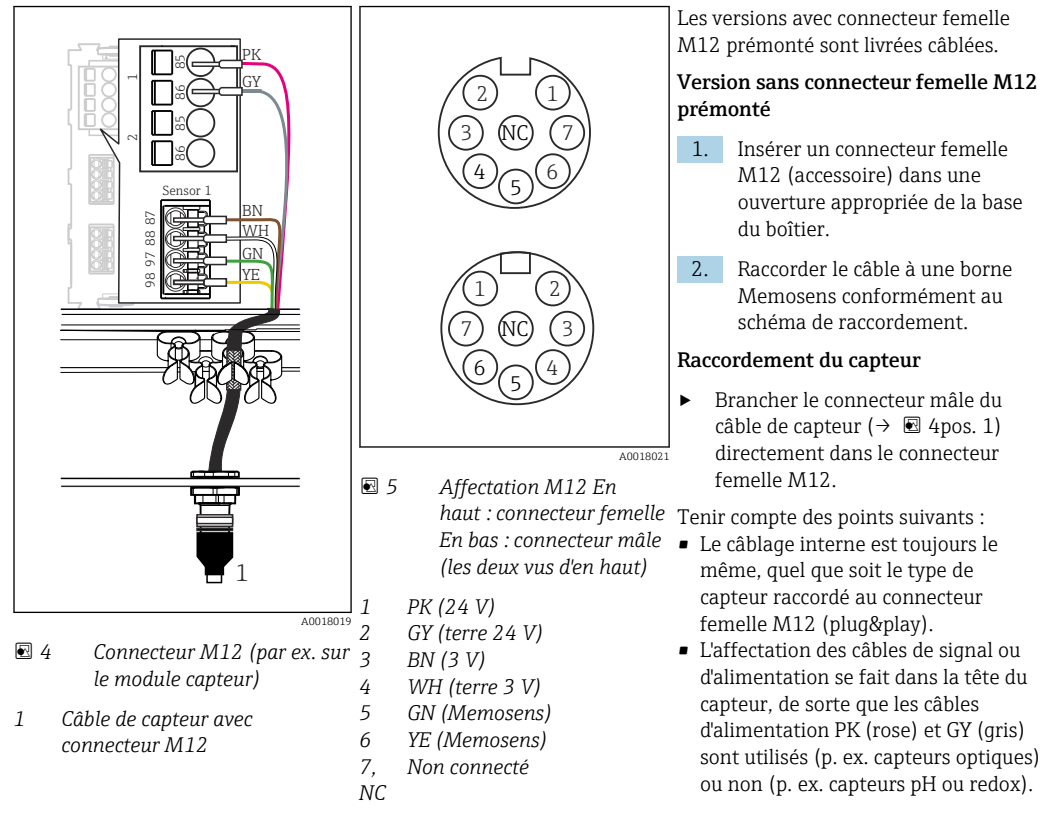

Si des capteurs à sécurité intrinsèque sont raccordés au transmetteur pourvu d'un module de communication capteur type 2DS Ex-i, le connecteur enfichable M12 n'est pas autorisé.

# 3.3 Types de capteur avec protocole Memosens pour zone Ex

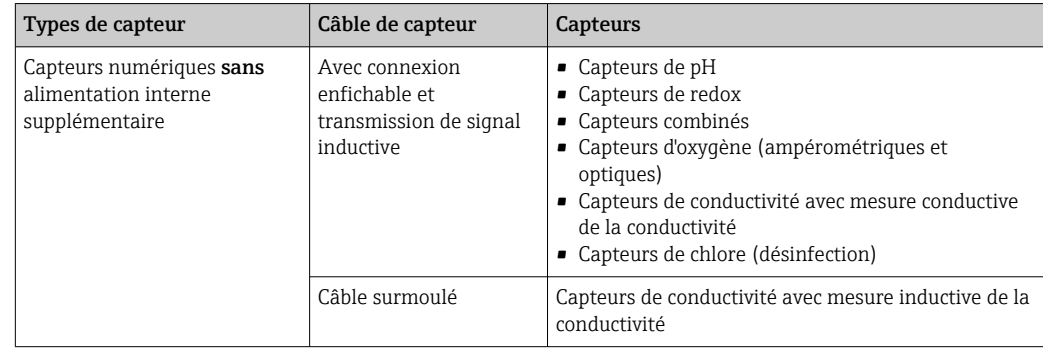

*Capteurs avec protocole Memosens*

Les capteurs à sécurité intrinsèque destinés à la zone explosible peuvent uniquement être raccordés au module de communication capteur 2DS Ex-i. Seuls les capteurs couverts par les certificats peuvent être raccordés (voir XA).

Les raccordements pour les capteurs non-Ex sont désactivés sur le module de base.

# <span id="page-10-0"></span>4 Entrées : Généralités

Il existe deux façons de paramétrer une entrée :

- Configuration sans capteur raccordé
- Configuration avec capteur raccordé

#### Configuration sans capteur raccordé

Certains réglages requièrent la communication avec un capteur. Ces réglages ne peuvent pas être réalisés sans capteur.

- Il est également possible d'enregistrer une configuration et de la transférer vers un autre appareil (→ Manuel de mise en service pour l'appareil, →  $\mathfrak{D}$  7). Cette fonction pourrait mieux répondre aux exigences de l'application qu'une configuration lorsqu'un capteur n'est pas raccordé.
- 1. Sélectionner la voie concernée.
- 2. Sélectionner dans la liste le type de capteur à configurer.
- 3. Paramétrer la voie comme indiqué dans les chapitres suivants.
- 4. Raccorder ultérieurement un capteur du type sélectionné.
	- La voie est immédiatement opérationnelle.

#### Configuration avec capteur raccordé

‣ Paramétrer la voie comme indiqué dans les chapitres suivants.

# <span id="page-11-0"></span>5 Entrées : pH/redox

# 5.1 Réglages de base

# 5.1.1 Identification du capteur

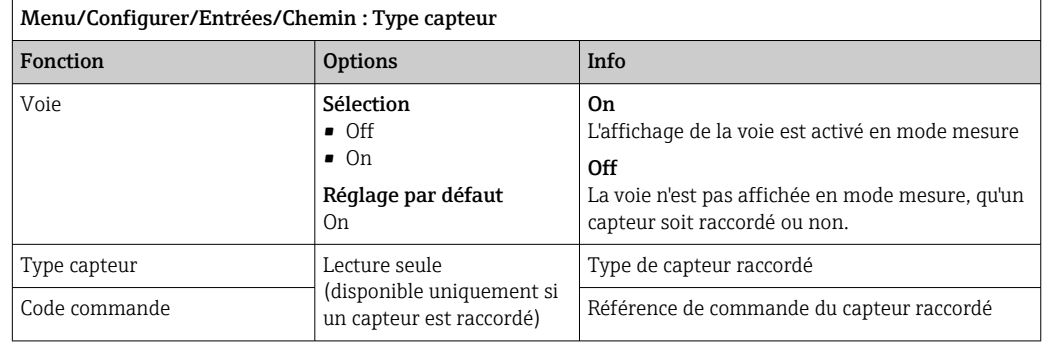

# 5.1.2 Valeur principale

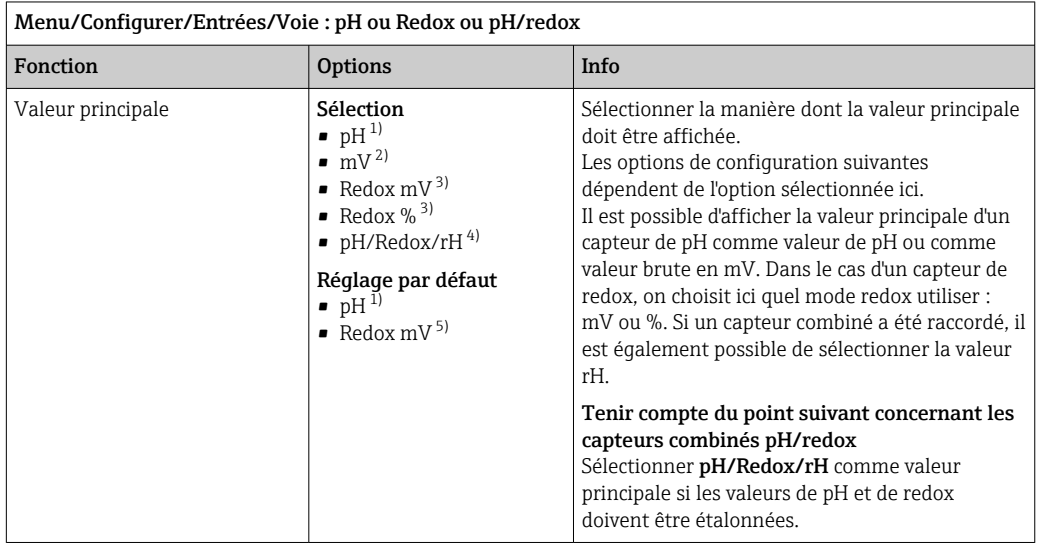

1) Capteur de pH et capteur combiné pH/redox<br>
2) Capteur de pH<br>
3) Capteur de redox et capteur combiné pH/red<br>
4) Capteur combiné pH/redox

Capteur de pH

3) Capteur de redox et capteur combiné pH/redox

4) Capteur combiné pH/redox

5) Capteur de redox

### <span id="page-12-0"></span>5.1.3 Amortissement

L'amortissement produit une courbe moyenne flottante des valeurs mesurées sur le temps donné.

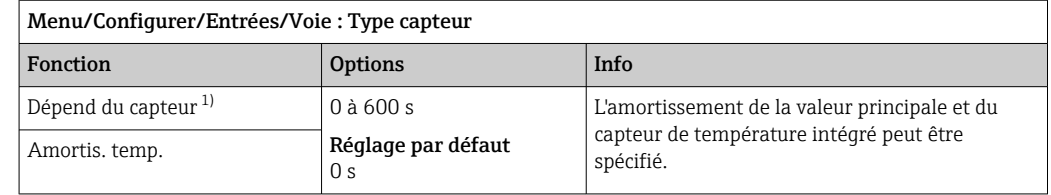

1) Amortis. pH ou Amortis. Redox ou Amortis. cond. ou Amortis. Oxygène ou Amortis. DI ou Amortis. nitrate ou Amortis. CAS ou Amortis. turbidité ou Damping PAHphe

### 5.1.4 Hold manuel

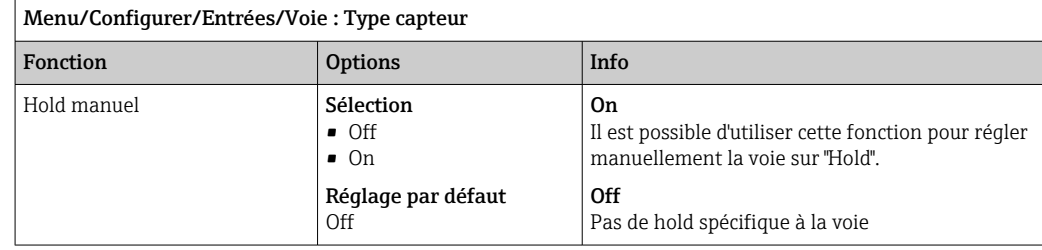

# 5.2 Configuration étendue

### 5.2.1 Compensation de température et de produit (uniquement pH et pH/redox)

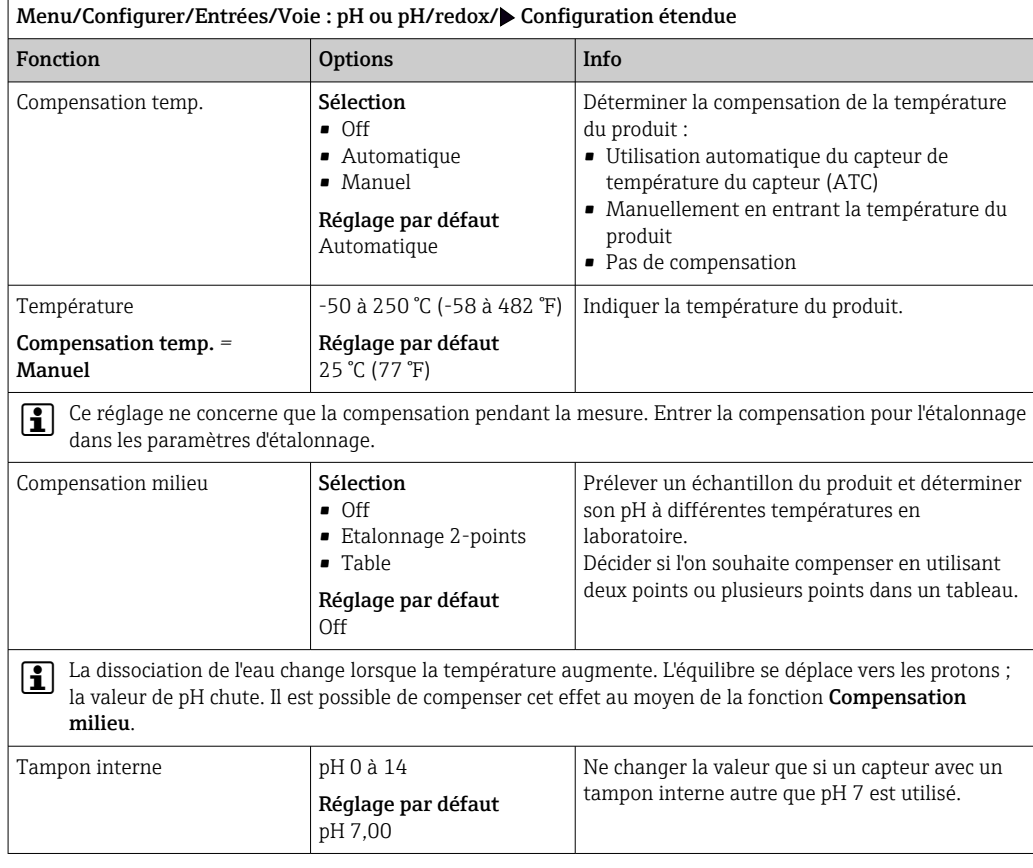

### 5.2.2 Formats de la valeur mesurée

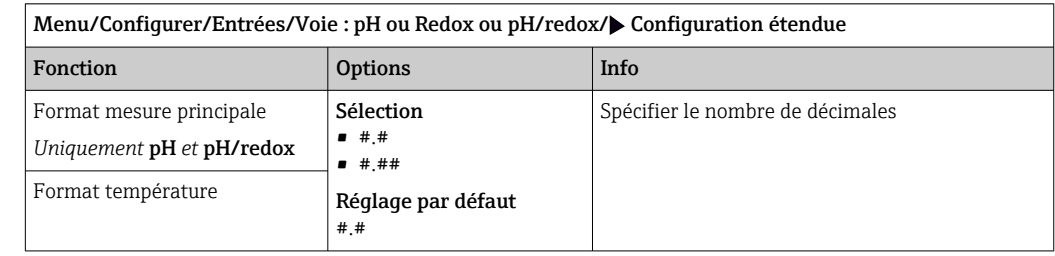

### 5.2.3 ID client (uniquement pour les capteurs E)

Il est possible d'entrer un identificateur individuel pour le capteur. Ceci peut être trouvé dans le menu DIAG/Information capteur/N° voie <Type capteur>/Information générale.

### 5.2.4 Hold du nettoyage

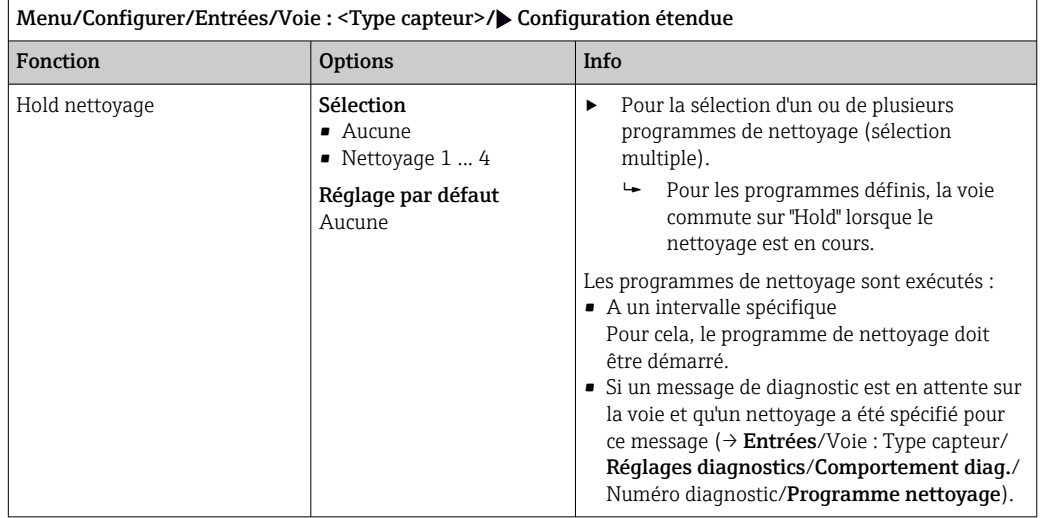

Les programmes de nettoyage sont définis dans le menu : Configurer/Fonctions additionnelles/Nettoyage.

#### 5.2.5 Hold externe

H

Il est possible de déclencher un hold pour tous les appareils d'un point de mesure via un signal numérique, p. ex. un signal de bus de terrain. S'assurer que le signal hold n'est pas utilisé ailleurs. Il est possible d'affecter un hold externe individuellement pour chaque entrée capteur.

La fonction n'apparaît dans le menu Entrées que si l'on a configuré au préalable les  $| \cdot |$ signaux pour le hold externe dans les réglages de hold généraux :

Menu/Configurer/Configuration générale/Réglages Hold/Hold externe.

| Menu/Configurer/Entrées/Voie : <type capteur="">/Configuration étendue/▶ Hold externe</type> |                                                                                             |      |                                                                                                    |  |
|----------------------------------------------------------------------------------------------|---------------------------------------------------------------------------------------------|------|----------------------------------------------------------------------------------------------------|--|
| Fonction                                                                                     | <b>Options</b>                                                                              | Info |                                                                                                    |  |
| Source                                                                                       | Sélection<br>■ Entrées binaires<br>• Signaux bus de terrain<br>Réglage par défaut<br>Aucune | 2.   | Pour la sélection de la source du signal du<br>hold externe.<br>Sélection multiple possible.<br>↳<br><b>OK</b> : confirmer la sélection. |  |

## 5.2.6 Réglages de stérilisation (uniquement capteurs hygiéniques)

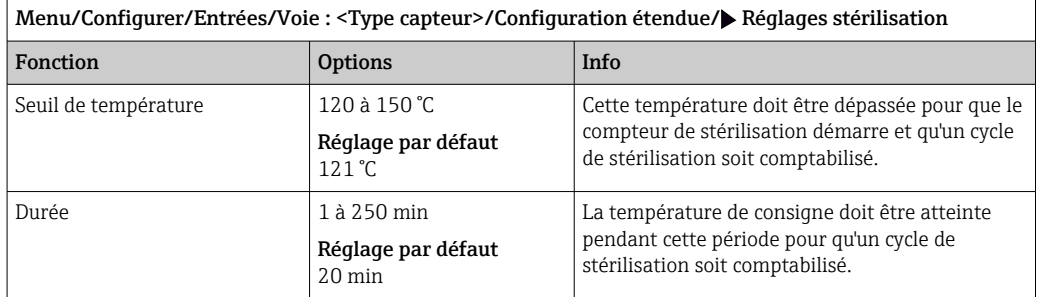

# 5.2.7 Réglages NEP (uniquement capteurs hygiéniques)

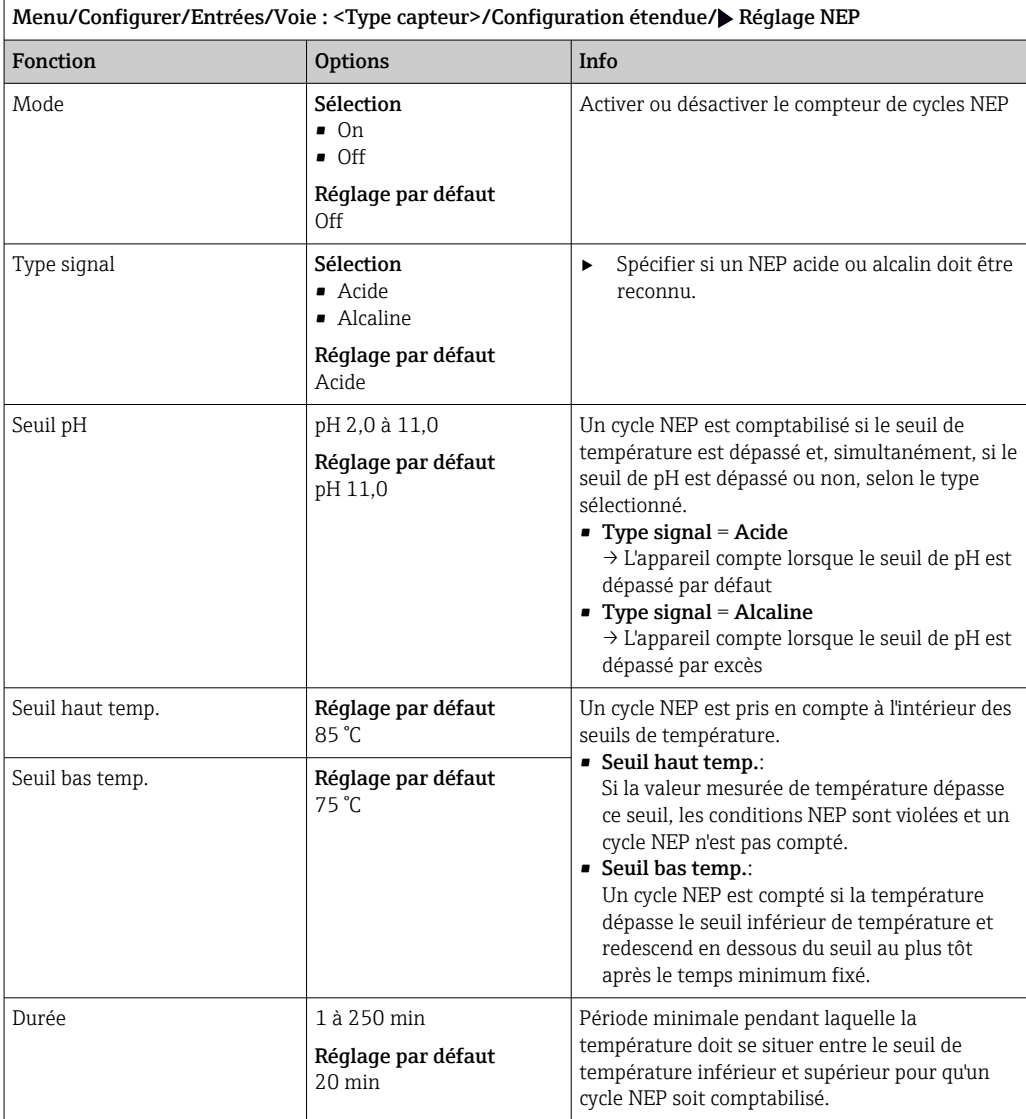

### 5.2.8 Réglages d'étalonnage

#### Critères de stabilité

Définir la fluctuation autorisée de la valeur mesurée, qui ne doit pas être dépassée pendant une certaine période pendant l'étalonnage. Si la différence admissible est dépassée, l'étalonnage n'est pas autorisé et est annulé automatiquement.

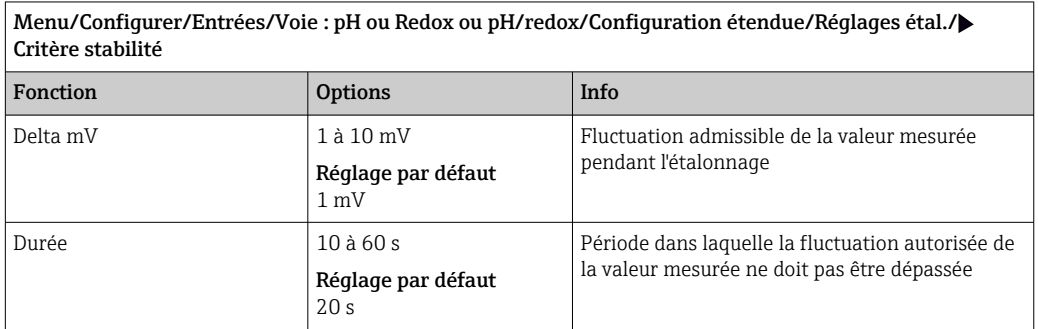

#### Compensation de la température pendant l'étalonnage

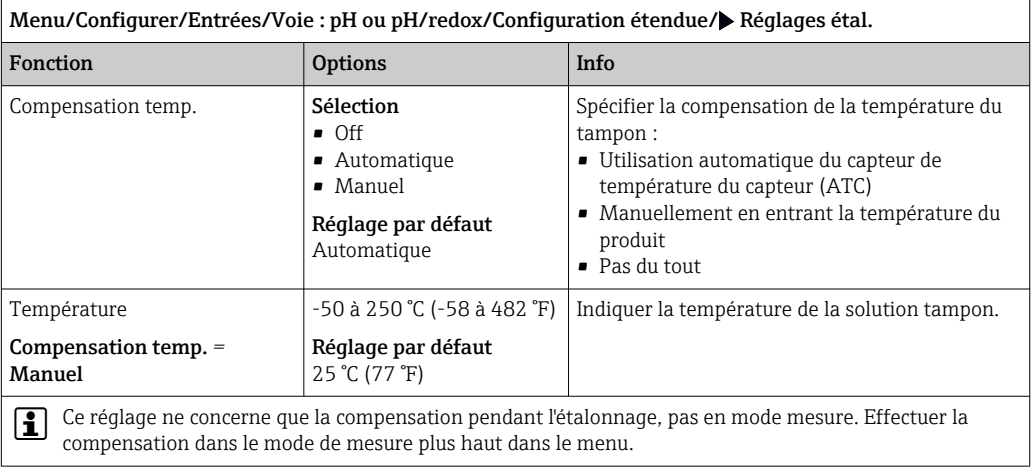

#### Reconnaissance de la solution tampon

*Reconnaissance automatique de la solution tampon*

Pour qu'une solution tampon soit détectée correctement, le signal de mesure ne doit pas varier de plus de 30 mV de la valeur consignée dans le tableau de solutions tampons. A 25 °C, cela correspond à env. 0,5 pH.

En cas d'utilisation des deux solutions tampons (9,00 et 9,20), les intervalles de signal vont se chevaucher et la reconnaissance ne fonctionnera pas. Pour cette raison, l'appareil reconnaîtra une solution tampon de pH 9,00 comme une solution de pH 9,20.

→ Ne pas utiliser la solution tampon de pH 9,00 pour la reconnaissance automatique de la solution tampon.

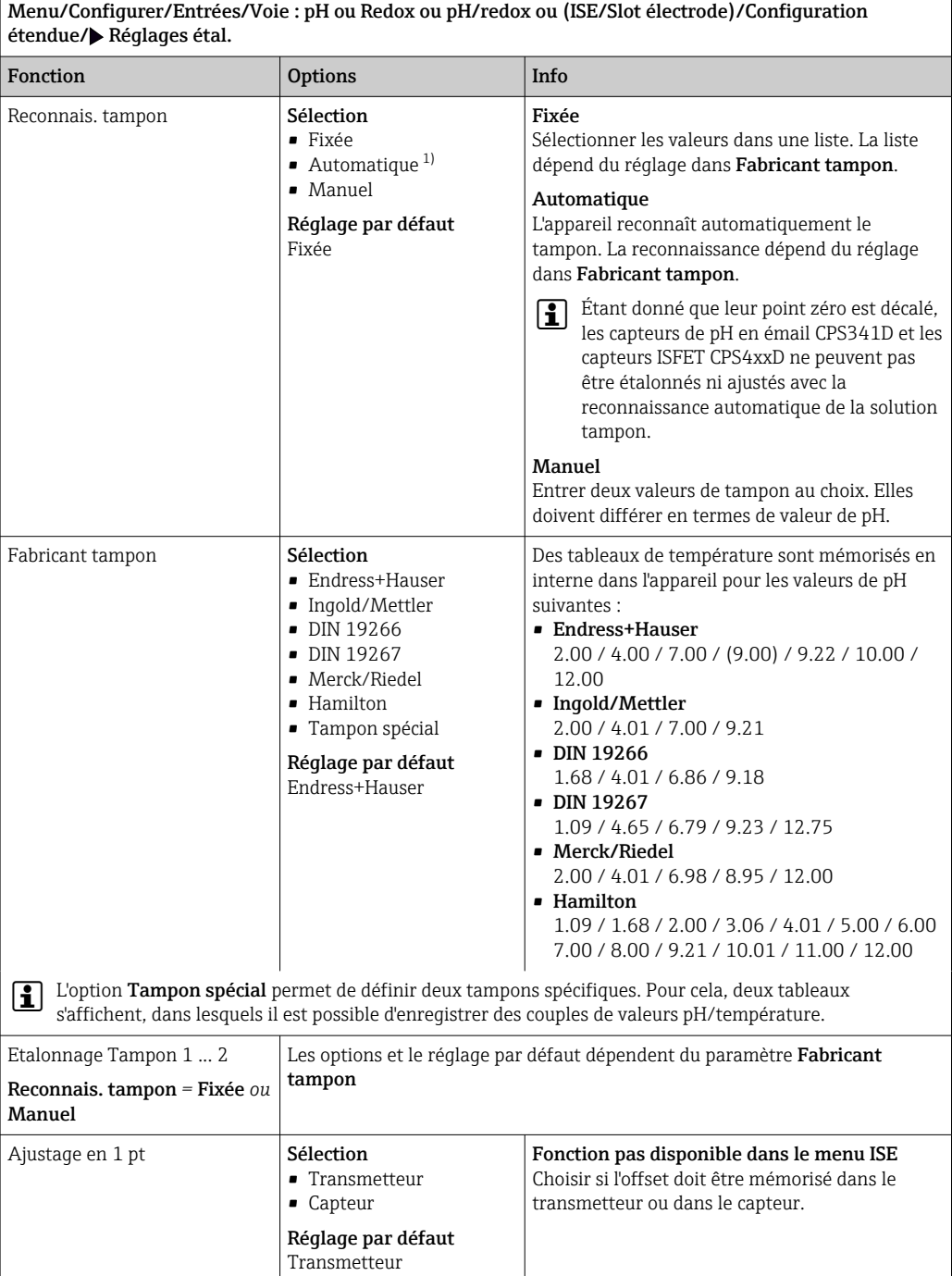

1) Uniquement capteur de pH ou capteur de pH/redox combiné

#### Surveillance de l'étalonnage

L'intervalle d'étalonnage pour le capteur peut être indiqué ici. Une fois le temps configuré écoulé, le message de diagnostic Validité étal. apparaît à l'affichage.

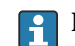

Le timer est automatiquement réinitialisé si le capteur est réétalonné.

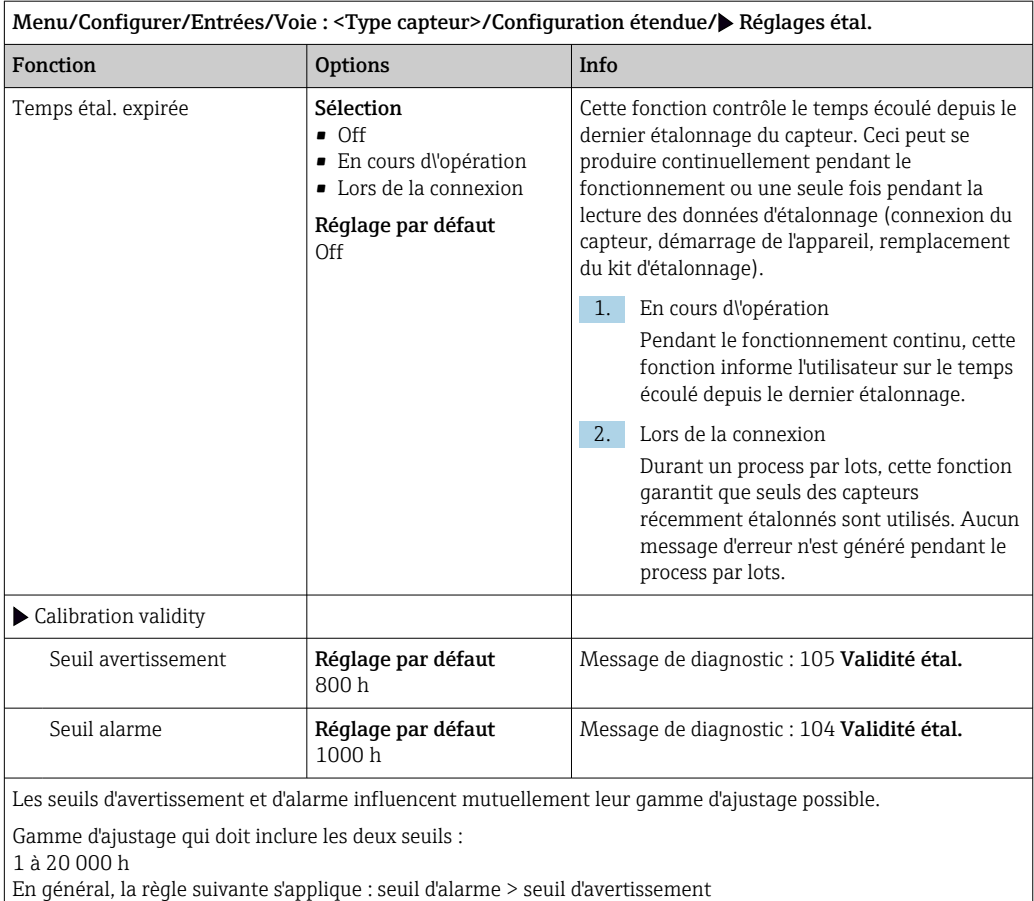

### 5.2.9 Réglages des diagnostics

Dans cette branche du menu, les seuils d'avertissement sont spécifiés ou l'utilisation des outils de diagnostic est définie.

Le code de diagnostic correspondant est affiché pour chaque réglage.

#### Surveillance d'impédance, Sensor Check System (uniquement capteur de pH en verre et capteur combiné de pH/redox)

Le système de contrôle du capteur (SCS) surveille la haute impédance du verre de pH. Une alarme est émise si l'impédance minimale n'est pas atteinte ou si l'impédance maximale est dépassée.

- Causes de la diminution de l'impédance :
	- Hautes températures
	- Bris de verre
- Causes de l'augmentation de l'impédance :
	- Capteur sec (le capteur est dans l'air)
	- Membrane de verre pH ou revêtement sur la membrane de verre pH usé
	- Basses températures

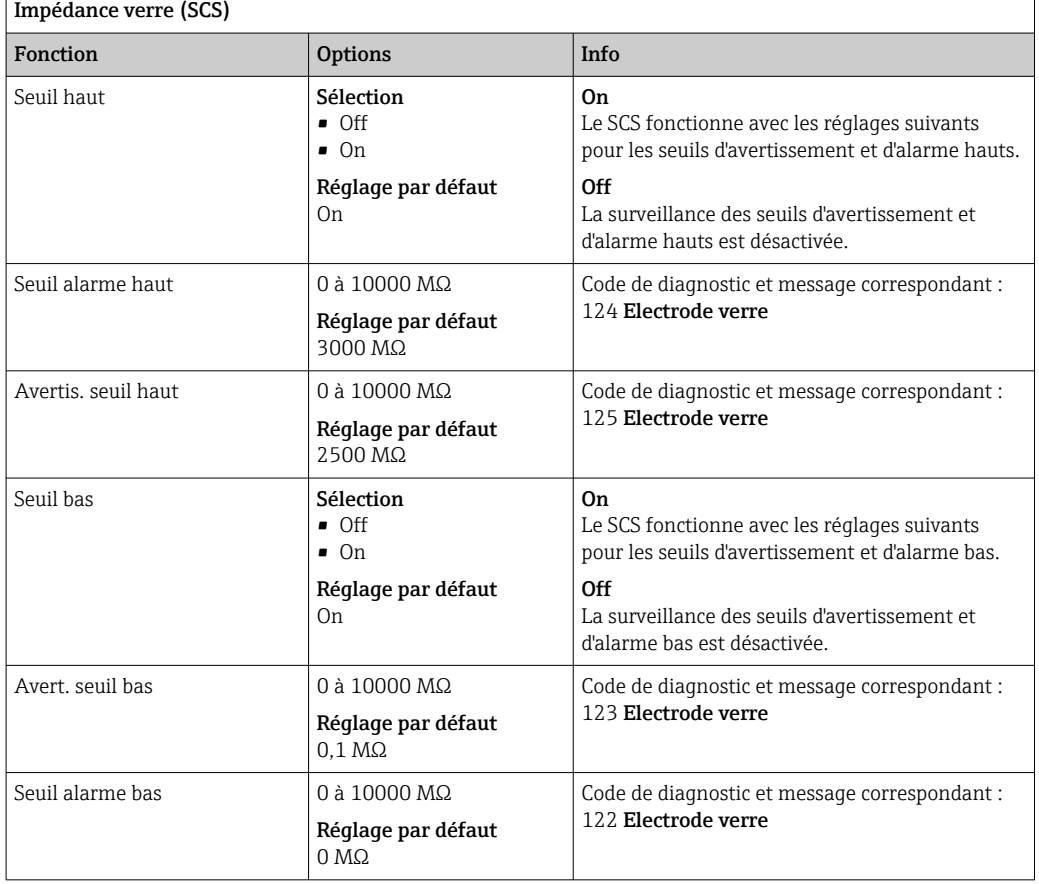

 $\vert$  Menu/Configurer/Entrées/Voie : pH ou pH/redox/Configuration étendue/Réglages diagnostics/ $\blacktriangleright$ 

Les seuils hauts et bas peuvent être activés ou désactivés indépendamment les uns des autres pour le SCS.

#### Pente (uniquement pH)

La pente caractérise l'état du capteur. Plus la déviation par rapport à la valeur idéale (59 mV/pH) est grande, plus l'état du capteur est mauvais.

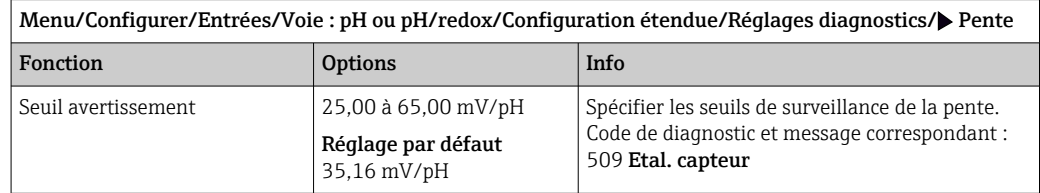

#### Point zéro (pH verre) et Point de fonction. (pH ISFET)

*Capteurs de pH en verre*

Le point zéro caractérise l'état de la référence du capteur. Plus la déviation par rapport à la valeur idéale (pH 7,00) est grande, plus l'état est mauvais.

Cela peut être du à la dissolution du KCl ou à la contamination de la référence, par exemple.

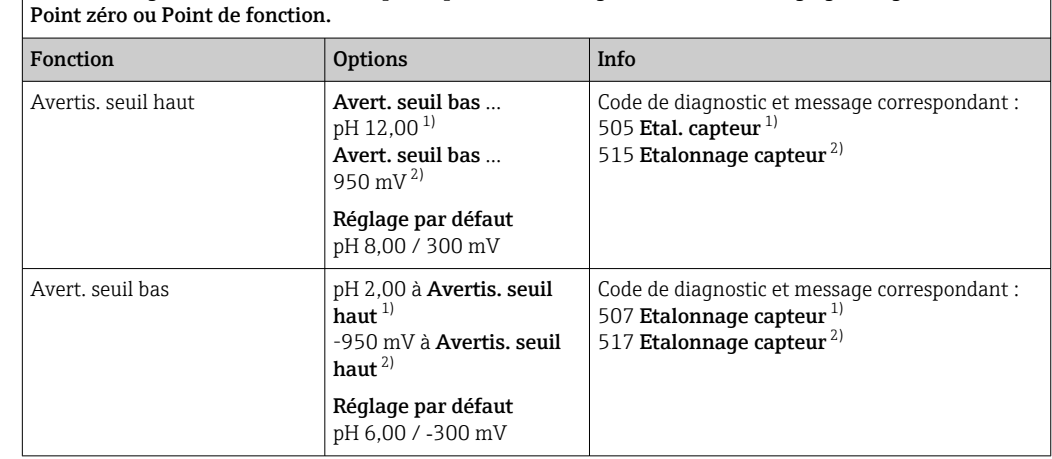

Menu/Configurer/Entrées/Chemin : pH ou pH/redox/Configuration étendue/Réglages diagnostics/

# 1) pH verre<br>2) pH ISFET

2) pH ISFET

#### Sensor Condition Check (uniquement pH verre)

Le système de contrôle de l'état du capteur (SCC) surveille l'état et le degré de vieillissement de l'électrode. L'état de l'électrode est actualisé après chaque étalonnage.

Les principales raisons de la détérioration de l'état de l'électrode sont :

- Membrane en verre bloquée ou sèche
- Diaphragme (référence) bloqué

#### Mesure corrective

1. Nettoyer ou régénérer le capteur.

2. Si cela n'a pas l'effet désiré : Remplacer le capteur.

Menu/Configurer/Entrées/Chemin : pH ou pH/redox/Configuration étendue/Réglages diagnostics/ Vérification état du capteur

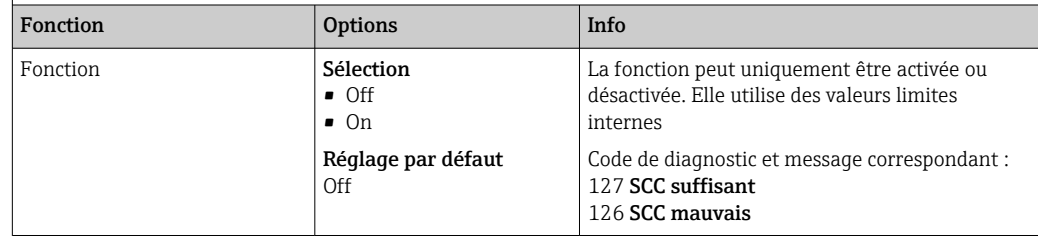

#### Valeur mes. Redox (uniquement Redox)

Spécifier les seuils pour la surveillance du process. Un message de diagnostic est affiché si les limites sont dépassées par excès ou par défaut.

Menu/Configurer/Entrées/Voie : pH ou pH/redox/Configuration étendue/Réglages diagnostics/ $\blacktriangleright$  Valeur mes. Redox

| Fonction            | <b>Options</b>                          | Info                                                                |  |
|---------------------|-----------------------------------------|---------------------------------------------------------------------|--|
| Seuil alarme haut   | Réglage par défaut<br>$1000 \text{ mV}$ | Code de diagnostic et message correspondant :<br>842 Valeur procédé |  |
| Avertis, seuil haut | Réglage par défaut<br>$900 \text{ mV}$  | Code de diagnostic et message correspondant :<br>942 Valeur procédé |  |
| Avert, seuil bas    | Réglage par défaut<br>$-900 \text{ mV}$ | Code de diagnostic et message correspondant :<br>943 Valeur procédé |  |
| Seuil alarme bas    | Réglage par défaut<br>$-1000$ mV        | Code de diagnostic et message correspondant :<br>843 Valeur procédé |  |

#### Process Check System (PCS)

Le système de contrôle du process (PCS) vérifie si le signal de mesure stagne. Si le signal de mesure ne varie pas sur une certaine période (plusieurs valeurs mesurées), une alarme est déclenchée.

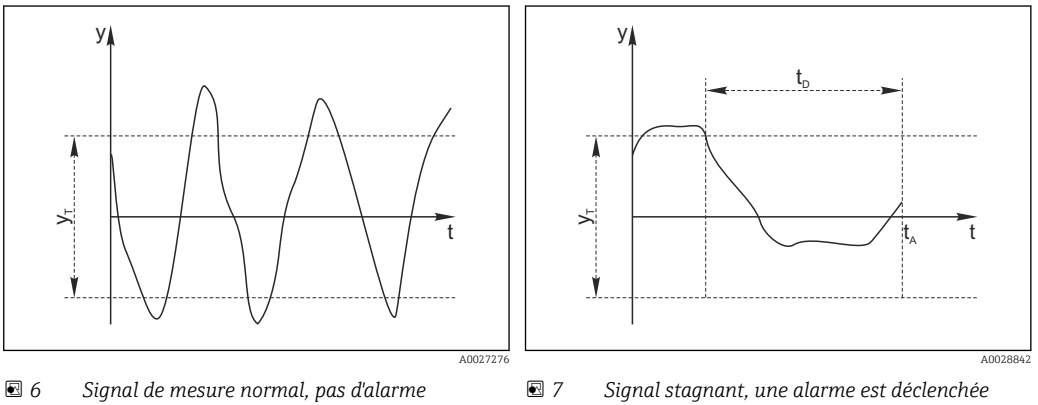

*y Signal de mesure*

- *y<sup>T</sup> Valeur de consigne pour* Bande tolérance
- 
- *t<sup>D</sup> Valeur de consigne pour* Durée *t<sup>A</sup> Instant où l'alarme est déclenchée*

#### Causes principales de stagnation des valeurs mesurées

- Capteur contaminé ou à l'air
- Capteur défectueux
- Erreur de process (p. ex. par système de commande)

#### Mesures correctives

- 1. Nettoyer le capteur.
- 2. Contrôler le positionnement du capteur dans le produit.
- 3. Vérifier le système d'électrode.
- 4. Mettre le contrôleur hors tension, puis le remettre sous tension.

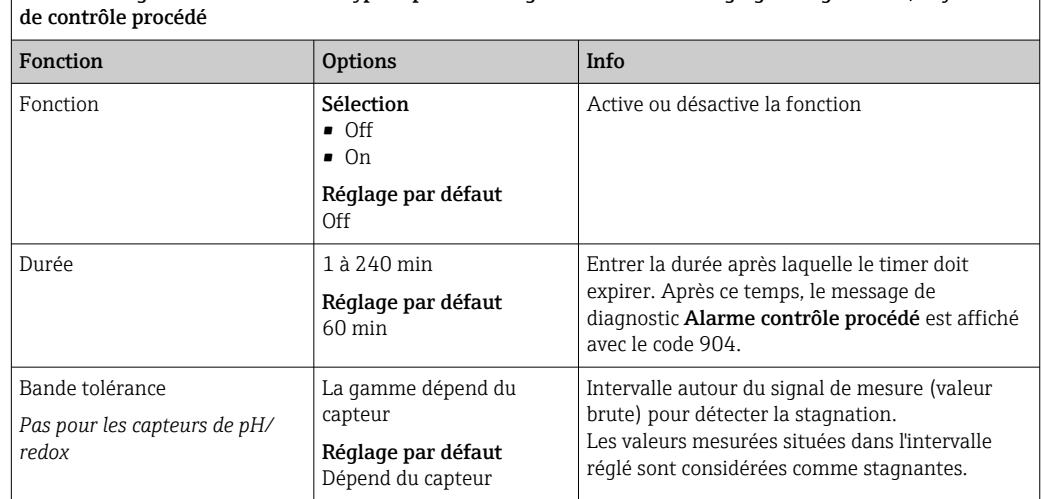

Menu/Configurer/Entrées/Voie : Type capteur/Configuration étendue/Réglages diagnostics/ Système

#### Seuils heures de fonctionnement

La durée de fonctionnement totale du capteur et son utilisation sous des conditions extrêmes sont surveillées. Si la durée de fonctionnement dépasse les seuils définis, l'appareil émet un message de diagnostic correspondant.

Chaque capteur a une espérance de vie limitée qui dépend fortement des conditions  $| \cdot |$ d'utilisation. Si les seuils d'avertissement pour les temps de fonctionnement dans des conditions extrêmes sont spécifiés et que les tâches de maintenance sont effectuées à temps, un fonctionnement ininterrompu du point de mesure peut être garanti.

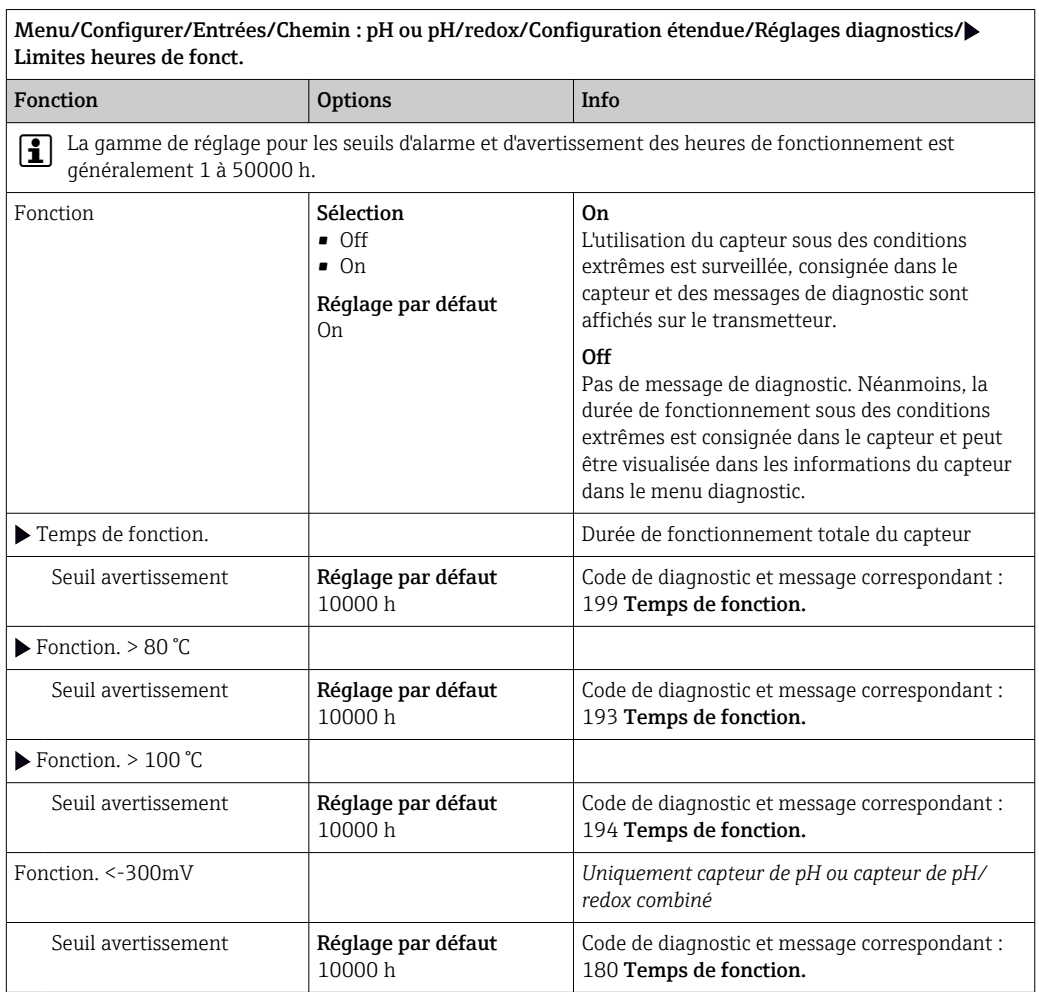

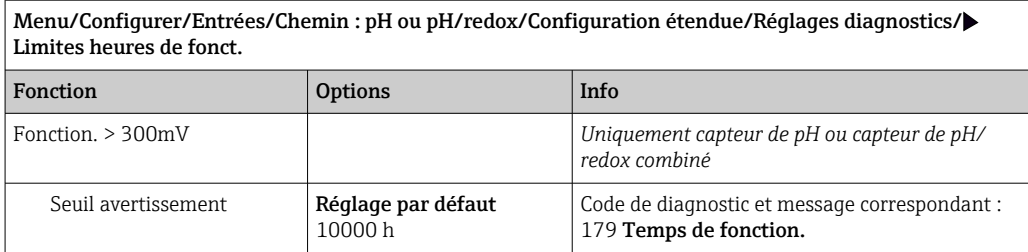

#### Delta pente (uniquement capteur de pH et capteur combiné pH/redox)

L'appareil détermine la différence de pente entre le dernier et l'avant-dernier étalonnage et, selon le réglage, émet un avertissement ou une alarme. Cette différence est un indicateur de l'état du capteur. Plus le changement est grand, plus l'usure de la membrane de verre sensible au pH est importante en raison de la corrosion chimique ou de l'abrasion..

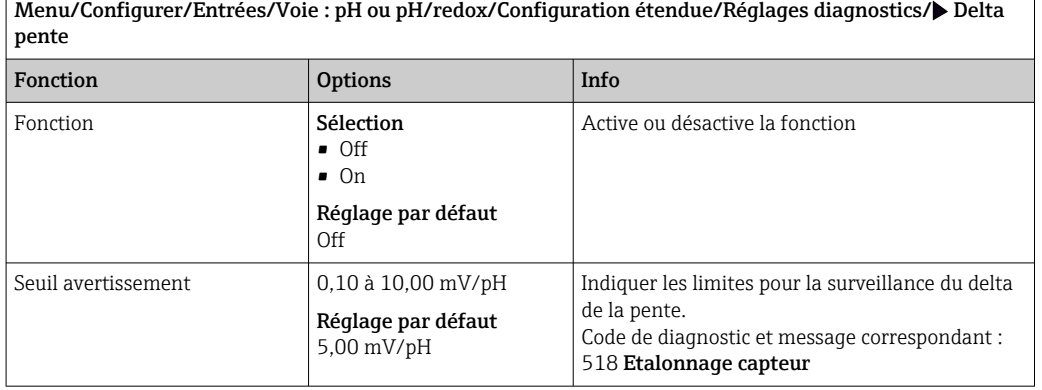

#### Delta point zéro (pH verre) ou Delta point de fonction. (ISFET)

L'appareil détermine la différence entre le dernier et l'avant-dernier étalonnage et, selon le réglage, émet un avertissement ou une alarme. Cette différence est un indicateur de l'état du capteur.

Pour les électrodes de pH en verre :

Plus le changement est grand, plus la référence est usée par contamination par des ions ou par une fuite en KCl.

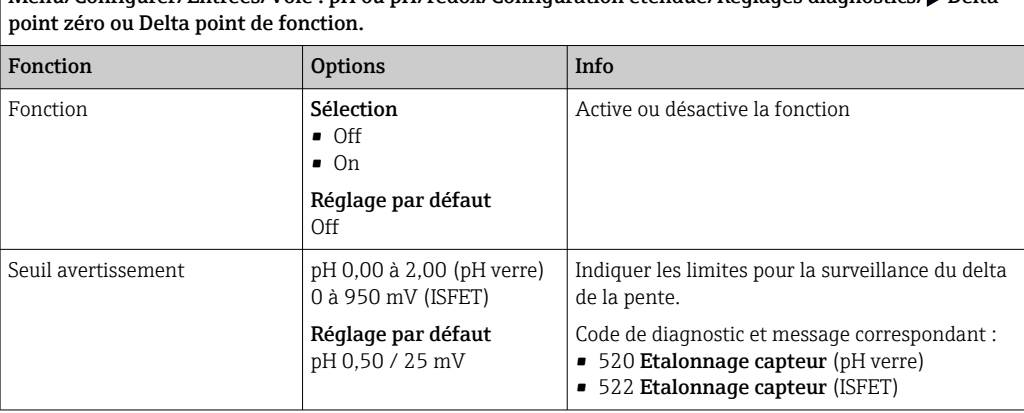

Menu/Configurer/Entrées/Voie : pH ou pH/redox/Configuration étendue/Réglages diagnostics/ Delta

#### Stérilisations

Le système compte le nombre d'heures de fonctionnement pendant lesquelles le capteur est exposé à une température typique d'une stérilisation. Cette température dépend du capteur.

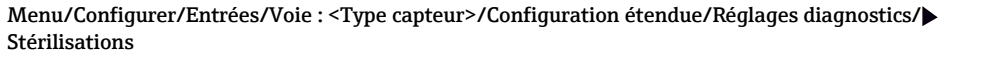

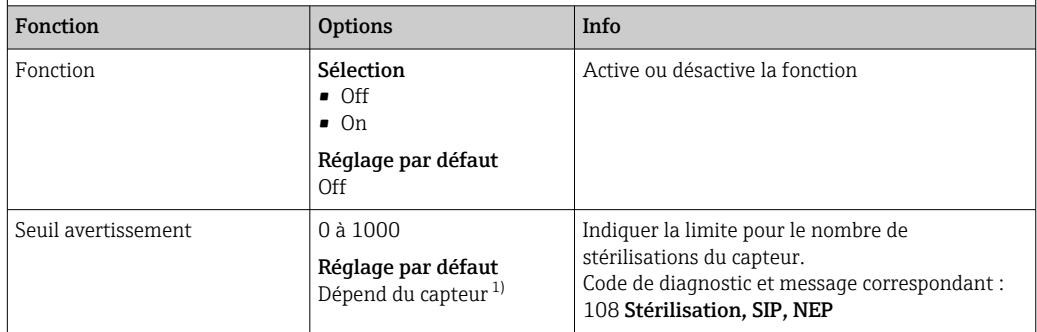

1) Chaque type de capteur a son propre réglage par défaut. Peut être visualisé sous : DIAG/Information capteur/Voie <Type capteur>/Valeurs seuil diag. recommandées

#### Comportement diagnostic

La liste des messages de diagnostic affichés dépend du chemin sélectionné. Il y a des messages spécifiques à l'appareil et des messages qui dépendent du capteur raccordé.

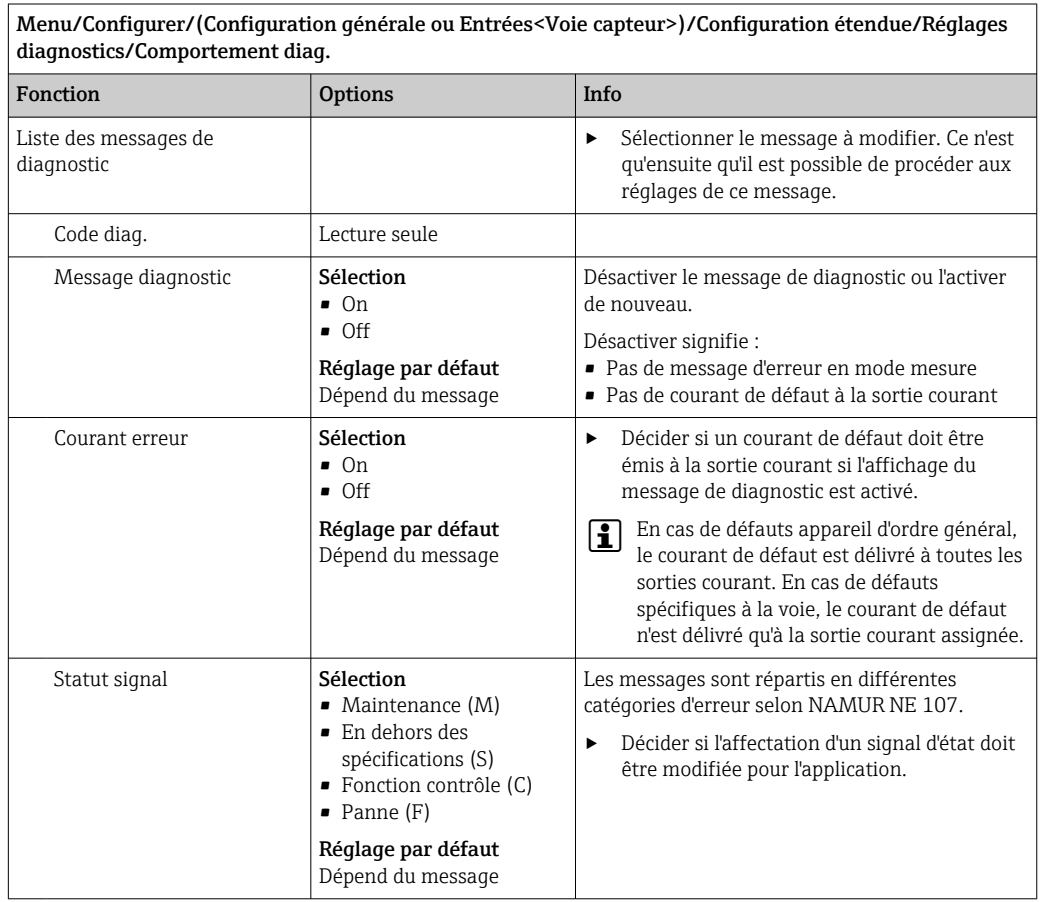

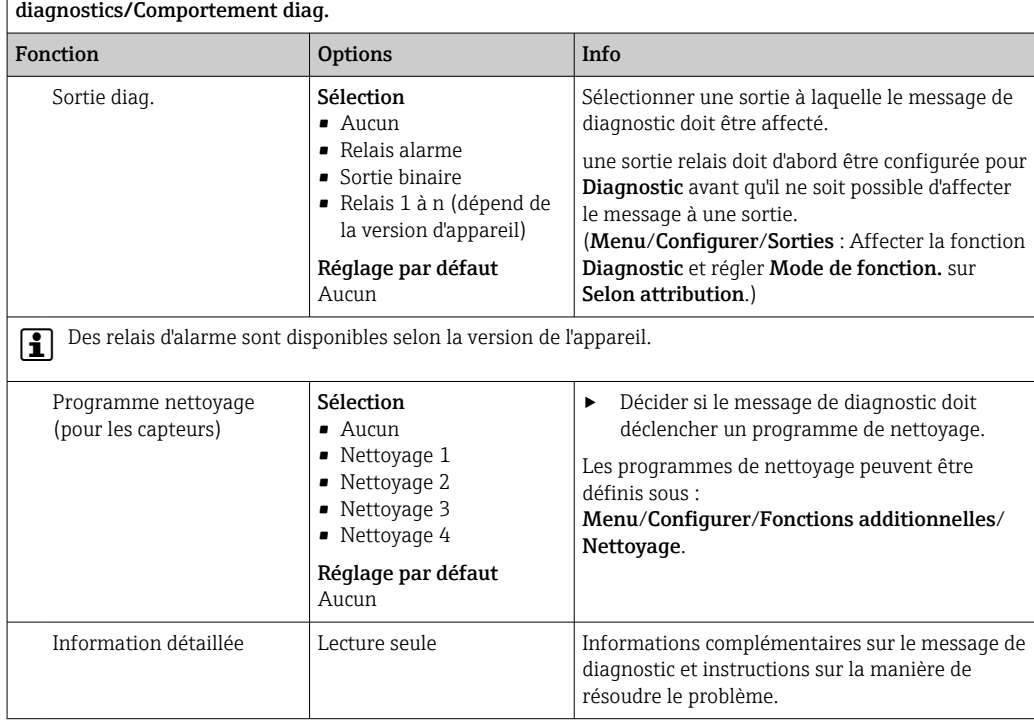

<span id="page-24-0"></span>Menu/Configurer/(Configuration générale ou Entrées<Voie capteur>)/Configuration étendue/Réglages

# 5.3 Contrôle de tag

Cette fonction est utilisée pour spécifier quels capteurs sont acceptés sur l'appareil.

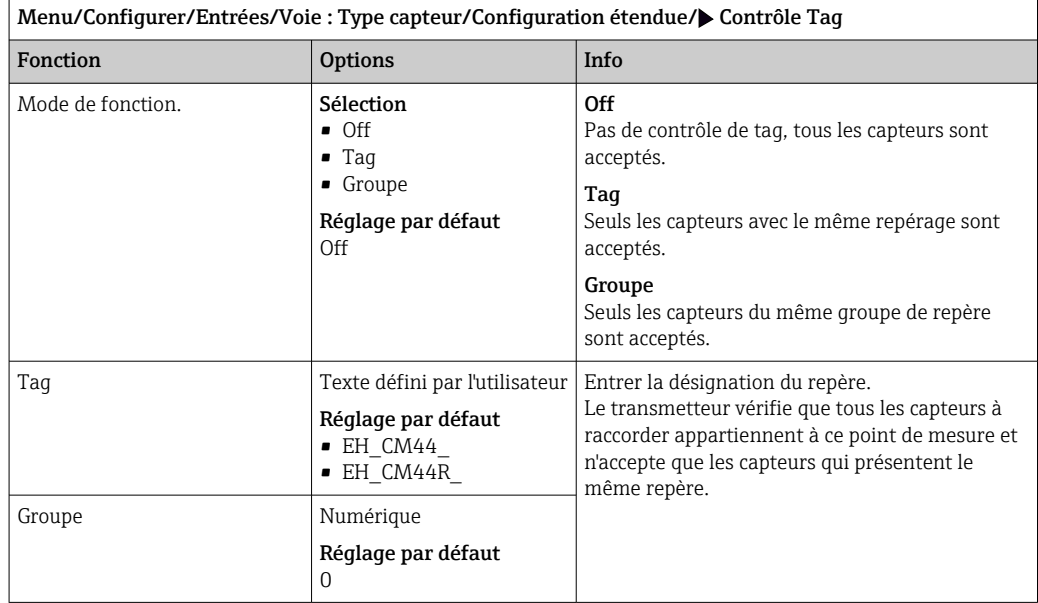

# <span id="page-25-0"></span>5.4 Remplacement du capteur

#### Menu/Configurer/Entrées/Chemin : Type capteur/Configuration étendue/ Changement capteur

• On

Lors du remplacement du capteur, la dernière valeur mesurée est conservée via la fonction hold et ne déclenche aucun message de diagnostic.

• Off

Lors du remplacement du capteur, la dernière valeur mesurée n'est pas conservée et déclenche un message de diagnostic.

# 5.5 Réglage par défaut du traitement des données

Possibilité de rétablir les réglages par défaut pour l'entrée capteur.

#### Menu/Configurer/Entrées/Voie : Type capteur/Configuration étendue

#### $\vert 1. \vert$   $\triangleright$  Retour aux valeurs usine par défaut en cours

2. Répondre à la question : OK (appuyer sur le bouton du navigateur).

 Seuls les réglages par défaut pour cette entrée sont restaurés. Tous les autres réglages restent inchangés.

# <span id="page-26-0"></span>6 Entrées : Conductivité

# 6.1 Réglages de base

### 6.1.1 Identification du capteur

Menu/Configurer/Entrées/Chemin : Type capteur

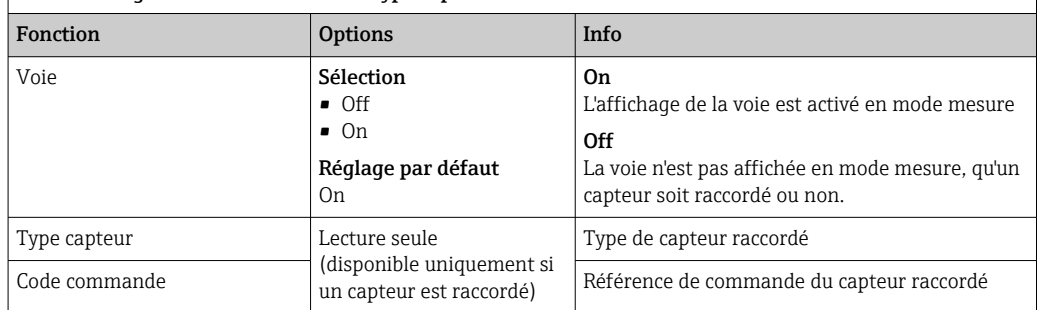

### 6.1.2 Amortissement

L'amortissement produit une courbe moyenne flottante des valeurs mesurées sur le temps donné.

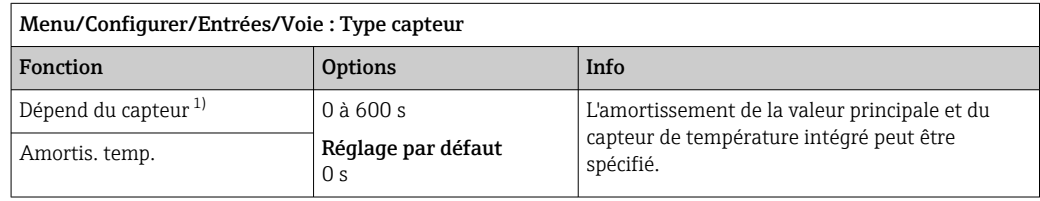

1) Amortis. pH ou Amortis. Redox ou Amortis. cond. ou Amortis. Oxygène ou Amortis. DI ou Amortis. nitrate ou Amortis. CAS ou Amortis. turbidité ou Damping PAHphe

### 6.1.3 Hold manuel

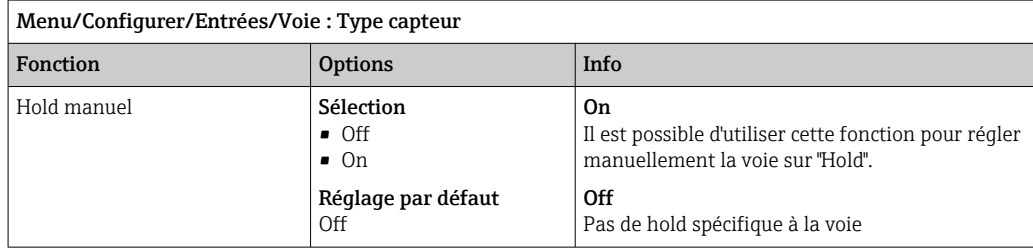

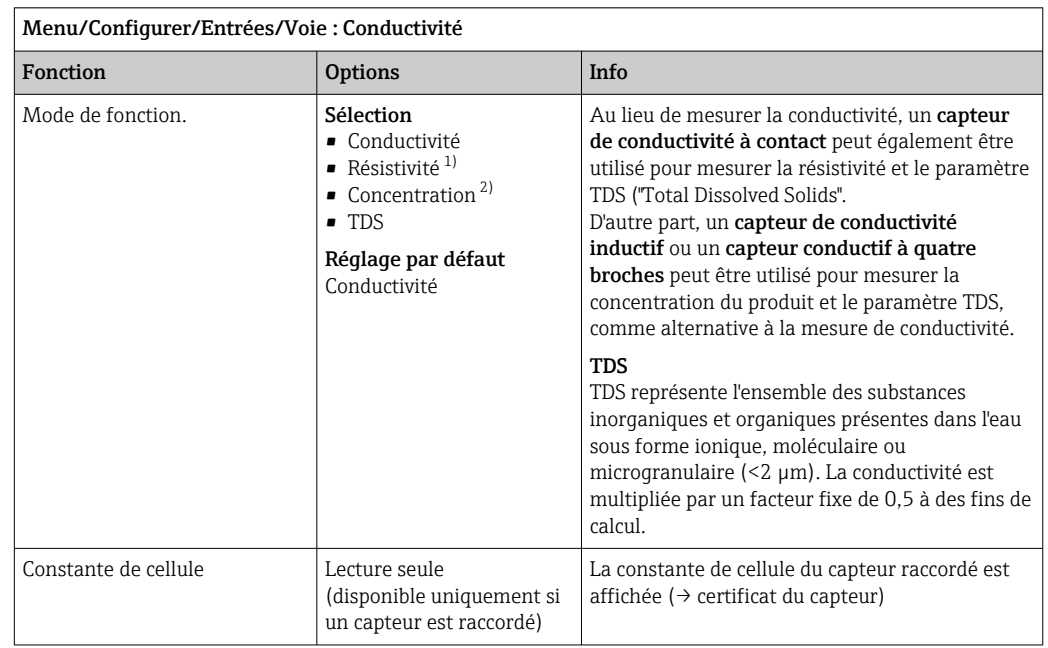

#### 6.1.4 Mode de fonctionnement et constante de cellule

1) Uniquement capteur de conductivité

2) Uniquement capteur de conductivité inductif et capteur à quatre broches (p. ex. CLS82E)

### 6.1.5 Facteur de montage (uniquement capteurs de conductivité inductifs et capteurs à quatre broches)

Dans des conditions de montage confinées, la mesure de conductivité est affectée par les parois de la conduite.

Le facteur d'installation compense cet effet. Le transmetteur corrige la constante de cellule en la multipliant par le facteur d'installation.

La valeur du facteur d'installation dépend du diamètre, de la conductivité du piquage et de la distance entre la paroi et le capteur.

Le facteur d'installation f est négligeable ( $f = 1,00$ ) si la distance entre le capteur et la paroi est suffisante. Si la distance de la paroi est plus petite, le facteur d'installation augmente pour les conduites isolées électriquement (f > 1) et diminue pour les conduites électriquement conductrices ( $f < 1$ ).

Le facteur d'installation peut être déterminé à l'aide de solutions d'étalonnage. Vous trouverez des valeurs approximatives du facteur d'installation propre au capteur dans le manuel de mise en service correspondant.

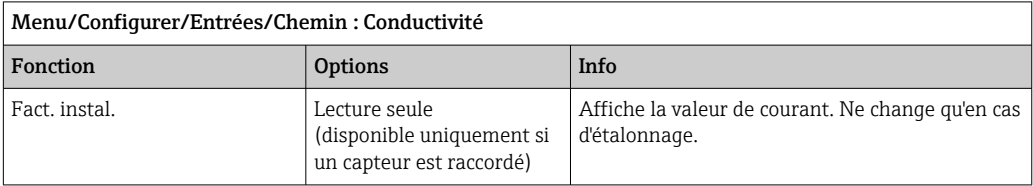

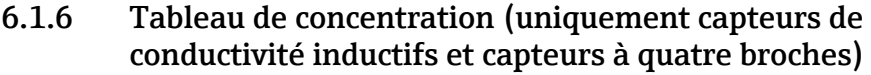

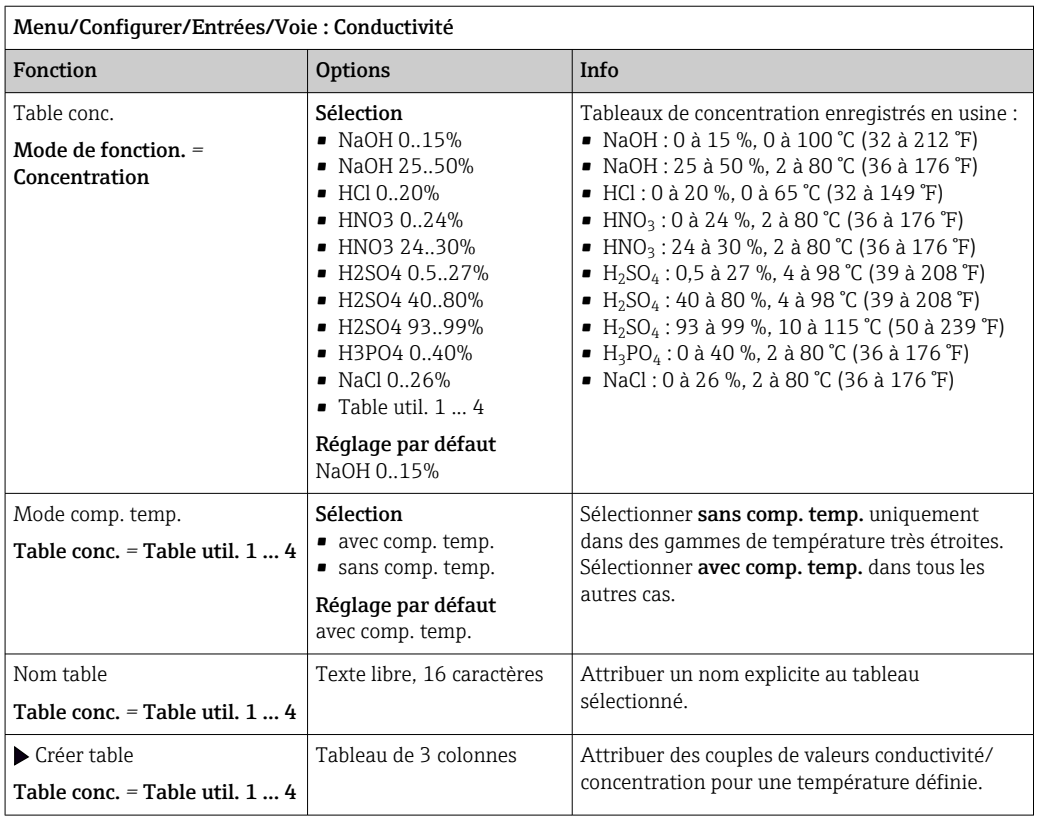

#### Blocs de données pour entrer un tableau de concentration

Pour une composition de produit définie, les blocs de données pour la concentration peuvent être prélevés dans les tableaux. Il est également possible de déterminer les blocs de données expérimentalement.

Pour cela :

- 1. Créer des échantillons de produit avec des concentrations apparaissant dans le process. Il faut au minimum deux échantillons de concentration différente.
- 2. Mesurer la conductivité non compensée de ces échantillons à une température constante.
	- S'il faut prendre en considération la variation de la température de process, déterminer des blocs de données pour au moins deux températures différentes (distance minimum 0,5 °C). Le transmetteur a besoin d'au moins 4 points de référence. L'idéal est de mesurer la conductivité de deux concentrations différentes aux températures de process minimale et maximale.

Les données de mesure obtenues devraient, d'un point de vue qualitatif, ressembler aux diagrammes ci-dessous.

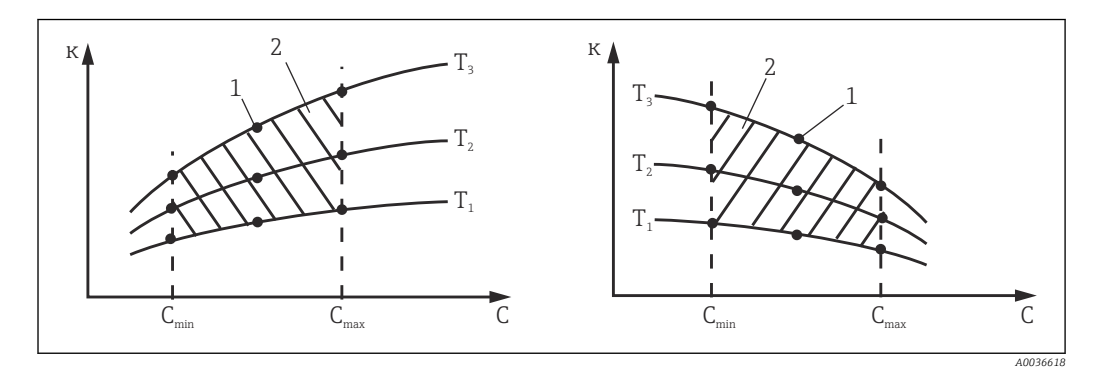

 *8 Exemple de données mesurées pour des températures variables*

- 
- 
- *κ Conductivité 1 Point de mesure*
- 

- *T Température*
- *c Concentration 2 Gamme de mesure*

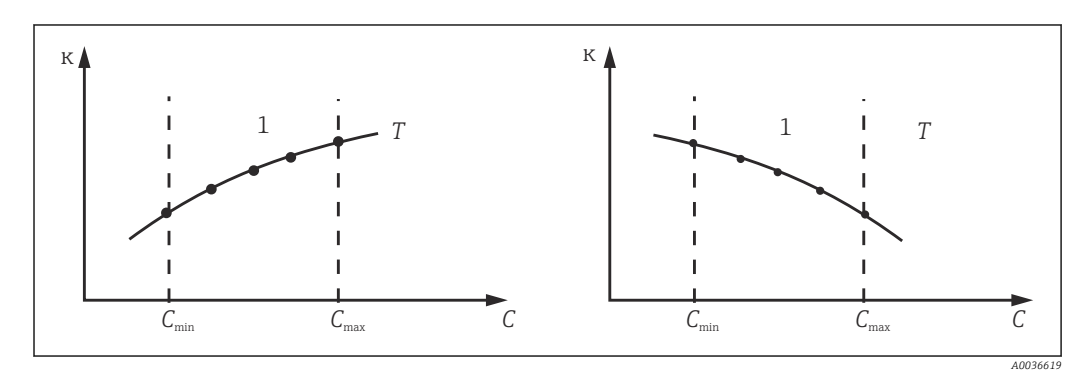

 *9 Exemple de données mesurées pour des températures constantes*

- *κ Conductivité T Température constante*
	-
- *c Concentration 1 Gamme de mesure*
- Les courbes caractéristiques reçues des  $\mathbf{f}$ points de mesure doivent augmenter ou diminuer de façon très monotone dans la gamme des conditions de process, c'est-àdire qu'il ne doit y avoir ni points maximum, ni points minimum, ni plages avec un comportement constant.

Les profils de courbe ci-contre ne sont donc pas admissibles.

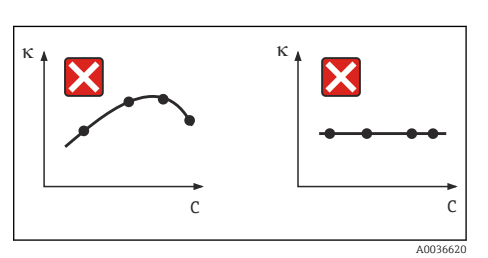

 *10 Profils de courbe interdits*

- *κ Conductivité*
- *c Concentration*

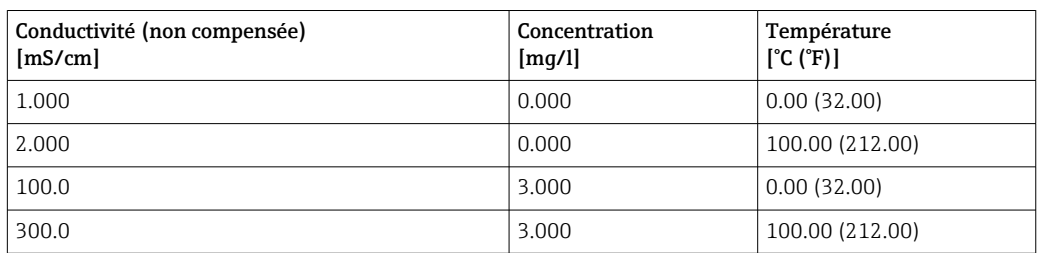

*Exemple de tableau de concentration :*

### 6.1.7 Unité et format

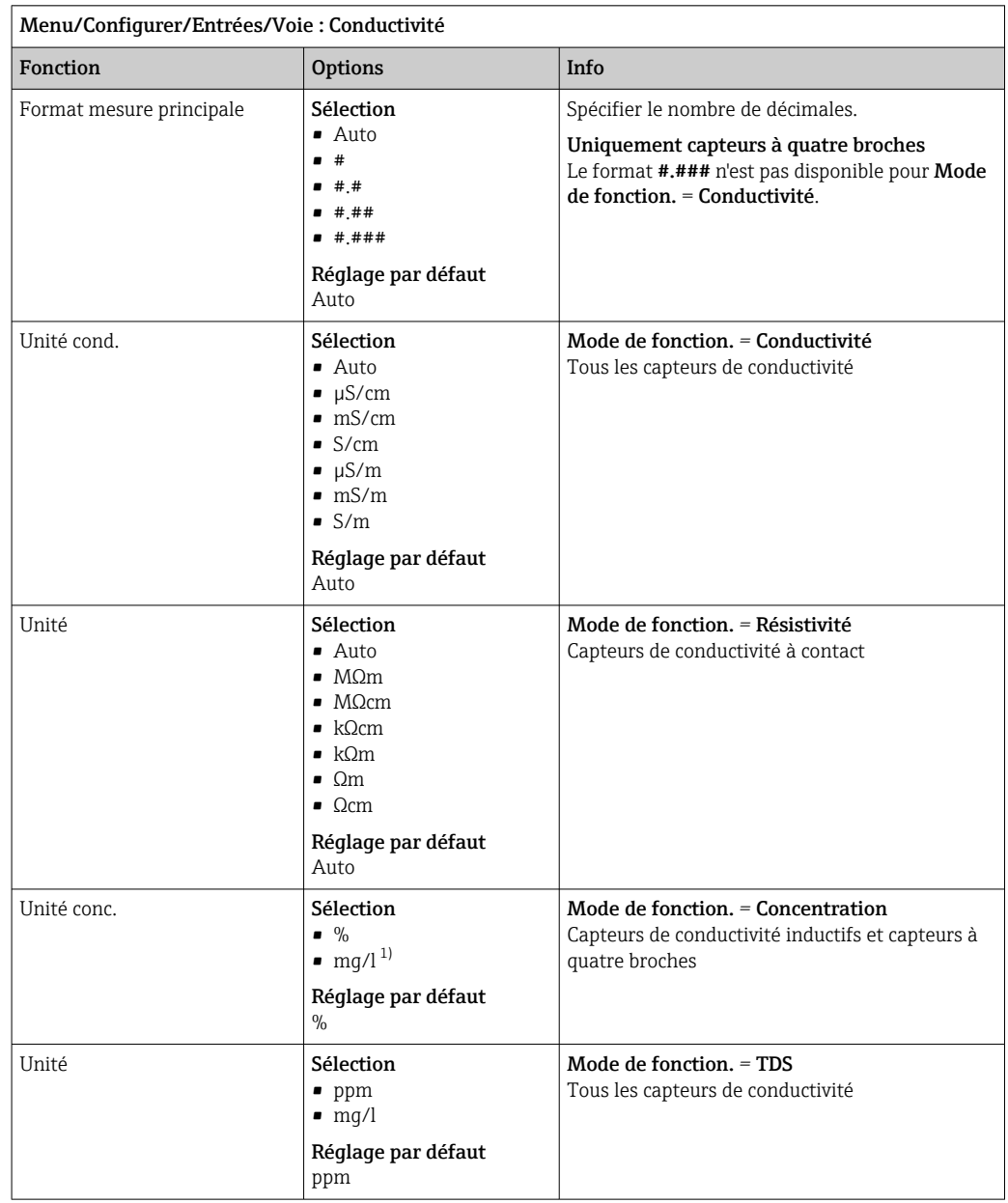

1) Uniquement avec tableau utilisateur

### 6.1.8 Compensation de température

Coefficient de température  $\alpha$  = variation de la conductivité par degré de variation de température:

$$
\kappa(T) = \kappa(T_0) (1 + \alpha (T - T_0))
$$

κ(T) ... conductivité à la température de process T

 $\kappa(T_0)$  ... conductivité à la température de référence T<sub>0</sub>

Le coefficient de température dépend à la fois de la composition chimique de la solution et de la température elle-même.

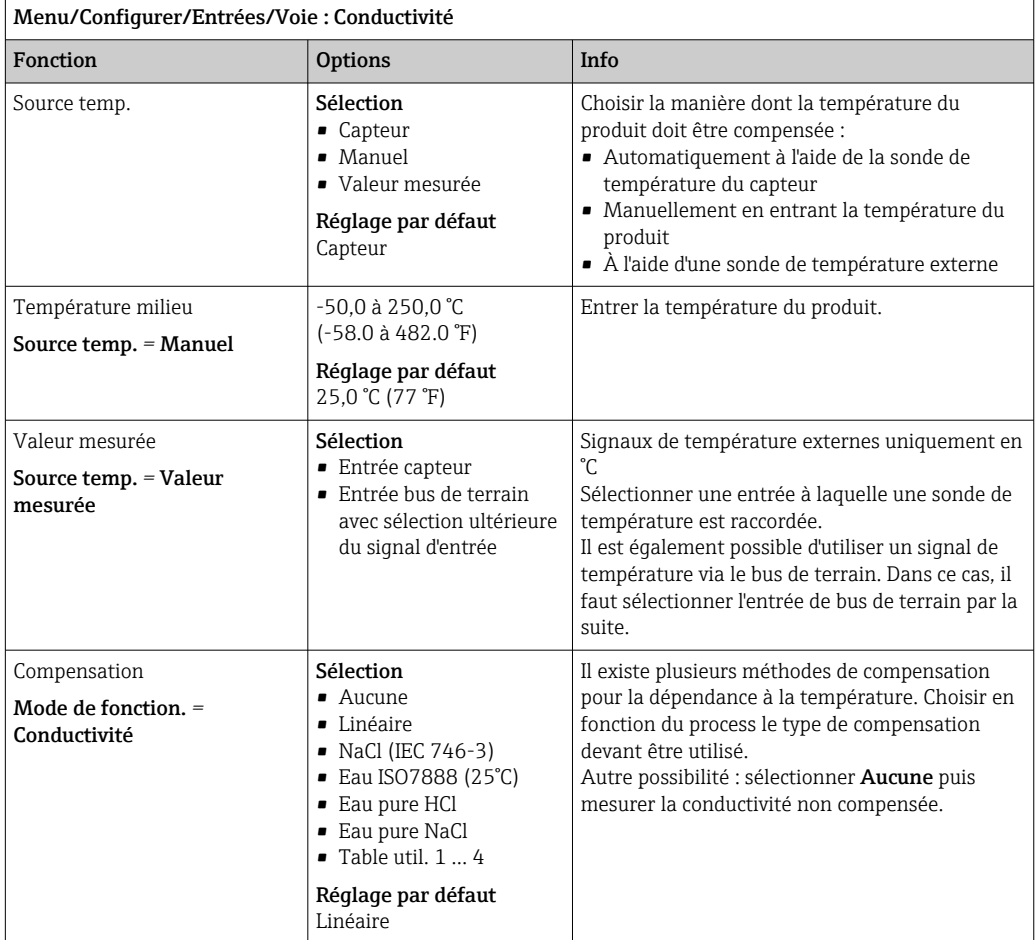

#### Compensation de température linéaire

La variation entre deux points de température est considérée comme constante, c'est-àdire  $α = const.$ 

#### Température de référence et coefficient alpha (uniquement pour la compensation de température linéaire)

Les coefficients alpha et les températures de référence alpha du produit de process doivent être connus. Les coefficients alpha typiques à une température de référence de 25 °C sont :

- $\blacktriangleright$  Sels (p. ex. NaCl) : env. 2,1 %/K
- Bases (p. ex. NaOH) : env. 1,7 %/K
- Acides (p. ex.  $HNO<sub>3</sub>$ ) : env. 1,3 %/K

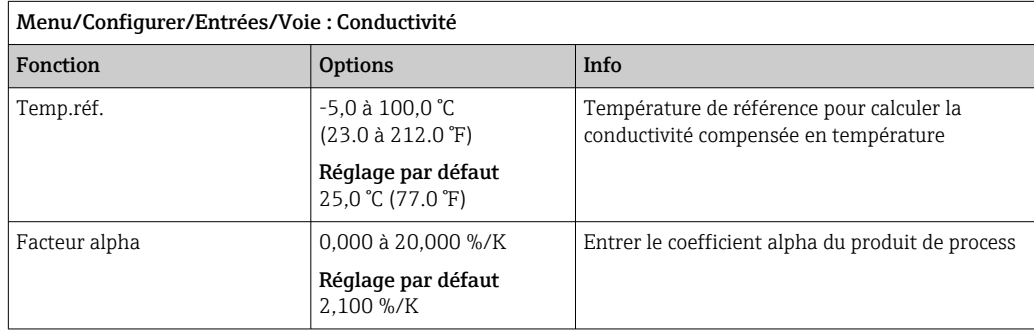

#### Compensation de NaCl

Dans le cas de la compensation NaCl (selon IEC 60746), une courbe non linéaire fixe est sauvegardée, elle détermine la relation entre le coefficient de température et la température. Cette courbe s'applique aux faibles concentrations jusqu'à env. 5 % NaCl.

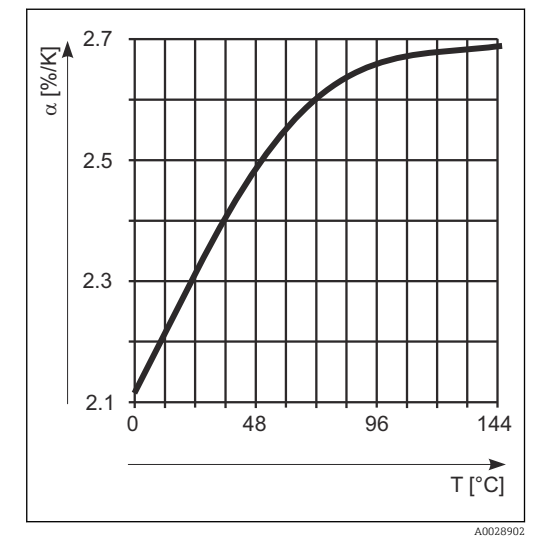

#### Compensation pour l'eau naturelle

Une fonction non linéaire selon ISO 7888 est enregistrée pour la compensation de température dans les eaux naturelles.

#### Compensation de l'eau ultrapure (pour les capteurs conductifs)

Des algorithmes sont enregistrés pour l'eau pure et l'eau ultrapure. Ils tiennent compte de la dissociation de l'eau et de sa forte dépendance à la température. Ils sont utilisés jusqu'à des conductivités d'env. 10 μS/cm.

- Eau pure HCl Optimisé pour la mesure de la conductivité acide après un échangeur de cations. Adapté également à l'ammoniac (NH<sub>3</sub>) et à la soude caustique (NaOH).
- Eau pure NaCl

H

Optimisé pour la contamination à pH neutre.

#### Tableaux personnalisés

Il est possible d'enregistrer une fonction qui tient compte des propriétés du process spécifique. Pour cela, déterminer des couples de valeurs composés de la température T et de la conductivité κ avec :

- $\bullet$  K(T<sub>0</sub>) pour la température de référence T<sub>0</sub>
- κ(T) pour les températures qui apparaissent en cours de process
- La formule suivante permet de calculer les valeurs α pour les températures apparaissant dans le process :

$$
\alpha = \frac{100\%}{\kappa(T_o)} \cdot \frac{\kappa(T) - \kappa(T_o)}{T-T_o} \; ; T \neq T_o
$$

Les valeurs doivent être continuellement croissantes ou décroissantes.

<span id="page-33-0"></span>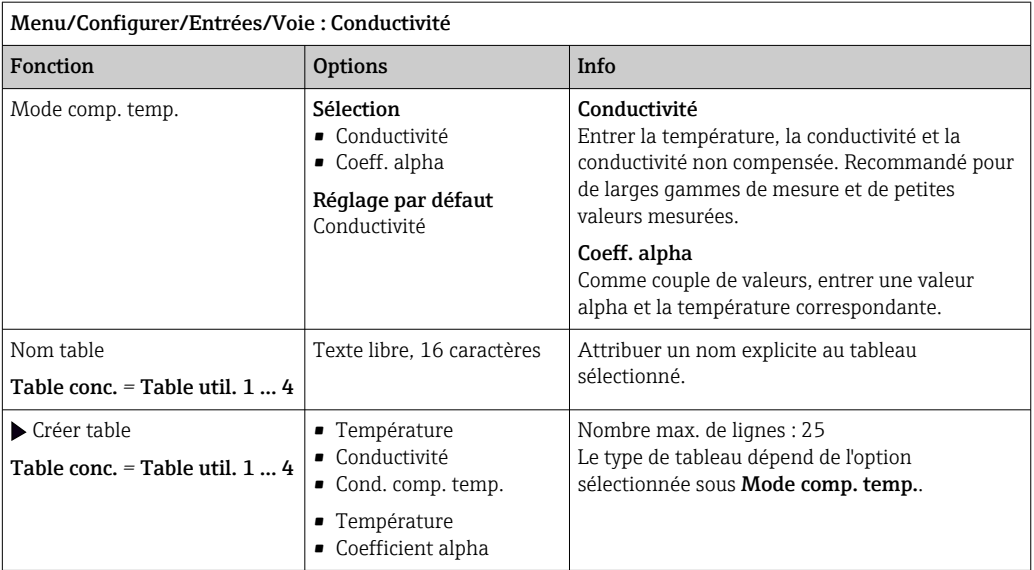

# 6.2 Configuration étendue

### 6.2.1 Format de la température

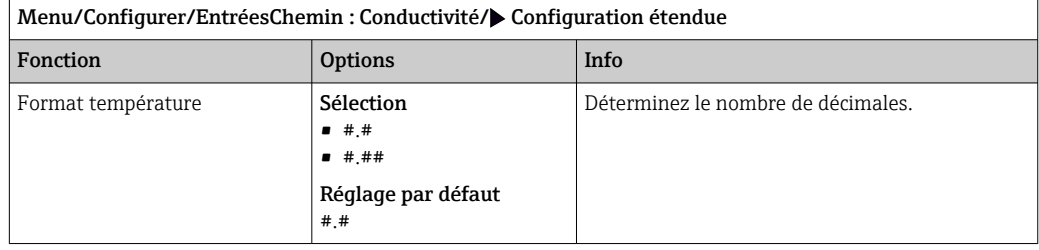

## 6.2.2 ID client (uniquement pour les capteurs E)

Il est possible d'entrer un identificateur individuel pour le capteur. Ceci peut être trouvé dans le menu DIAG/Information capteur/N° voie <Type capteur>/Information générale.

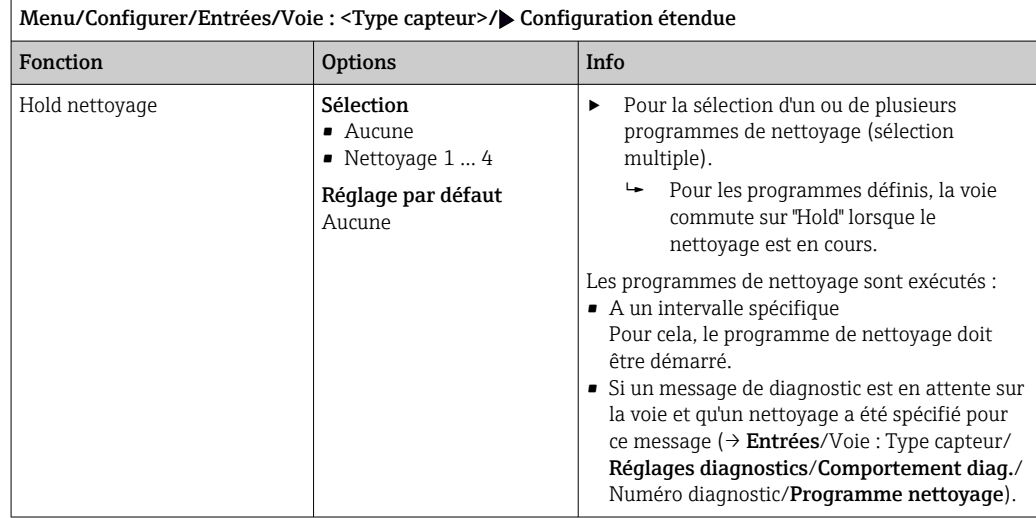

### 6.2.3 Hold du nettoyage

Les programmes de nettoyage sont définis dans le menu : Configurer/Fonctions  $\vert$   $\vert$ additionnelles/Nettoyage.

#### 6.2.4 Hold externe

Il est possible de déclencher un hold pour tous les appareils d'un point de mesure via un signal numérique, p. ex. un signal de bus de terrain. S'assurer que le signal hold n'est pas utilisé ailleurs. Il est possible d'affecter un hold externe individuellement pour chaque entrée capteur.

La fonction n'apparaît dans le menu Entrées que si l'on a configuré au préalable les signaux pour le hold externe dans les réglages de hold généraux :

Menu/Configurer/Configuration générale/Réglages Hold/Hold externe.

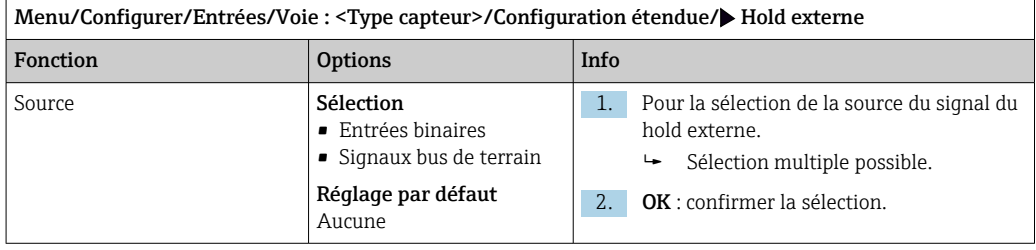

### 6.2.5 Réglages de stérilisation (uniquement capteurs hygiéniques)

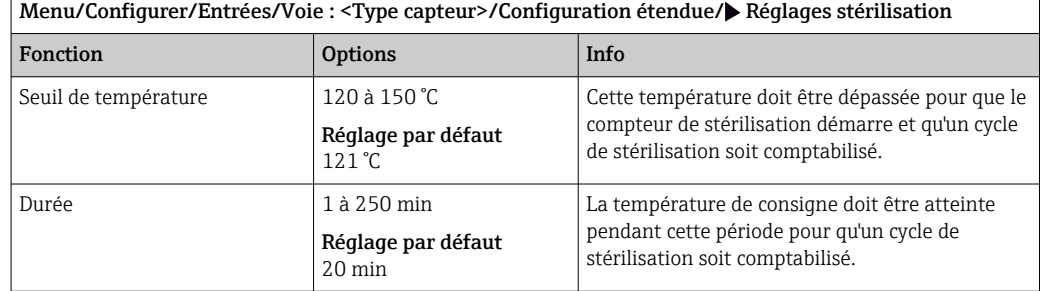

## 6.2.6 Réglages NEP (uniquement capteurs hygiéniques)

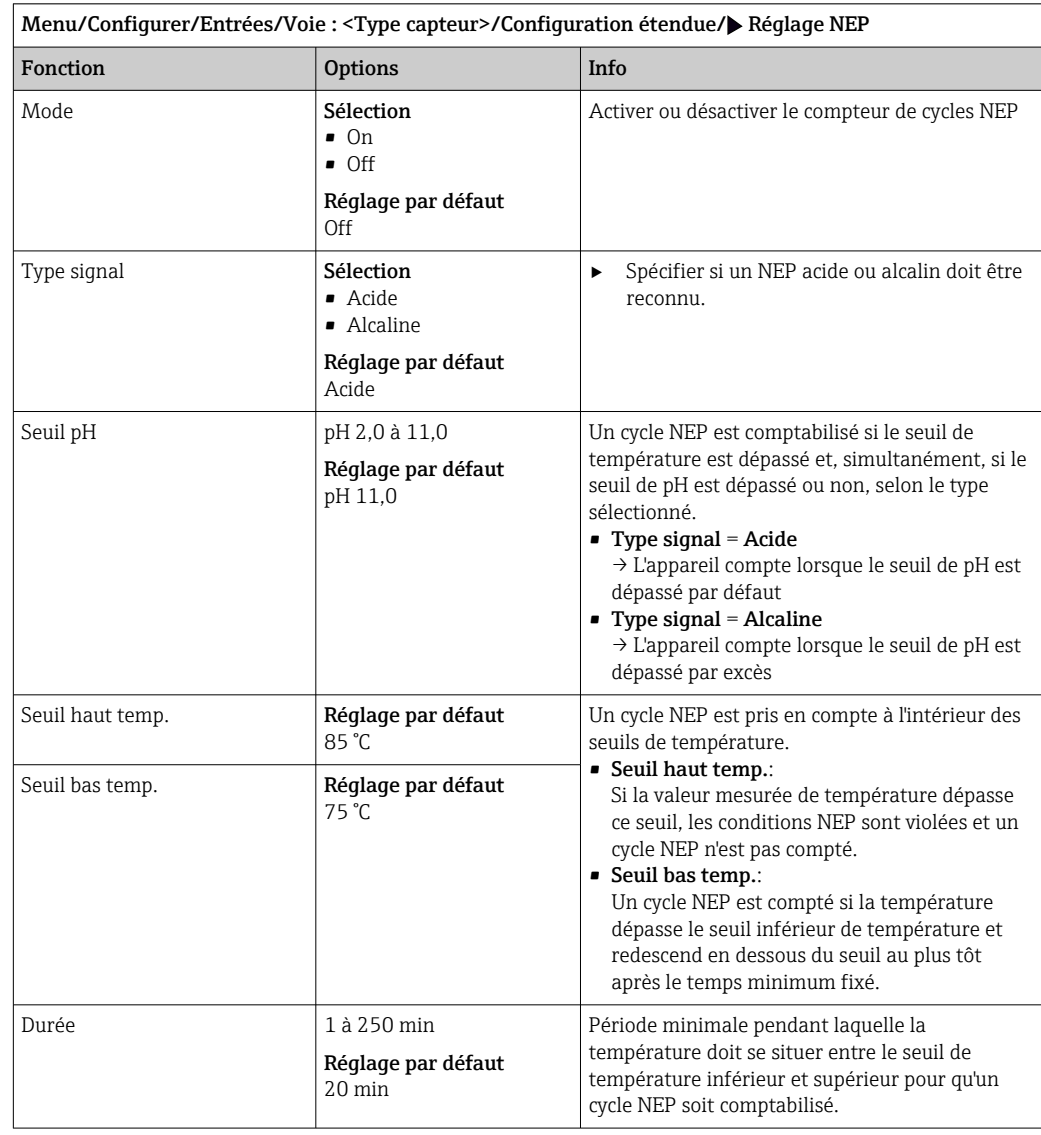

### 6.2.7 Réglages des diagnostics

Dans cette branche du menu, les seuils d'avertissement sont spécifiés ou l'utilisation des outils de diagnostic est définie.

Le code de diagnostic correspondant est affiché pour chaque réglage.
### Stérilisations

Le système compte le nombre d'heures de fonctionnement pendant lesquelles le capteur est exposé à une température typique d'une stérilisation. Cette température dépend du capteur.

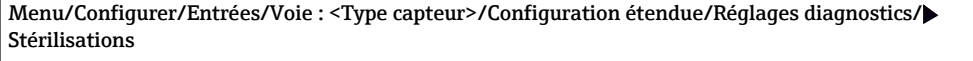

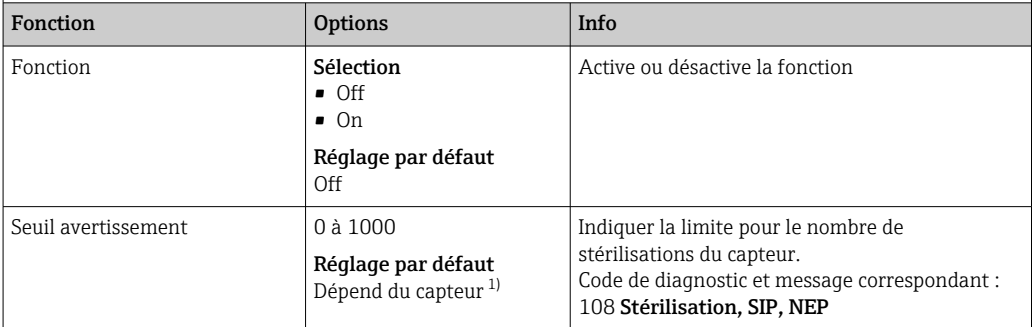

1) Chaque type de capteur a son propre réglage par défaut. Peut être visualisé sous : DIAG/Information capteur/Voie <Type capteur>/Valeurs seuil diag. recommandées

### Cycles NEP (uniquement capteurs à quatre broches)

Le système compte le nombre d'heures de fonctionnement pendant lesquelles le capteur est exposé à une température typique d'un nettoyage. Cette température dépend du capteur.

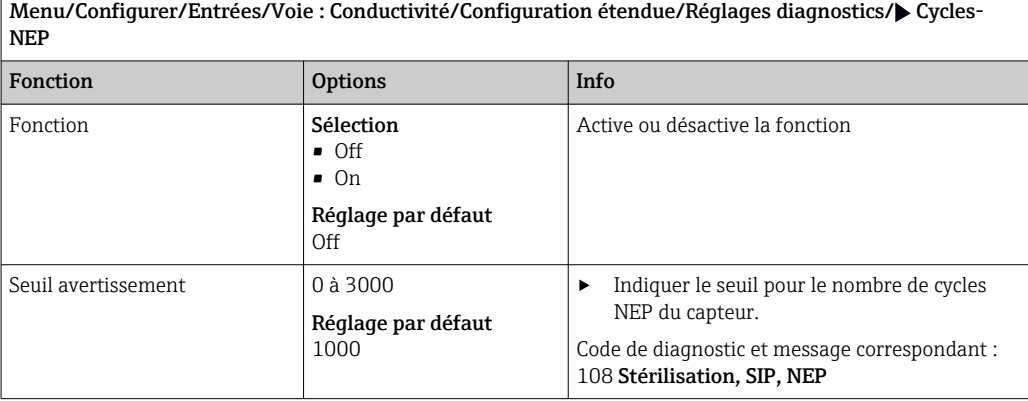

t

 $\mathsf{t}_{\scriptscriptstyle\mathsf{A}}$ 

### Process Check System (PCS)

Le système de contrôle du process (PCS) vérifie si le signal de mesure stagne. Si le signal de mesure ne varie pas sur une certaine période (plusieurs valeurs mesurées), une alarme est déclenchée.

y

 $\mathbf{z}$ 

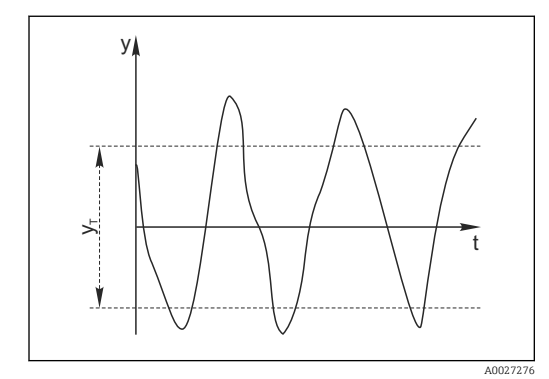

 *11 Signal de mesure normal, pas d'alarme*

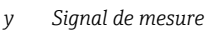

- *y<sup>T</sup> Valeur de consigne pour* Bande tolérance
- A0028842  *12 Signal stagnant, une alarme est déclenchée*

 $\mathfrak{t}_{\rm c}$ 

- *t<sup>D</sup> Valeur de consigne pour* Durée
- *t<sup>A</sup> Instant où l'alarme est déclenchée*

#### Causes principales de stagnation des valeurs mesurées

- Capteur contaminé ou à l'air
- Capteur défectueux
- Erreur de process (p. ex. par système de commande)

### Mesures correctives

- 1. Nettoyer le capteur.
- 2. Contrôler le positionnement du capteur dans le produit.
- 3. Vérifier le système d'électrode.
- 4. Mettre le contrôleur hors tension, puis le remettre sous tension.

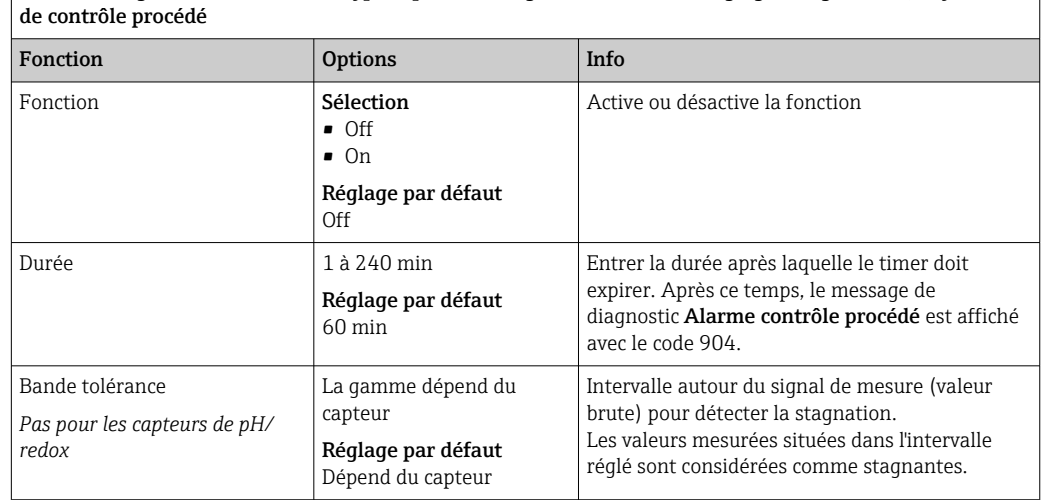

Menu/Configurer/Entrées/Voie : Type capteur/Configuration étendue/Réglages diagnostics/ Système

### Seuils heures de fonctionnement

La durée de fonctionnement totale du capteur et son utilisation sous des conditions extrêmes sont surveillées. Si la durée de fonctionnement dépasse les seuils définis, l'appareil émet un message de diagnostic correspondant.

Chaque capteur a une espérance de vie limitée qui dépend fortement des conditions  $\lceil \cdot \rceil$ d'utilisation. Si les seuils d'avertissement pour les temps de fonctionnement dans des conditions extrêmes sont spécifiés et que les tâches de maintenance sont effectuées à temps, un fonctionnement ininterrompu du point de mesure peut être garanti.

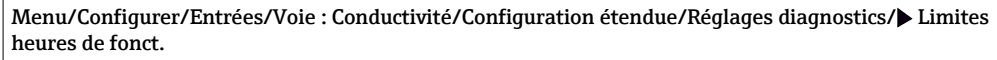

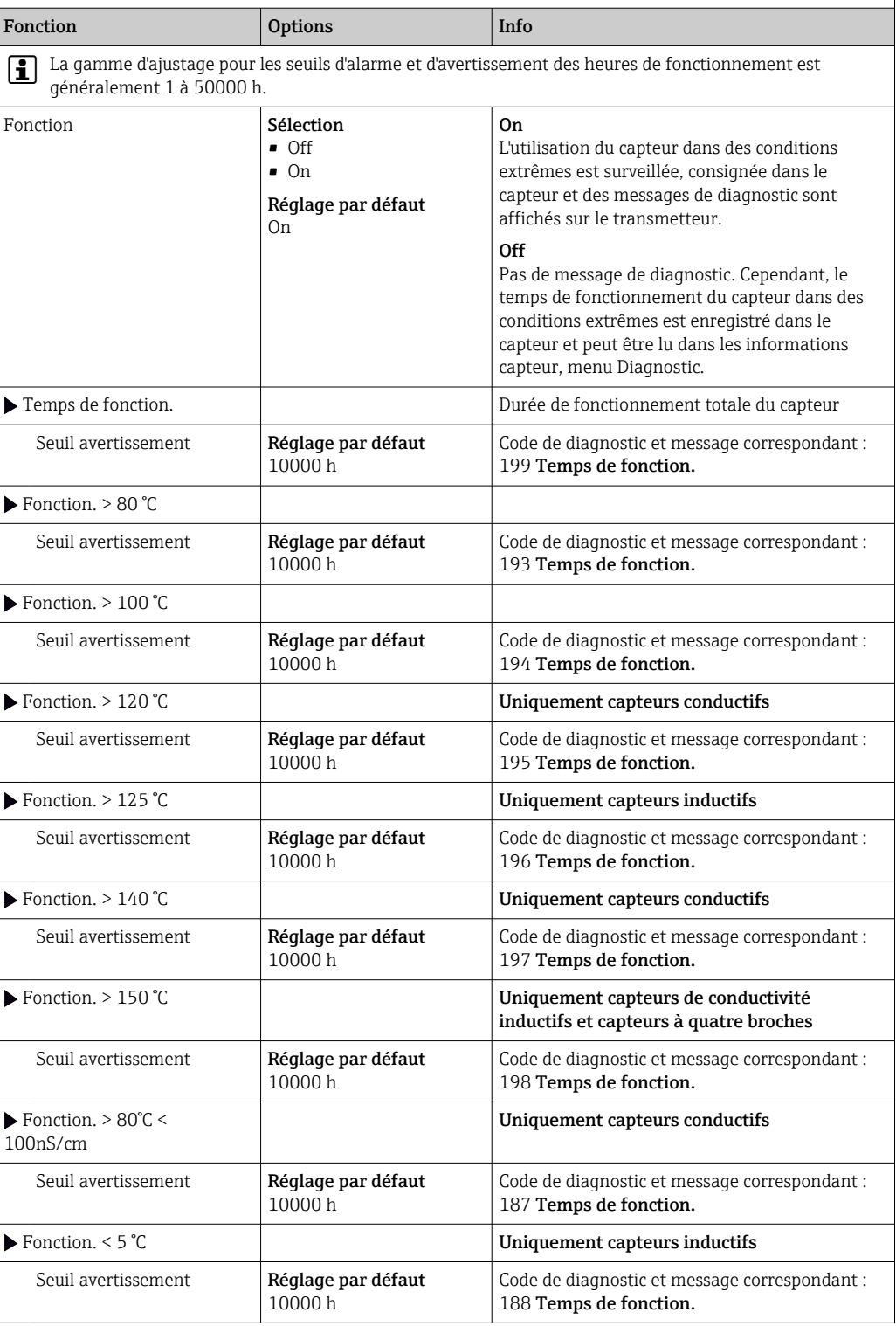

#### Compensation de la polarisation (uniquement capteurs conductifs à deux broches)

Suite à un flux de courant à travers l'interface électrolyte/électrode, il se produit à cet endroit des réactions qui ont pour conséquence l'apparition de tensions supplémentaires. Ces effets dits de polarisation réduisent la gamme de mesure des capteurs conductifs. La compensation spécifique au capteur augmente la précision de la mesure aux limites de la gamme de mesure.

Le transmetteur reconnaît le capteur Memosens et applique automatiquement une  $\vert \mathbf{f} \vert$ compensation appropriée. Les limites de la gamme de mesure du capteur peuvent être visualisées sous Diagnostic/Information capteur/Spécifications capteur.

Menu/Configurer/Entrées/Voie : Conductivité/Configuration étendue/Réglages diagnostics/ Compensation polarisation

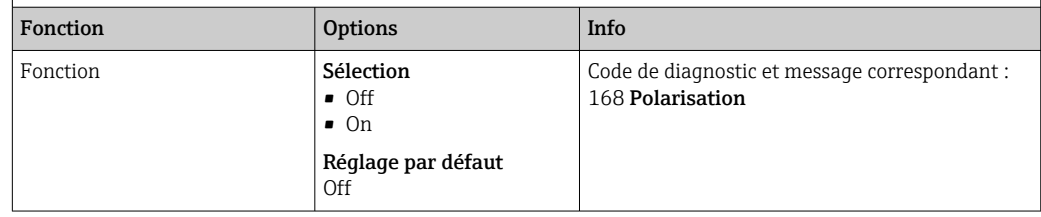

#### Eau pharmaceutique

On peut ici effectuer des réglages en vue de contrôler les eaux pharmaceutiques conformément à la pharmacopée américaine (USP) ou à la pharmacopée européenne (EP).

La valeur de conductivité non compensée et la température sont mesurées pour les fonctions de seuil. Les valeurs mesurées sont comparées aux tableaux définis dans les standards. Une alarme est émise en cas de dépassement de seuil. En outre, il est également possible de définir une alarme préliminaire (seuil d'avertissement) qui signale les états de fonctionnement non souhaités avant qu'ils ne se produisent.

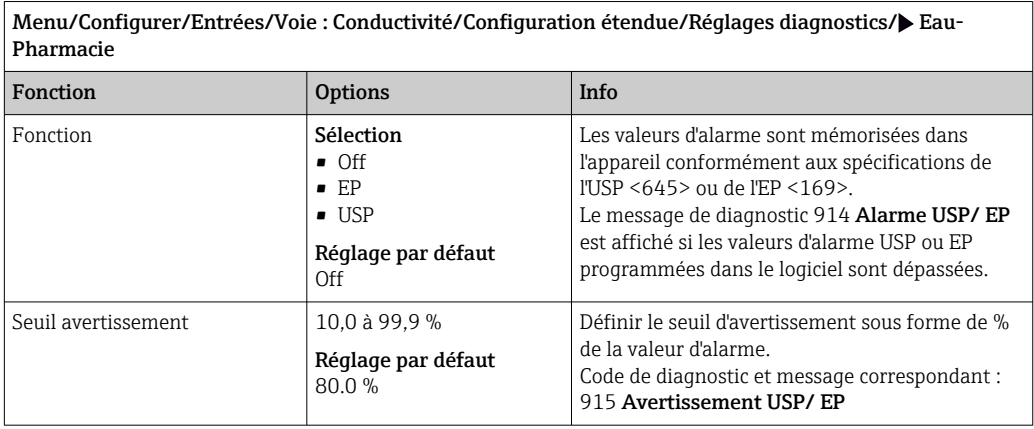

### Comportement diagnostic

La liste des messages de diagnostic affichés dépend du chemin sélectionné. Il y a des messages spécifiques à l'appareil et des messages qui dépendent du capteur raccordé.

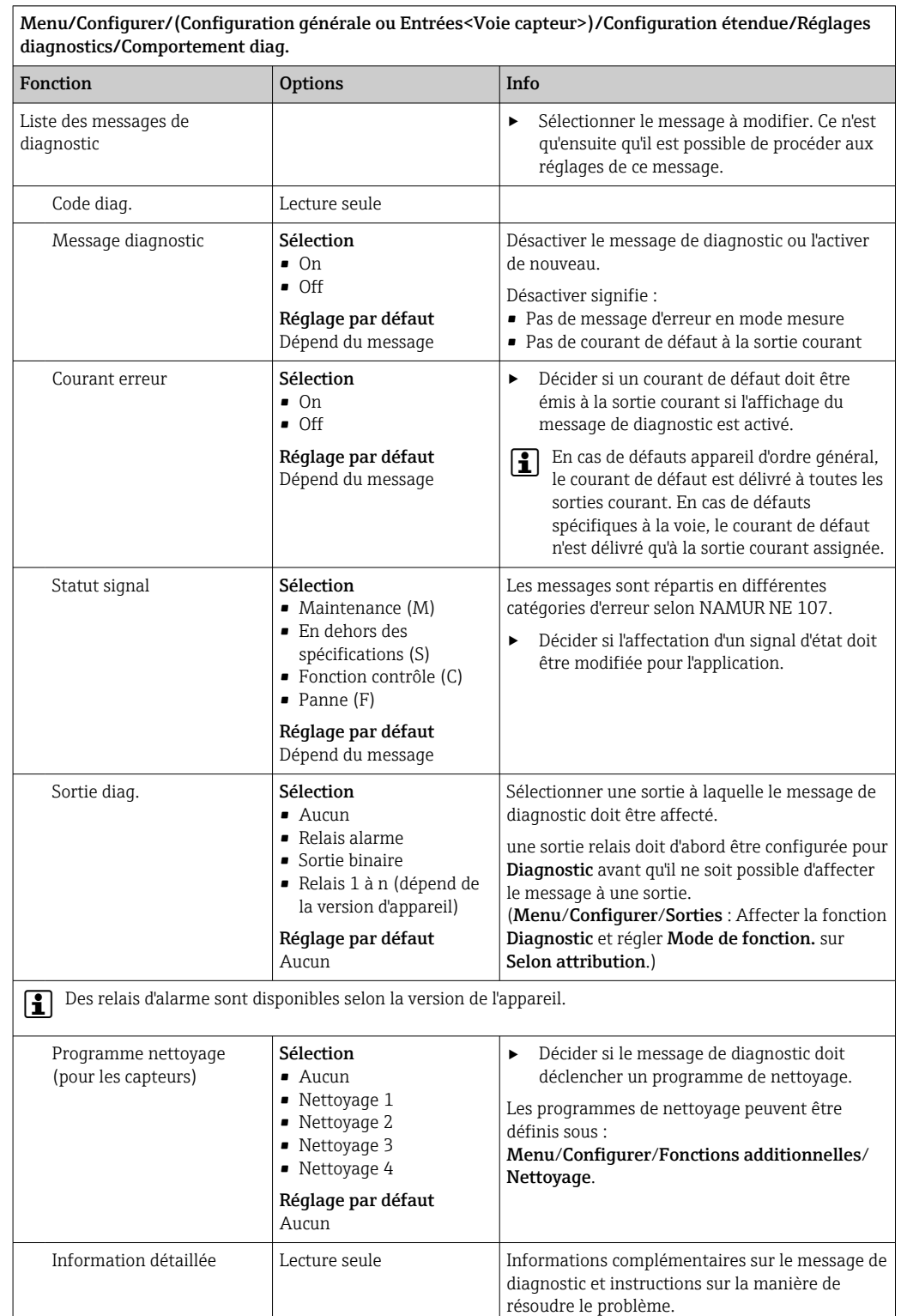

# 6.2.8 Contrôle de tag

Cette fonction est utilisée pour spécifier quels capteurs sont acceptés sur l'appareil.

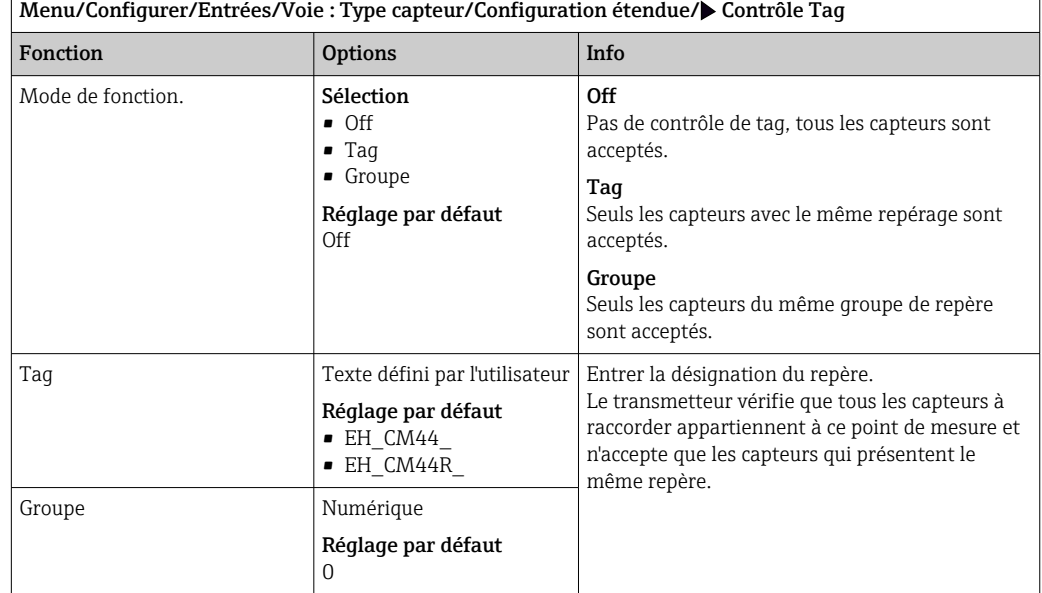

# 6.2.9 Remplacement du capteur

Menu/Configurer/Entrées/Chemin : Type capteur/Configuration étendue/ Changement capteur

• On

Lors du remplacement du capteur, la dernière valeur mesurée est conservée via la fonction hold et ne déclenche aucun message de diagnostic.

• Off

Lors du remplacement du capteur, la dernière valeur mesurée n'est pas conservée et déclenche un message de diagnostic.

# 6.2.10 Réglages par défaut du capteur (uniquement capteurs de conductivité inductifs)

Il est possible de restaurer ici les réglages par défaut du capteur.

#### Menu/Configurer/Entrées/Chemin : Type capteur/Configuration étendue

### 1.  $\triangleright$  Capteur usine par défaut

- 2. Répondre à l'invite : OKlorsque l'invite pour le logiciel de l'appareil apparaît.
	- Seuls les réglages par défaut du capteur sont restaurés. Les réglages de cette entrée restent inchangés.

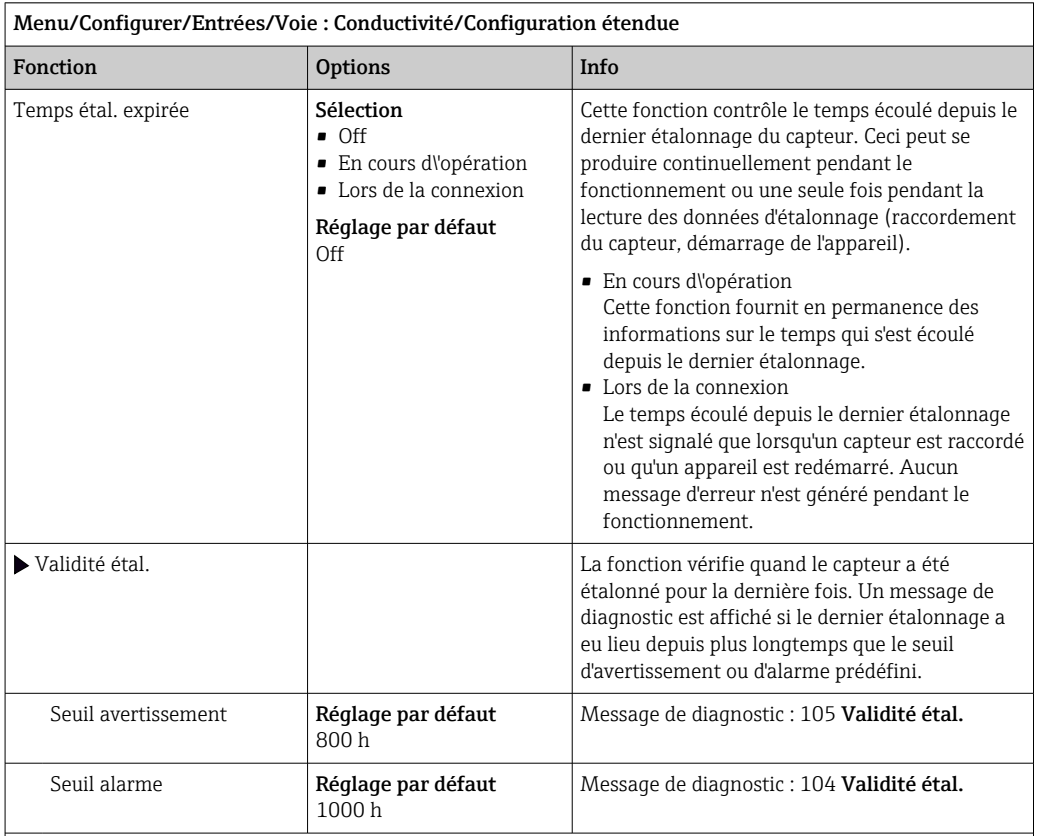

## 6.2.11 Surveillance de l'étalonnage

Les seuils d'avertissement et d'alarme influencent mutuellement leur gamme d'ajustage possible.

Gamme d'ajustage qui doit inclure les deux seuils :

1 à 20 000 h

En général, la règle suivante s'applique : seuil d'alarme > seuil d'avertissement

# 6.2.12 Réglage par défaut du traitement des données

Possibilité de rétablir les réglages par défaut pour l'entrée capteur.

Menu/Configurer/Entrées/Voie : Type capteur/Configuration étendue

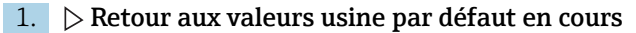

2. Répondre à la question :  $OK$  (appuyer sur le bouton du navigateur).

 Seuls les réglages par défaut pour cette entrée sont restaurés. Tous les autres réglages restent inchangés.

# 6.2.13 Valeurs recommandées (uniquement pour capteurs E)

Les valeurs recommandées s'appliquent aux seuils dans les paramètres de diagnostic (Configurer/Entrées/N° voie : <Type capteur>/Configuration étendue/Réglages diagnostics) et sont chargées implicitement la première fois qu'un capteur E est raccordé. Les valeurs peuvent être visualisées ici :

DIAG/Information capteur/N° voie : <Type capteur>/Valeurs seuil diag. recommandées

 $1.$   $\triangleright$  Chargement valeurs recommendé.

2. OK

 Les valeurs de capteur recommandées pour l'étalonnage et les paramètres de diagnostic sont acceptées et les paramètres actuels sont écrasés.

# 7 Entrées : Oxygène

# 7.1 Réglages de base

# 7.1.1 Identification du capteur

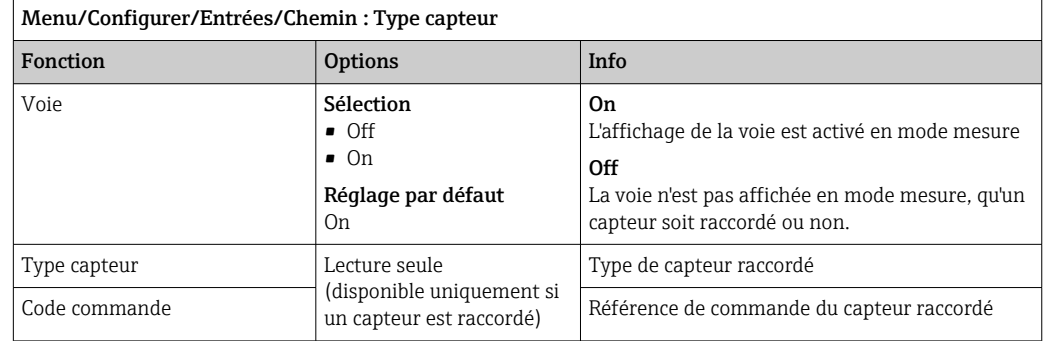

# 7.1.2 Valeur principale

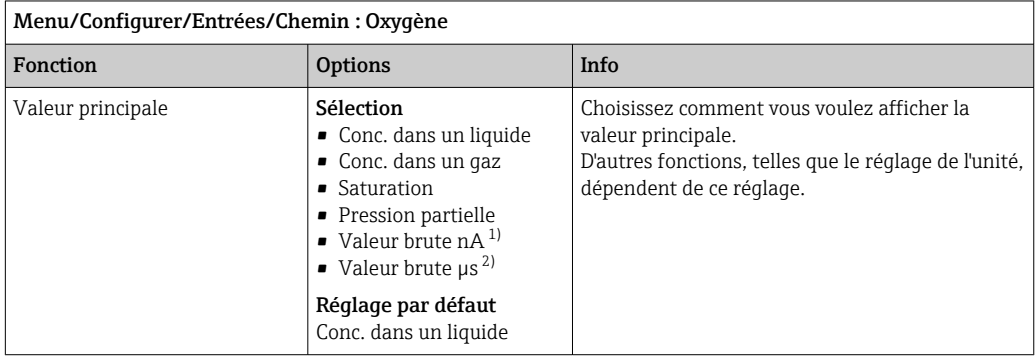

1) Capteur ampérométrique<br>2) Capteur optique

Capteur optique

# 7.1.3 Amortissement

L'amortissement produit une courbe moyenne flottante des valeurs mesurées sur le temps donné.

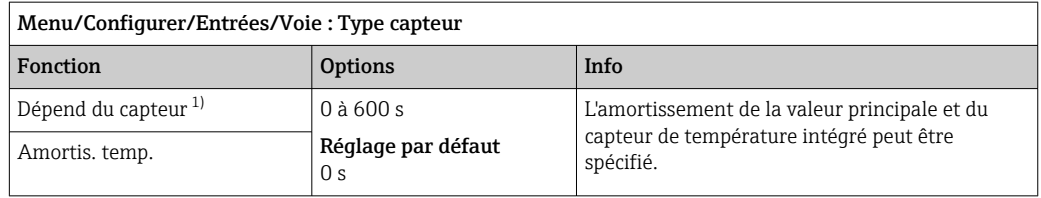

1) Amortis. pH ou Amortis. Redox ou Amortis. cond. ou Amortis. Oxygène ou Amortis. DI ou Amortis. nitrate ou Amortis. CAS ou Amortis. turbidité ou Damping PAHphe

# 7.1.4 Unité

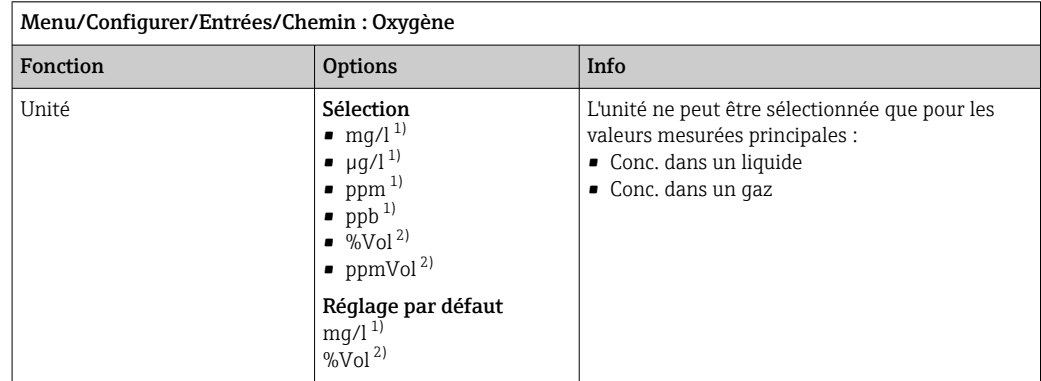

1) Valeur principale = Conc. dans un liquide

2) Valeur principale = Conc. dans un gaz

# 7.1.5 Hold manuel

Menu/Configurer/Entrées/Voie : Type capteur

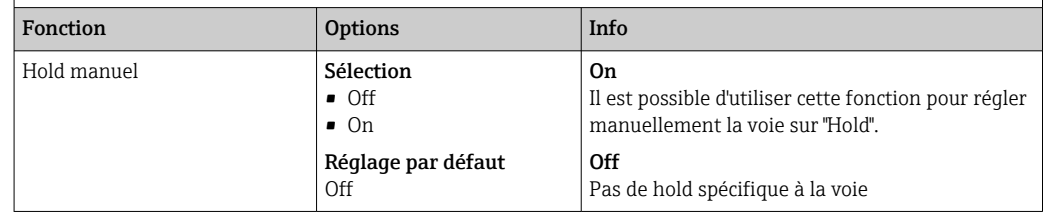

# 7.2 Configuration étendue

# 7.2.1 Compensation de température (uniquement capteurs ampérométriques et COS81E)

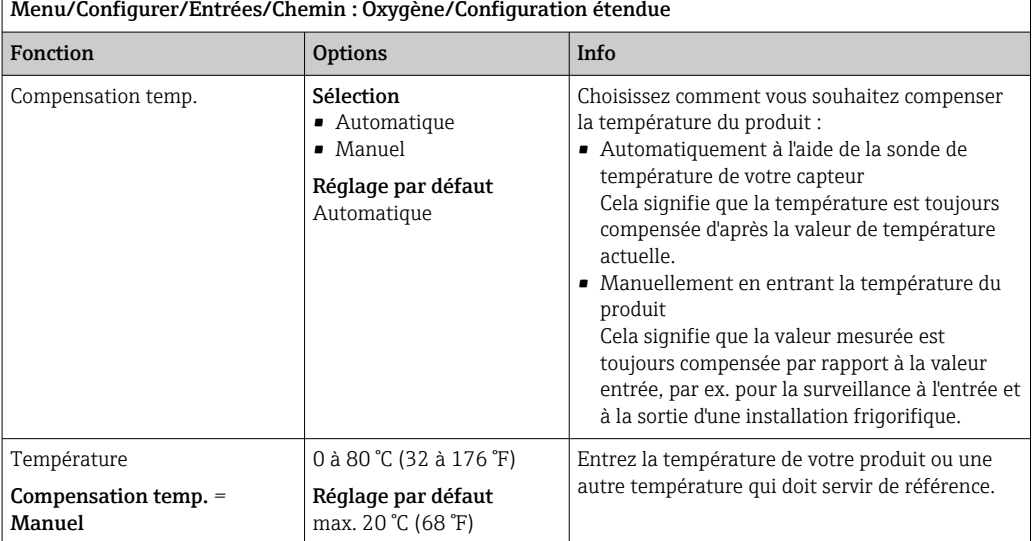

Endress+Hauser 45

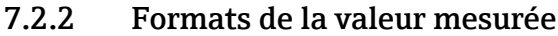

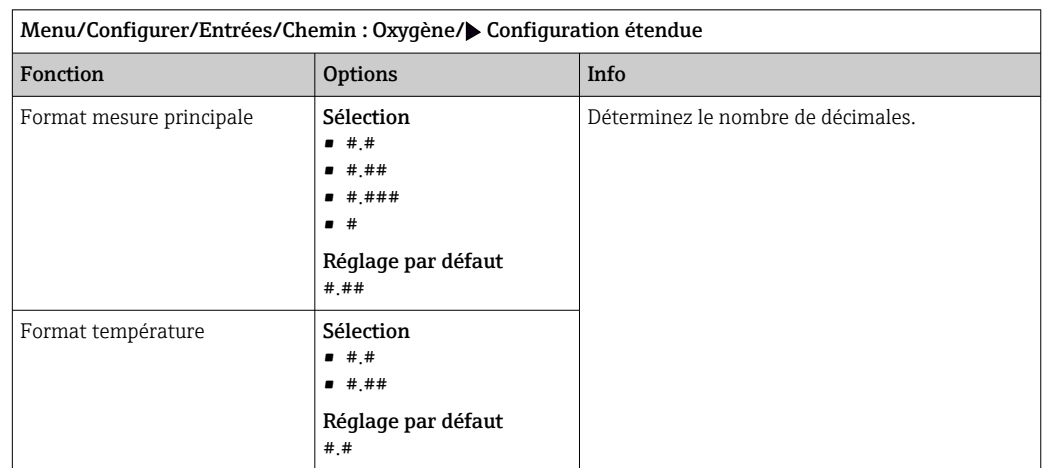

# 7.2.3 Compensation du produit (dans le process)

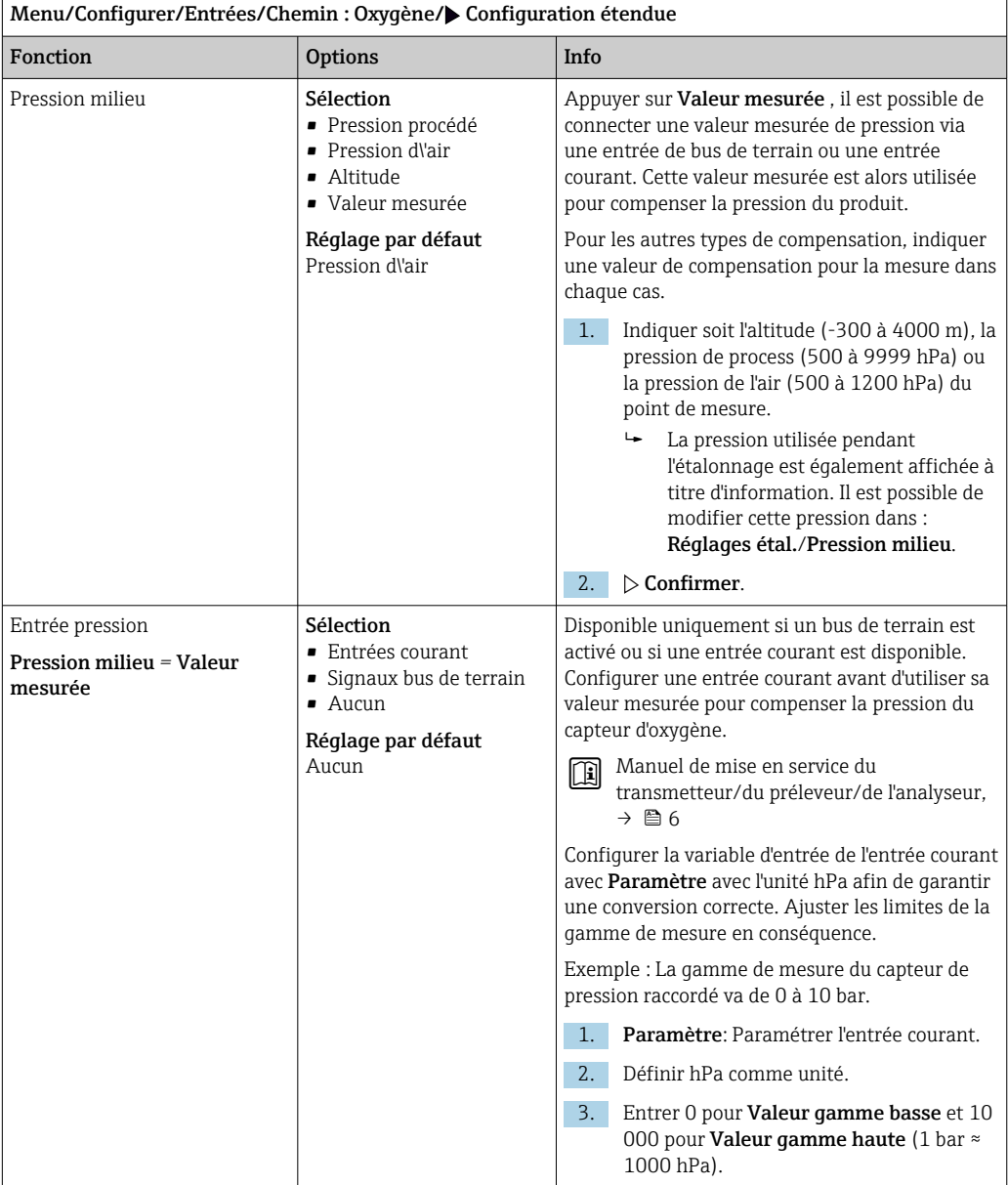

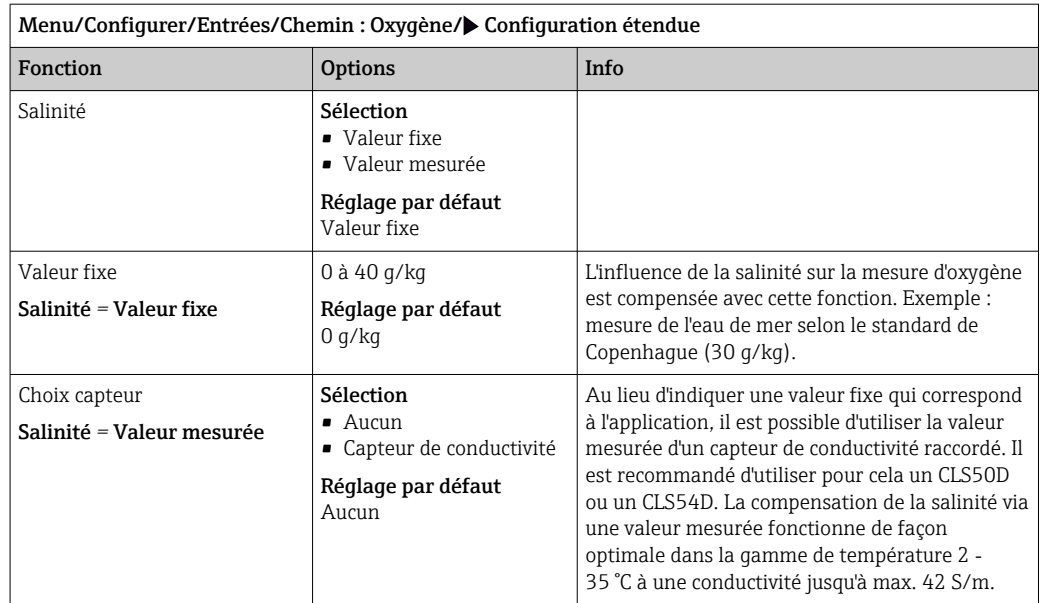

# 7.2.4 Réglages LED (uniquement COS81E) et filtre de mesure

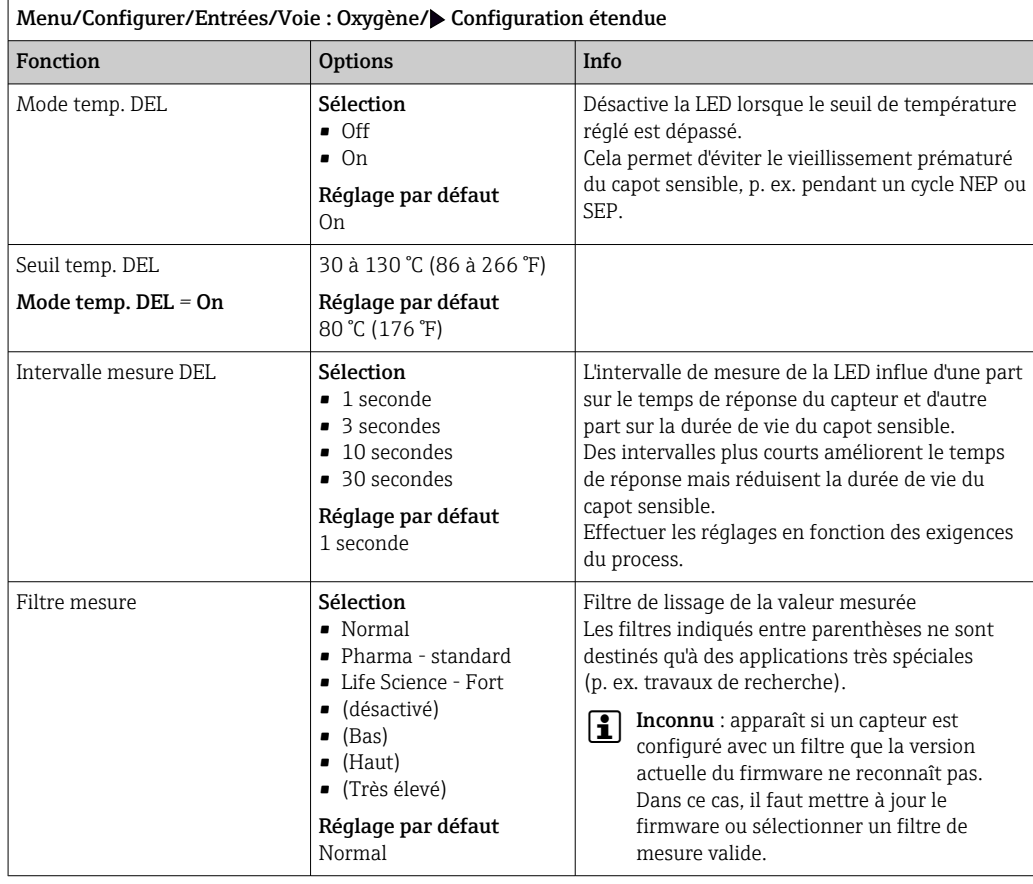

# 7.2.5 ID client (uniquement pour les capteurs E)

Il est possible d'entrer un identificateur individuel pour le capteur. Ceci peut être trouvé dans le menu DIAG/Information capteur/N° voie <Type capteur>/Information générale.

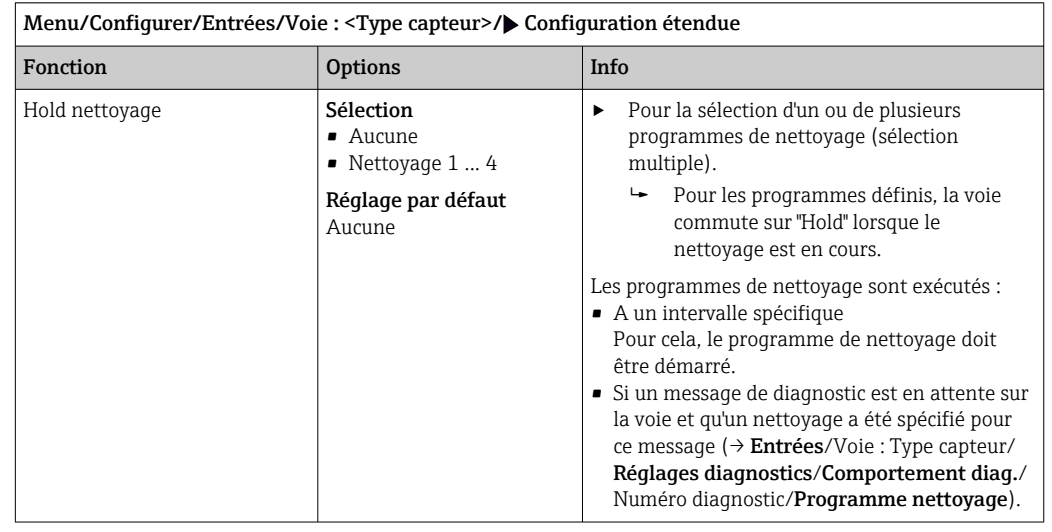

# 7.2.6 Hold du nettoyage

Les programmes de nettoyage sont définis dans le menu : Configurer/Fonctions  $\boxed{4}$ additionnelles/Nettoyage.

# 7.2.7 Hold externe

Il est possible de déclencher un hold pour tous les appareils d'un point de mesure via un signal numérique, p. ex. un signal de bus de terrain. S'assurer que le signal hold n'est pas utilisé ailleurs. Il est possible d'affecter un hold externe individuellement pour chaque entrée capteur.

La fonction n'apparaît dans le menu Entrées que si l'on a configuré au préalable les signaux pour le hold externe dans les réglages de hold généraux :

Menu/Configurer/Configuration générale/Réglages Hold/Hold externe.

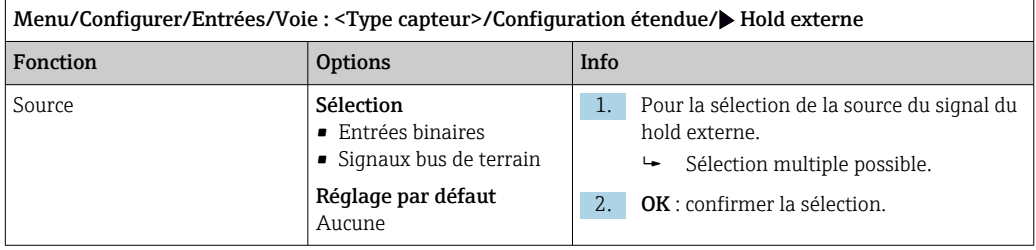

# 7.2.8 Réglages de stérilisation (uniquement capteurs hygiéniques)

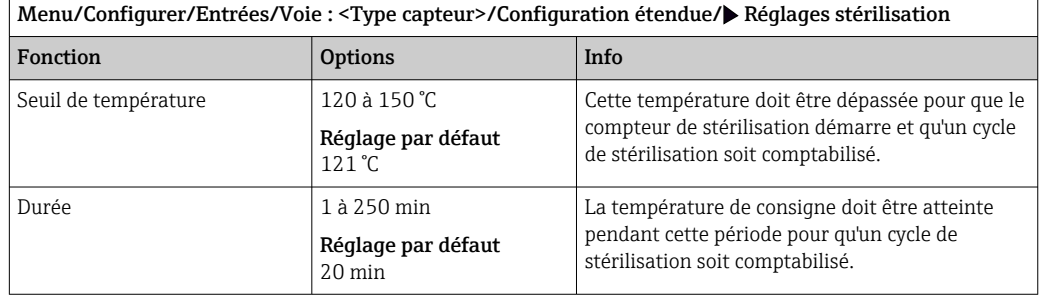

# 7.2.9 Réglages NEP (uniquement capteurs hygiéniques)

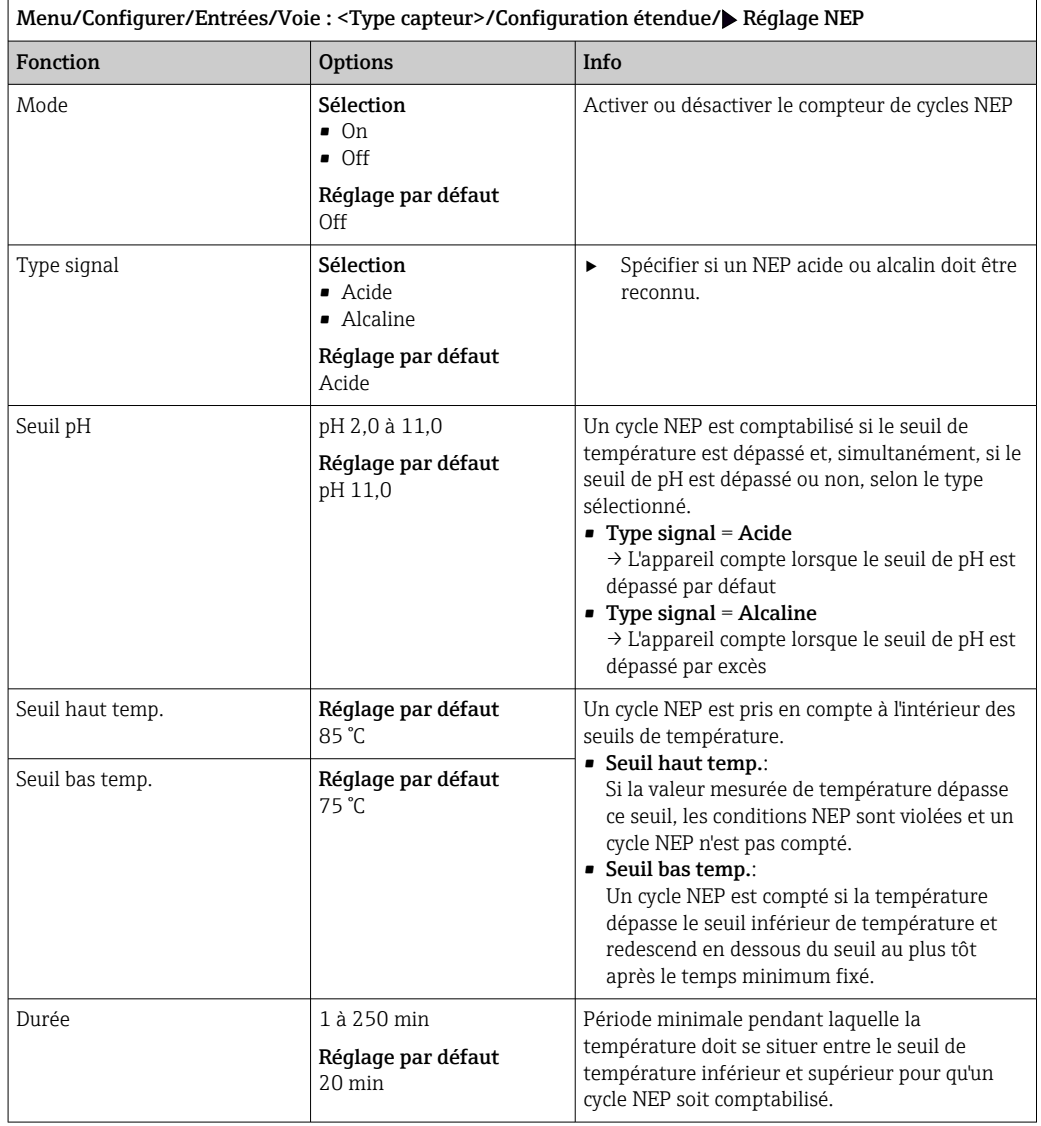

# 7.2.10 Réglages d'étalonnage

## Critères de stabilité

Définir la fluctuation autorisée de la valeur mesurée, qui ne doit pas être dépassée pendant une certaine période pendant l'étalonnage. Si la différence admissible est dépassée, l'étalonnage n'est pas autorisé et est annulé automatiquement.

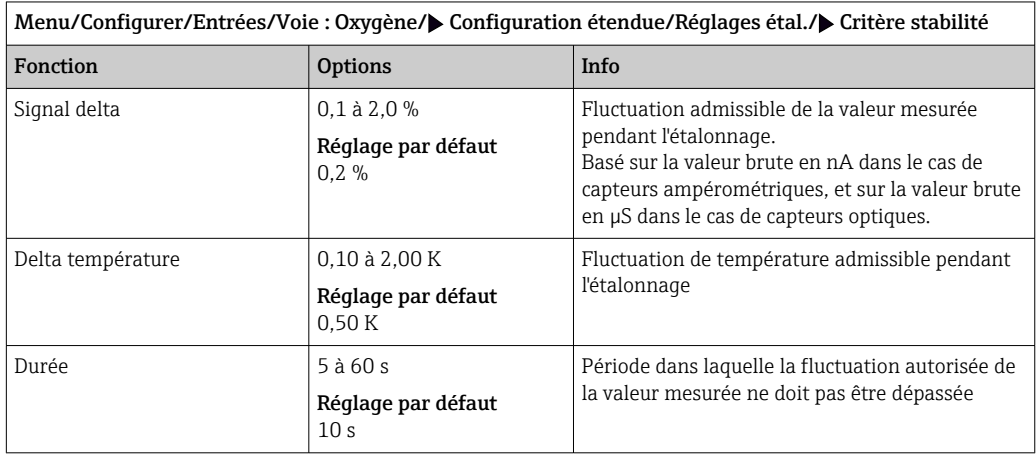

# Compensation du produit (pendant l'étalonnage)

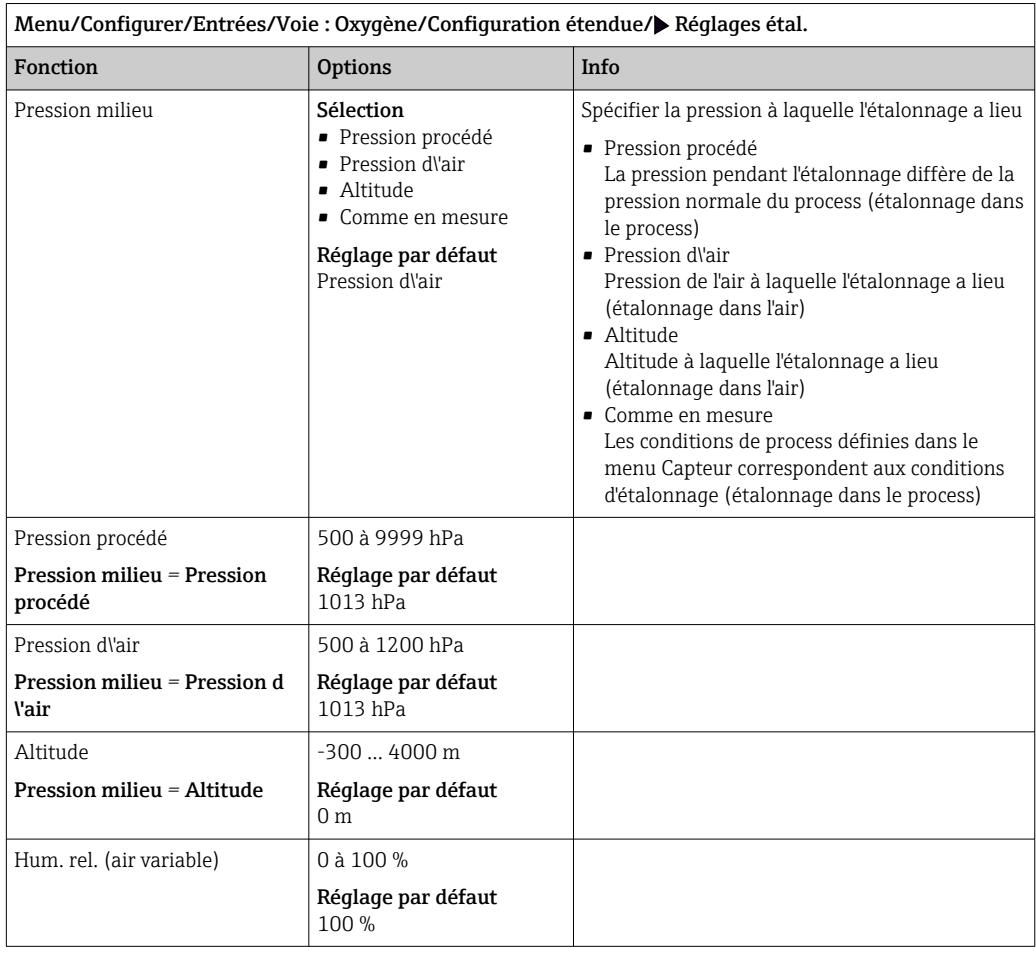

### Surveillance de l'étalonnage

L'intervalle d'étalonnage pour le capteur peut être indiqué ici. Une fois le temps configuré écoulé, le message de diagnostic Validité étal. apparaît à l'affichage.

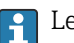

e timer est automatiquement réinitialisé si le capteur est réétalonné.

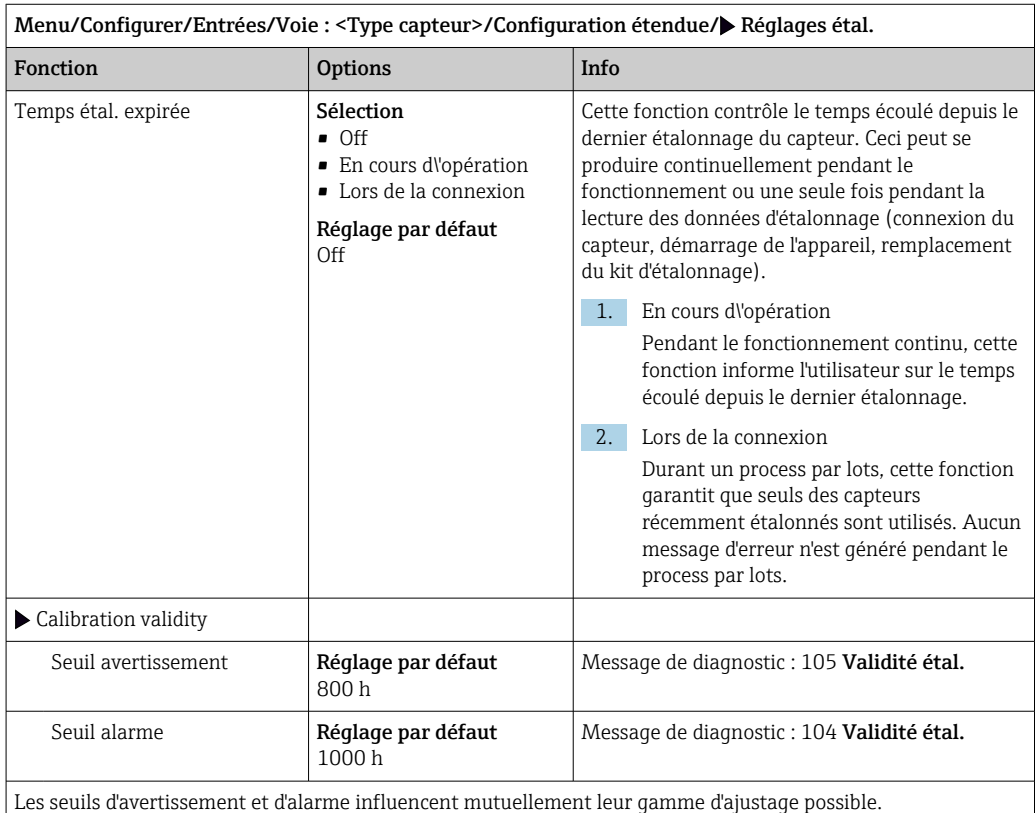

Gamme d'ajustage qui doit inclure les deux seuils :

1 à 20 000 h

En général, la règle suivante s'applique : seuil d'alarme > seuil d'avertissement

# 7.2.11 Réglages des diagnostics

Dans cette branche du menu, les seuils d'avertissement sont spécifiés ou l'utilisation des outils de diagnostic est définie.

Le code de diagnostic correspondant est affiché pour chaque réglage.

#### Pente (uniquement capteurs ampérométriques et COS61D)

La pente (relative) caractérise l'état du capteur. Des valeurs décroissantes indiquent l'épuisement de l'électrolyte. En spécifiant des seuils et les messages de diagnostic qu'ils déclenchent, on peut contrôler quand il faut remplacer l'électrolyte.

‣ Indiquer les limites pour la surveillance de la pente dans le capteur.

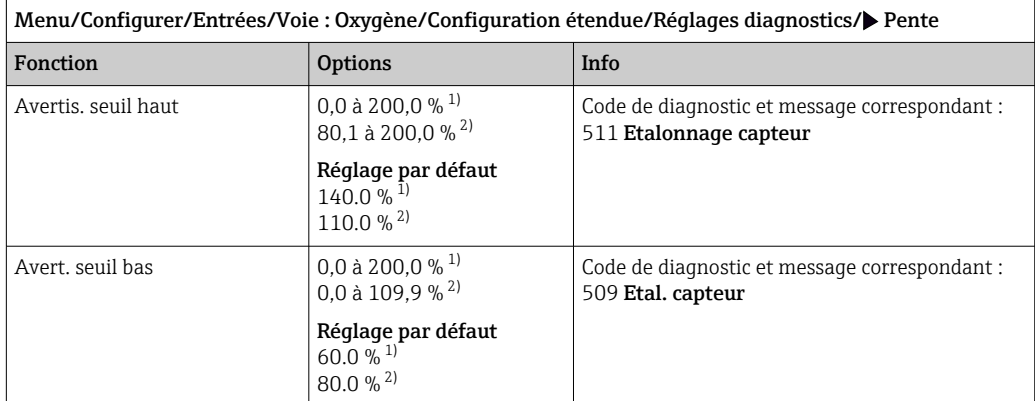

1) Capteurs ampérométriques

2) COS61D

#### Delta pente (uniquement capteurs ampérométriques)

L'appareil détermine la différence de pente entre le dernier et l'avant-dernier étalonnage et, selon le réglage, émet un avertissement ou une alarme. Cette différence est un indicateur de l'état du capteur.

Un changement croissant indique la formation d'un dépôt sur la membrane du capteur ou une contamination par l'électrolyte. Remplacer la membrane et l'électrolyte en suivant les instructions du manuel de mise en service du capteur.

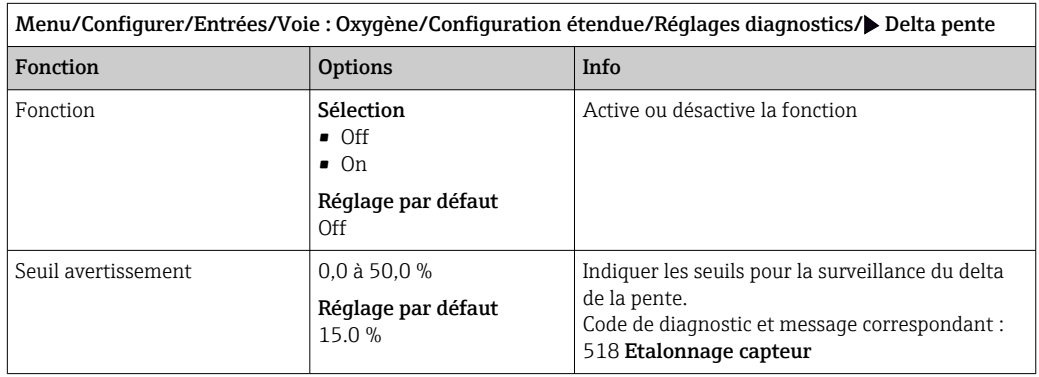

#### Point zéro (uniquement capteurs ampérométriques)

Le point zéro correspond au signal du capteur qui est mesuré dans un produit en l'absence d'oxygène. Il est possible d'étalonner le point zéro dans de l'eau exempte d'oxygène ou dans de l'azote ultrapur. Cela améliore la précision dans la gamme des traces.

- ‣ Indiquer les seuils pour la surveillance du point zéro du capteur.
- Gamme d'ajustage générale : -10 à 10 nA.

Les valeurs réglées influencent la gamme d'ajustage disponible de l'autre seuil.

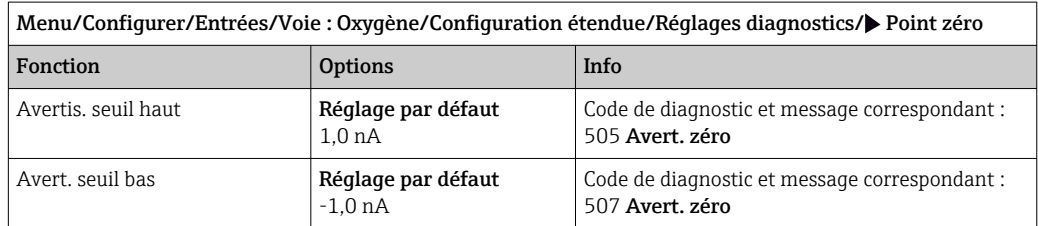

### Delta point zéro (uniquement capteurs ampérométriques)

L'appareil détermine la différence entre le dernier et l'avant-dernier étalonnage et, selon le réglage, émet un avertissement ou une alarme. Cette différence est un indicateur de l'état du capteur. Des différences croissantes indiquent la formation de dépôts sur la cathode. Nettoyer ou remplacer la cathode en suivant les instructions du manuel de mise en service du capteur.

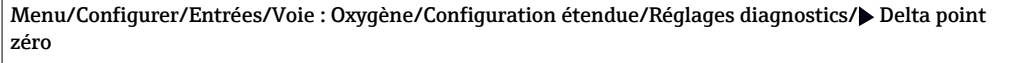

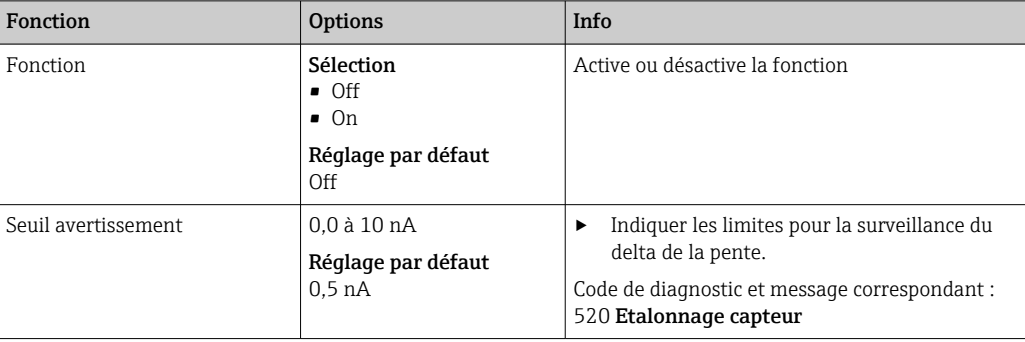

### Indice de qualité de l'étalonnage (uniquement COS81E)

L'étalonnage actuel est comparé au premier étalonnage du capot sensible monté et l'état du capot est affiché sous la forme d'un pourcentage.

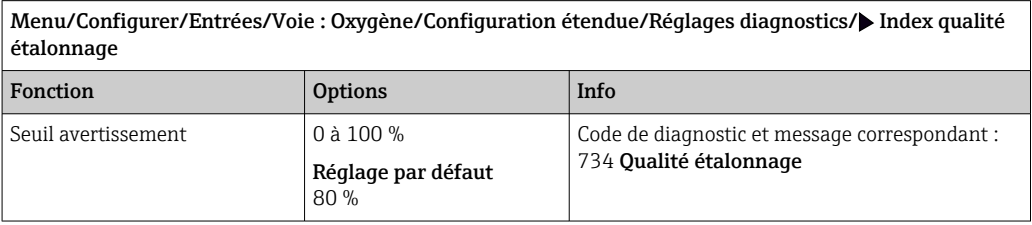

### Étalonnages du capot (tous les capteurs sauf COS61D)

Les compteurs d'étalonnage dans le capteur font la distinction entre les étalonnages du capteur et les étalonnages avec le capot ou la cartouche à membrane actuellement utilisé. Si ce capot est remplacé, seul le compteur (du capot) est réinitialisé.

Menu/Configurer/Entrées/Voie : Oxygène/Configuration étendue/Réglages diagnostics/ Nombre d \'étalonnages du capot

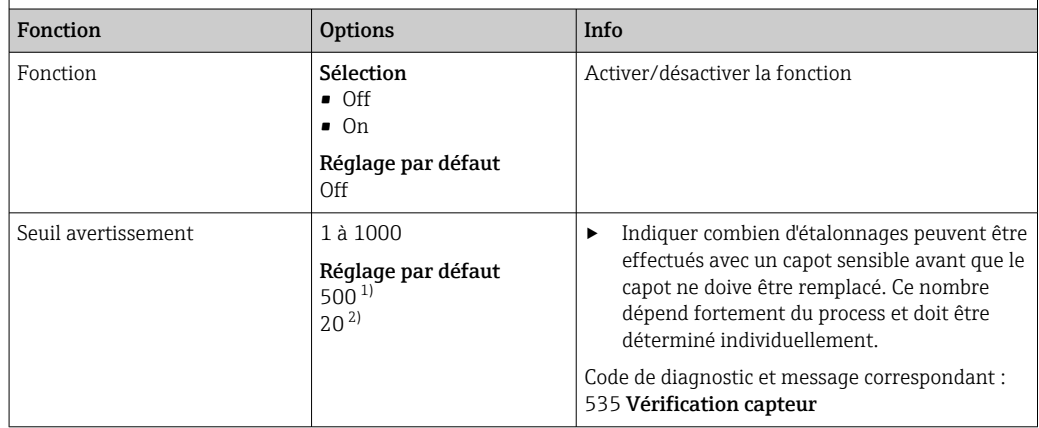

1) Capteurs ampérométriques

2) COS81E

### Stérilisations (uniquement capteurs E stérilisables)

Le système compte le nombre d'heures de fonctionnement pendant lesquelles le capteur est exposé à une température typique d'une stérilisation. Cette température dépend du capteur.

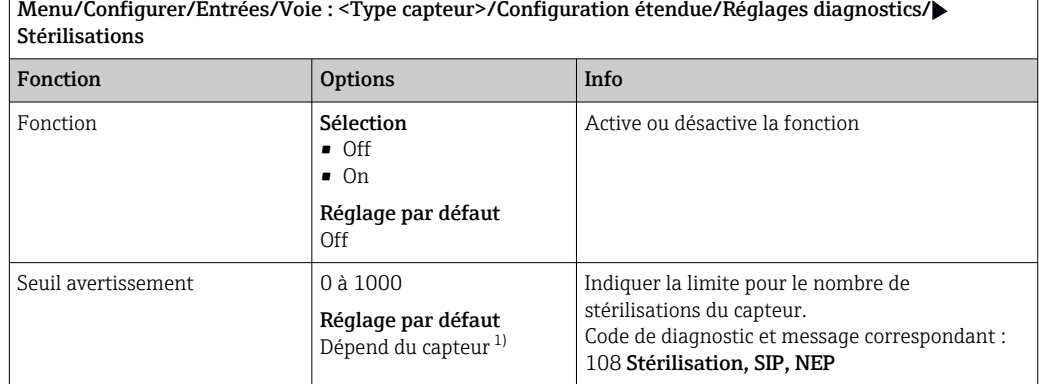

1) Chaque type de capteur a son propre réglage par défaut. Peut être visualisé sous : DIAG/Information capteur/Voie <Type capteur>/Valeurs seuil diag. recommandées

#### Stérilisations du capot (uniquement capteurs E stérilisables)

Les compteurs de stérilisation du capteur permettent de faire la distinction entre le capteur et la membrane / le capot sensible actuellement utilisés. Si ce capot est remplacé, seul le compteur (du capot) est réinitialisé.

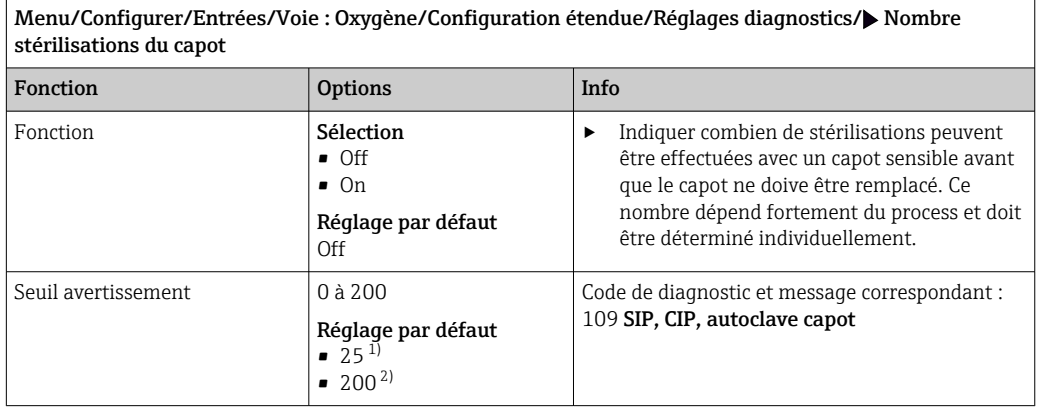

1) Capteurs ampérométriques

2) COS81E

### Cycles NEP (uniquement capteurs E stérilisables)

Le système compte le nombre d'heures de fonctionnement pendant lesquelles le capteur est exposé à une température typique d'un nettoyage. Cette température dépend du capteur.

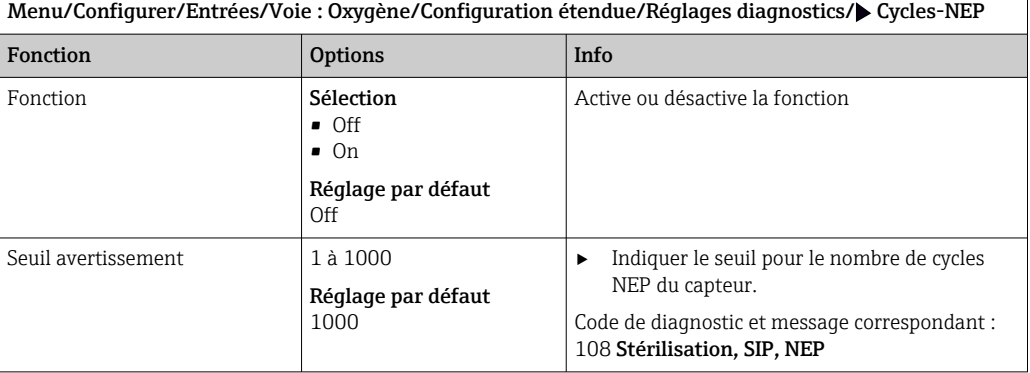

### Cycles NEP capot (uniquement capteurs E stérilisables)

Les compteurs de stérilisation du capteur permettent de faire la distinction entre le capteur et la membrane ou le capot sensible actuellement utilisés. Si ce capot est remplacé, seul le compteur du capot est réinitialisé.

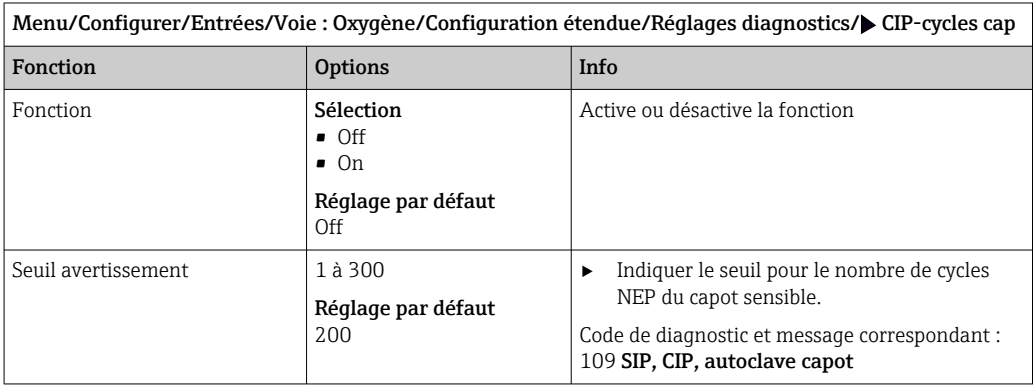

### Process Check System (PCS)

Le système de contrôle du process (PCS) vérifie si le signal de mesure stagne. Si le signal de mesure ne varie pas sur une certaine période (plusieurs valeurs mesurées), une alarme est déclenchée.

A0027276

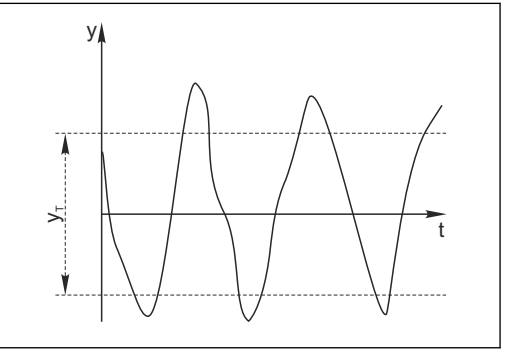

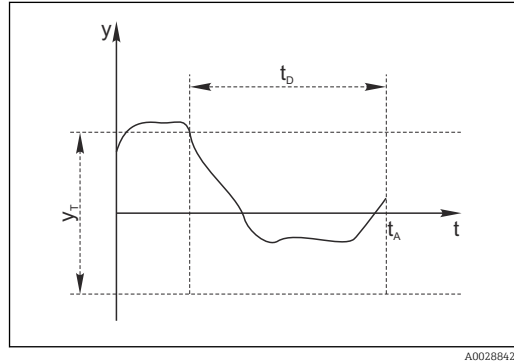

 *13 Signal de mesure normal, pas d'alarme*

*y Signal de mesure*

- *y<sup>T</sup> Valeur de consigne pour* Bande tolérance
- *14 Signal stagnant, une alarme est déclenchée*
- *t<sup>D</sup> Valeur de consigne pour* Durée
- *t<sup>A</sup> Instant où l'alarme est déclenchée*

#### Causes principales de stagnation des valeurs mesurées

- Capteur contaminé ou à l'air
- Capteur défectueux
- Erreur de process (p. ex. par système de commande)

#### Mesures correctives

- 1. Nettoyer le capteur.
- 2. Contrôler le positionnement du capteur dans le produit.
- 3. Vérifier le système d'électrode.
- 4. Mettre le contrôleur hors tension, puis le remettre sous tension.

Menu/Configurer/Entrées/Voie : Type capteur/Configuration étendue/Réglages diagnostics/ $\blacktriangleright$  Système de contrôle procédé

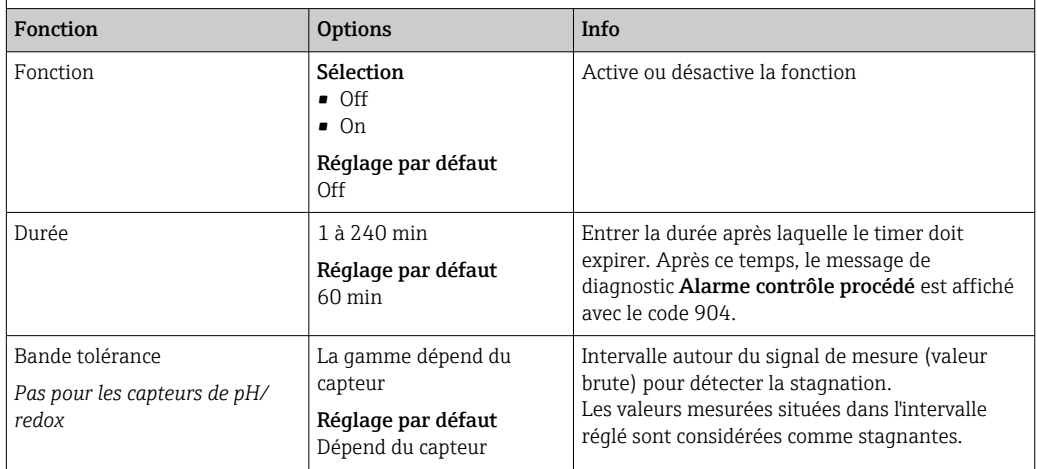

#### Seuils heures de fonctionnement

La durée de fonctionnement totale du capteur et son utilisation sous des conditions extrêmes sont surveillées. Si la durée de fonctionnement dépasse les seuils définis, l'appareil émet un message de diagnostic correspondant.

Chaque capteur a une espérance de vie limitée qui dépend fortement des conditions H d'utilisation. Si les seuils d'avertissement pour les temps de fonctionnement dans des conditions extrêmes sont spécifiés et que les tâches de maintenance sont effectuées à temps, un fonctionnement ininterrompu du point de mesure peut être garanti.

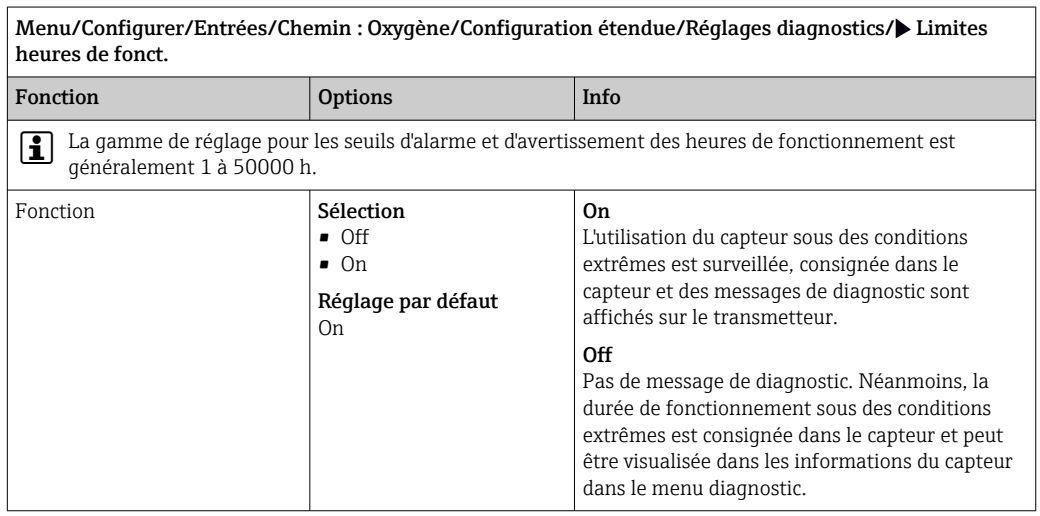

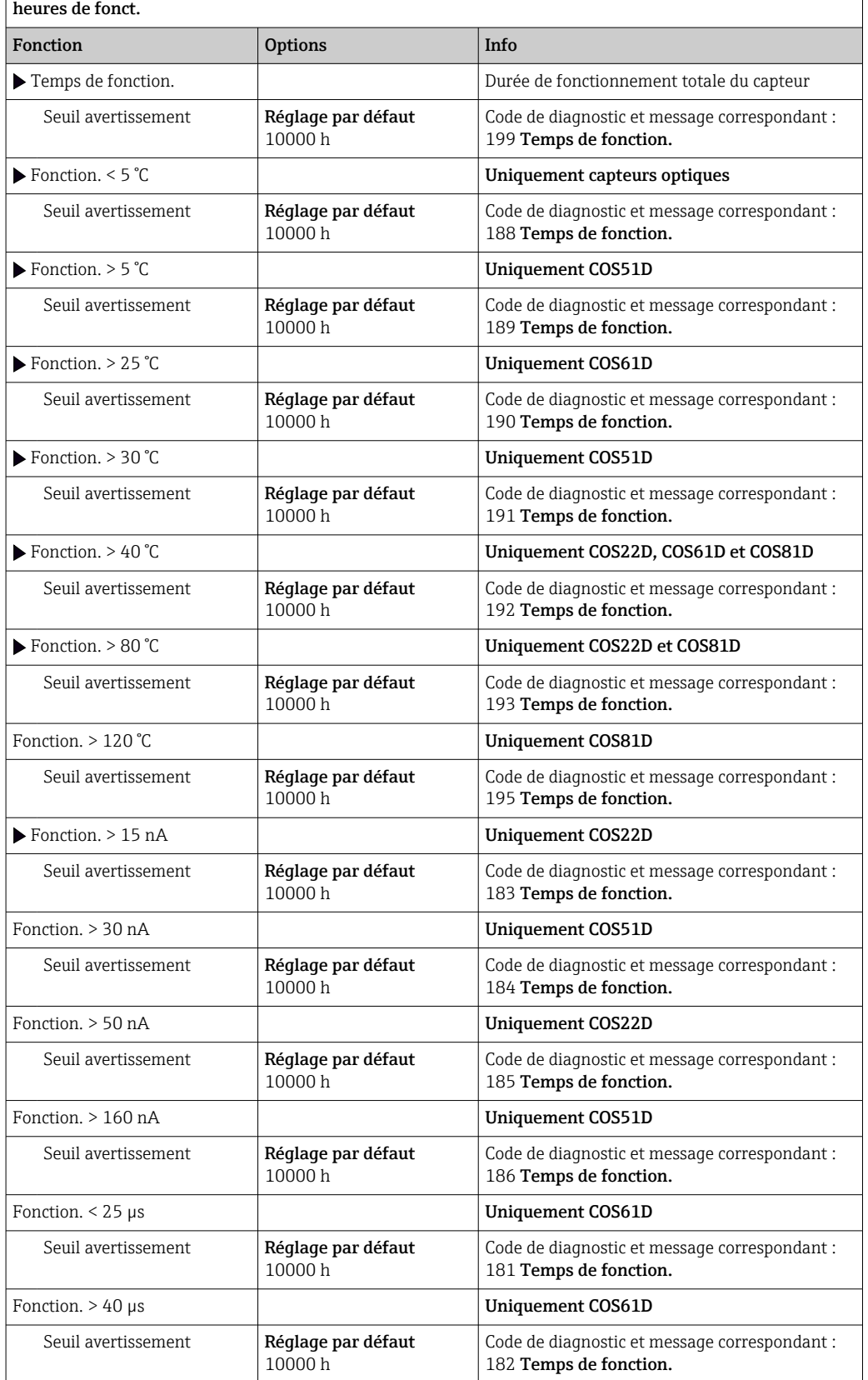

Menu/Configurer/Entrées/Chemin : Oxygène/Configuration étendue/Réglages diagnostics/ Limites

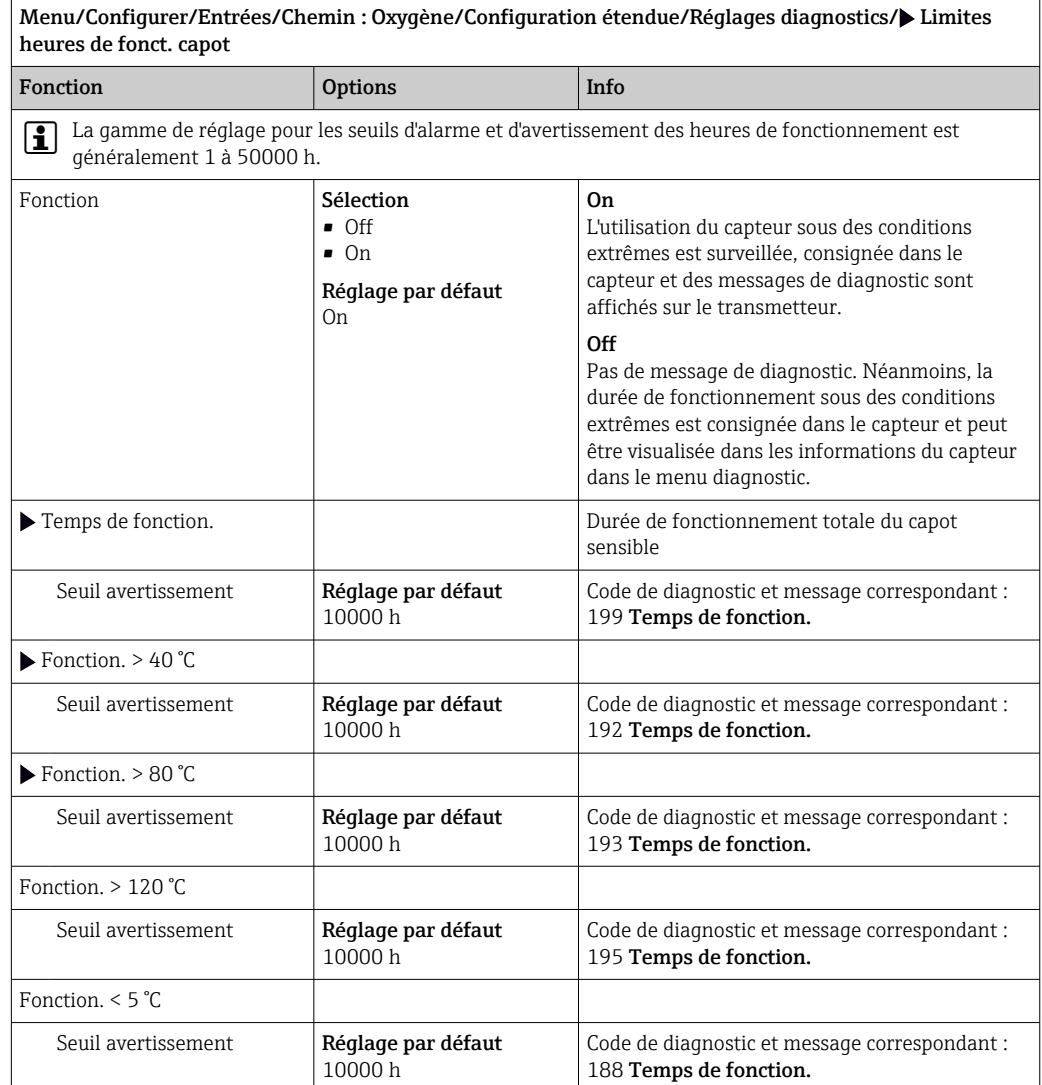

## Seuils heures de fonctionnement capot (uniquement COS81E et COS22E)

#### Compteur d'électrolyte (uniquement capteurs ampérométriques)

Menu/Configurer/Entrées/Chemin : Oxygène/Configuration étendue/Réglages diagnostics/ $\blacktriangleright$  Compteur électrolyte Fonction Options Info Fonction Sélection • Off • On Réglage par défaut Off La consommation d'électrolyte est calculée sur la base de la quantité d'analyte transformée. ‣ Après le remplacement de l'électrolyte : Remettre le compteur à zéro (CAL/Oxygène (amp.)/Changer électrolyte). Capacité électrolyte  $\vert$  Affichage uniquement  $\vert$  Affiche la capacité restante Seuil avertissement 100 000 à 20 000 000 µAs Réglage par défaut 2896000   µAs Code de diagnostic et message correspondant : 534 Etal. capteur

٦

### Comportement diagnostic

La liste des messages de diagnostic affichés dépend du chemin sélectionné. Il y a des messages spécifiques à l'appareil et des messages qui dépendent du capteur raccordé.

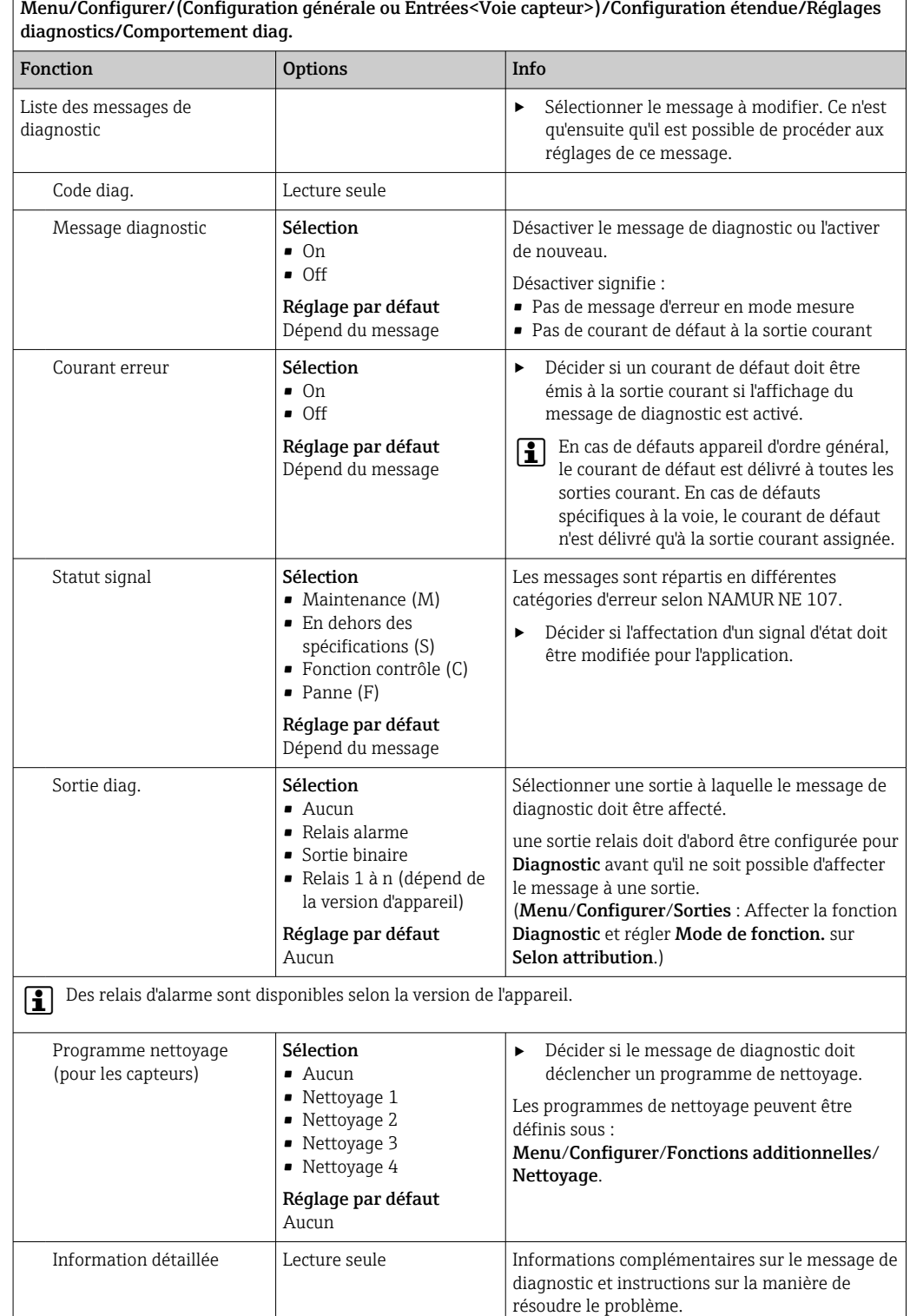

## 7.2.12 Contrôle de tag

Cette fonction est utilisée pour spécifier quels capteurs sont acceptés sur l'appareil.

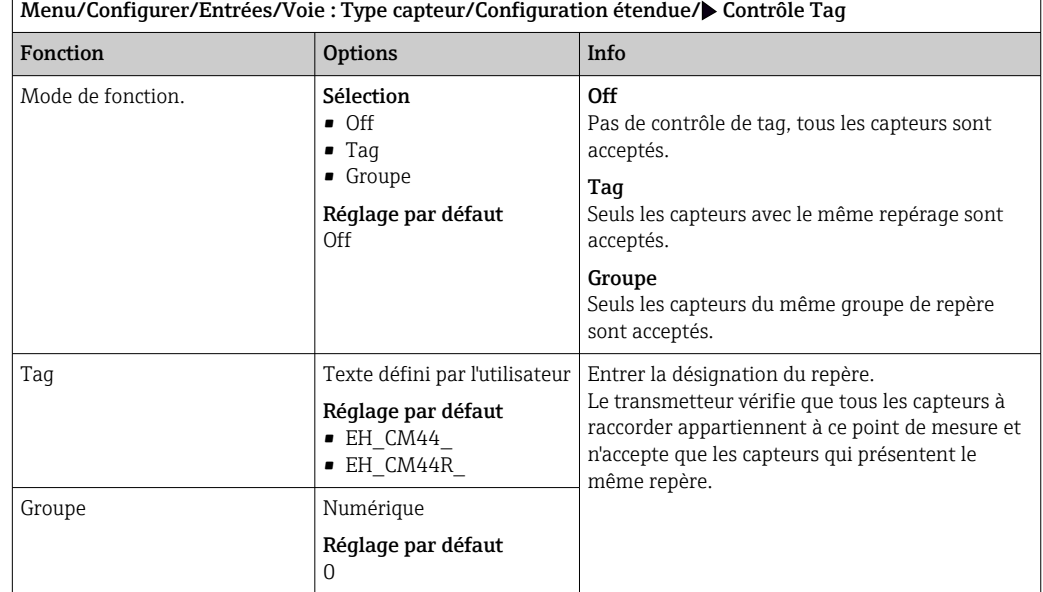

# 7.2.13 Remplacement du capteur

Menu/Configurer/Entrées/Chemin : Type capteur/Configuration étendue/ Changement capteur

• On

Lors du remplacement du capteur, la dernière valeur mesurée est conservée via la fonction hold et ne déclenche aucun message de diagnostic.

• Off

Lors du remplacement du capteur, la dernière valeur mesurée n'est pas conservée et déclenche un message de diagnostic.

### 7.2.14 Réglage par défaut du traitement des données

Possibilité de rétablir les réglages par défaut pour l'entrée capteur.

Menu/Configurer/Entrées/Voie : Type capteur/Configuration étendue

#### $\vert 1. \vert$   $\triangleright$  Retour aux valeurs usine par défaut en cours

2. Répondre à la question : OK (appuyer sur le bouton du navigateur).

 Seuls les réglages par défaut pour cette entrée sont restaurés. Tous les autres réglages restent inchangés.

# 7.2.15 Réglages par défaut du capteur (uniquement COS61D)

Il est possible de restaurer ici les réglages par défaut du capteur.

Menu/Configurer/Entrées/Chemin : Type capteur/Configuration étendue

#### $1.$   $\triangleright$  Capteur usine par défaut

2. Répondre à l'invite : OKlorsque l'invite pour le logiciel de l'appareil apparaît.

 Seuls les réglages par défaut du capteur sont restaurés. Les réglages de cette entrée restent inchangés.

# 8 Entrées : Désinfection

# 8.1 Réglages de base

# 8.1.1 Identification du capteur

Menu/Configurer/Entrées/Voie : <Capteur DI<sup>1</sup><sup>></sup>>

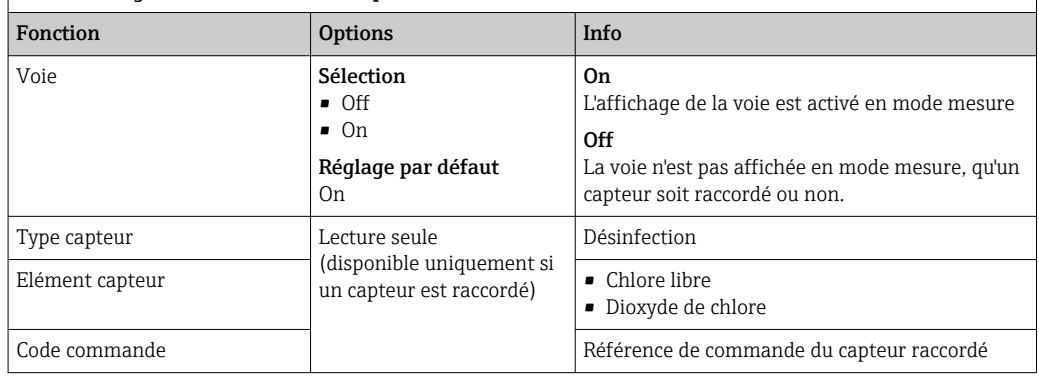

1) Chlore total ou Dioxyde de chlore ou Chlore libre ou Brome libre ou Ozone

# 8.1.2 Valeur principale

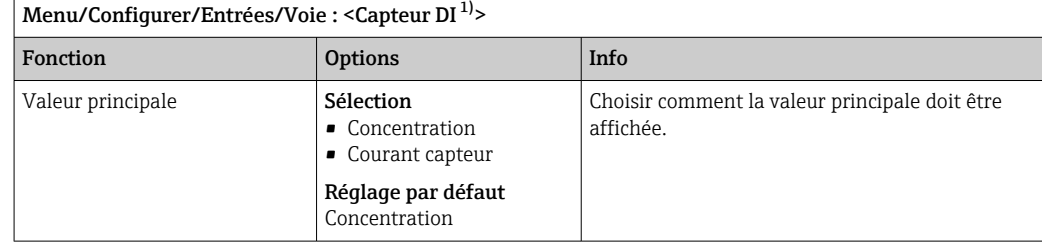

1) Chlore total ou Dioxyde de chlore ou Chlore libre ou Brome libre ou Ozone

# 8.1.3 Amortissement

L'amortissement produit une courbe moyenne flottante des valeurs mesurées sur le temps donné.

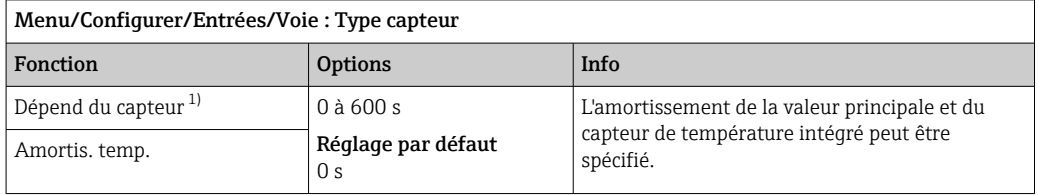

1) Amortis. pH ou Amortis. Redox ou Amortis. cond. ou Amortis. Oxygène ou Amortis. DI ou Amortis. nitrate ou Amortis. CAS ou Amortis. turbidité ou Damping PAHphe

# 8.1.4 Hold manuel

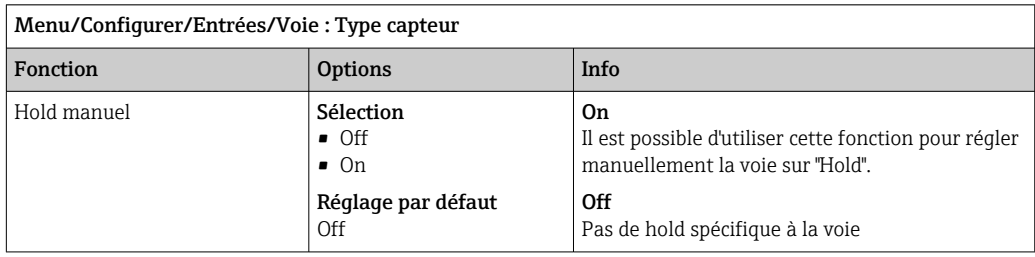

# 8.1.5 Unité

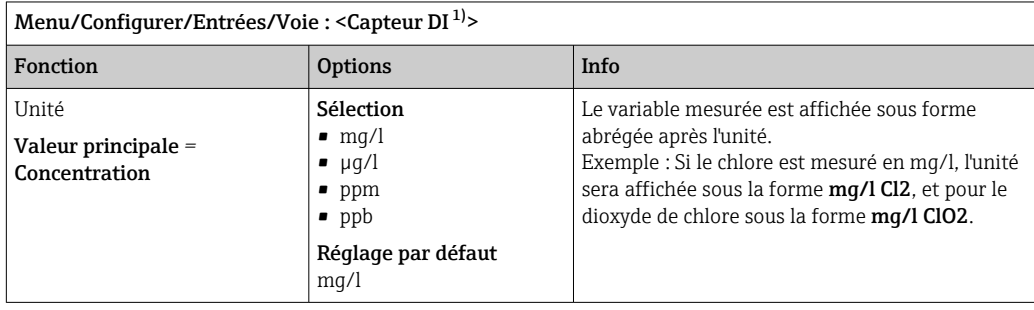

1) Chlore total ou Dioxyde de chlore ou Chlore libre ou Brome libre ou Ozone

# 8.2 Configuration étendue

# 8.2.1 Formats de la valeur mesurée

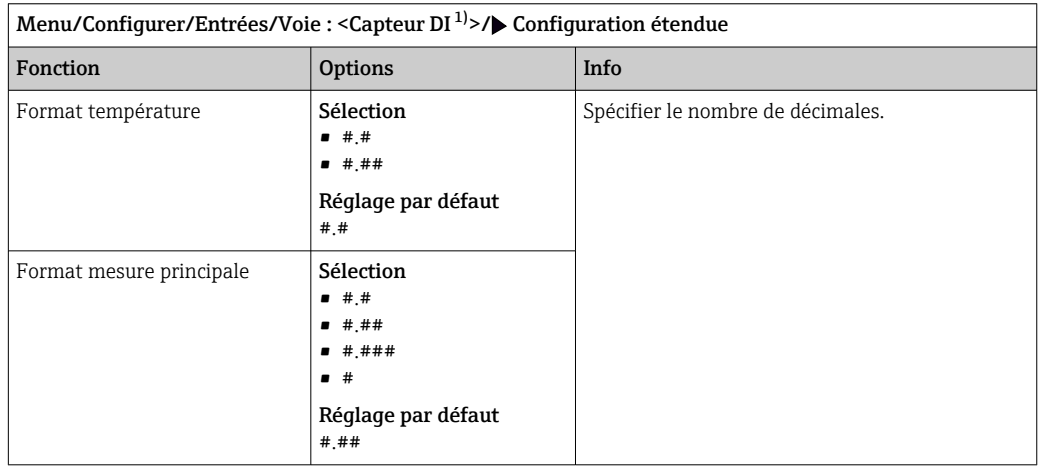

1) Chlore total ou Dioxyde de chlore ou Chlore libre ou Brome libre ou Ozone

# 8.2.2 Compensation du produit et de la température

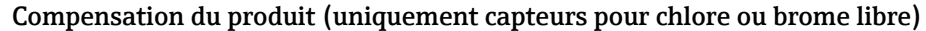

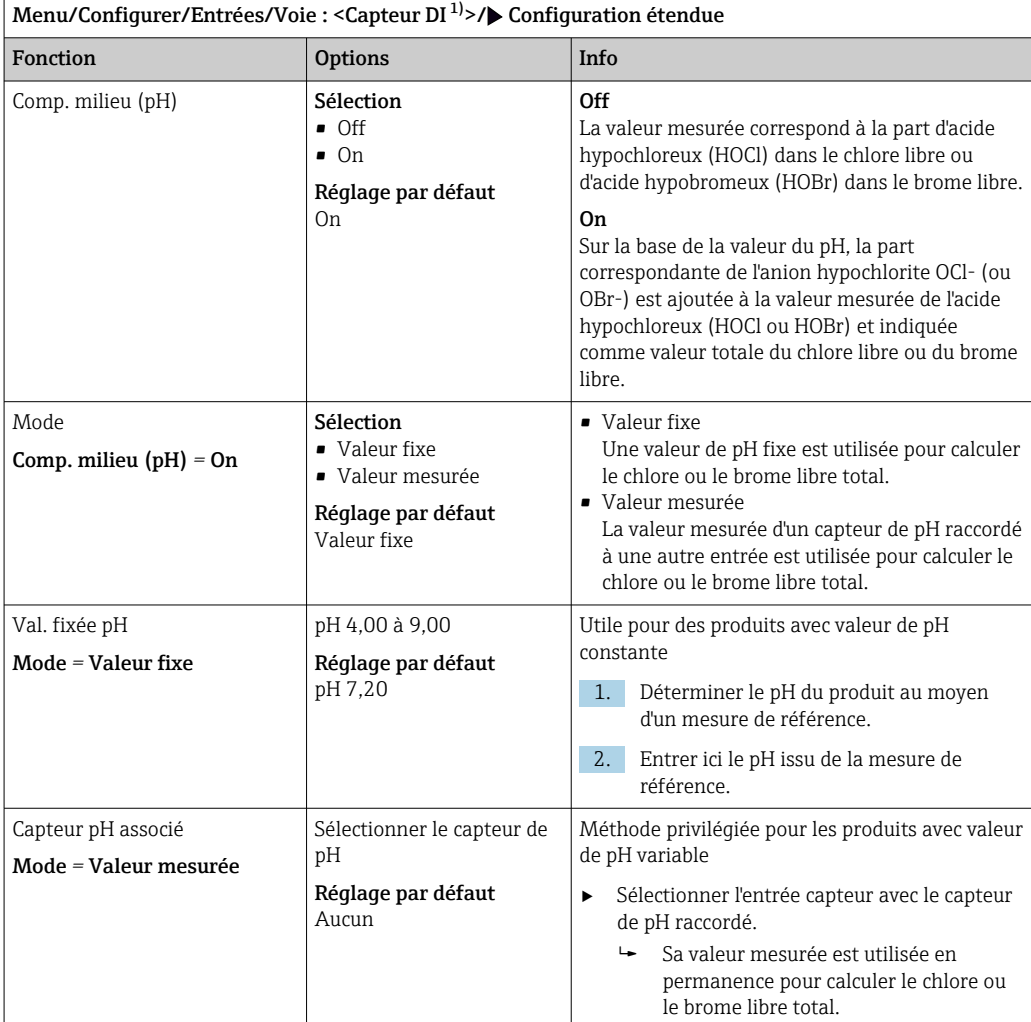

1) Chlore libre ou Brome libre

#### Source de température

Utiliser ce menu si une valeur mesurée externe doit être utilisée comme source de  $\mathbf{H}$ température. Utiliser la fonction Compensation temp. ( $\rightarrow \Box$  64) pour la compensation via le capteur de température interne ou en entrant une température de produit.

<span id="page-63-0"></span>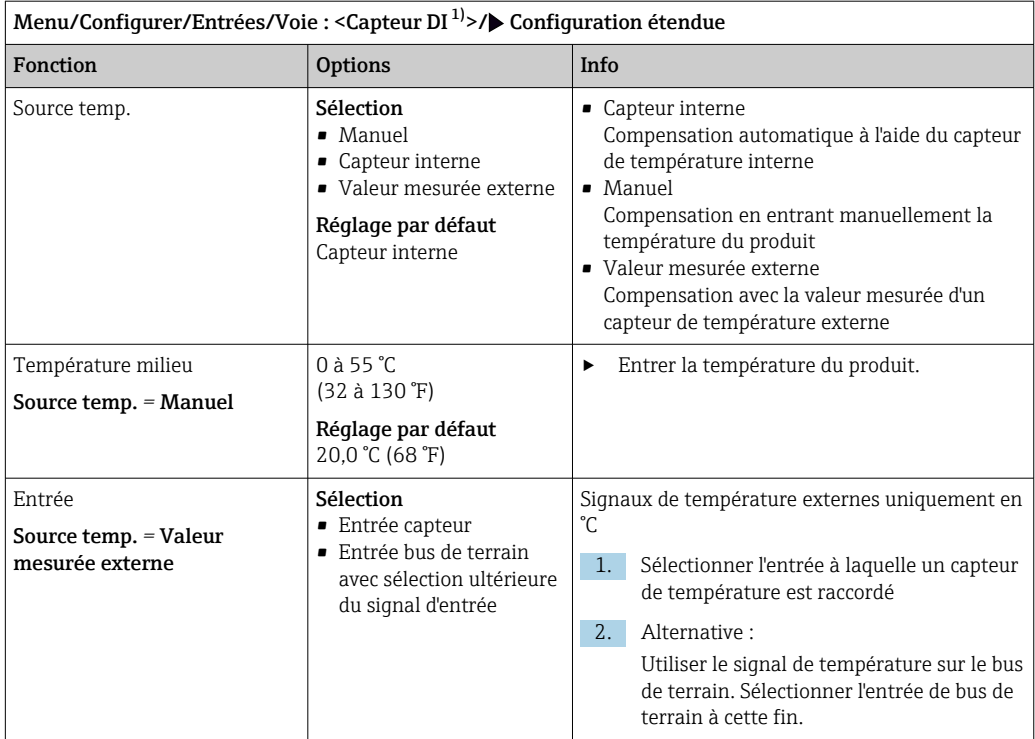

1) Chlore total ou Dioxyde de chlore ou Chlore libre ou Brome libre ou Ozone

### Compensation de température

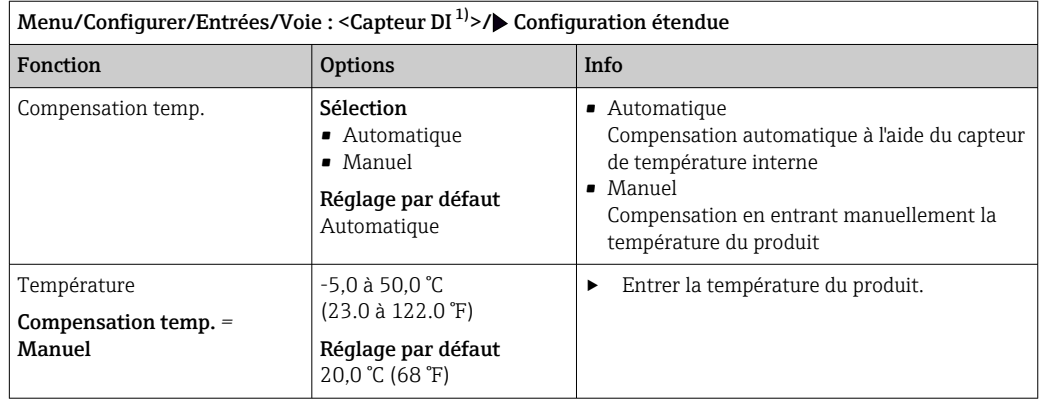

1) Chlore total ou Dioxyde de chlore ou Chlore libre ou Brome libre ou Ozone

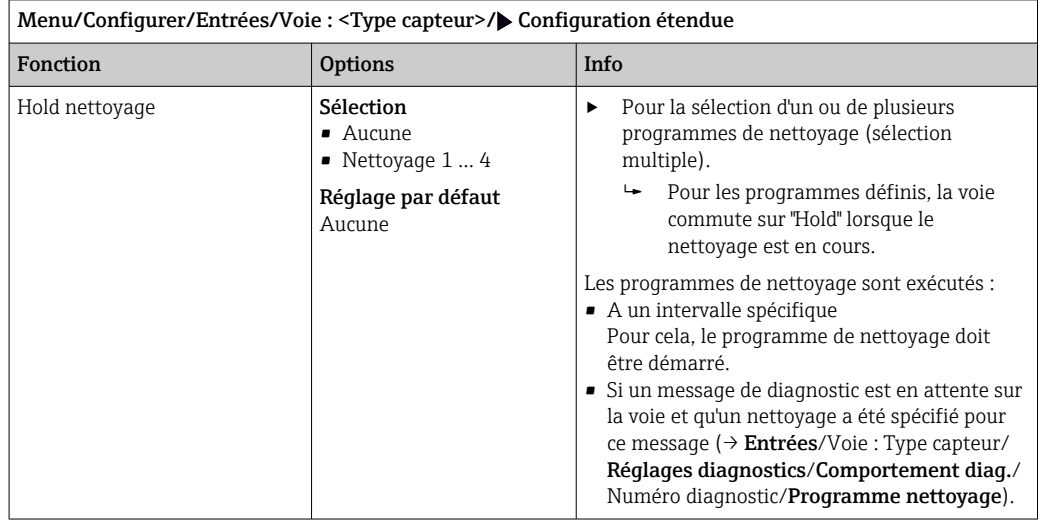

# 8.2.3 Hold du nettoyage

Les programmes de nettoyage sont définis dans le menu : Configurer/Fonctions additionnelles/Nettoyage.

# 8.2.4 Hold externe

Il est possible de déclencher un hold pour tous les appareils d'un point de mesure via un signal numérique, p. ex. un signal de bus de terrain. S'assurer que le signal hold n'est pas utilisé ailleurs. Il est possible d'affecter un hold externe individuellement pour chaque entrée capteur.

La fonction n'apparaît dans le menu Entrées que si l'on a configuré au préalable les signaux pour le hold externe dans les réglages de hold généraux :

Menu/Configurer/Configuration générale/Réglages Hold/Hold externe.

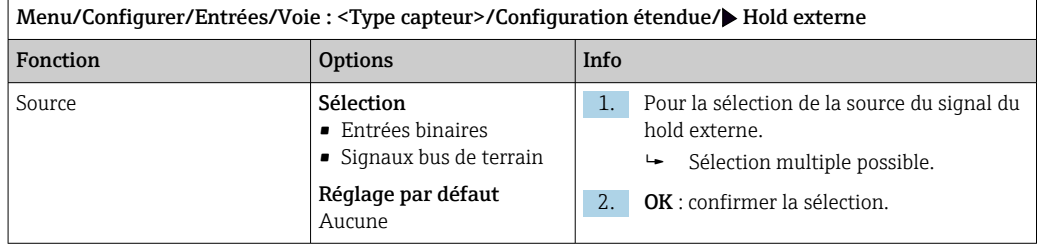

# 8.2.5 Réglages d'étalonnage

### Surveillance de l'étalonnage

L'intervalle d'étalonnage pour le capteur peut être indiqué ici. Une fois le temps configuré écoulé, le message de diagnostic Validité étal. apparaît à l'affichage.

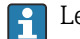

Le timer est automatiquement réinitialisé si le capteur est réétalonné.

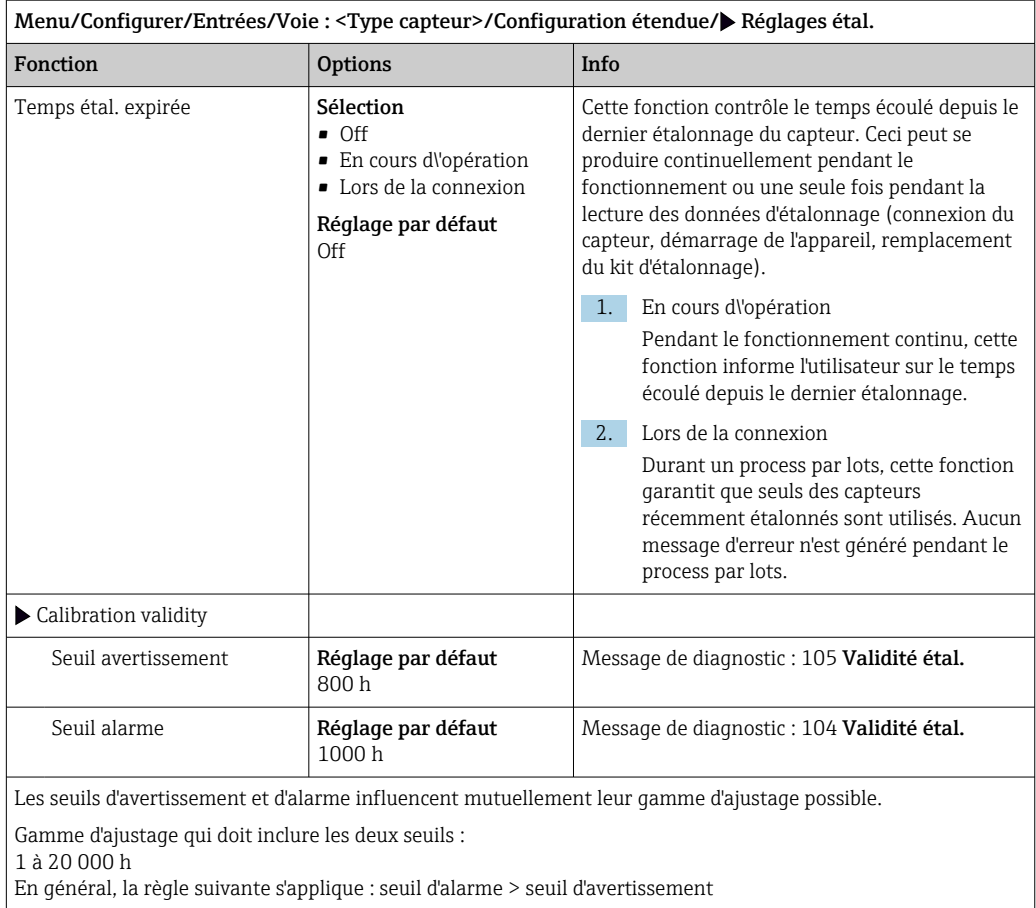

### Critères de stabilité

Définir la fluctuation autorisée de la valeur mesurée, qui ne doit pas être dépassée pendant une certaine période pendant l'étalonnage. Si la différence admissible est dépassée, l'étalonnage n'est pas autorisé et est annulé automatiquement.

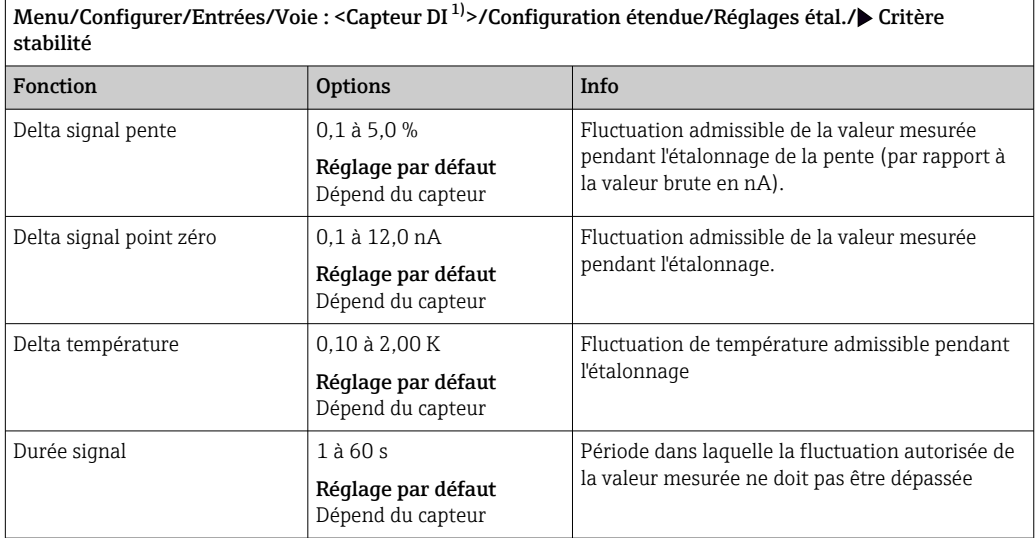

1) Chlore total ou Dioxyde de chlore ou Chlore libre ou Brome libre ou Ozone

# 8.2.6 Réglages des diagnostics

Dans cette branche du menu, les seuils d'avertissement sont spécifiés ou l'utilisation des outils de diagnostic est définie.

Le code de diagnostic correspondant est affiché pour chaque réglage.

#### Pente

La pente (relative) caractérise l'état du capteur. Des valeurs décroissantes peuvent indiquer qu'une maintenance est nécessaire. En spécifiant les seuils et les messages de diagnostic que ces seuils déclenchent, il est possible de contrôler quand le système doit avertir de la nécessité d'une maintenance.

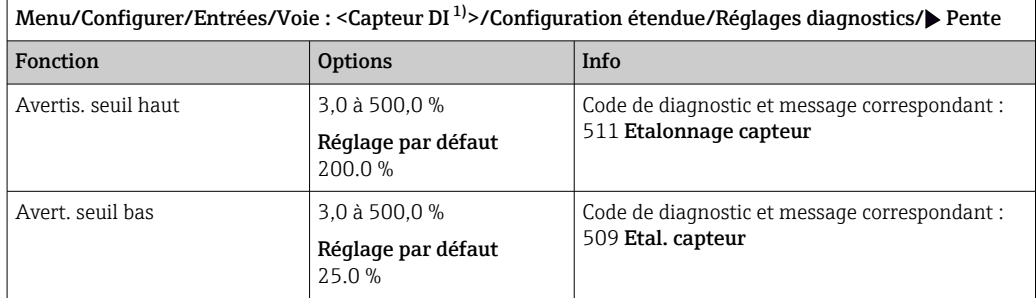

1) Chlore total ou Dioxyde de chlore ou Chlore libre ou Brome libre ou Ozone

#### Delta pente

L'appareil détermine la différence de pente entre le dernier et l'avant-dernier étalonnage et, selon le réglage, émet un avertissement ou une alarme. Cette différence est un indicateur de l'état du capteur.

Un changement croissant indique la formation d'un dépôt sur la membrane du capteur ou une contamination par l'électrolyte. Remplacer la membrane et l'électrolyte en suivant les instructions du manuel de mise en service du capteur.

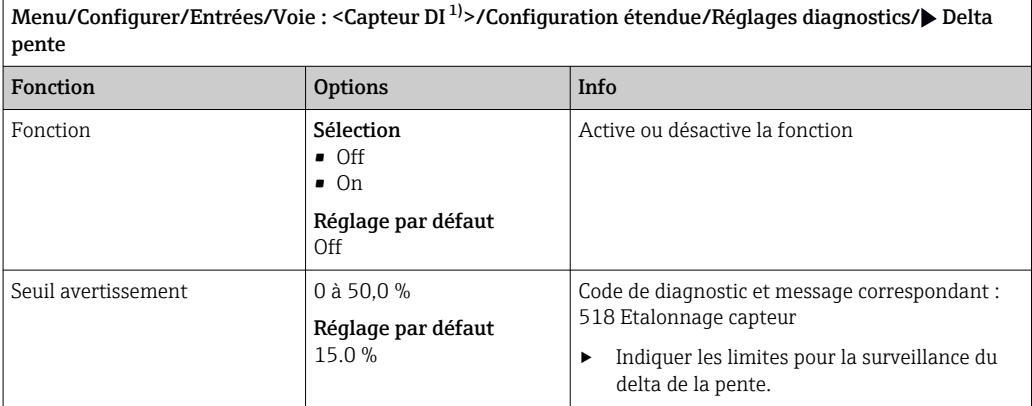

1) Chlore total ou Dioxyde de chlore ou Chlore libre ou Brome libre ou Ozone

### Point zéro

Le point zéro correspond au signal du capteur qui est mesuré dans un produit en l'absence de désinfectant. Le point zéro peut être déterminé à l'aide du gel pour le point zéro COY8. Cela améliore la précision dans la gamme des traces.

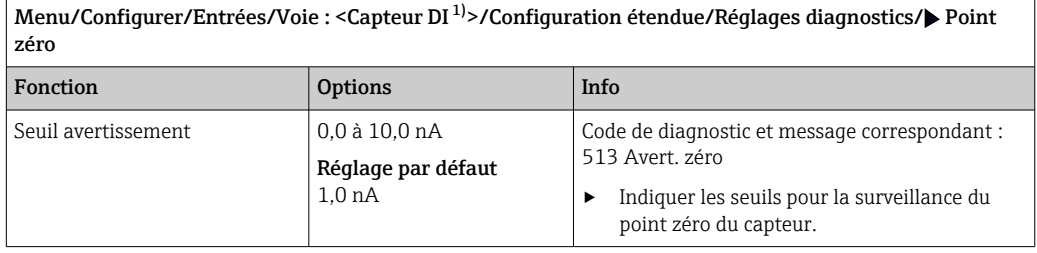

1) Chlore total ou Dioxyde de chlore ou Chlore libre ou Brome libre ou Ozone

## Delta du point zéro

L'appareil détermine la différence entre le dernier et l'avant-dernier étalonnage et, selon le réglage, émet un avertissement ou une alarme. Cette différence est un indicateur de l'état du capteur.

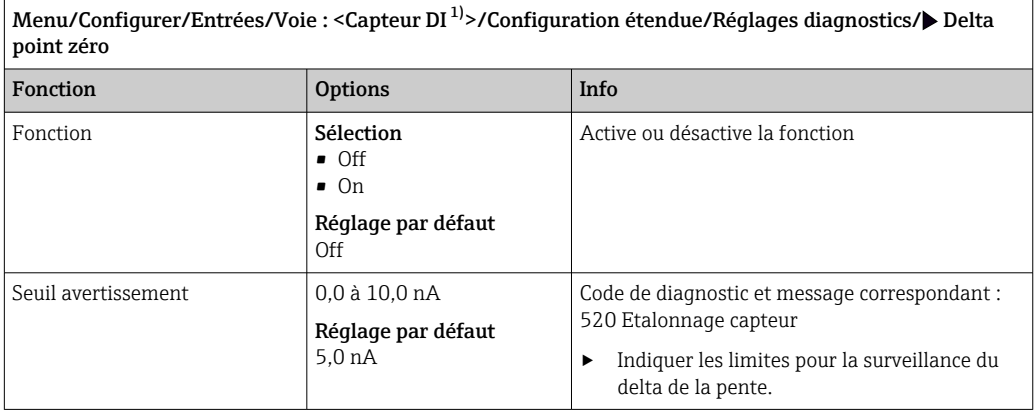

1) Chlore total ou Dioxyde de chlore ou Chlore libre ou Brome libre ou Ozone

### Nombre d'étalonnages de la cartouche à membrane

Les compteurs d'étalonnage dans le capteur font la distinction entre les étalonnages du capteur et les étalonnages avec le capot ou la cartouche à membrane actuellement utilisé. Si ce capot est remplacé, seul le compteur (du capot) est réinitialisé.

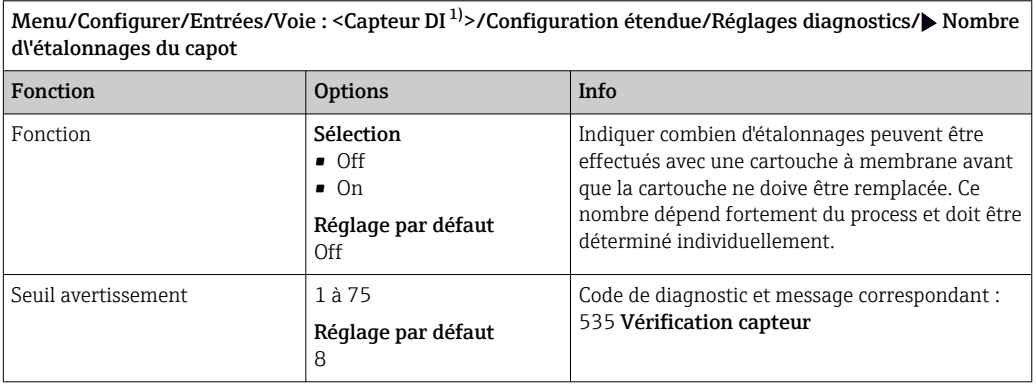

1) Chlore total ou Dioxyde de chlore ou Chlore libre ou Brome libre ou Ozone

### Surveillance changement capot

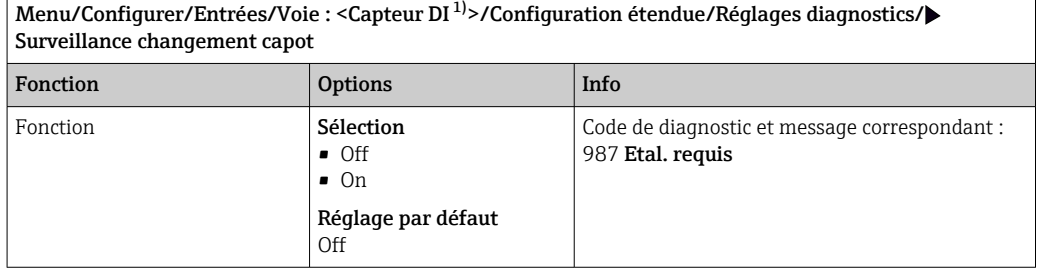

1) Chlore total ou Dioxyde de chlore ou Chlore libre ou Brome libre ou Ozone

### Process Check System (PCS)

Le système de contrôle du process (PCS) vérifie si le signal de mesure stagne. Si le signal de mesure ne varie pas sur une certaine période (plusieurs valeurs mesurées), une alarme est déclenchée.

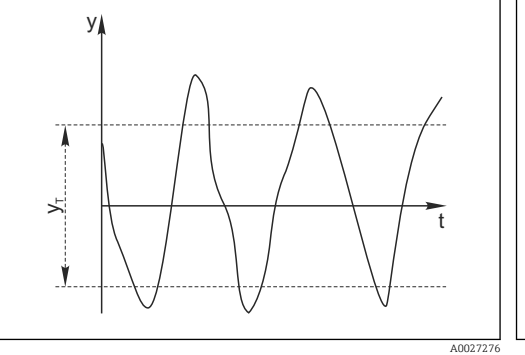

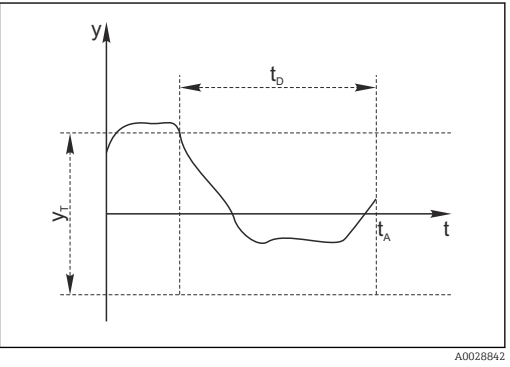

 *15 Signal de mesure normal, pas d'alarme*

 *16 Signal stagnant, une alarme est déclenchée*

- *y Signal de mesure*
- *y<sup>T</sup> Valeur de consigne pour* Bande tolérance
- *t<sup>D</sup> Valeur de consigne pour* Durée
- *t<sup>A</sup> Instant où l'alarme est déclenchée*

#### Causes principales de stagnation des valeurs mesurées

- Capteur contaminé ou à l'air
- Capteur défectueux
- Erreur de process (p. ex. par système de commande)

#### Mesures correctives

1. Nettoyer le capteur.

- 2. Contrôler le positionnement du capteur dans le produit.
- 3. Vérifier le système d'électrode.
- 4. Mettre le contrôleur hors tension, puis le remettre sous tension.

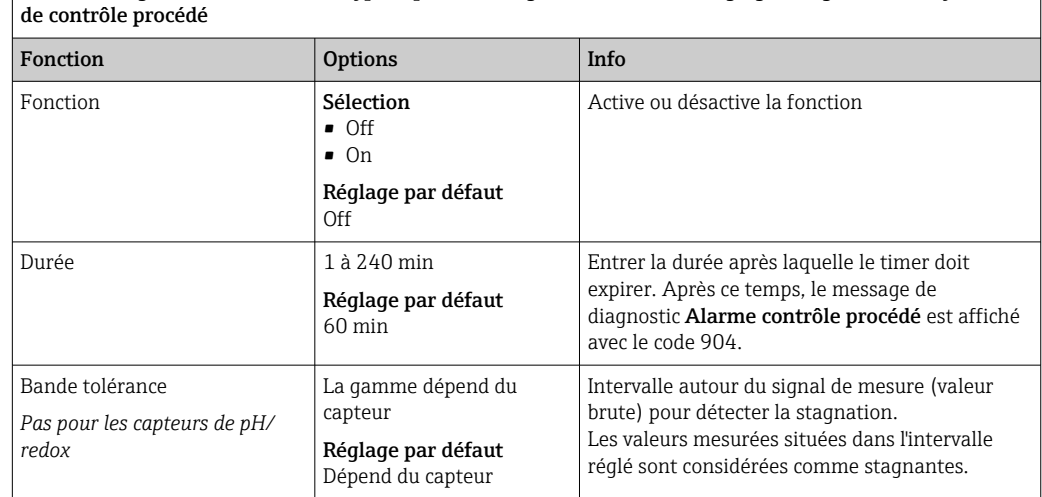

Menu/Configurer/Entrées/Voie : Type capteur/Configuration étendue/Réglages diagnostics/ Système

## Seuils heures de fonctionnement

La durée de fonctionnement totale du capteur et son utilisation sous des conditions extrêmes sont surveillées. Si la durée de fonctionnement dépasse les seuils définis, l'appareil émet un message de diagnostic correspondant.

Chaque capteur a une espérance de vie limitée qui dépend fortement des conditions  $| \cdot |$ d'utilisation. Si les seuils d'avertissement pour les temps de fonctionnement dans des conditions extrêmes sont spécifiés et que les tâches de maintenance sont effectuées à temps, un fonctionnement ininterrompu du point de mesure peut être garanti.

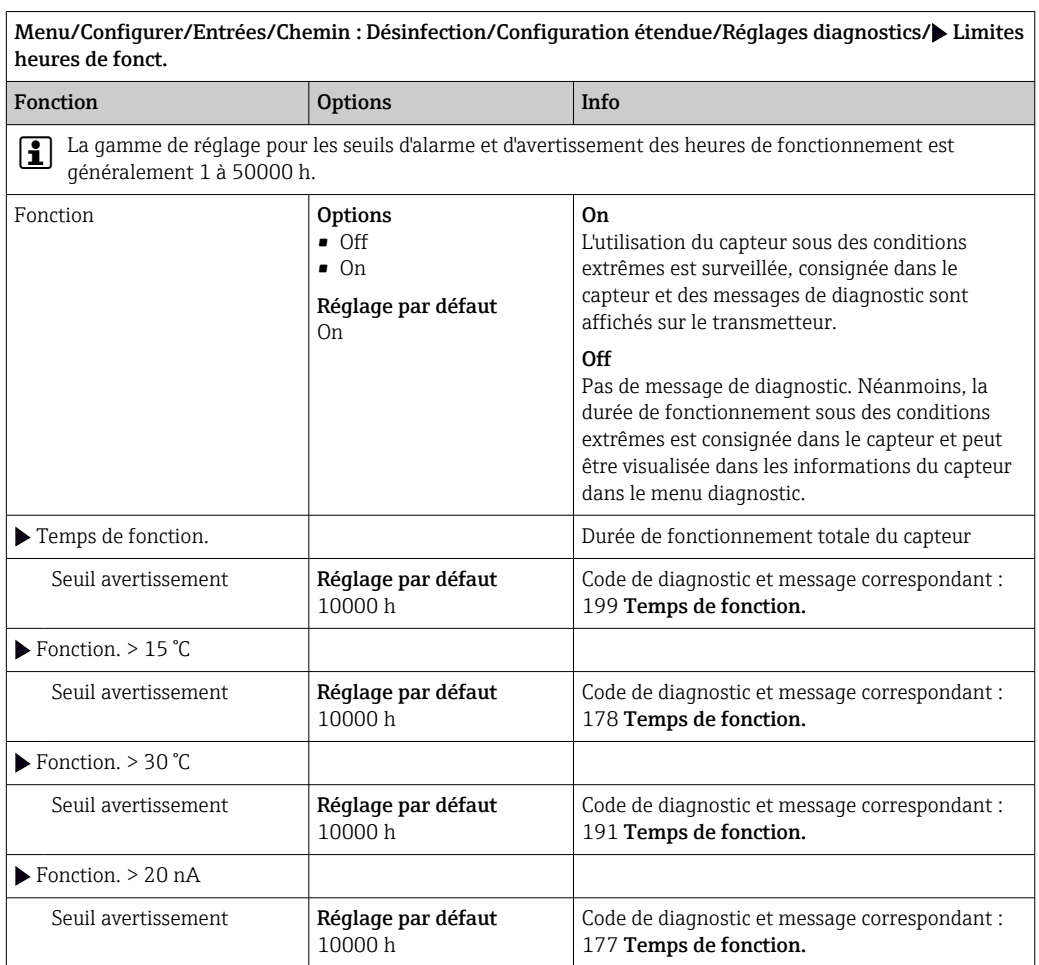

Menu/Configurer/Entrées/Chemin : Désinfection/Configuration étendue/Réglages diagnostics/ $\blacktriangleright$  Limites heures de fonct.

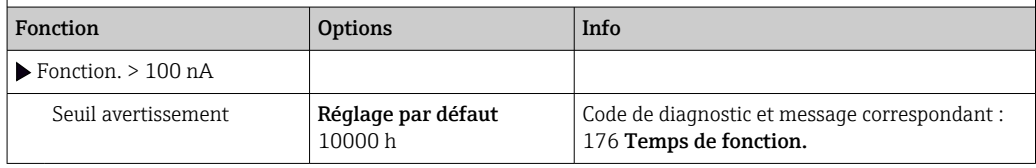

#### Limites heures de fonct. capot

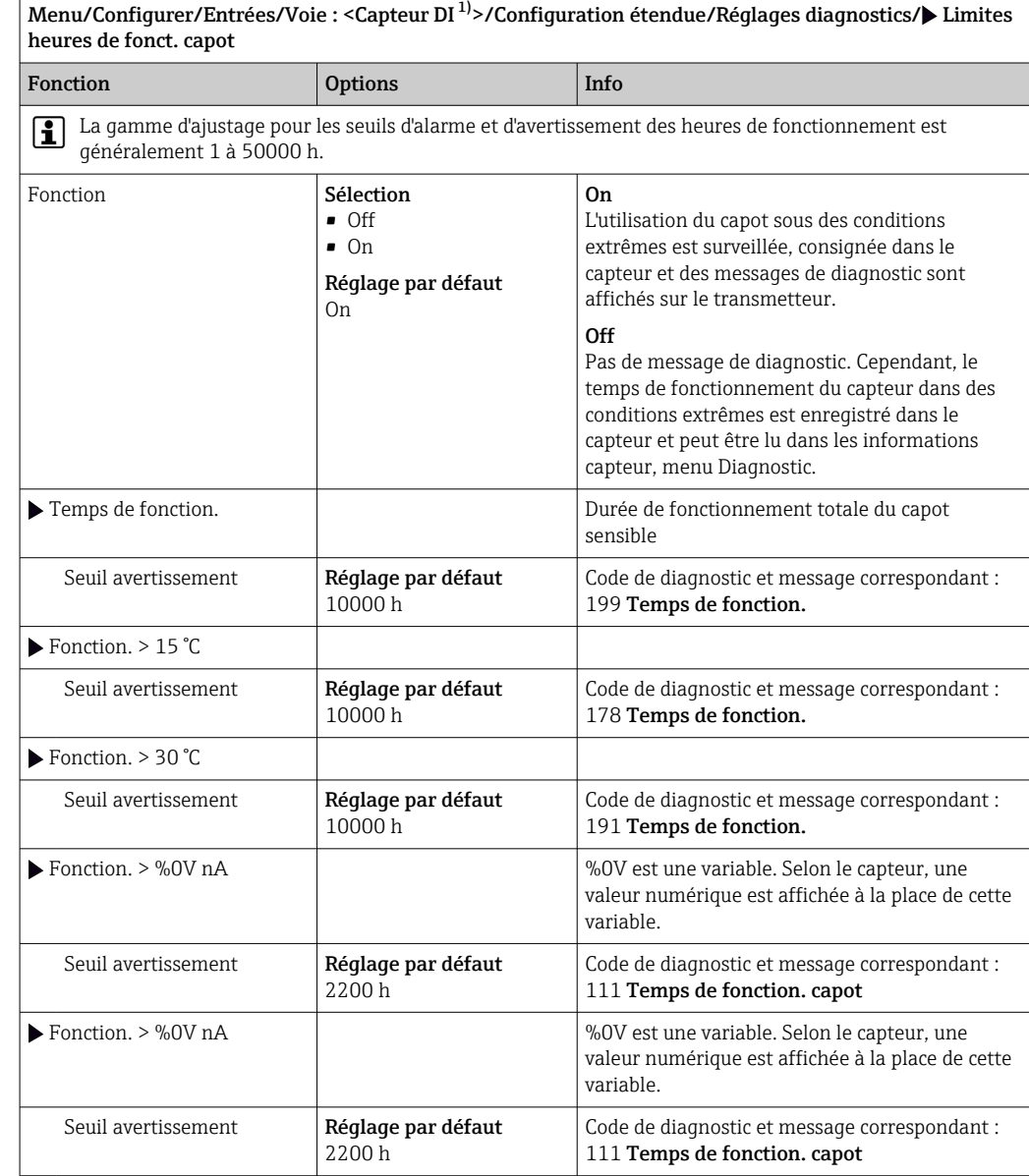

1) Chlore total ou Dioxyde de chlore ou Chlore libre ou Brome libre ou Ozone

#### Compteur d'électrolyte

La consommation d'électrolyte est calculée dans le capteur comme le courant total du capteur au cours du temps. Le transmetteur lit cette valeur à partir du capteur comme la quantité de charge et l'affiche en ampères-secondes. La quantité de charge compte à partir de zéro pendant que le capteur est en fonctionnement. Chaque capteur possède une capacité électrolytique individuelle (As), qui correspond à la quantité maximale de charge

à atteindre. Un message de diagnostic s'affiche si le seuil d'avertissement de la consommation d'électrolyte est atteint (généralement à 80 % de la capacité d'électrolyte).

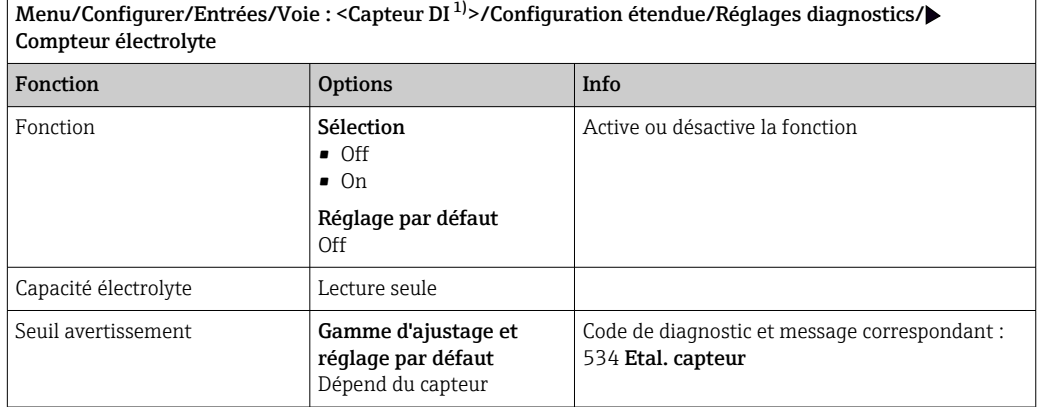

1) Chlore total ou Dioxyde de chlore ou Chlore libre ou Brome libre ou Ozone

### Surveillance du seuil de pH (uniquement capteurs pour chlore ou brome libre)

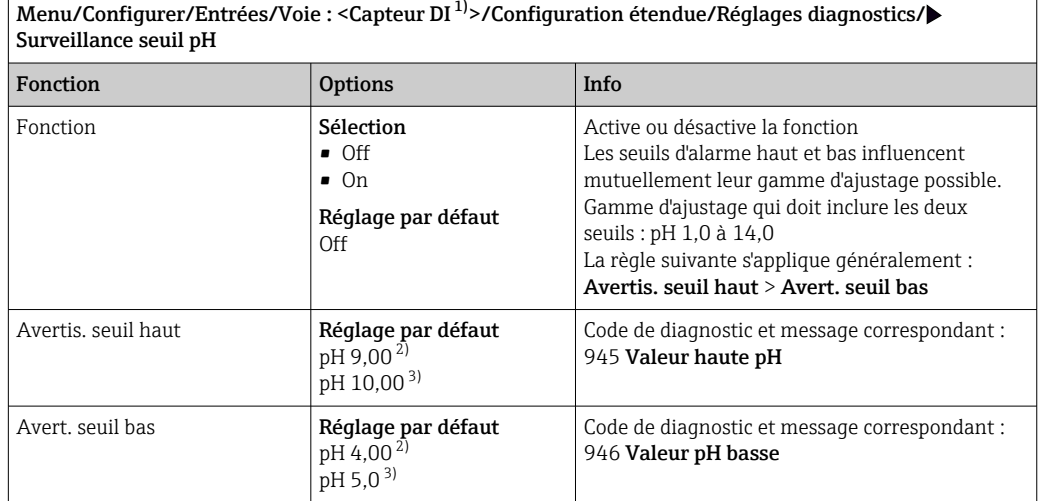

1) Chlore libre ou Brome libre<br>
2) Capteur pour chlore libre<br>
3) Capteur pour brome libre

2) Capteur pour chlore libre

Capteur pour brome libre
### Comportement diagnostic

La liste des messages de diagnostic affichés dépend du chemin sélectionné. Il y a des messages spécifiques à l'appareil et des messages qui dépendent du capteur raccordé.

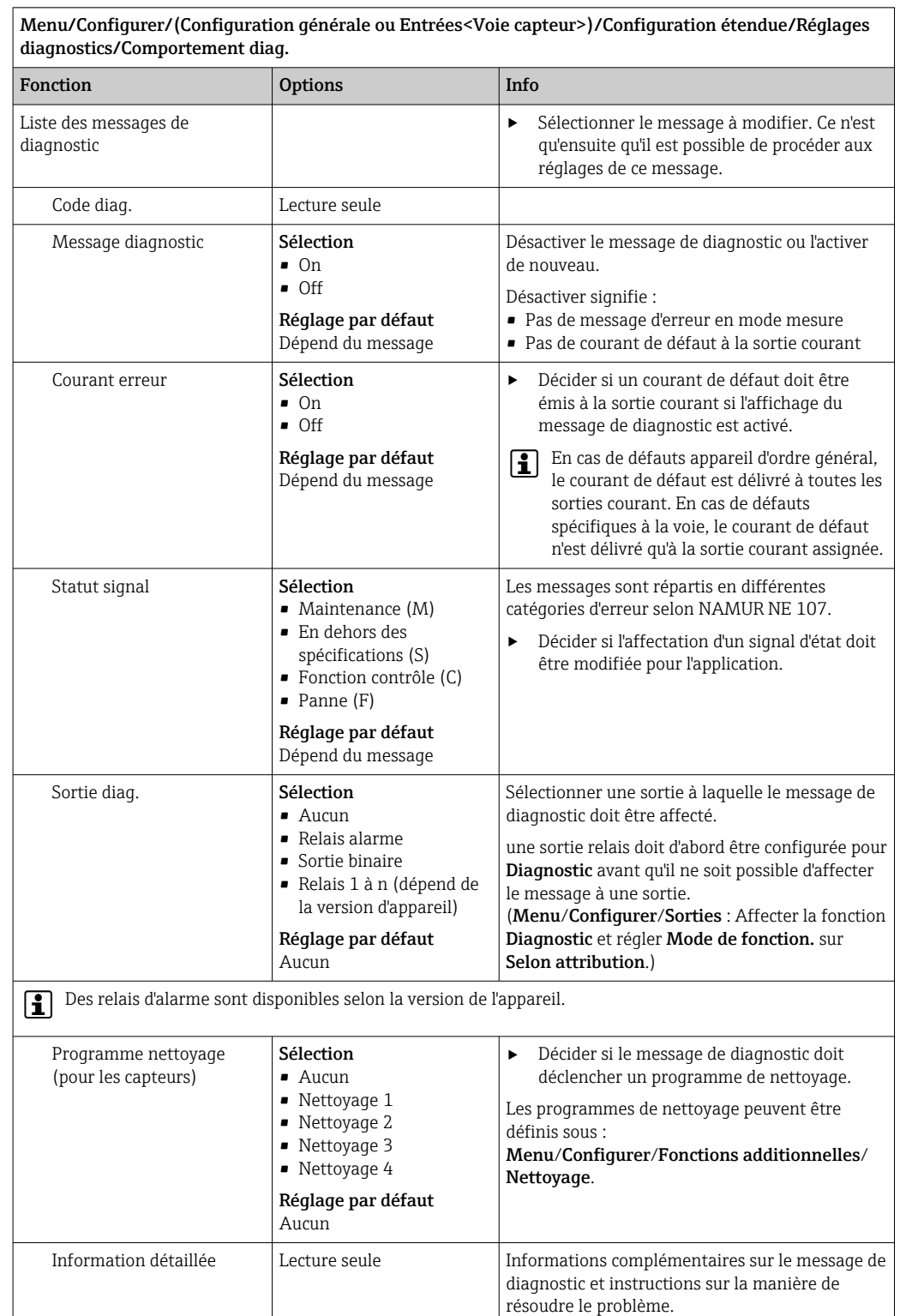

## 8.2.7 Contrôle de tag

Cette fonction est utilisée pour spécifier quels capteurs sont acceptés sur l'appareil.

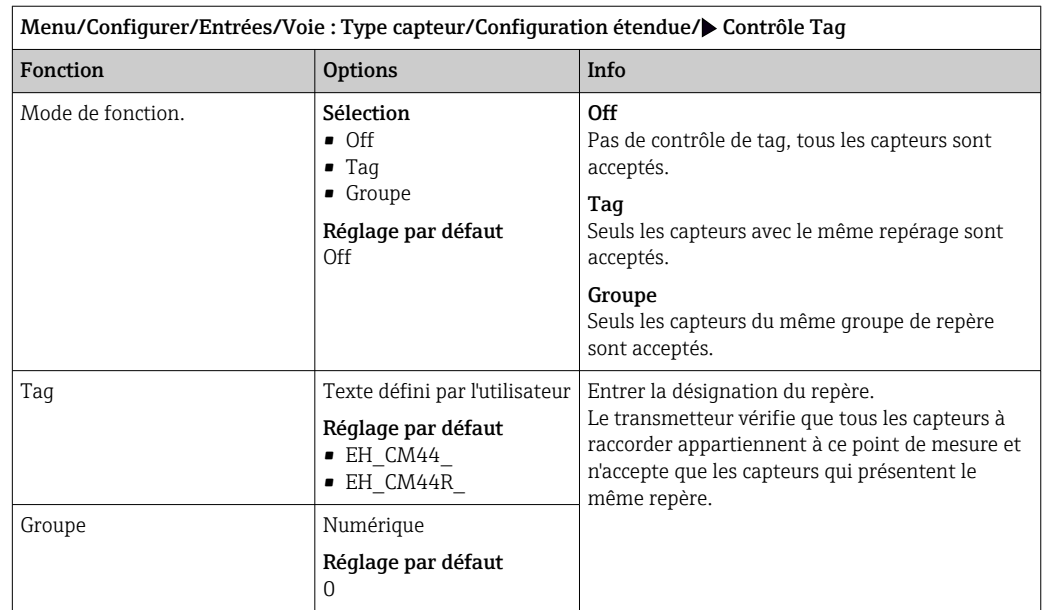

## 8.2.8 Remplacement du capteur

Menu/Configurer/Entrées/Chemin : Type capteur/Configuration étendue/ Changement capteur

• On

Lors du remplacement du capteur, la dernière valeur mesurée est conservée via la fonction hold et ne déclenche aucun message de diagnostic.

• Off

Lors du remplacement du capteur, la dernière valeur mesurée n'est pas conservée et déclenche un message de diagnostic.

## 8.2.9 Réglage par défaut du traitement des données

Possibilité de rétablir les réglages par défaut pour l'entrée capteur.

### Menu/Configurer/Entrées/Voie : Type capteur/Configuration étendue

### $\vert 1. \vert$   $\triangleright$  Retour aux valeurs usine par défaut en cours

2. Répondre à la question : OK (appuyer sur le bouton du navigateur).

 Seuls les réglages par défaut pour cette entrée sont restaurés. Tous les autres réglages restent inchangés.

# 9 Entrées : Turbidité de l'eau potable

# 9.1 Réglages de base

## 9.1.1 Identification du capteur

Menu/Configurer/Entrées/Chemin : Type capteur

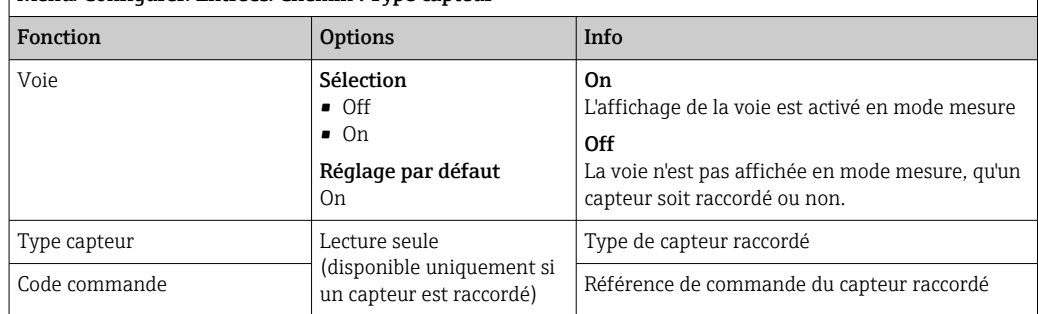

## 9.1.2 Application

Le capteur est préétalonné lorsqu'il quitte l'usine. Ainsi, il peut être utilisé dans un grand nombre d'applications (par ex. mesure sur eau claire) sans nécessiter d'étalonnage supplémentaire. Les étalonnages en usine pour les applications Formazine, Kaolin, PSL et Kieselgur se basent tous sur 20 points d'étalonnage. Outre les données de l'étalonnage en usine qui ne peuvent pas être modifiées, le capteur comprend également cinq autres blocs de données à utiliser pour sauvegarder les étalonnages de process.

Des blocs de données d'étalonnage sont mémorisés sous un nom individuel dans le capteur. Vous pouvez ajouter vos propres blocs de données lors de chaque étalonnage. Ils seront ensuite disponibles à la sélection sous Application .

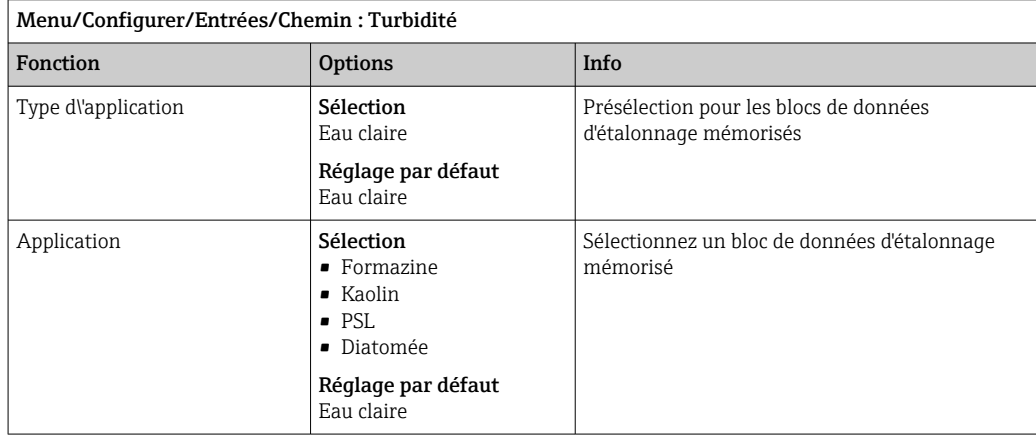

## 9.1.3 Amortissement

L'amortissement produit une courbe moyenne flottante des valeurs mesurées sur le temps donné.

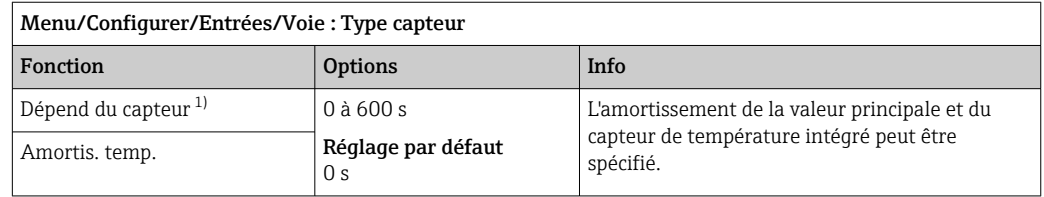

1) Amortis. pH ou Amortis. Redox ou Amortis. cond. ou Amortis. Oxygène ou Amortis. DI ou Amortis. nitrate ou Amortis. CAS ou Amortis. turbidité ou Damping PAHphe

## 9.1.4 Hold manuel

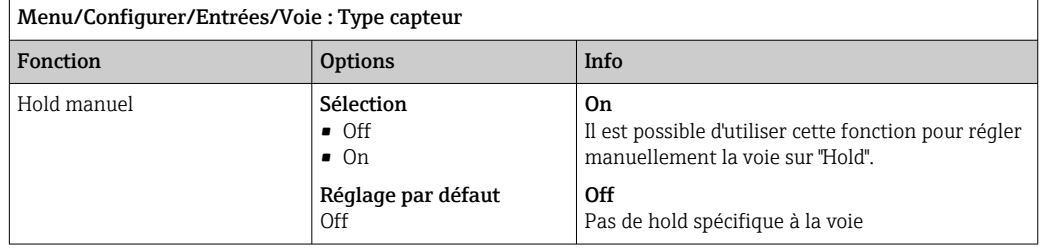

# 9.2 Configuration étendue

## 9.2.1 Formats de la valeur mesurée

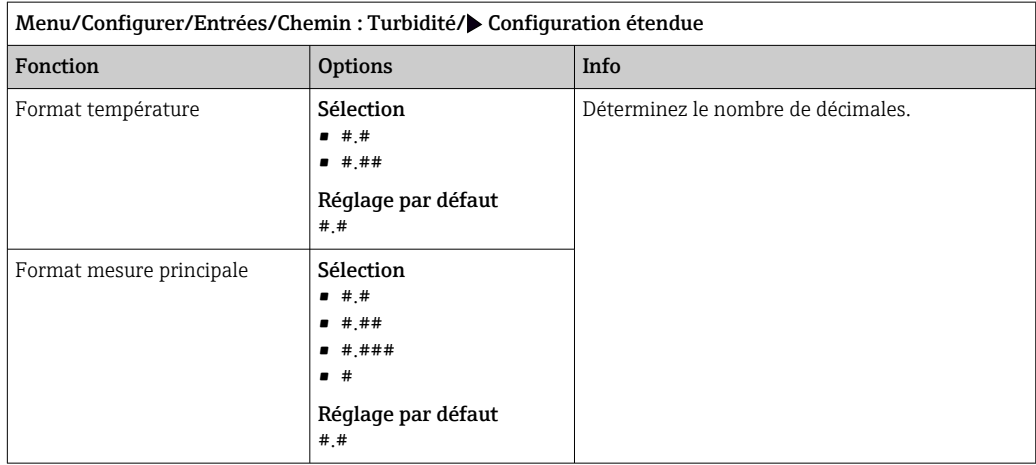

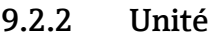

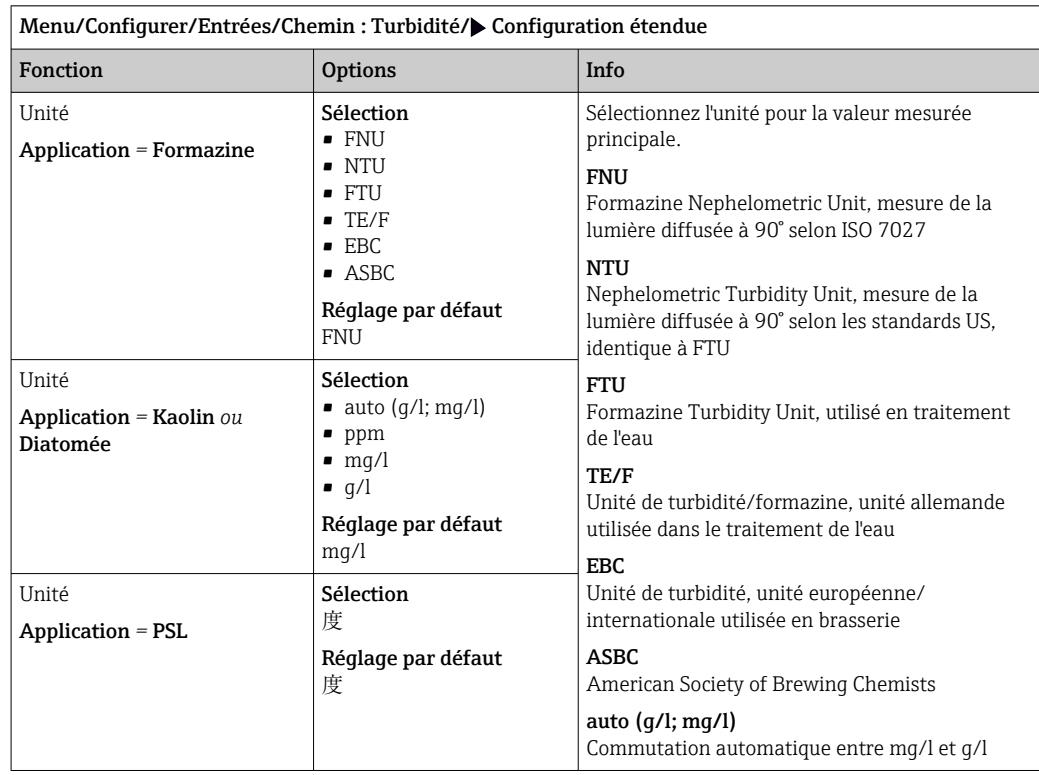

## 9.2.3 Hold du nettoyage

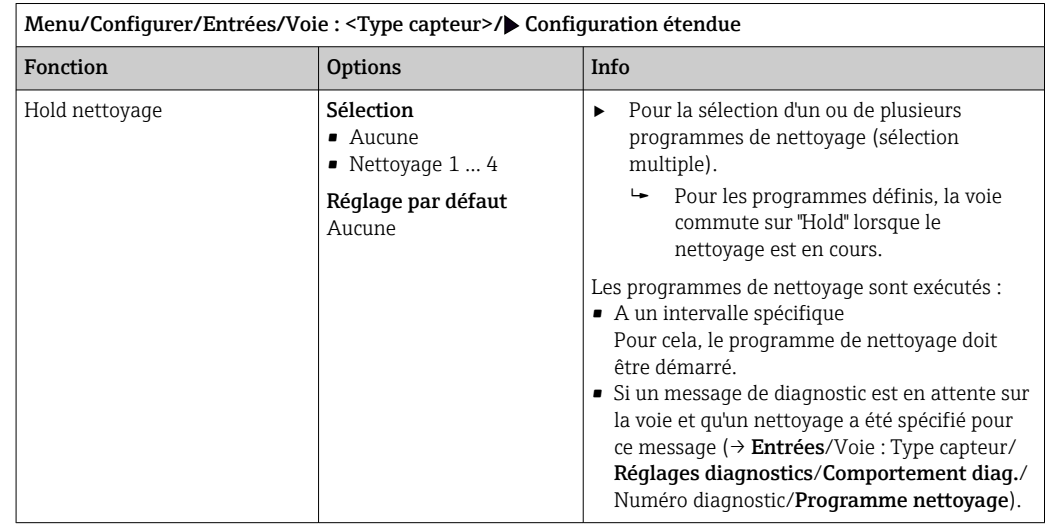

Les programmes de nettoyage sont définis dans le menu : **Configurer/Fonctions** additionnelles/Nettoyage.

## 9.2.4 Hold externe

Il est possible de déclencher un hold pour tous les appareils d'un point de mesure via un signal numérique, p. ex. un signal de bus de terrain. S'assurer que le signal hold n'est pas utilisé ailleurs. Il est possible d'affecter un hold externe individuellement pour chaque entrée capteur.

La fonction n'apparaît dans le menu Entrées que si l'on a configuré au préalable les  $\vert \mathbf{H} \vert$ signaux pour le hold externe dans les réglages de hold généraux :

Menu/Configurer/Configuration générale/Réglages Hold/Hold externe.

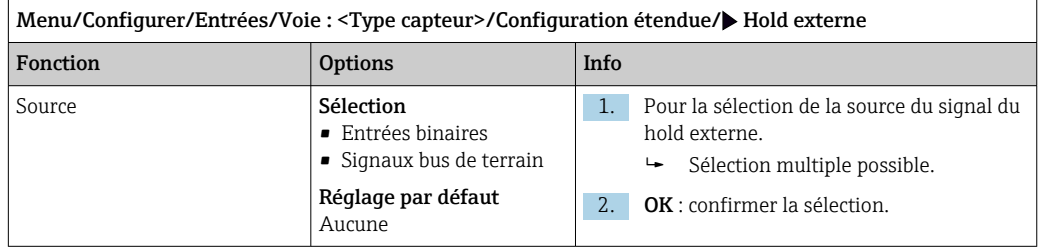

## 9.2.5 Réglages d'étalonnage

## Timer d'étalonnage et date de validité de l'étalonnage

Il est ici possible d'indiquer l'intervalle d'étalonnage pour le capteur. Lorsque le temps réglé est écoulé, le message de diagnostic Tempo étalonnage.

Le timer est automatiquement réinitialisé en cas de réétalonnage du capteur.

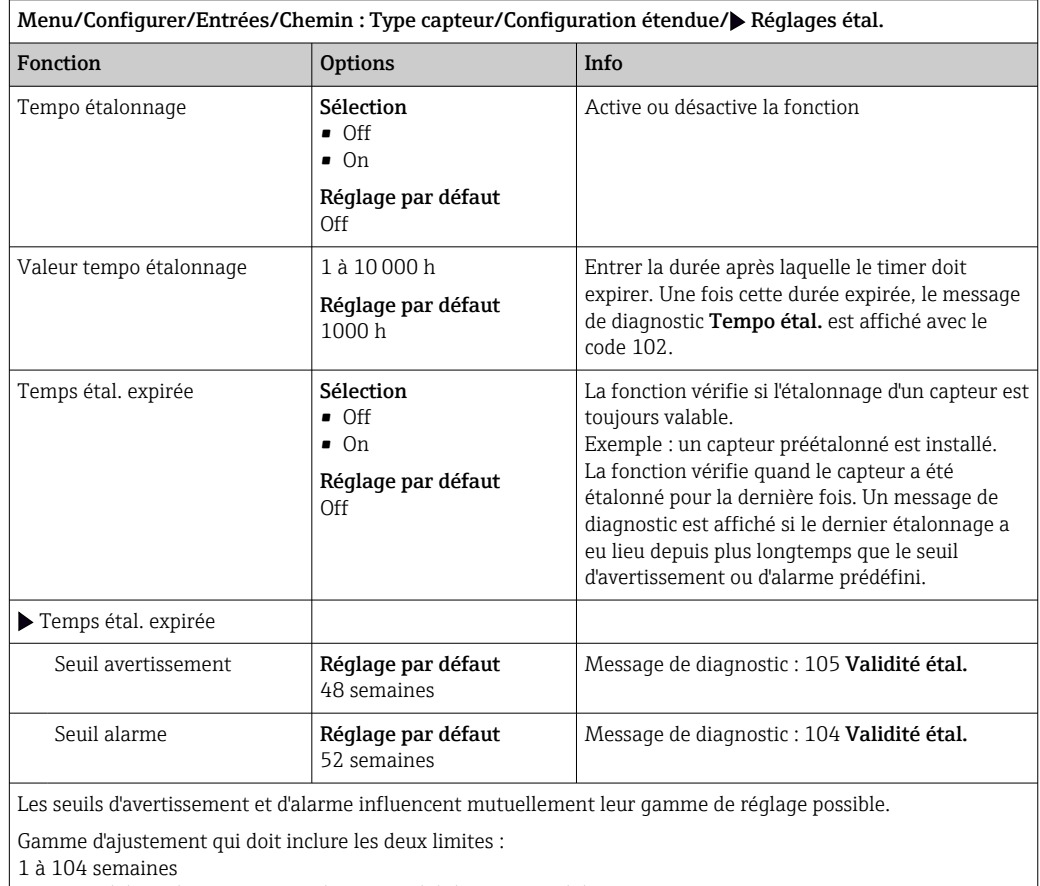

En général, la règle suivante s'applique : seuil d'alarme > seuil d'avertissement

### Critères de stabilité

Vous définissez la variation autorisée de la valeur mesurée, qui ne doit pas être dépassée pendant une certaine période pendant l'étalonnage. En cas de dépassement de la différence admissible, l'étalonnage n'est pas autorisé et est automatiquement annulé.

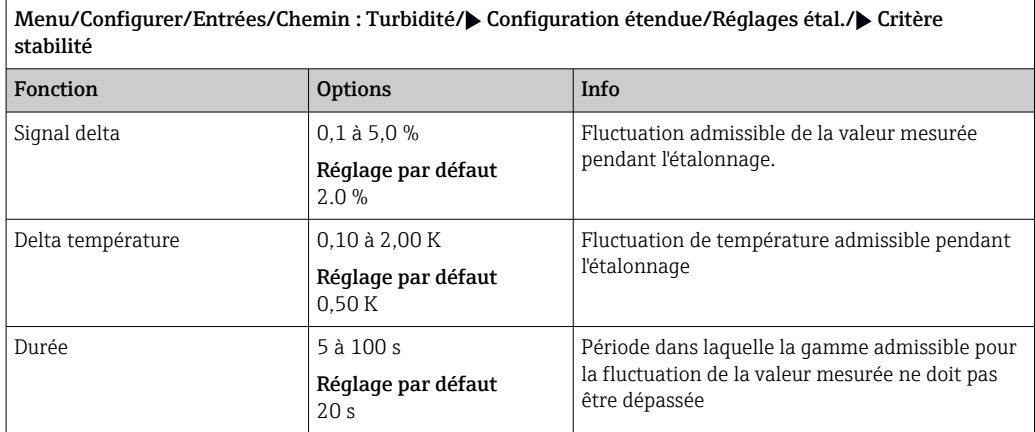

## 9.2.6 Réglages des diagnostics

Dans cette branche du menu, les seuils d'avertissement sont spécifiés ou l'utilisation des outils de diagnostic est définie.

Le code de diagnostic correspondant est affiché pour chaque réglage.

### Process Check System (PCS)

Le système de contrôle du process (PCS) vérifie si le signal de mesure stagne. Si le signal de mesure ne varie pas sur une certaine période (plusieurs valeurs mesurées), une alarme est déclenchée.

y

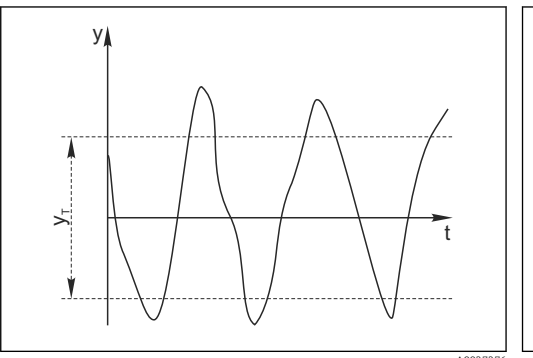

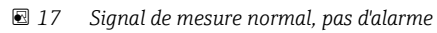

*y Signal de mesure*

 $\frac{1}{2}$ t, t ۲ A0027276 A0028842  *18 Signal stagnant, une alarme est déclenchée*

 $t_{\rm D}$ 

- 
- *y<sup>T</sup> Valeur de consigne pour* Bande tolérance
- *t<sup>D</sup> Valeur de consigne pour* Durée
- *t<sup>A</sup> Instant où l'alarme est déclenchée*

### Causes principales de stagnation des valeurs mesurées

- Capteur contaminé ou à l'air
- Capteur défectueux
- Erreur de process (p. ex. par système de commande)

### Mesures correctives

- 1. Nettoyer le capteur.
- 2. Contrôler le positionnement du capteur dans le produit.
- 3. Vérifier le système d'électrode.
- 4. Mettre le contrôleur hors tension, puis le remettre sous tension.

 $\mathcal{L}$ 

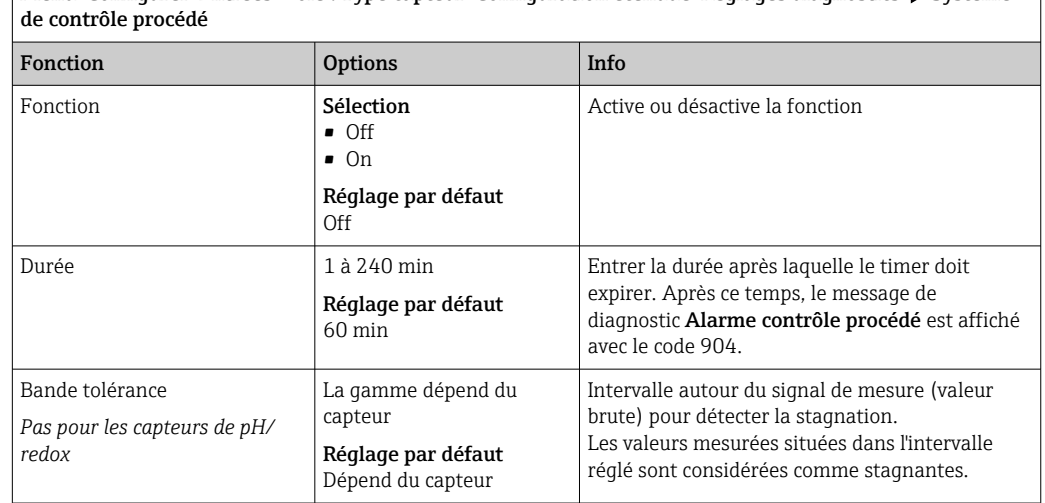

Menu/Configurer/Entrées/Voie : Type capteur/Configuration étendue/Réglages diagnostics/ $\blacktriangleright$  Système

### Seuils heures de fonctionnement

La durée de fonctionnement totale du capteur et son utilisation sous des conditions extrêmes sont surveillées. Si la durée de fonctionnement dépasse les seuils définis, l'appareil émet un message de diagnostic correspondant.

Chaque capteur a une espérance de vie limitée qui dépend fortement des conditions  $\boxed{2}$ d'utilisation. Si les seuils d'avertissement pour les temps de fonctionnement dans des conditions extrêmes sont spécifiés et que les tâches de maintenance sont effectuées à temps, un fonctionnement ininterrompu du point de mesure peut être garanti.

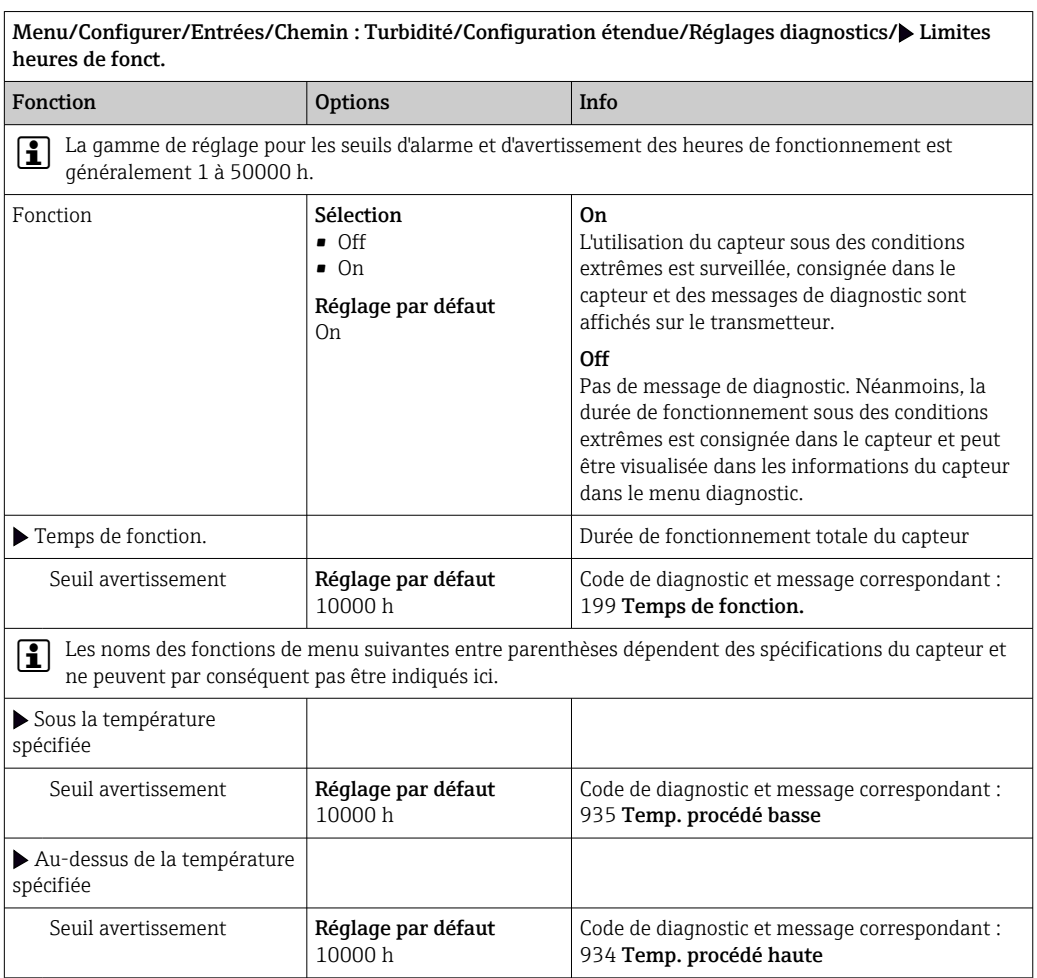

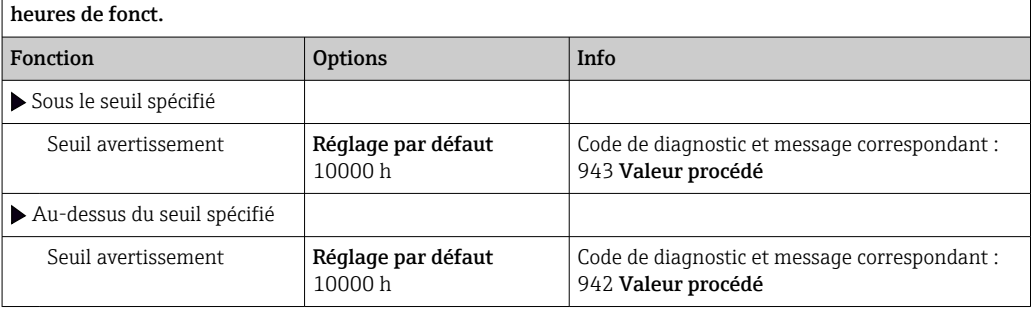

Menu/Configurer/Entrées/Chemin : Turbidité/Configuration étendue/Réglages diagnostics/ Limites

### Comportement diagnostic

La liste des messages de diagnostic affichés dépend du chemin sélectionné. Il y a des messages spécifiques à l'appareil et des messages qui dépendent du capteur raccordé.

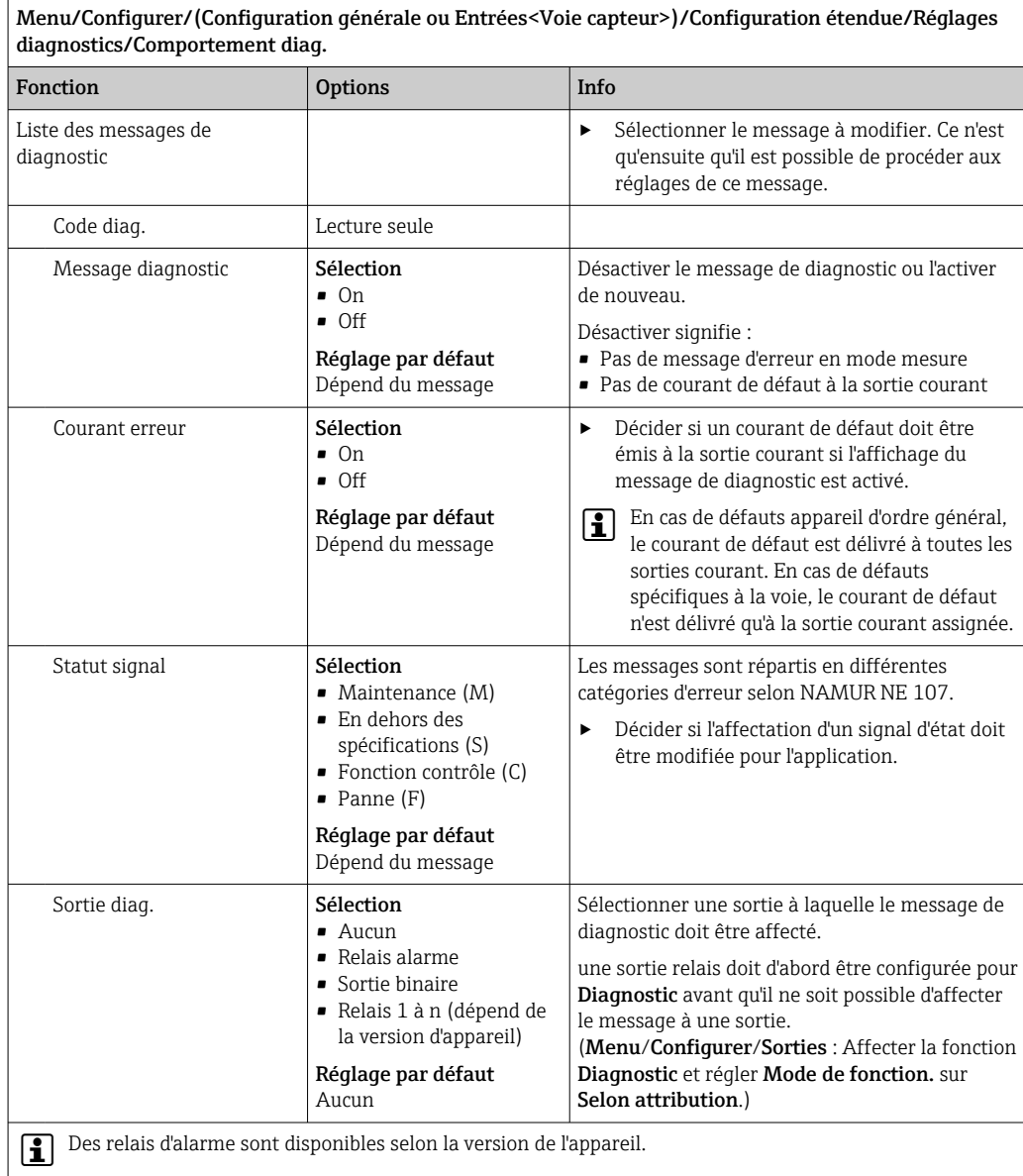

Menu/Configurer/Fonctions additionnelles/

diagnostic et instructions sur la manière de

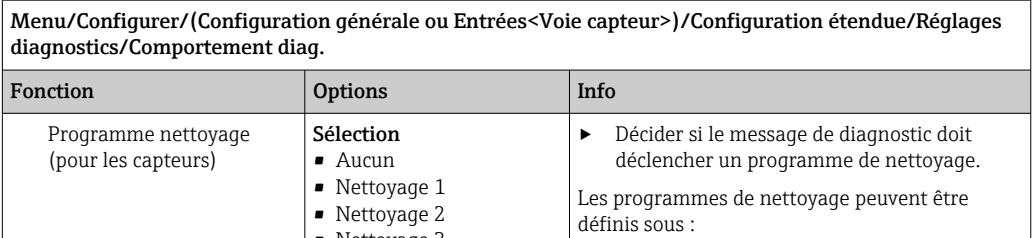

Information détaillée Lecture seule Informations complémentaires sur le message de

Nettoyage.

résoudre le problème.

• Nettoyage 3 • Nettoyage 4 Réglage par défaut

Aucun

Menu/Configurer/(Configuration générale ou Entrées<Voie capteur>)/Configuration étendue/Réglages

# 9.2.7 Traitement signal

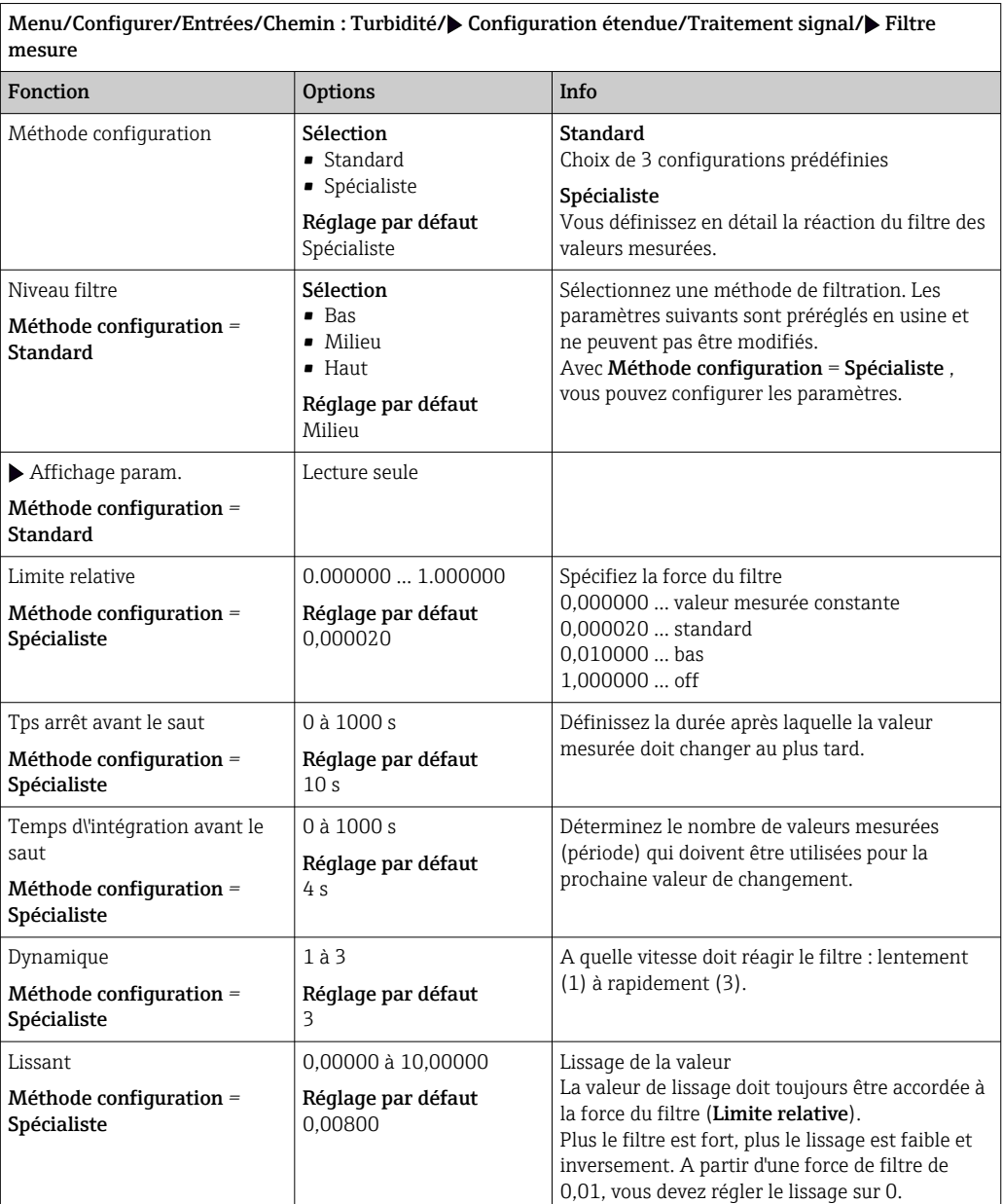

## 9.2.8 Contrôle de tag

Cette fonction est utilisée pour spécifier quels capteurs sont acceptés sur l'appareil.

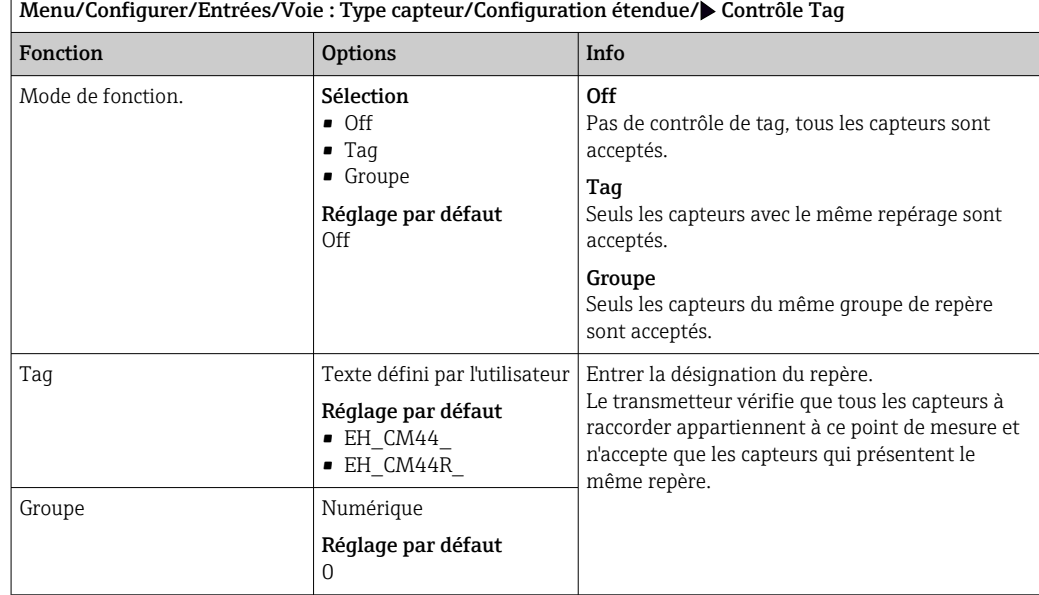

## 9.2.9 Remplacement du capteur

### Menu/Configurer/Entrées/Chemin : Type capteur/Configuration étendue/ Changement capteur

• On

Lors du remplacement du capteur, la dernière valeur mesurée est conservée via la fonction hold et ne déclenche aucun message de diagnostic.

• Off

Lors du remplacement du capteur, la dernière valeur mesurée n'est pas conservée et déclenche un message de diagnostic.

## 9.2.10 Réglage par défaut du traitement des données

Possibilité de rétablir les réglages par défaut pour l'entrée capteur.

### Menu/Configurer/Entrées/Voie : Type capteur/Configuration étendue

### $\vert 1. \vert$   $\triangleright$  Retour aux valeurs usine par défaut en cours

2. Répondre à la question : OK (appuyer sur le bouton du navigateur).

 Seuls les réglages par défaut pour cette entrée sont restaurés. Tous les autres réglages restent inchangés.

## 9.2.11 Réglage par défaut du capteur

Il est possible de restaurer ici les réglages par défaut du capteur.

### Menu/Configurer/Entrées/Chemin : Type capteur/Configuration étendue

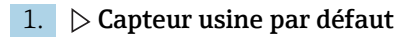

2. Répondre à l'invite : OKlorsque l'invite pour le logiciel de l'appareil apparaît.

 Seuls les réglages par défaut du capteur sont restaurés. Les réglages de cette entrée restent inchangés.

# 10 Entrées : Turbidité et solides

# 10.1 Réglages de base

## 10.1.1 Identification du capteur

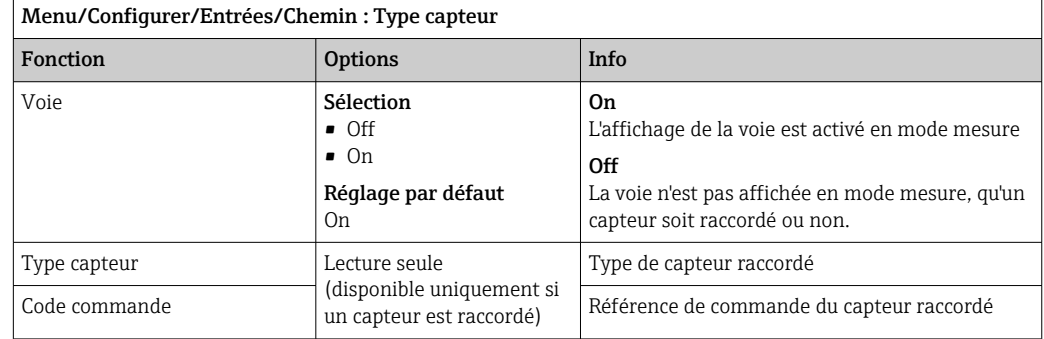

# 10.1.2 Application

Le capteur est préétalonné lorsqu'il quitte l'usine. Ainsi, il peut être utilisé dans un grand nombre d'applications (par ex. mesure sur eau claire) sans nécessiter d'étalonnage supplémentaire. Les étalonnages en usine sont tous basés sur un "étalonnage en trois points". Les applications Kaolin et Formazine sont déjà entièrement étalonnées et peuvent être utilisées sans étalonnage supplémentaire. Toutes les autres applications sont préétalonnées avec des échantillons de référence et nécessitent un étalonnage à l'application correspondante. Outre les données de l'étalonnage en usine qui ne peuvent pas être modifiées, le capteur comprend également cinq autres blocs de données à utiliser pour sauvegarder les étalonnages de process.

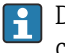

Des blocs de données d'étalonnage sont mémorisés sous un nom individuel dans le capteur. Vous pouvez ajouter vos propres blocs de données lors de chaque étalonnage. Ils seront ensuite disponibles à la sélection sous Application .

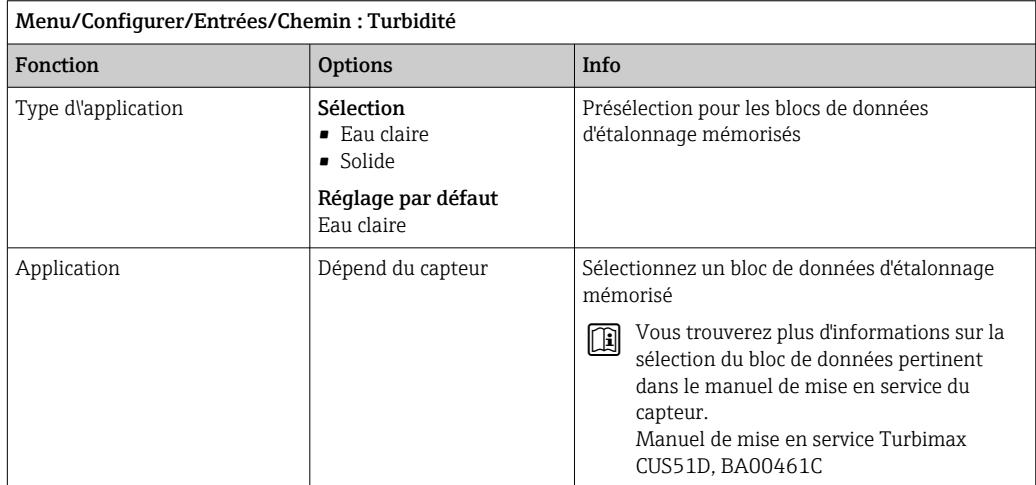

## 10.1.3 Amortissement

L'amortissement produit une courbe moyenne flottante des valeurs mesurées sur le temps donné.

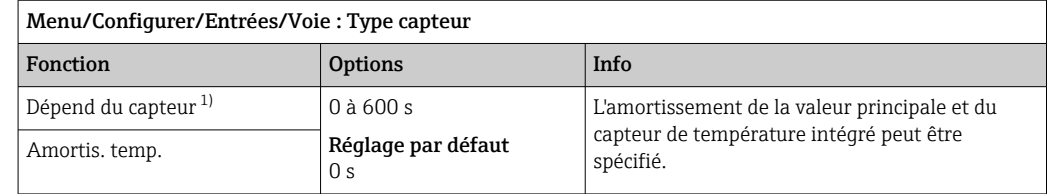

1) Amortis. pH ou Amortis. Redox ou Amortis. cond. ou Amortis. Oxygène ou Amortis. DI ou Amortis. nitrate ou Amortis. CAS ou Amortis. turbidité ou Damping PAHphe

## 10.1.4 Hold manuel

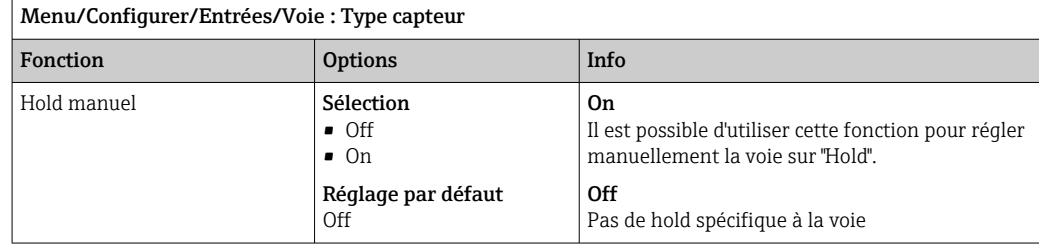

# 10.2 Configuration étendue

## 10.2.1 Formats de la valeur mesurée

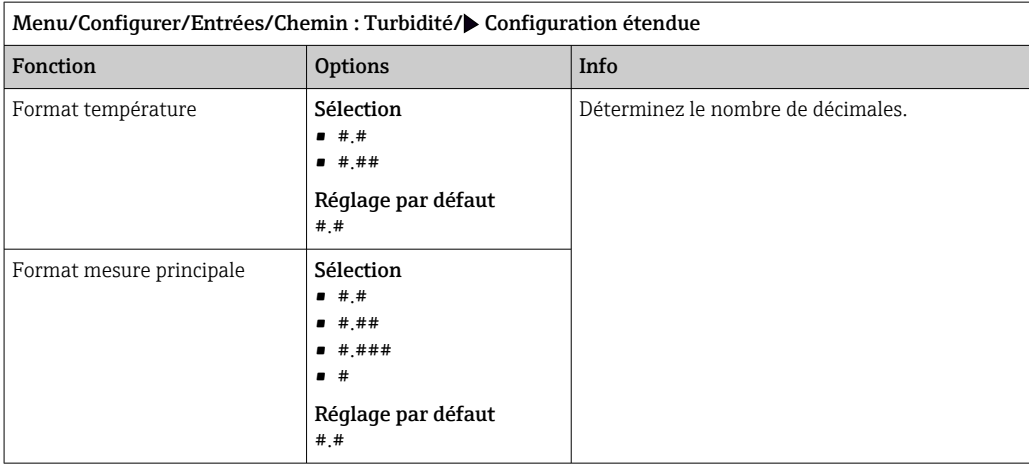

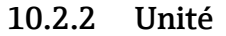

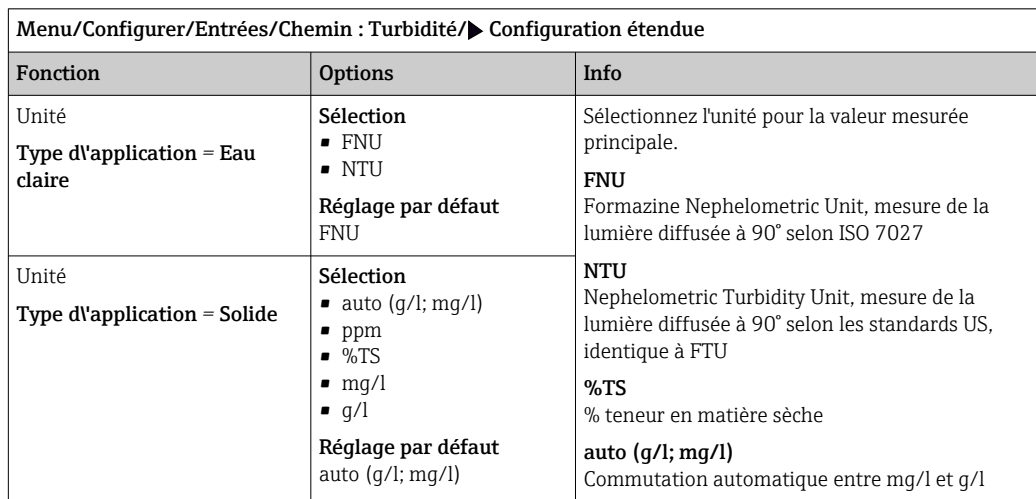

## 10.2.3 Hold du nettoyage

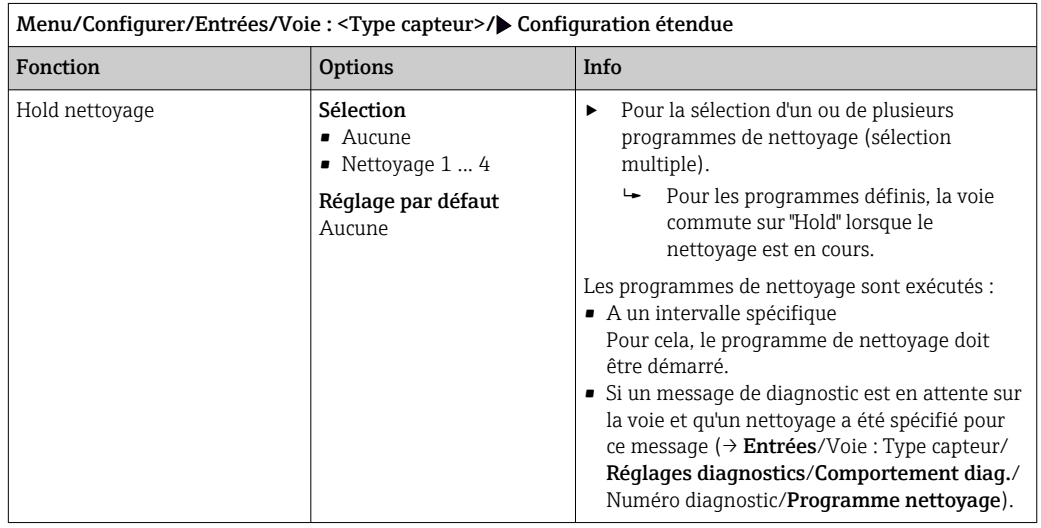

Les programmes de nettoyage sont définis dans le menu : Configurer/Fonctions additionnelles/Nettoyage.

## 10.2.4 Hold externe

Il est possible de déclencher un hold pour tous les appareils d'un point de mesure via un signal numérique, p. ex. un signal de bus de terrain. S'assurer que le signal hold n'est pas utilisé ailleurs. Il est possible d'affecter un hold externe individuellement pour chaque entrée capteur.

La fonction n'apparaît dans le menu Entrées que si l'on a configuré au préalable les signaux pour le hold externe dans les réglages de hold généraux :

Menu/Configurer/Configuration générale/Réglages Hold/Hold externe.

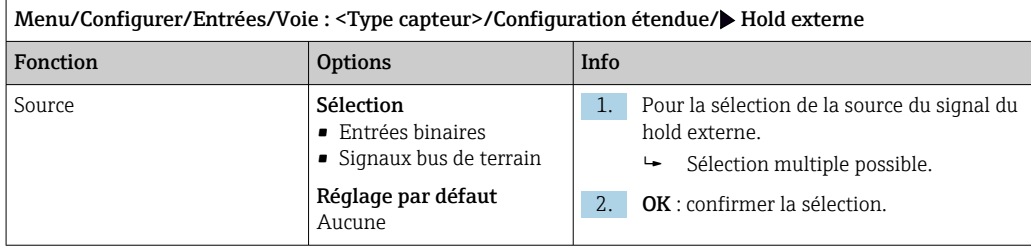

## 10.2.5 Réglages d'étalonnage

### Timer d'étalonnage et date de validité de l'étalonnage

Il est ici possible d'indiquer l'intervalle d'étalonnage pour le capteur. Lorsque le temps réglé est écoulé, le message de diagnostic Tempo étalonnage.

Le timer est automatiquement réinitialisé en cas de réétalonnage du capteur.

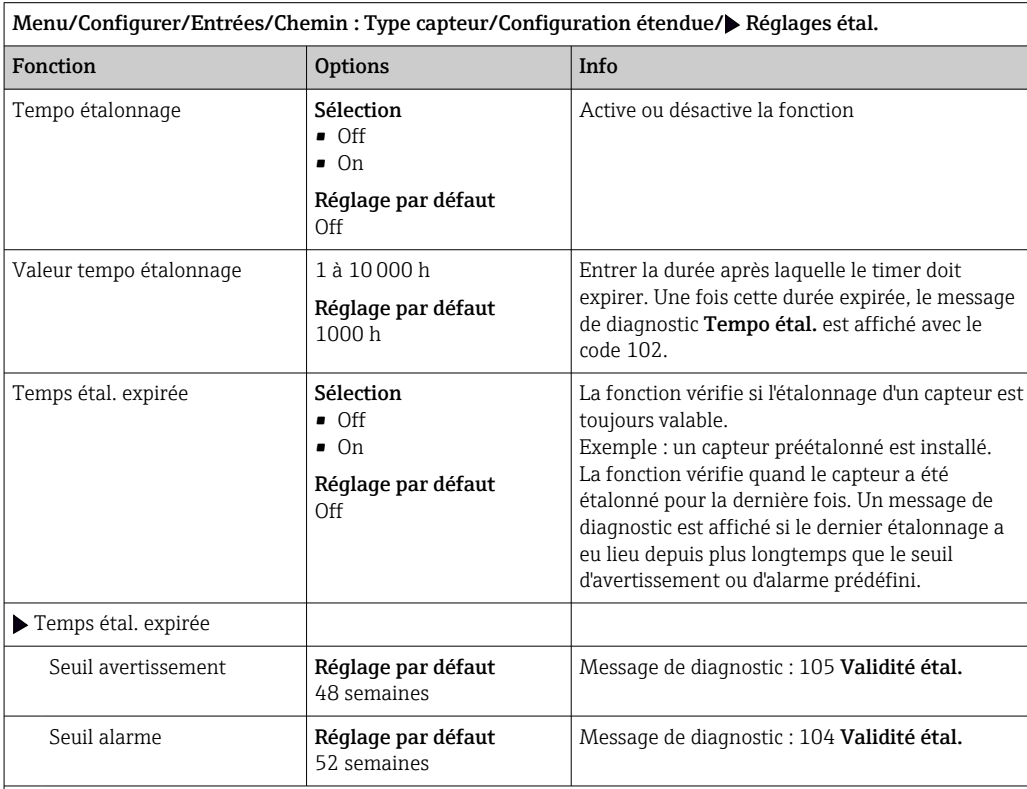

Les seuils d'avertissement et d'alarme influencent mutuellement leur gamme de réglage possible.

Gamme d'ajustement qui doit inclure les deux limites :

1 à 104 semaines

En général, la règle suivante s'applique : seuil d'alarme > seuil d'avertissement

### Critères de stabilité

Vous définissez la variation autorisée de la valeur mesurée, qui ne doit pas être dépassée pendant une certaine période pendant l'étalonnage. En cas de dépassement de la différence admissible, l'étalonnage n'est pas autorisé et est automatiquement annulé.

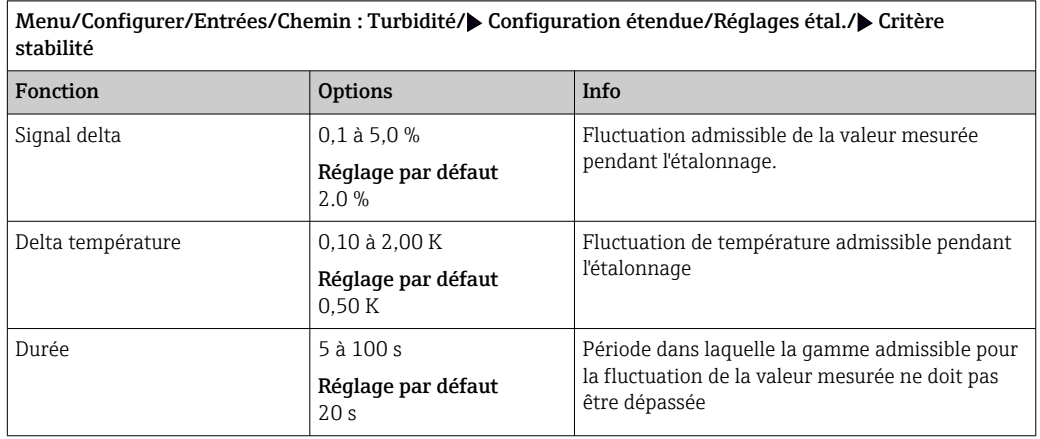

## 10.2.6 Réglages des diagnostics

Dans cette branche du menu, les seuils d'avertissement sont spécifiés ou l'utilisation des outils de diagnostic est définie.

Le code de diagnostic correspondant est affiché pour chaque réglage.

### Process Check System (PCS)

Le système de contrôle du process (PCS) vérifie si le signal de mesure stagne. Si le signal de mesure ne varie pas sur une certaine période (plusieurs valeurs mesurées), une alarme est déclenchée.

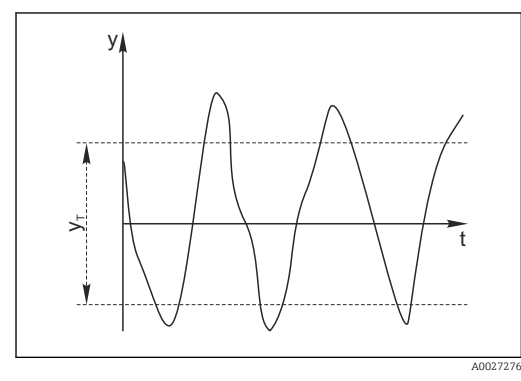

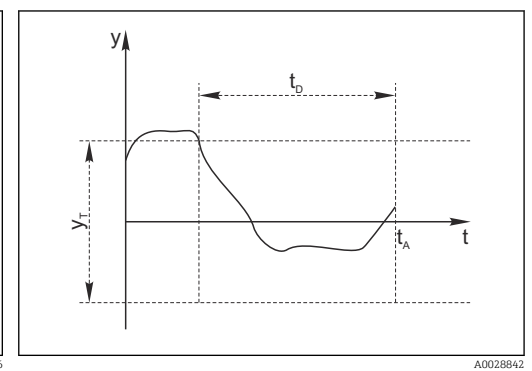

 *19 Signal de mesure normal, pas d'alarme*

- *y Signal de mesure y<sup>T</sup> Valeur de consigne pour* Bande tolérance
- *20 Signal stagnant, une alarme est déclenchée*
- *t<sup>D</sup> Valeur de consigne pour* Durée
- *t<sup>A</sup> Instant où l'alarme est déclenchée*

### Causes principales de stagnation des valeurs mesurées

- Capteur contaminé ou à l'air
- Capteur défectueux
- Erreur de process (p. ex. par système de commande)

### Mesures correctives

- 1. Nettoyer le capteur.
- 2. Contrôler le positionnement du capteur dans le produit.
- 3. Vérifier le système d'électrode.
- 4. Mettre le contrôleur hors tension, puis le remettre sous tension.

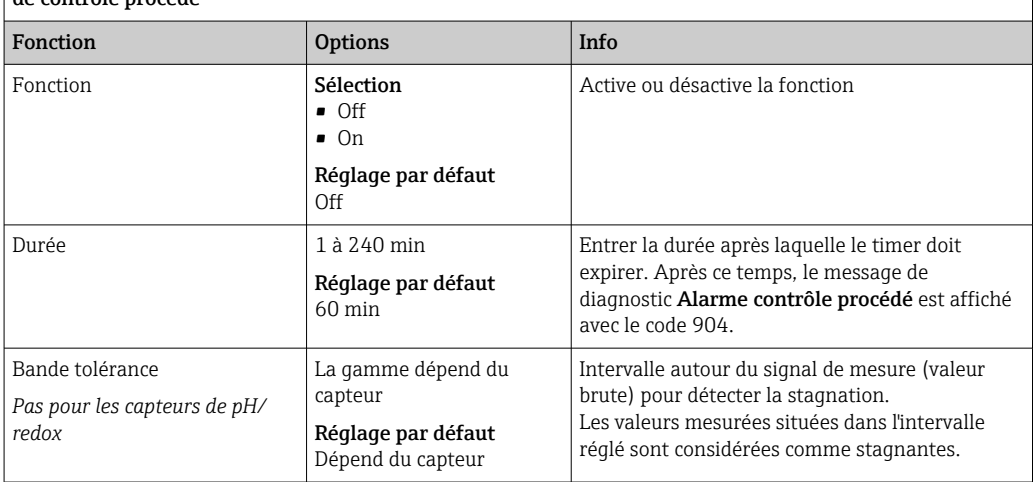

Menu/Configurer/Entrées/Voie : Type capteur/Configuration étendue/Réglages diagnostics/ $\blacktriangleright$  Système de contrôle procédé

### Seuils heures de fonctionnement

La durée de fonctionnement totale du capteur et son utilisation sous des conditions extrêmes sont surveillées. Si la durée de fonctionnement dépasse les seuils définis, l'appareil émet un message de diagnostic correspondant.

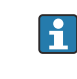

Chaque capteur a une espérance de vie limitée qui dépend fortement des conditions d'utilisation. Si les seuils d'avertissement pour les temps de fonctionnement dans des conditions extrêmes sont spécifiés et que les tâches de maintenance sont effectuées à temps, un fonctionnement ininterrompu du point de mesure peut être garanti.

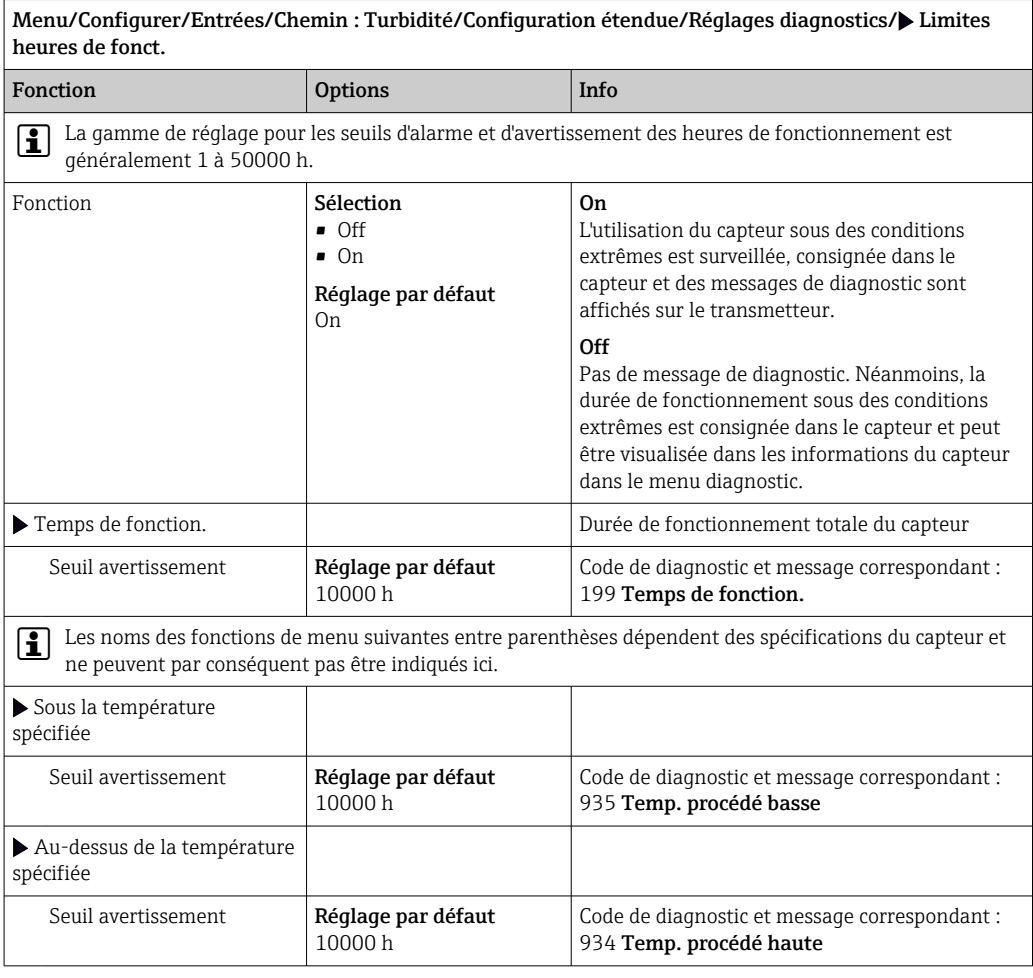

Endress+Hauser 89

٦

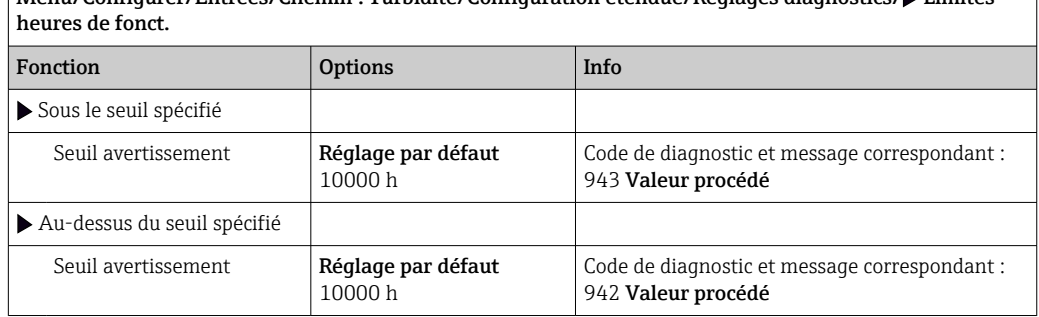

Menu/Configurer/Entrées/Chemin : Turbidité/Configuration étendue/Réglages diagnostics/ Limites

### Comportement diagnostic

La liste des messages de diagnostic affichés dépend du chemin sélectionné. Il y a des messages spécifiques à l'appareil et des messages qui dépendent du capteur raccordé.

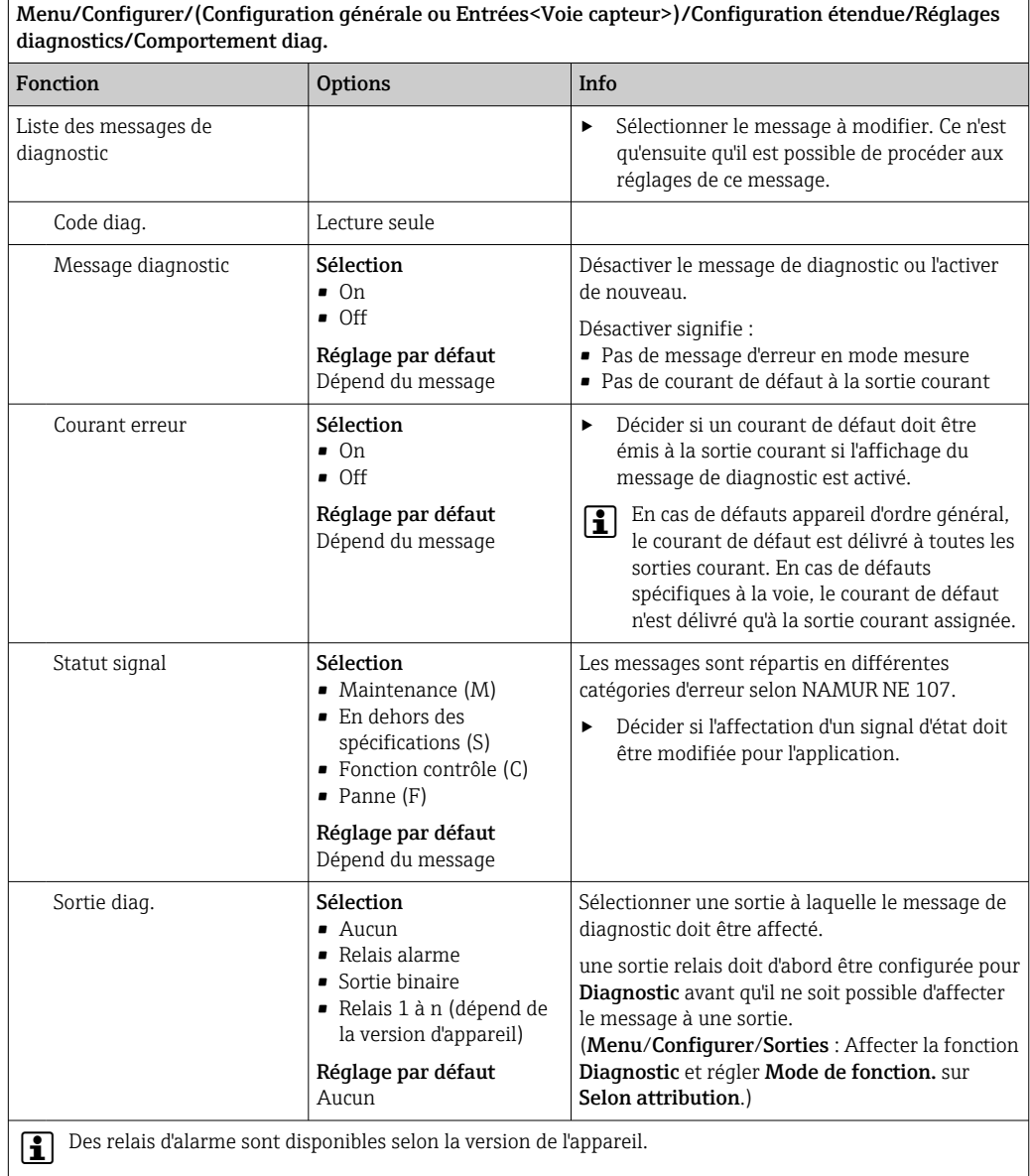

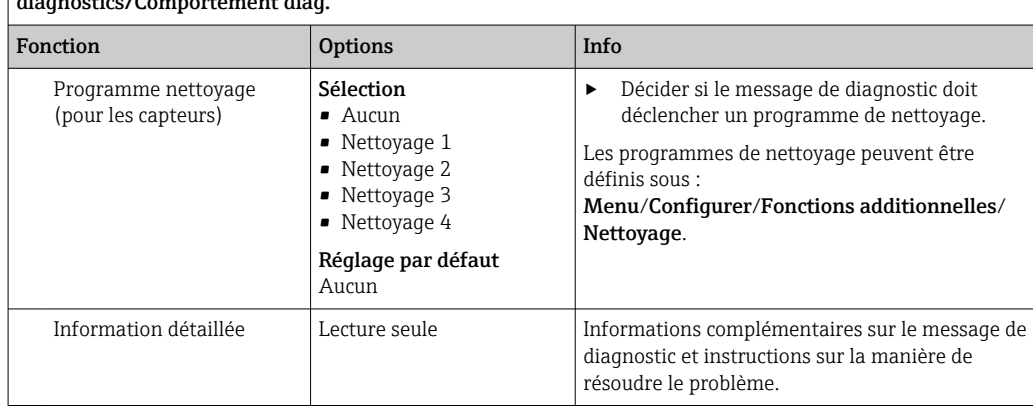

Menu/Configurer/(Configuration générale ou Entrées<Voie capteur>)/Configuration étendue/Réglages diagnostics/Comportement diag.

## 10.2.7 Contrôle de tag

Cette fonction est utilisée pour spécifier quels capteurs sont acceptés sur l'appareil.

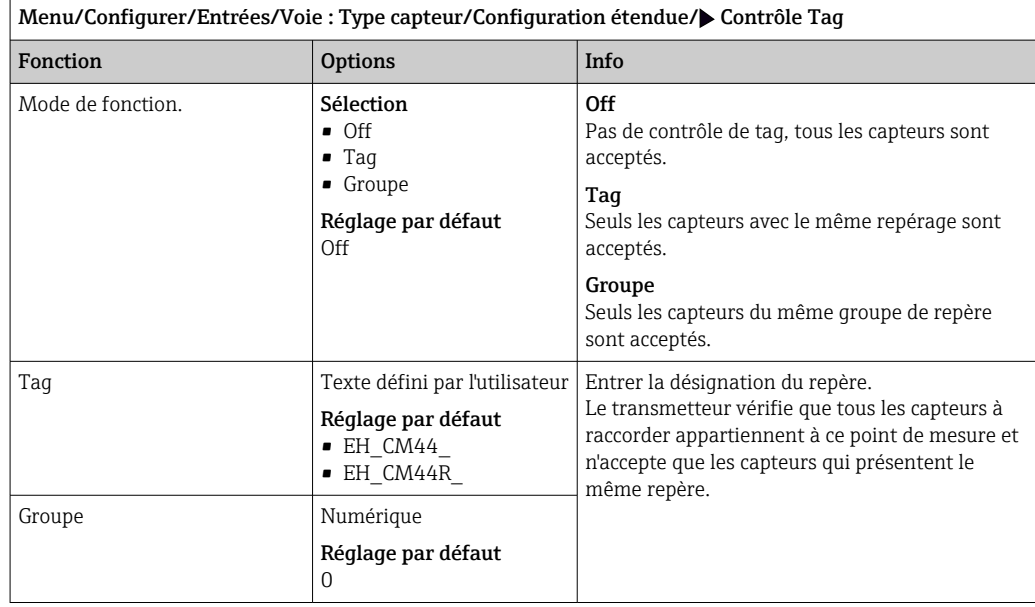

## 10.2.8 Remplacement du capteur

### Menu/Configurer/Entrées/Chemin : Type capteur/Configuration étendue/ Changement capteur

• On

Lors du remplacement du capteur, la dernière valeur mesurée est conservée via la fonction hold et ne déclenche aucun message de diagnostic.

• Off

Lors du remplacement du capteur, la dernière valeur mesurée n'est pas conservée et déclenche un message de diagnostic.

## 10.2.9 Réglage par défaut du traitement des données

Possibilité de rétablir les réglages par défaut pour l'entrée capteur.

Menu/Configurer/Entrées/Voie : Type capteur/Configuration étendue

 $\boxed{1.}$   $\triangleright$  Retour aux valeurs usine par défaut en cours

2. Répondre à la question : OK (appuyer sur le bouton du navigateur).

 Seuls les réglages par défaut pour cette entrée sont restaurés. Tous les autres réglages restent inchangés.

## 10.2.10 Réglage par défaut du capteur

Il est possible de restaurer ici les réglages par défaut du capteur.

### Menu/Configurer/Entrées/Chemin : Type capteur/Configuration étendue

### 1.  $\triangleright$  Capteur usine par défaut

- 2. Répondre à l'invite : OKlorsque l'invite pour le logiciel de l'appareil apparaît.
	- Seuls les réglages par défaut du capteur sont restaurés. Les réglages de cette entrée restent inchangés.

# 11 Entrées : CAS

# 11.1 Réglages de base

## 11.1.1 Identification du capteur

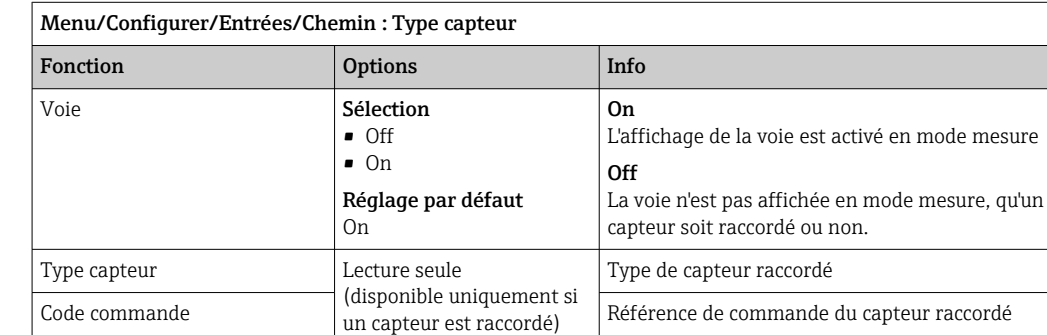

## 11.1.2 Application basique

Des blocs de données d'étalonnage sont mémorisés sous un nom individuel dans le capteur. Un nouveau capteur est étalonné en usine et contient donc déjà des enregistrements de données pertinents. L'utilisateur peut ajouter ses propres blocs de données avec chaque étalonnage. Il peut ensuite les sélectionner sous Application.

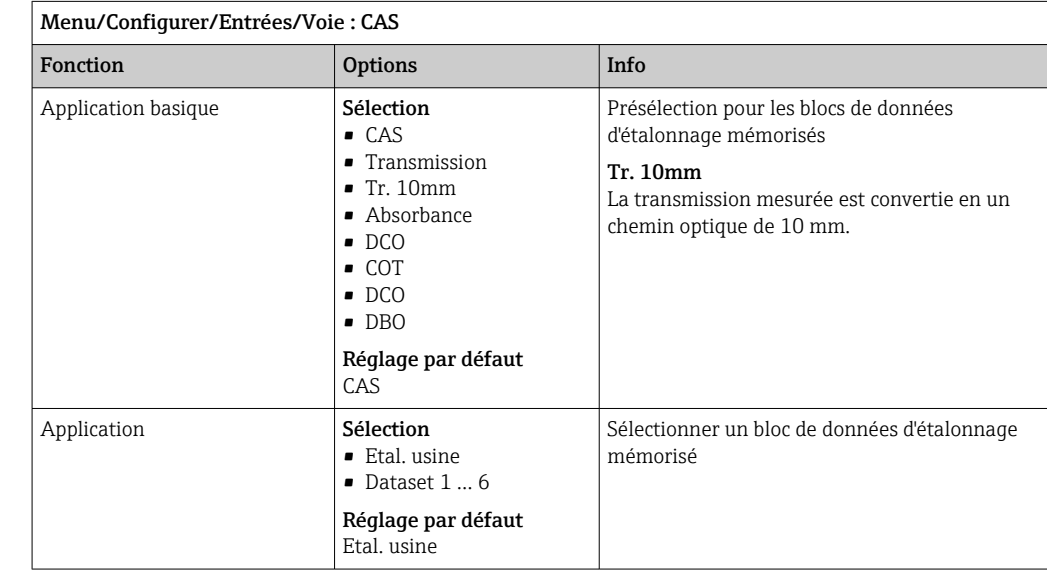

## 11.1.3 Amortissement

L'amortissement produit une courbe moyenne flottante des valeurs mesurées sur le temps donné.

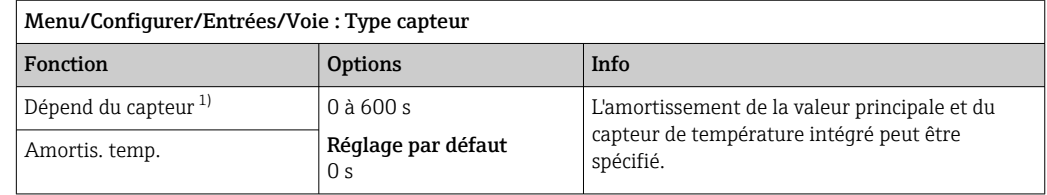

1) Amortis. pH ou Amortis. Redox ou Amortis. cond. ou Amortis. Oxygène ou Amortis. DI ou Amortis. nitrate ou Amortis. CAS ou Amortis. turbidité ou Damping PAHphe

## 11.1.4 Hold manuel

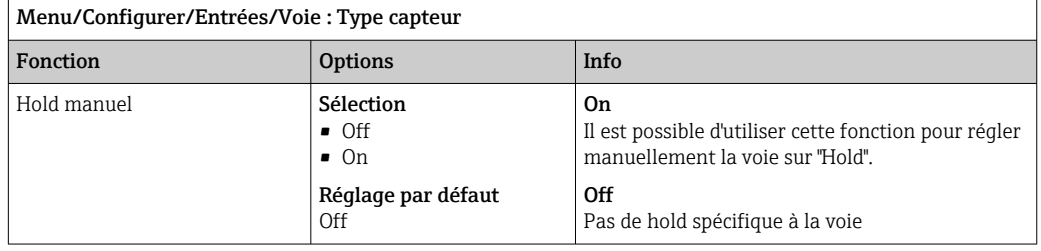

# 11.2 Configuration étendue

## 11.2.1 Formats de la valeur mesurée, unité et taux de flash

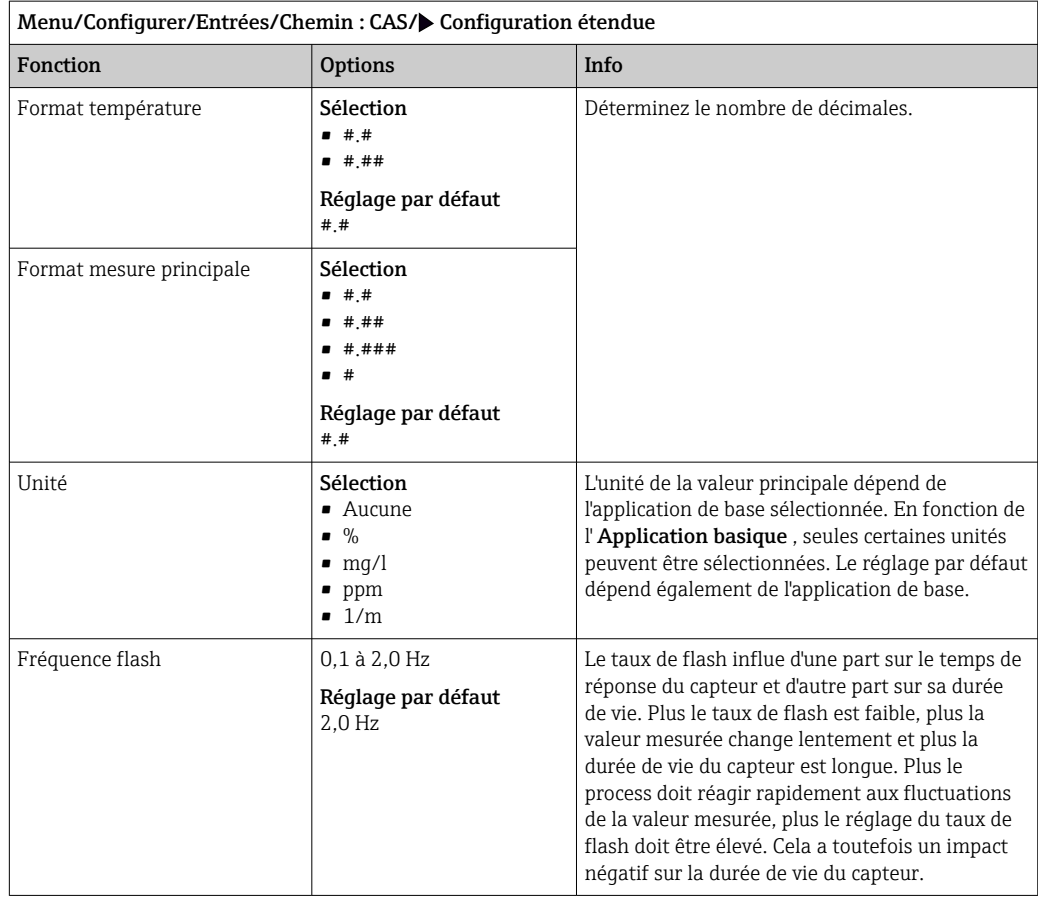

94 Endress+Hauser

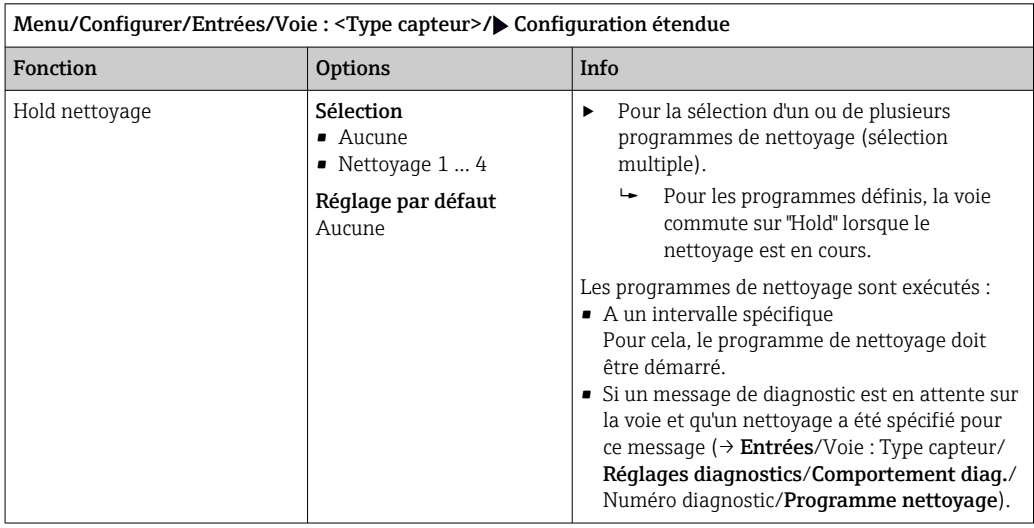

## 11.2.2 Hold du nettoyage

Les programmes de nettoyage sont définis dans le menu : Configurer/Fonctions additionnelles/Nettoyage.

## 11.2.3 Hold externe

Il est possible de déclencher un hold pour tous les appareils d'un point de mesure via un signal numérique, p. ex. un signal de bus de terrain. S'assurer que le signal hold n'est pas utilisé ailleurs. Il est possible d'affecter un hold externe individuellement pour chaque entrée capteur.

La fonction n'apparaît dans le menu Entrées que si l'on a configuré au préalable les signaux pour le hold externe dans les réglages de hold généraux :

Menu/Configurer/Configuration générale/Réglages Hold/Hold externe.

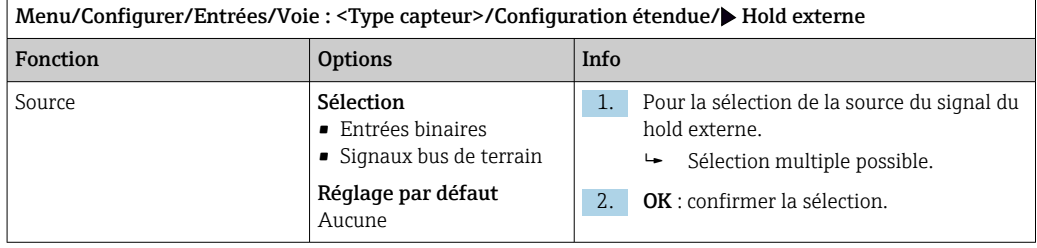

## 11.2.4 Réglages d'étalonnage

### Timer d'étalonnage et date de validité de l'étalonnage

Il est ici possible d'indiquer l'intervalle d'étalonnage pour le capteur. Lorsque le temps réglé est écoulé, le message de diagnostic Tempo étalonnage.

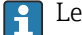

Le timer est automatiquement réinitialisé en cas de réétalonnage du capteur.

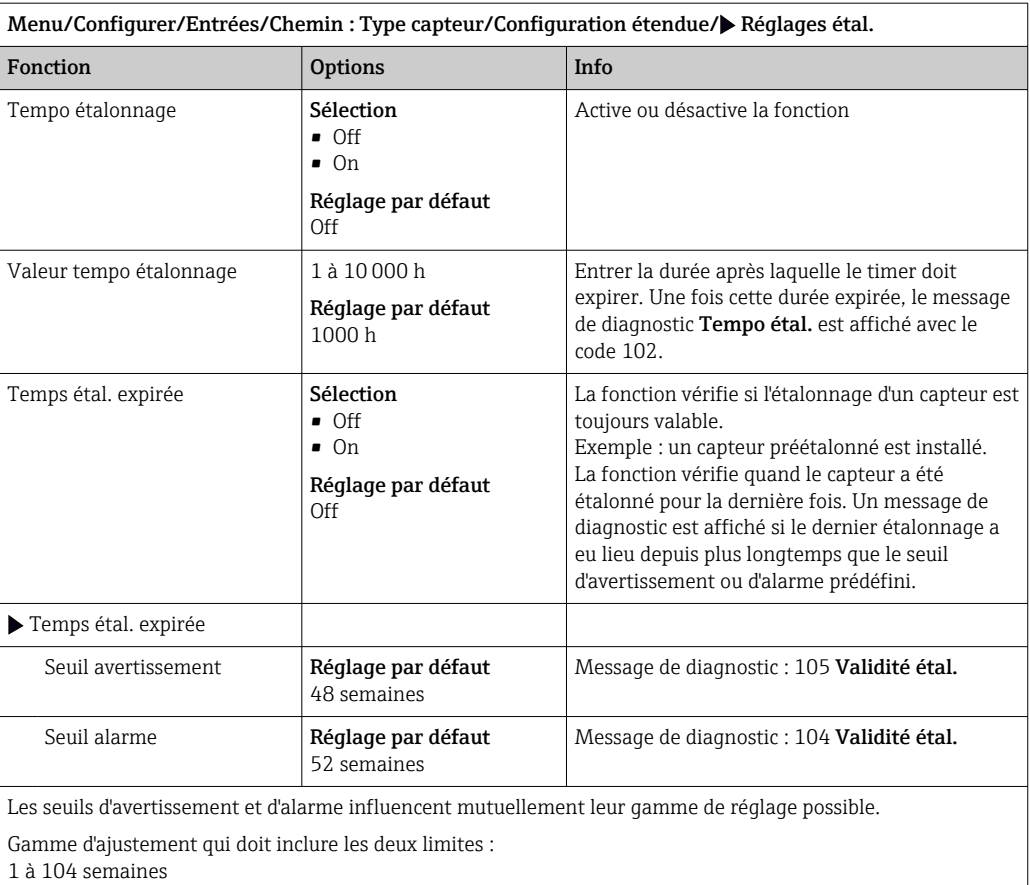

En général, la règle suivante s'applique : seuil d'alarme > seuil d'avertissement

### Critères de stabilité

Vous définissez la variation autorisée de la valeur mesurée, qui ne doit pas être dépassée pendant une certaine période pendant l'étalonnage. En cas de dépassement de la différence admissible, l'étalonnage n'est pas autorisé et est automatiquement annulé.

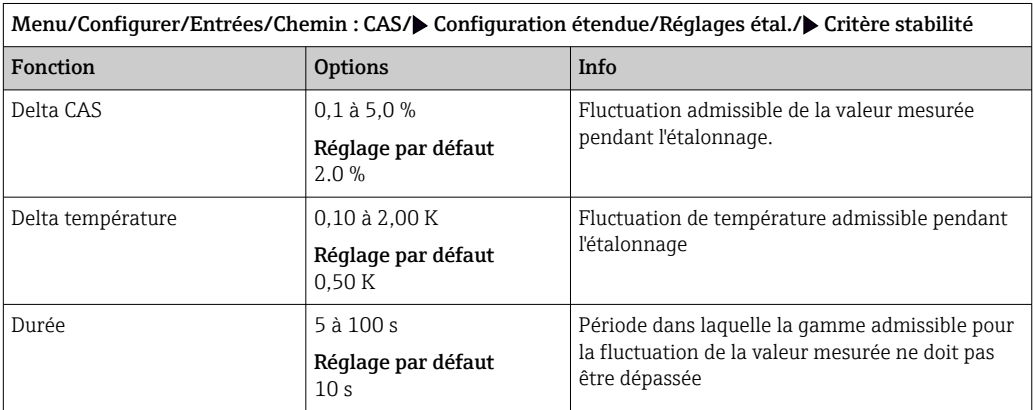

## 11.2.5 Réglages des diagnostics

Dans cette branche du menu, les seuils d'avertissement sont spécifiés ou l'utilisation des outils de diagnostic est définie.

Le code de diagnostic correspondant est affiché pour chaque réglage.

### Process Check System (PCS)

Le système de contrôle du process (PCS) vérifie si le signal de mesure stagne. Si le signal de mesure ne varie pas sur une certaine période (plusieurs valeurs mesurées), une alarme est déclenchée.

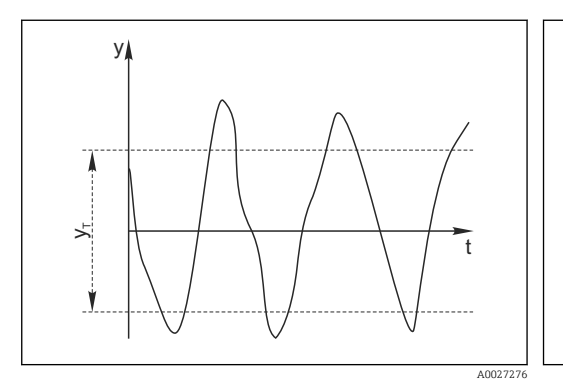

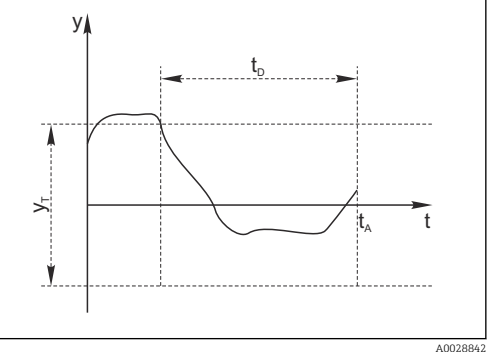

 *21 Signal de mesure normal, pas d'alarme*

*y Signal de mesure*

- *y<sup>T</sup> Valeur de consigne pour* Bande tolérance
- *22 Signal stagnant, une alarme est déclenchée*
- *t<sup>D</sup> Valeur de consigne pour* Durée
- *t<sup>A</sup> Instant où l'alarme est déclenchée*

### Causes principales de stagnation des valeurs mesurées

- Capteur contaminé ou à l'air
- Capteur défectueux
- Erreur de process (p. ex. par système de commande)

### Mesures correctives

- 1. Nettoyer le capteur.
- 2. Contrôler le positionnement du capteur dans le produit.
- 3. Vérifier le système d'électrode.
- 4. Mettre le contrôleur hors tension, puis le remettre sous tension.

Menu/Configurer/Entrées/Voie : Type capteur/Configuration étendue/Réglages diagnostics/ $\blacktriangleright$  Système de contrôle procédé

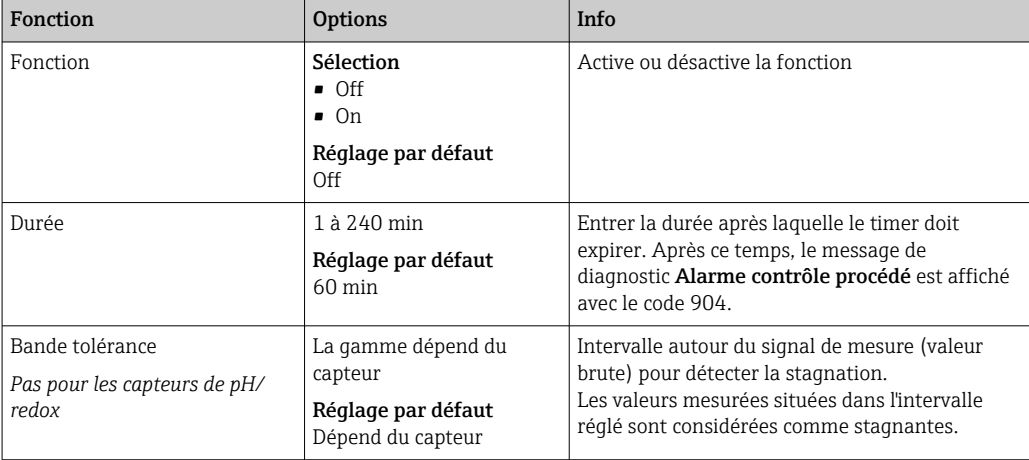

### Seuils heures de fonctionnement

La durée de fonctionnement totale du capteur et son utilisation sous des conditions extrêmes sont surveillées. Si la durée de fonctionnement dépasse les seuils définis, l'appareil émet un message de diagnostic correspondant.

<sup>1</sup> Chaque capteur a une espérance de vie limitée qui dépend fortement des conditions d'utilisation. Si les seuils d'avertissement pour les temps de fonctionnement dans des conditions extrêmes sont spécifiés et que les tâches de maintenance sont effectuées à temps, un fonctionnement ininterrompu du point de mesure peut être garanti.

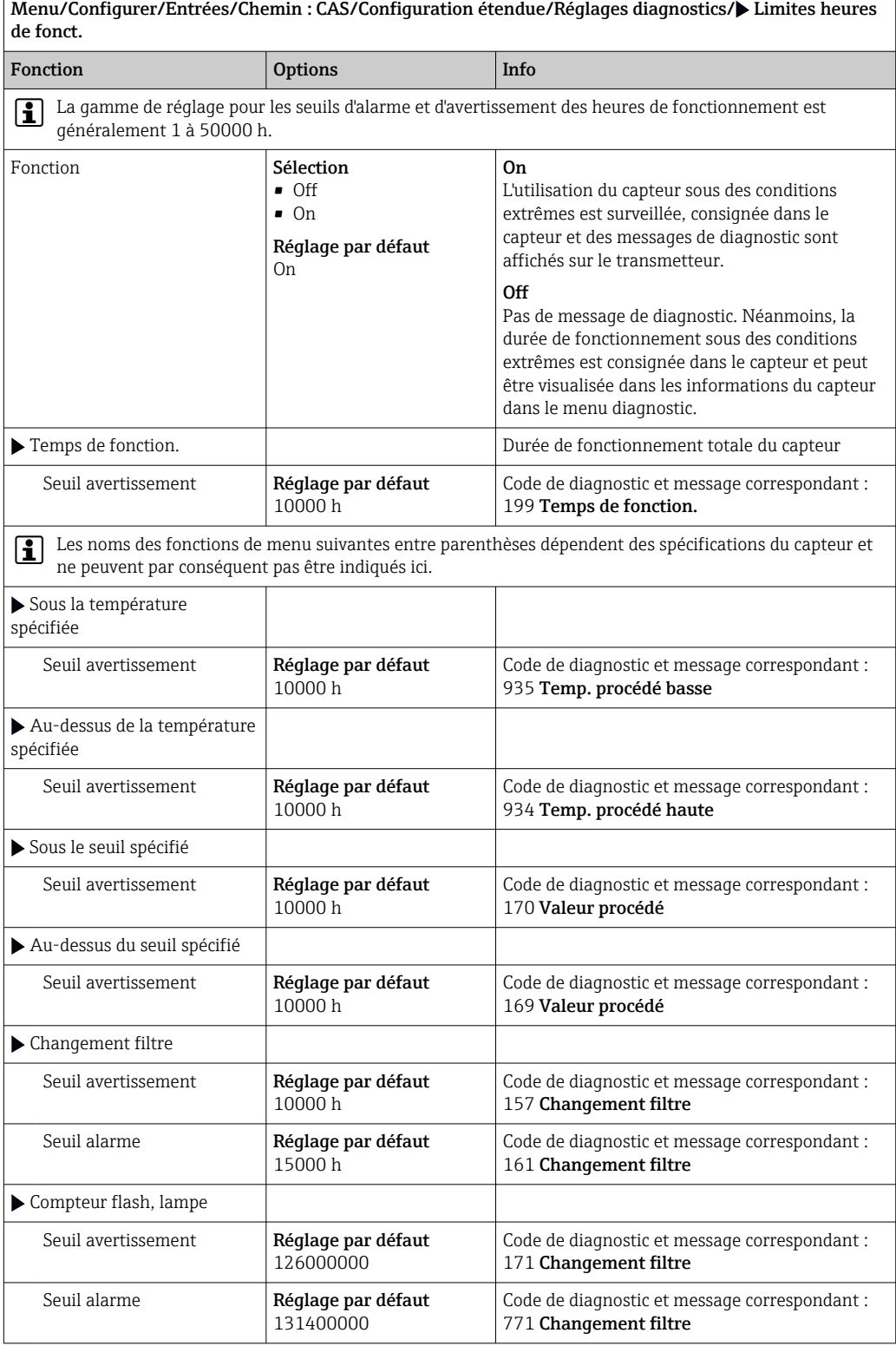

 $\overline{\phantom{a}}$ 

### Comportement diagnostic

La liste des messages de diagnostic affichés dépend du chemin sélectionné. Il y a des messages spécifiques à l'appareil et des messages qui dépendent du capteur raccordé.

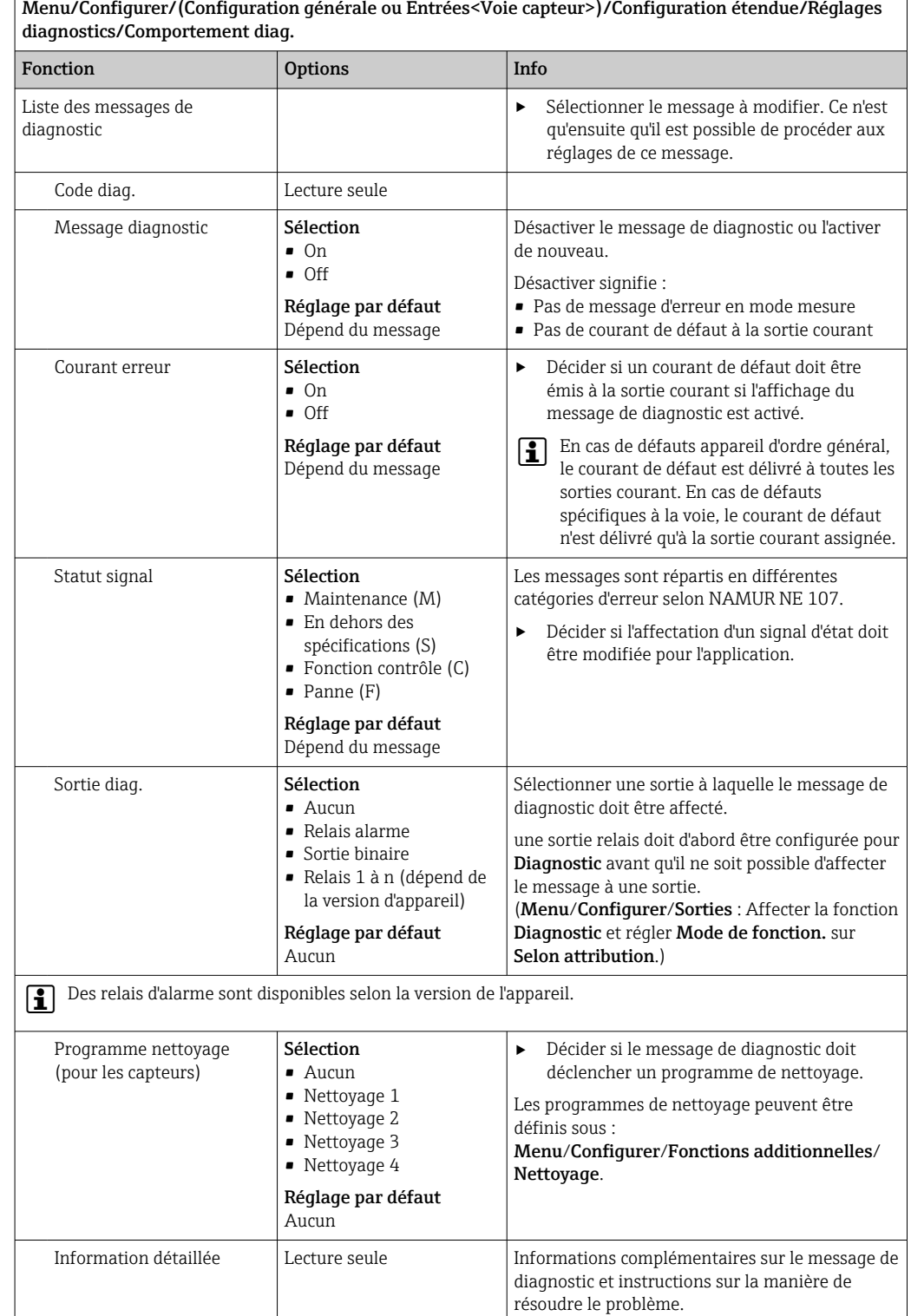

## 11.2.6 Contrôle de tag

Cette fonction est utilisée pour spécifier quels capteurs sont acceptés sur l'appareil.

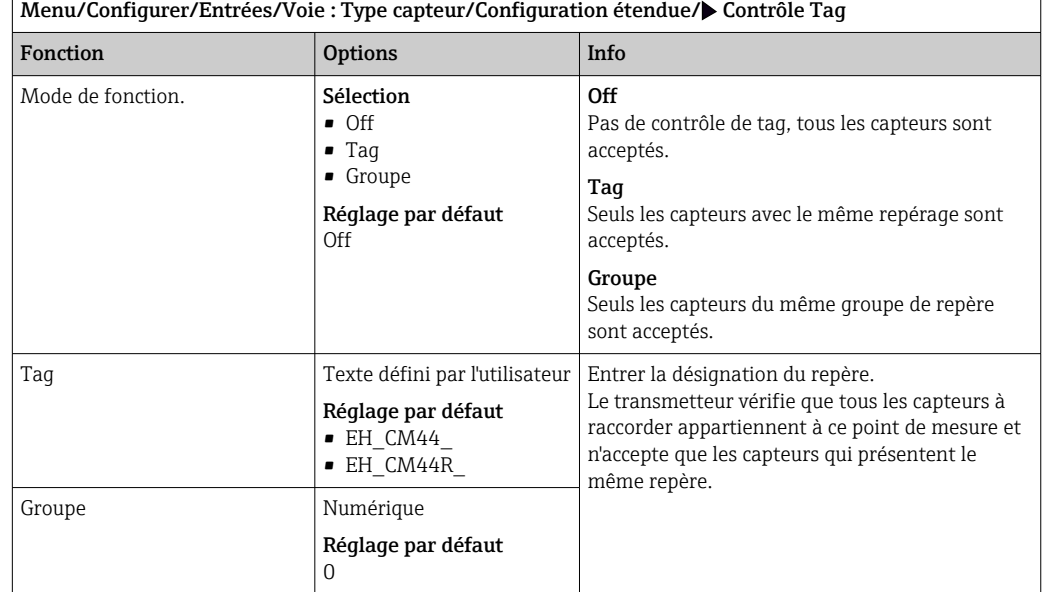

### 11.2.7 Remplacement du capteur

Menu/Configurer/Entrées/Chemin : Type capteur/Configuration étendue/ Changement capteur

• On

Lors du remplacement du capteur, la dernière valeur mesurée est conservée via la fonction hold et ne déclenche aucun message de diagnostic.

• Off

Lors du remplacement du capteur, la dernière valeur mesurée n'est pas conservée et déclenche un message de diagnostic.

### 11.2.8 Réglage par défaut du traitement des données

Possibilité de rétablir les réglages par défaut pour l'entrée capteur.

### Menu/Configurer/Entrées/Voie : Type capteur/Configuration étendue

### $\vert 1. \vert$   $\triangleright$  Retour aux valeurs usine par défaut en cours

2. Répondre à la question : OK (appuyer sur le bouton du navigateur).

 Seuls les réglages par défaut pour cette entrée sont restaurés. Tous les autres réglages restent inchangés.

### 11.2.9 Réglage par défaut du capteur

Il est possible de restaurer ici les réglages par défaut du capteur.

### Menu/Configurer/Entrées/Chemin : Type capteur/Configuration étendue

### $1.$   $\triangleright$  Capteur usine par défaut

2. Répondre à l'invite : OKlorsque l'invite pour le logiciel de l'appareil apparaît.

 Seuls les réglages par défaut du capteur sont restaurés. Les réglages de cette entrée restent inchangés.

# 12 Entrées : Nitrates

# 12.1 Réglages de base

## 12.1.1 Identification du capteur

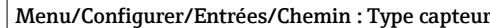

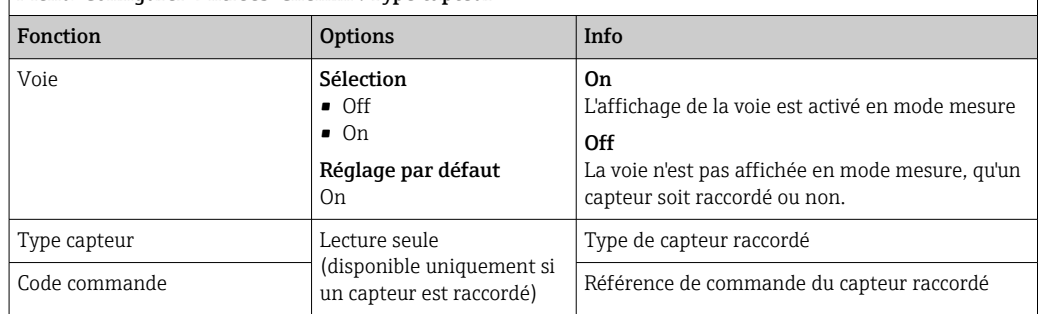

## 12.1.2 Application

Des blocs de données d'étalonnage sont mémorisés sous un nom individuel dans le capteur de nitrates. Un nouveau capteur est étalonné en usine et a par ex. toujours un bloc de données correspondant. Vous pouvez ajouter d'autres blocs de données lors de chaque étalonnage. Ils seront ensuite disponibles à la sélection sous Application .

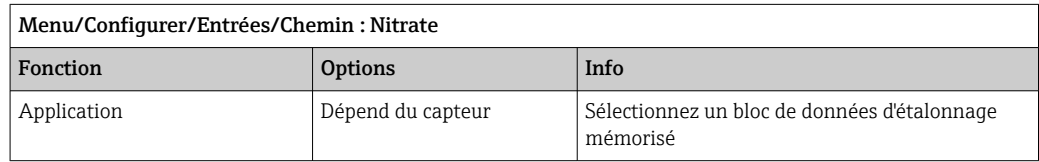

## 12.1.3 Amortissement

L'amortissement produit une courbe moyenne flottante des valeurs mesurées sur le temps donné.

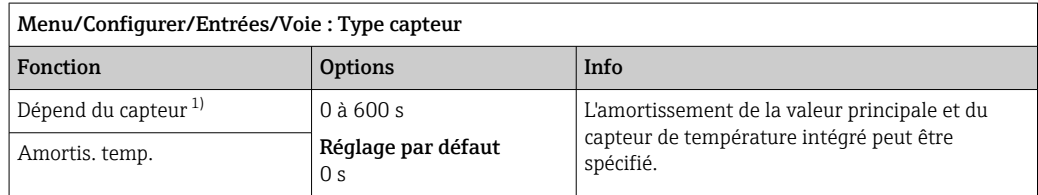

1) Amortis. pH ou Amortis. Redox ou Amortis. cond. ou Amortis. Oxygène ou Amortis. DI ou Amortis. nitrate ou Amortis. CAS ou Amortis. turbidité ou Damping PAHphe

## 12.1.4 Hold manuel

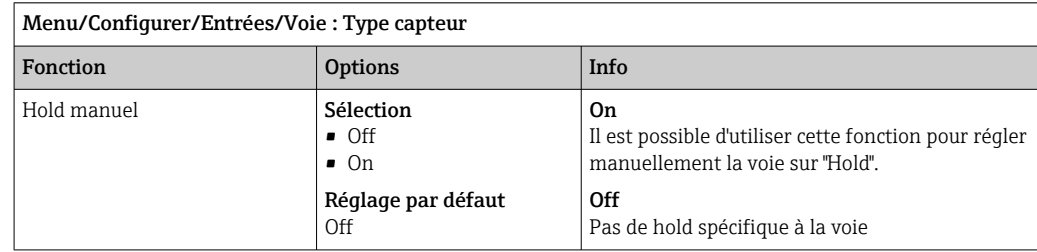

# 12.2 Configuration étendue

## 12.2.1 Formats de la valeur mesurée, unité et taux de flash

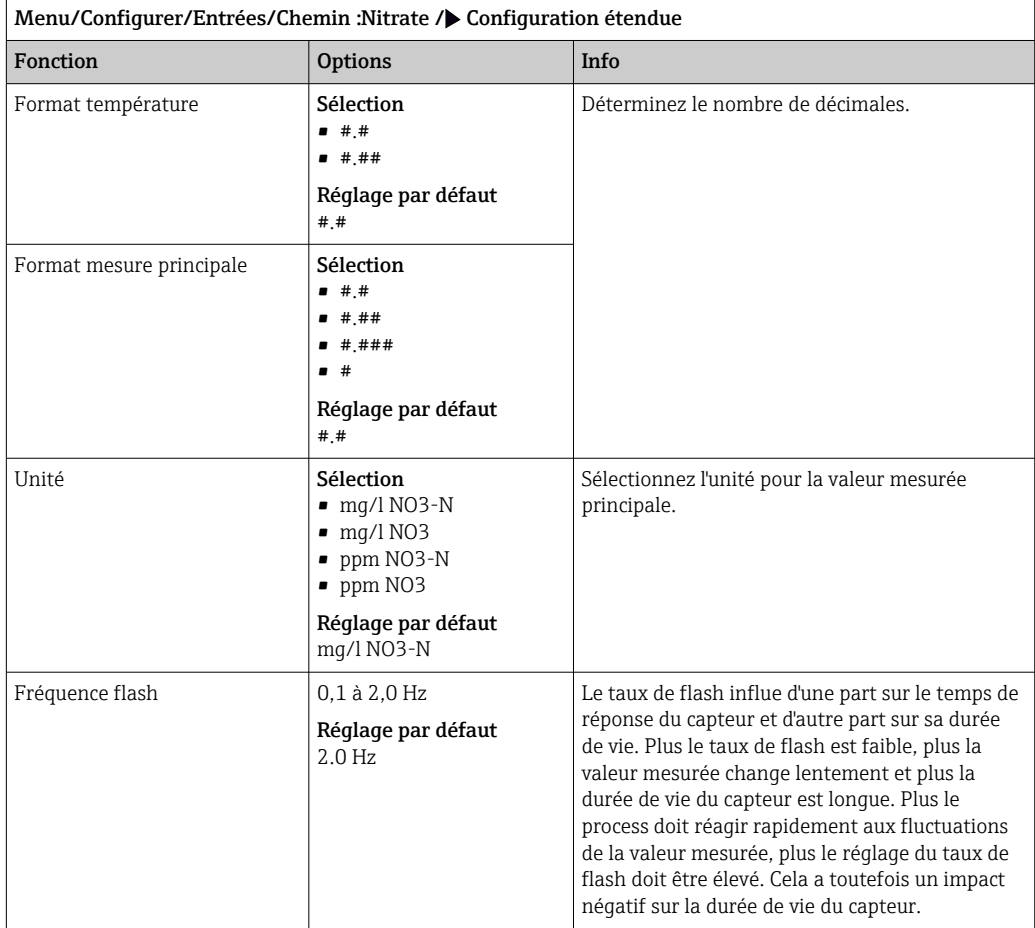

## 12.2.2 Hold du nettoyage

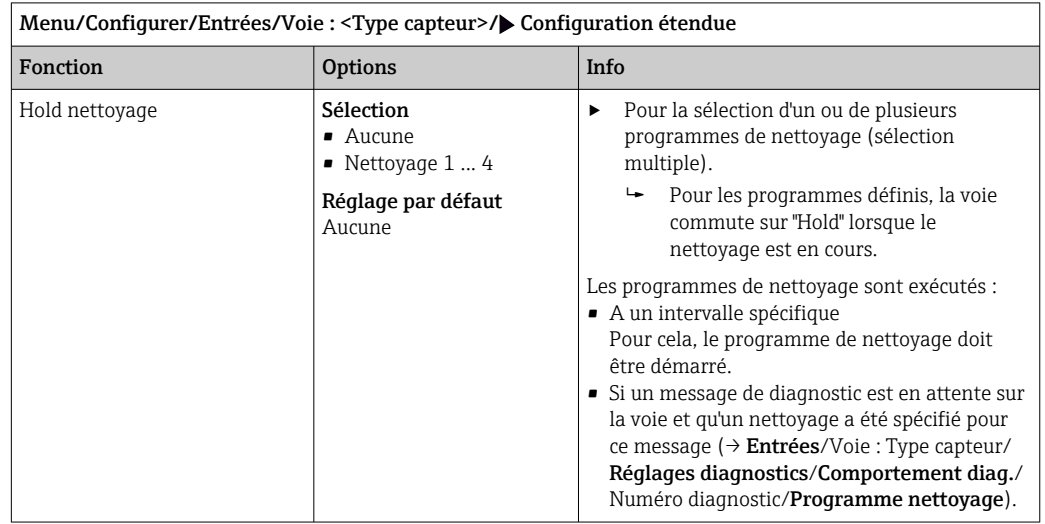

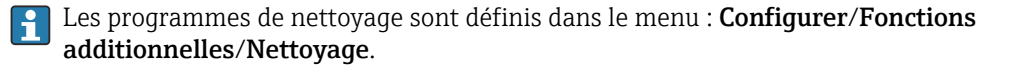

## 12.2.3 Hold externe

Il est possible de déclencher un hold pour tous les appareils d'un point de mesure via un signal numérique, p. ex. un signal de bus de terrain. S'assurer que le signal hold n'est pas utilisé ailleurs. Il est possible d'affecter un hold externe individuellement pour chaque entrée capteur.

La fonction n'apparaît dans le menu Entrées que si l'on a configuré au préalable les signaux pour le hold externe dans les réglages de hold généraux :

Menu/Configurer/Configuration générale/Réglages Hold/Hold externe.

| Menu/Configurer/Entrées/Voie : <type capteur="">/Configuration étendue/▶ Hold externe</type> |                                                                                             |                                                                                                    |
|----------------------------------------------------------------------------------------------|---------------------------------------------------------------------------------------------|----------------------------------------------------------------------------------------------------|
| Fonction                                                                                     | <b>Options</b>                                                                              | Info                                                                                                    |
| Source                                                                                       | Sélection<br>• Entrées binaires<br>• Signaux bus de terrain<br>Réglage par défaut<br>Aucune | Pour la sélection de la source du signal du<br>hold externe.<br>Sélection multiple possible.<br><b>OK</b> : confirmer la sélection. |

## 12.2.4 Réglages d'étalonnage

### Timer d'étalonnage et date de validité de l'étalonnage

Il est ici possible d'indiquer l'intervalle d'étalonnage pour le capteur. Lorsque le temps réglé est écoulé, le message de diagnostic Tempo étalonnage.

Le timer est automatiquement réinitialisé en cas de réétalonnage du capteur.  $\left| \cdot \right|$ 

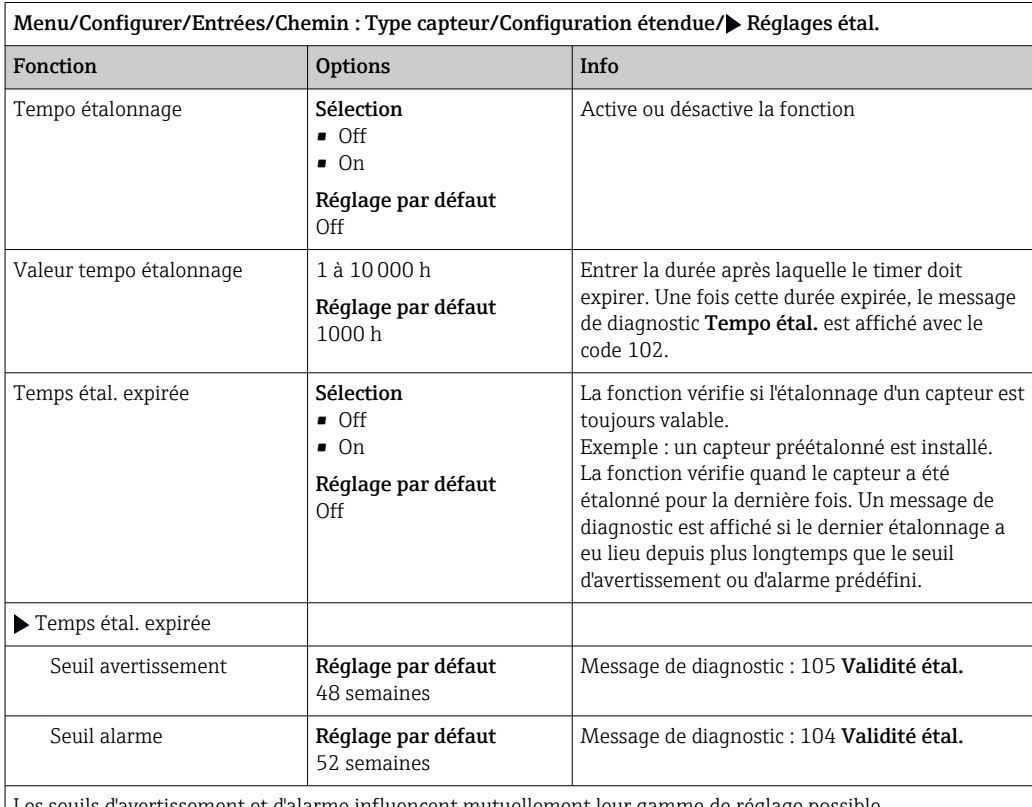

: seuils d'avertissement et d'alarme influencent mutuellement leur gamme de réglage possible.

Gamme d'ajustement qui doit inclure les deux limites :

1 à 104 semaines

En général, la règle suivante s'applique : seuil d'alarme > seuil d'avertissement

### Critères de stabilité

Vous définissez la variation autorisée de la valeur mesurée, qui ne doit pas être dépassée pendant une certaine période pendant l'étalonnage. En cas de dépassement de la différence admissible, l'étalonnage n'est pas autorisé et est automatiquement annulé.

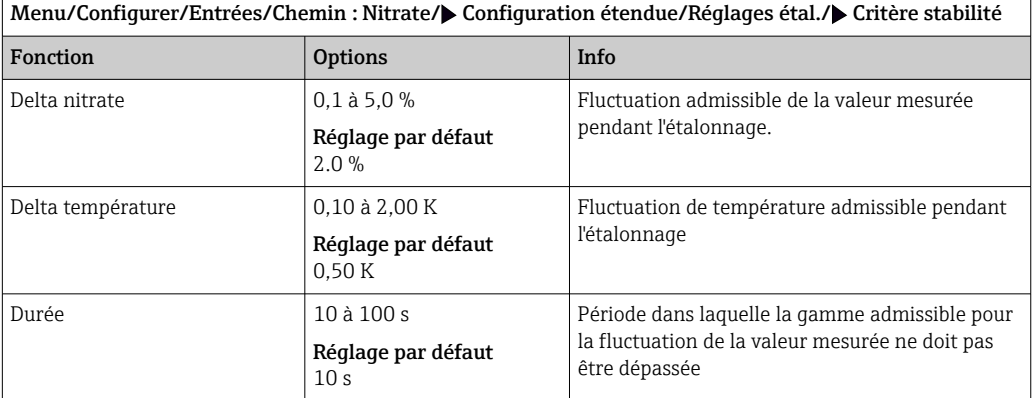

## 12.2.5 Réglages des diagnostics

Dans cette branche du menu, les seuils d'avertissement sont spécifiés ou l'utilisation des outils de diagnostic est définie.

Le code de diagnostic correspondant est affiché pour chaque réglage.

### Process Check System (PCS)

Le système de contrôle du process (PCS) vérifie si le signal de mesure stagne. Si le signal de mesure ne varie pas sur une certaine période (plusieurs valeurs mesurées), une alarme est déclenchée.

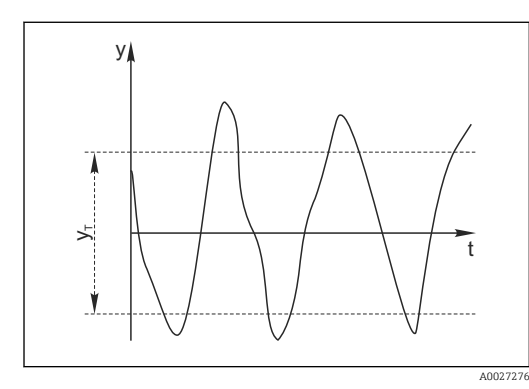

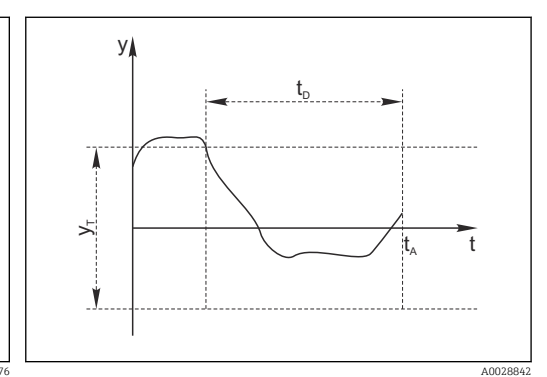

 *23 Signal de mesure normal, pas d'alarme*

- *y Signal de mesure*
- 
- *y<sup>T</sup> Valeur de consigne pour* Bande tolérance
- *t<sup>D</sup> Valeur de consigne pour* Durée *t<sup>A</sup> Instant où l'alarme est déclenchée*

 *24 Signal stagnant, une alarme est déclenchée*

### Causes principales de stagnation des valeurs mesurées

- Capteur contaminé ou à l'air
- Capteur défectueux
- Erreur de process (p. ex. par système de commande)

### Mesures correctives

- 1. Nettoyer le capteur.
- 2. Contrôler le positionnement du capteur dans le produit.
- 3. Vérifier le système d'électrode.
- 4. Mettre le contrôleur hors tension, puis le remettre sous tension.

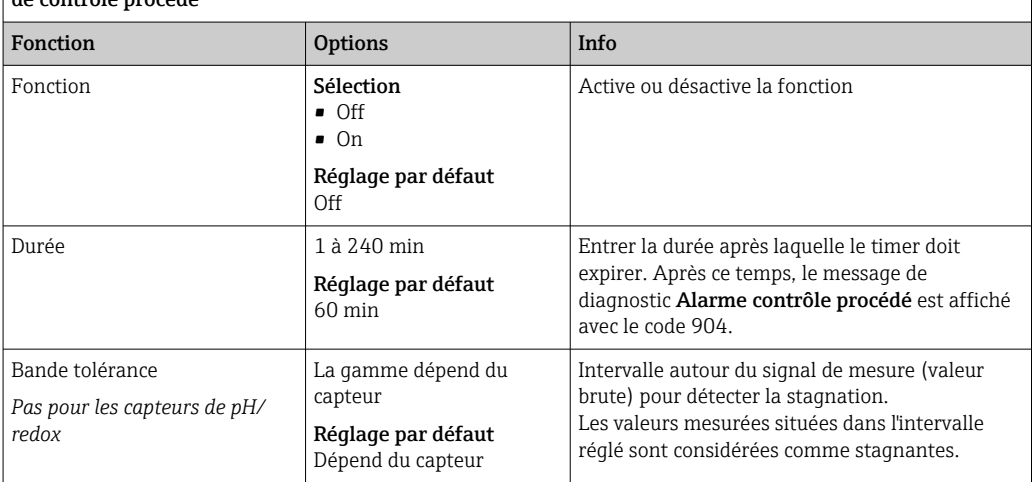

Menu/Configurer/Entrées/Voie : Type capteur/Configuration étendue/Réglages diagnostics/ $\blacktriangleright$  Système<br>de contrêle procédé de contrôle procédé procédé procédé procédé procédé procédé procédé procédé procédé proc<br>De contrôle procédé procédé procédé procédé procédé procédé procédé procedé procedé procedé procedé procédé pr

### Seuils heures de fonctionnement

La durée de fonctionnement totale du capteur et son utilisation sous des conditions extrêmes sont surveillées. Si la durée de fonctionnement dépasse les seuils définis, l'appareil émet un message de diagnostic correspondant.

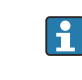

Chaque capteur a une espérance de vie limitée qui dépend fortement des conditions d'utilisation. Si les seuils d'avertissement pour les temps de fonctionnement dans des conditions extrêmes sont spécifiés et que les tâches de maintenance sont effectuées à temps, un fonctionnement ininterrompu du point de mesure peut être garanti.

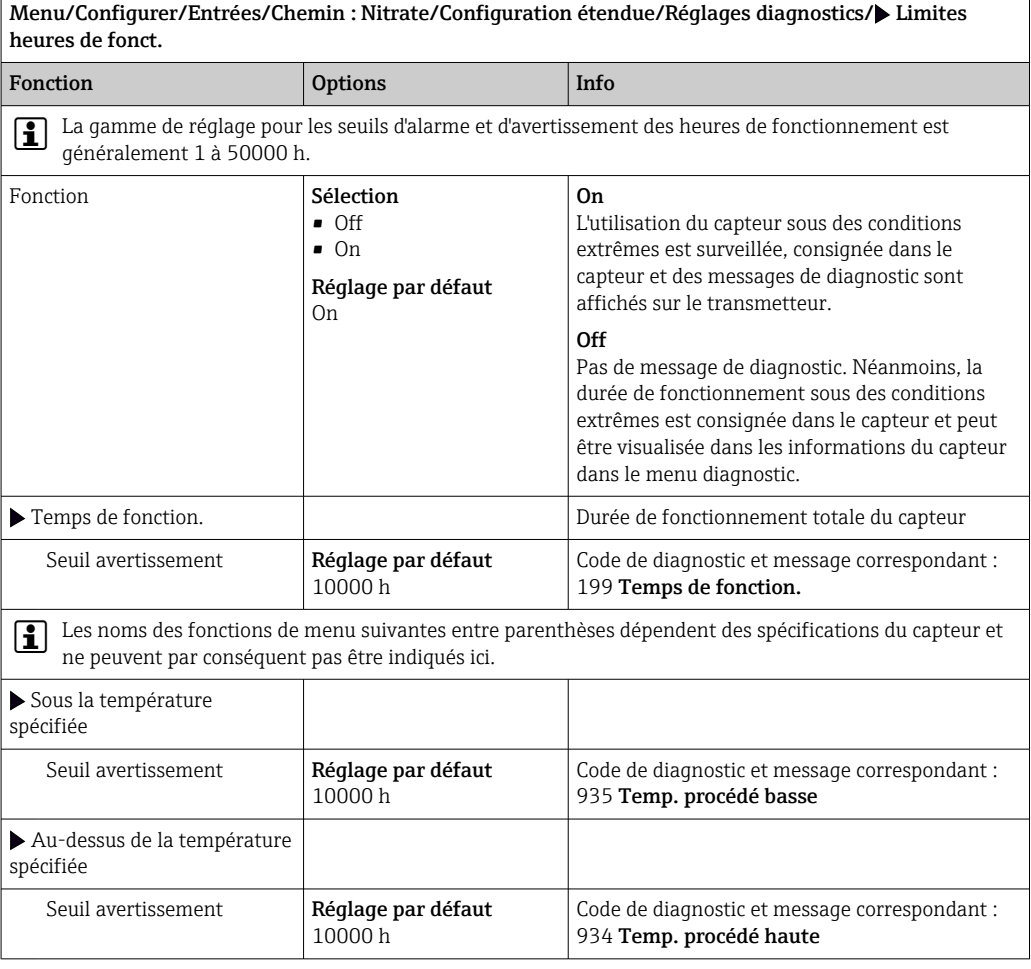

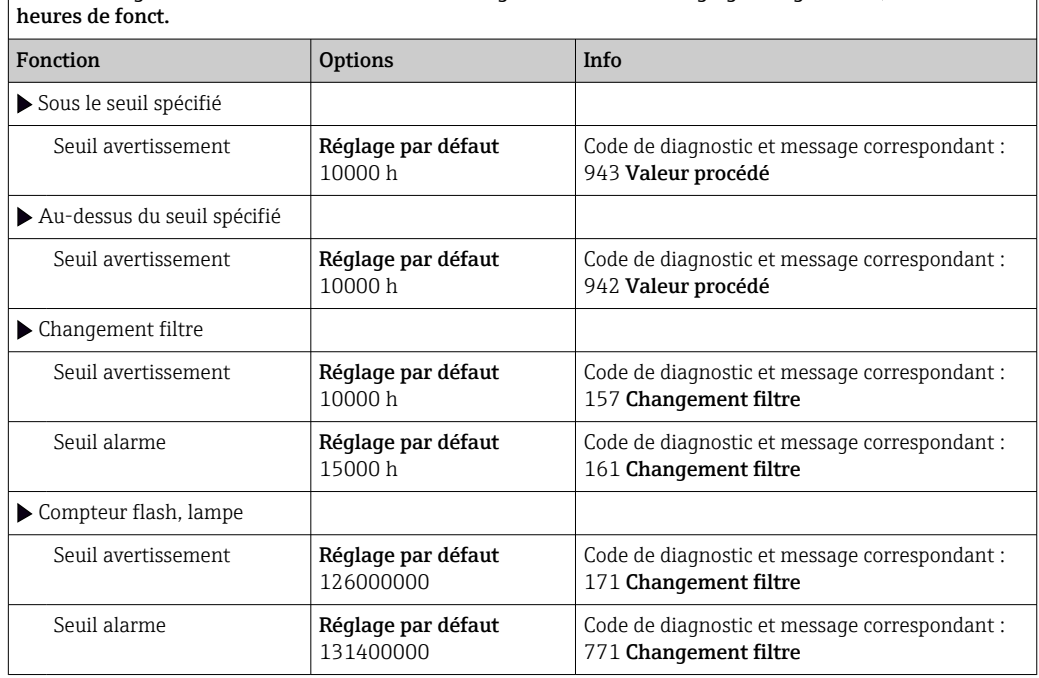

Menu/Configurer/Entrées/Chemin : Nitrate/Configuration étendue/Réglages diagnostics/ Limites

### Comportement diagnostic

La liste des messages de diagnostic affichés dépend du chemin sélectionné. Il y a des messages spécifiques à l'appareil et des messages qui dépendent du capteur raccordé.

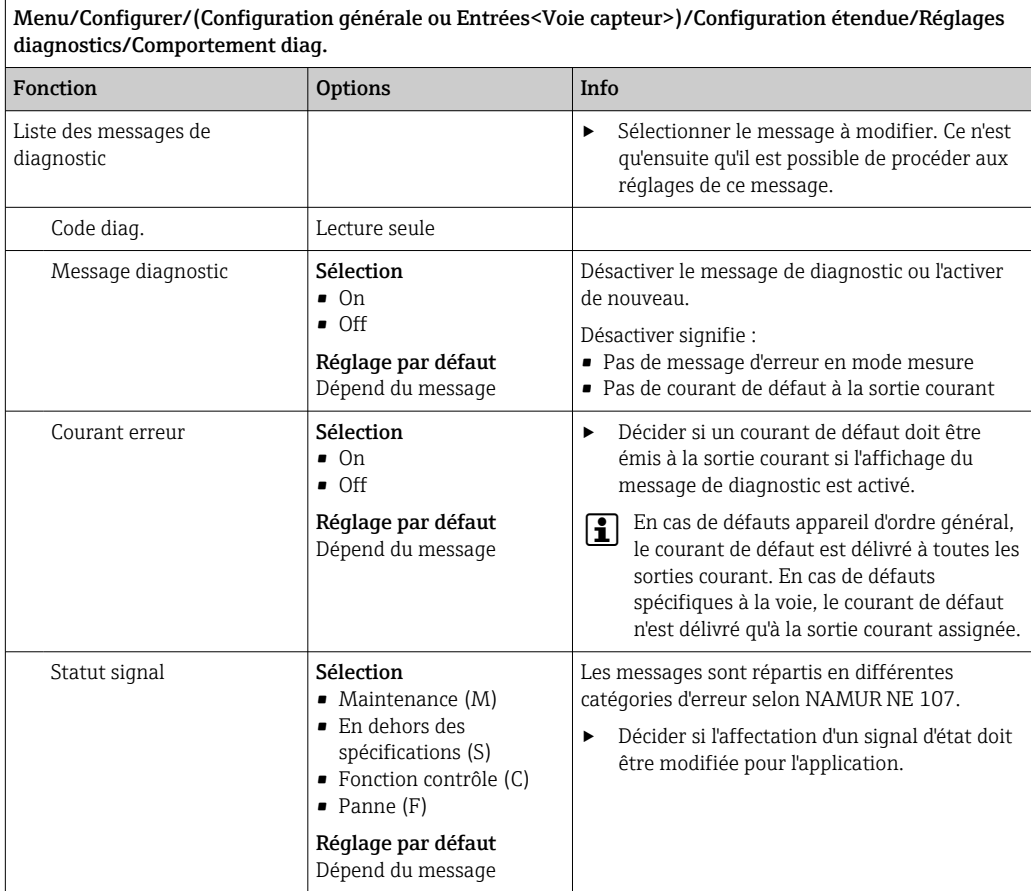

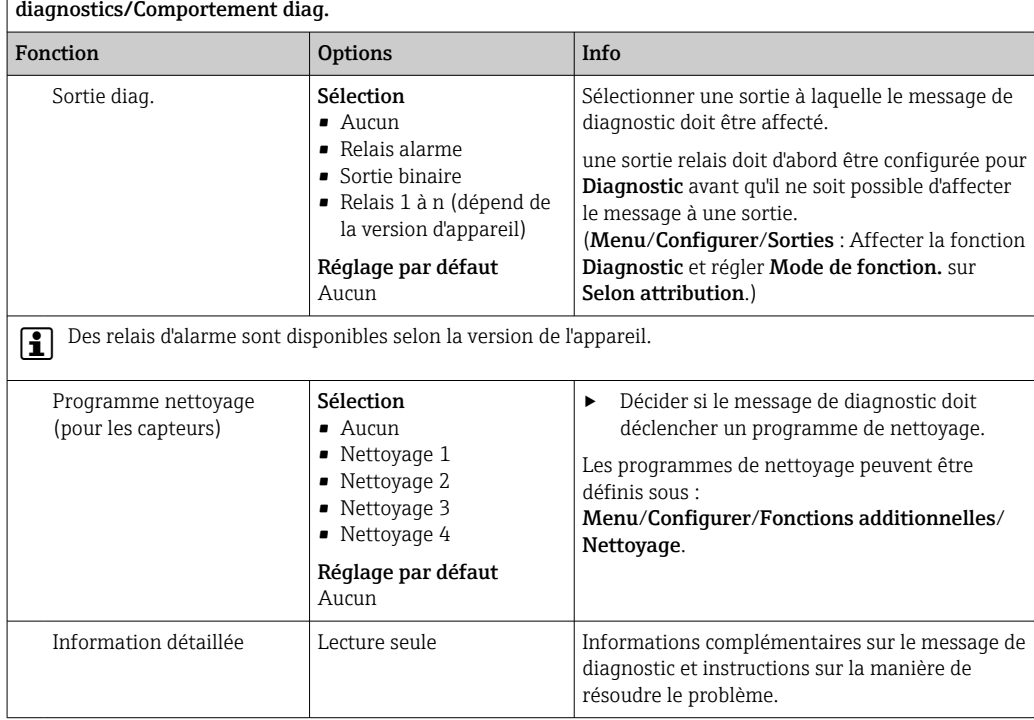

Menu/Configurer/(Configuration générale ou Entrées<Voie capteur>)/Configuration étendue/Réglages

## 12.2.6 Contrôle de tag

Cette fonction est utilisée pour spécifier quels capteurs sont acceptés sur l'appareil.

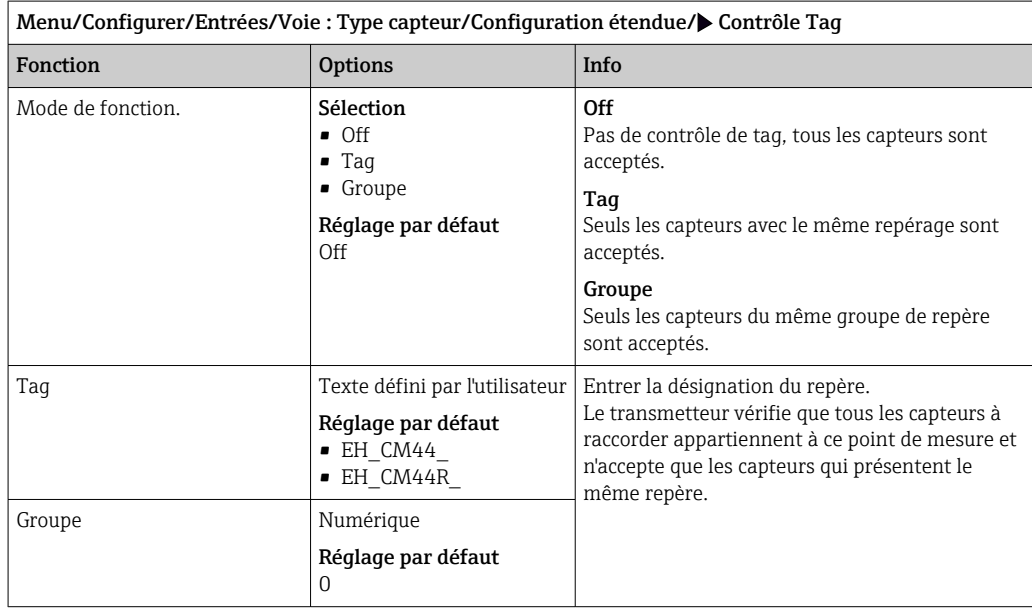

## 12.2.7 Remplacement du capteur

### Menu/Configurer/Entrées/Chemin : Type capteur/Configuration étendue/ Changement capteur

• On

Lors du remplacement du capteur, la dernière valeur mesurée est conservée via la fonction hold et ne déclenche aucun message de diagnostic.

• Off

Lors du remplacement du capteur, la dernière valeur mesurée n'est pas conservée et déclenche un message de diagnostic.

## 12.2.8 Réglage par défaut du traitement des données

Possibilité de rétablir les réglages par défaut pour l'entrée capteur.

### Menu/Configurer/Entrées/Voie : Type capteur/Configuration étendue

### $1.$   $\triangleright$  Retour aux valeurs usine par défaut en cours

2. Répondre à la question : OK (appuyer sur le bouton du navigateur).

 Seuls les réglages par défaut pour cette entrée sont restaurés. Tous les autres réglages restent inchangés.

### 12.2.9 Réglage par défaut du capteur

Il est possible de restaurer ici les réglages par défaut du capteur.

### Menu/Configurer/Entrées/Chemin : Type capteur/Configuration étendue

### $\vert 1. \vert$   $>$  Capteur usine par défaut

2. Répondre à l'invite : OKlorsque l'invite pour le logiciel de l'appareil apparaît.

 Seuls les réglages par défaut du capteur sont restaurés. Les réglages de cette entrée restent inchangés.
# 13 Entrées : ISE

# 13.1 Réglages de base

# 13.1.1 Identification du capteur

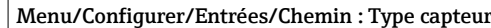

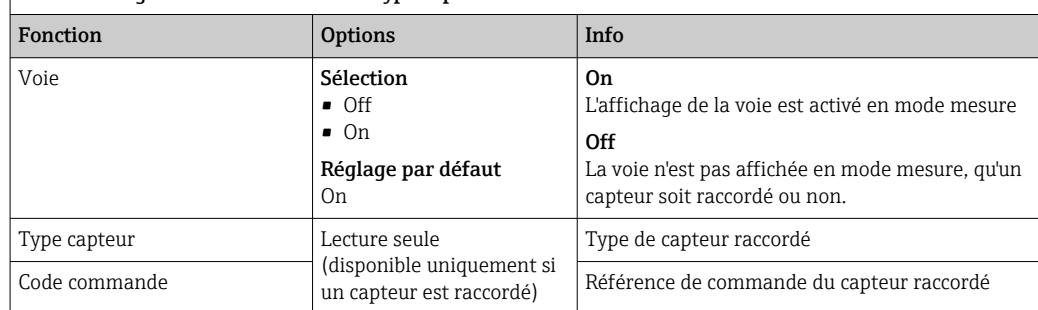

# 13.1.2 Valeur principale

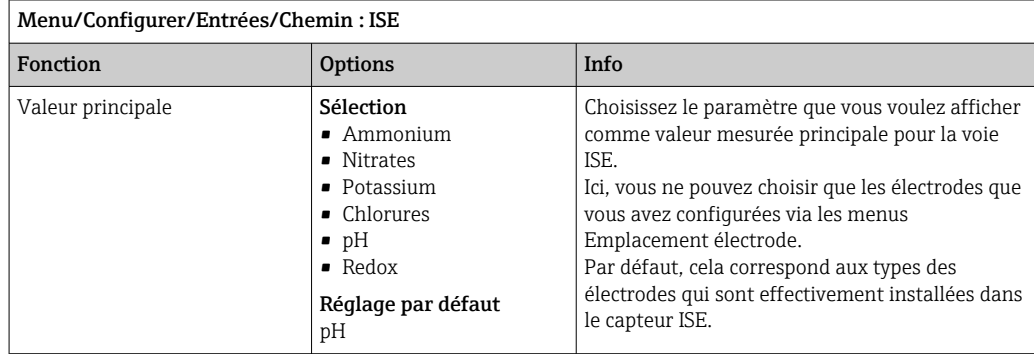

## 13.1.3 Amortissement de la valeur mesurée de température

L'amortissement produit une courbe moyenne flottante des valeurs mesurées sur le temps donné.

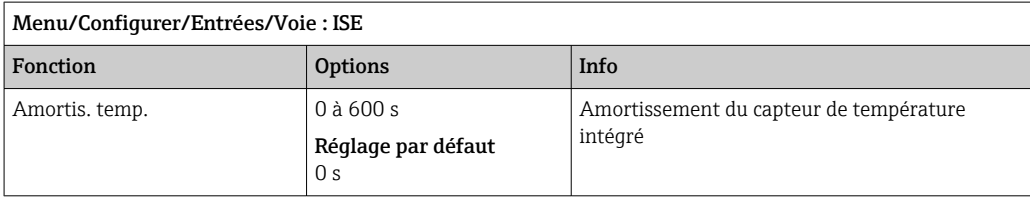

# 13.1.4 Hold manuel

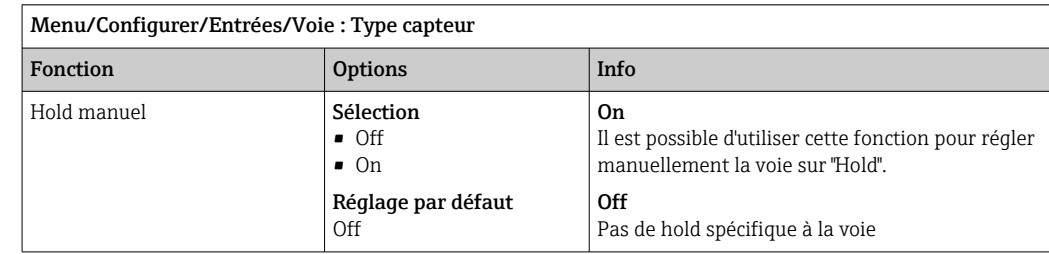

# 13.2 Configuration étendue

## 13.2.1 Format de la température

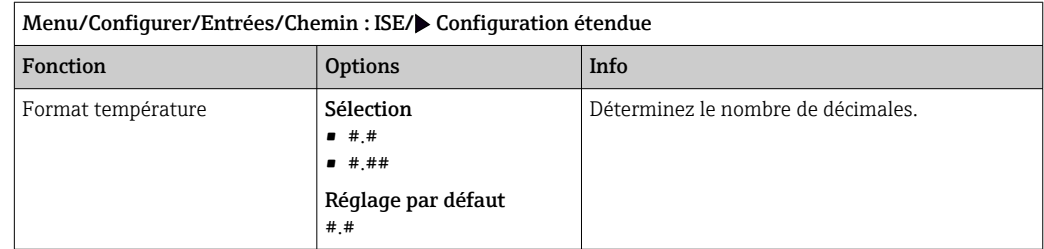

# 13.2.2 Hold du nettoyage

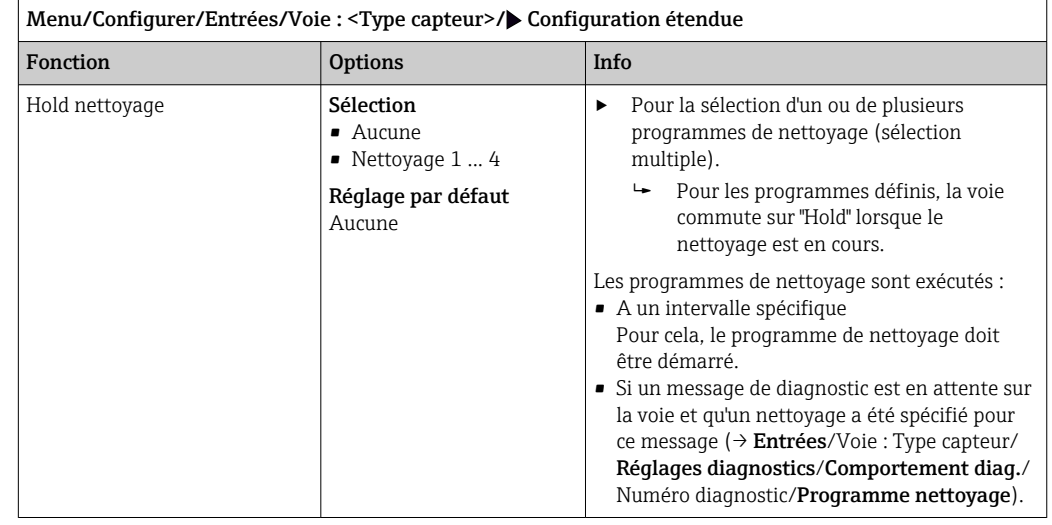

Les programmes de nettoyage sont définis dans le menu : Configurer/Fonctions additionnelles/Nettoyage.

## 13.2.3 Hold externe

Il est possible de déclencher un hold pour tous les appareils d'un point de mesure via un signal numérique, p. ex. un signal de bus de terrain. S'assurer que le signal hold n'est pas utilisé ailleurs. Il est possible d'affecter un hold externe individuellement pour chaque entrée capteur.

La fonction n'apparaît dans le menu Entrées que si l'on a configuré au préalable les  $\vert \cdot \vert$ signaux pour le hold externe dans les réglages de hold généraux :

### Menu/Configurer/Configuration générale/Réglages Hold/Hold externe.

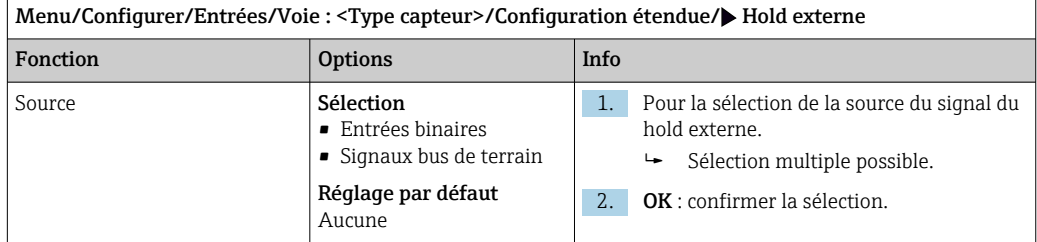

### 13.2.4 Réglages des diagnostics

Dans cette branche du menu, les seuils d'avertissement sont spécifiés ou l'utilisation des outils de diagnostic est définie.

Le code de diagnostic correspondant est affiché pour chaque réglage.

#### Seuils heures de fonctionnement

La durée de fonctionnement totale du capteur et son utilisation sous des conditions extrêmes sont surveillées. Si la durée de fonctionnement dépasse les seuils définis, l'appareil émet un message de diagnostic correspondant.

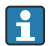

Chaque capteur a une espérance de vie limitée qui dépend fortement des conditions d'utilisation. Si les seuils d'avertissement pour les temps de fonctionnement dans des conditions extrêmes sont spécifiés et que les tâches de maintenance sont effectuées à temps, un fonctionnement ininterrompu du point de mesure peut être garanti.

Menu/Configurer/Entrées/Voie : ISE/Configuration étendue/Réglages diagnostics/ $\blacktriangleright$  Limites heures de fonct.

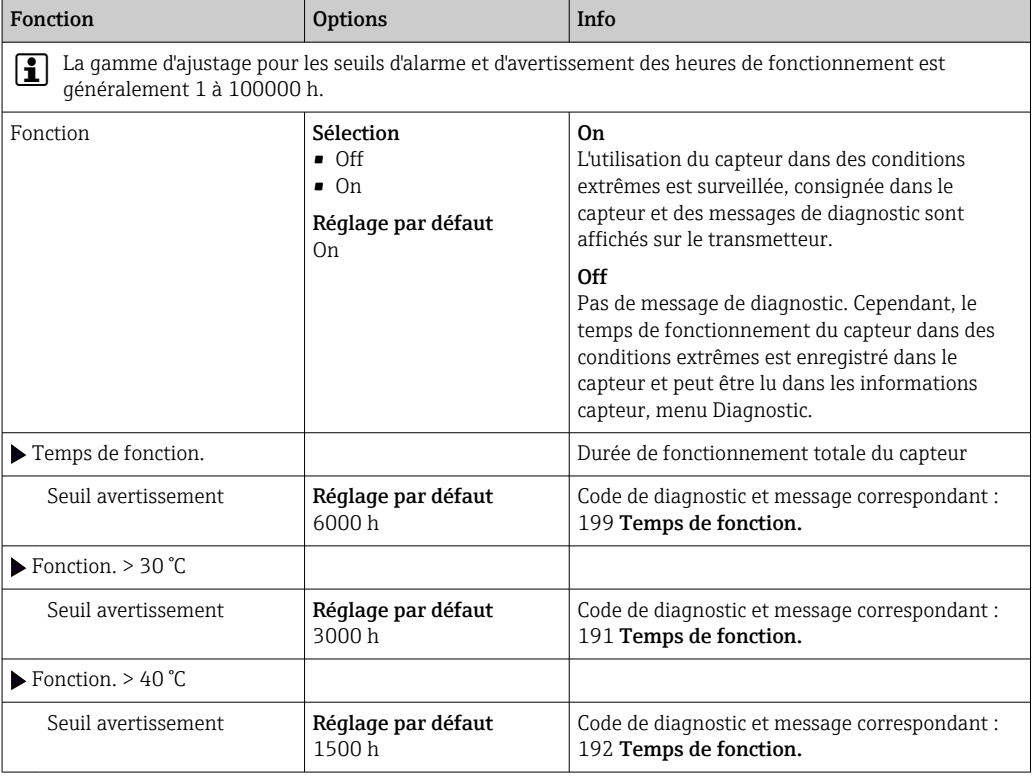

### Comportement diagnostic

La liste des messages de diagnostic affichés dépend du chemin sélectionné. Il y a des messages spécifiques à l'appareil et des messages qui dépendent du capteur raccordé.

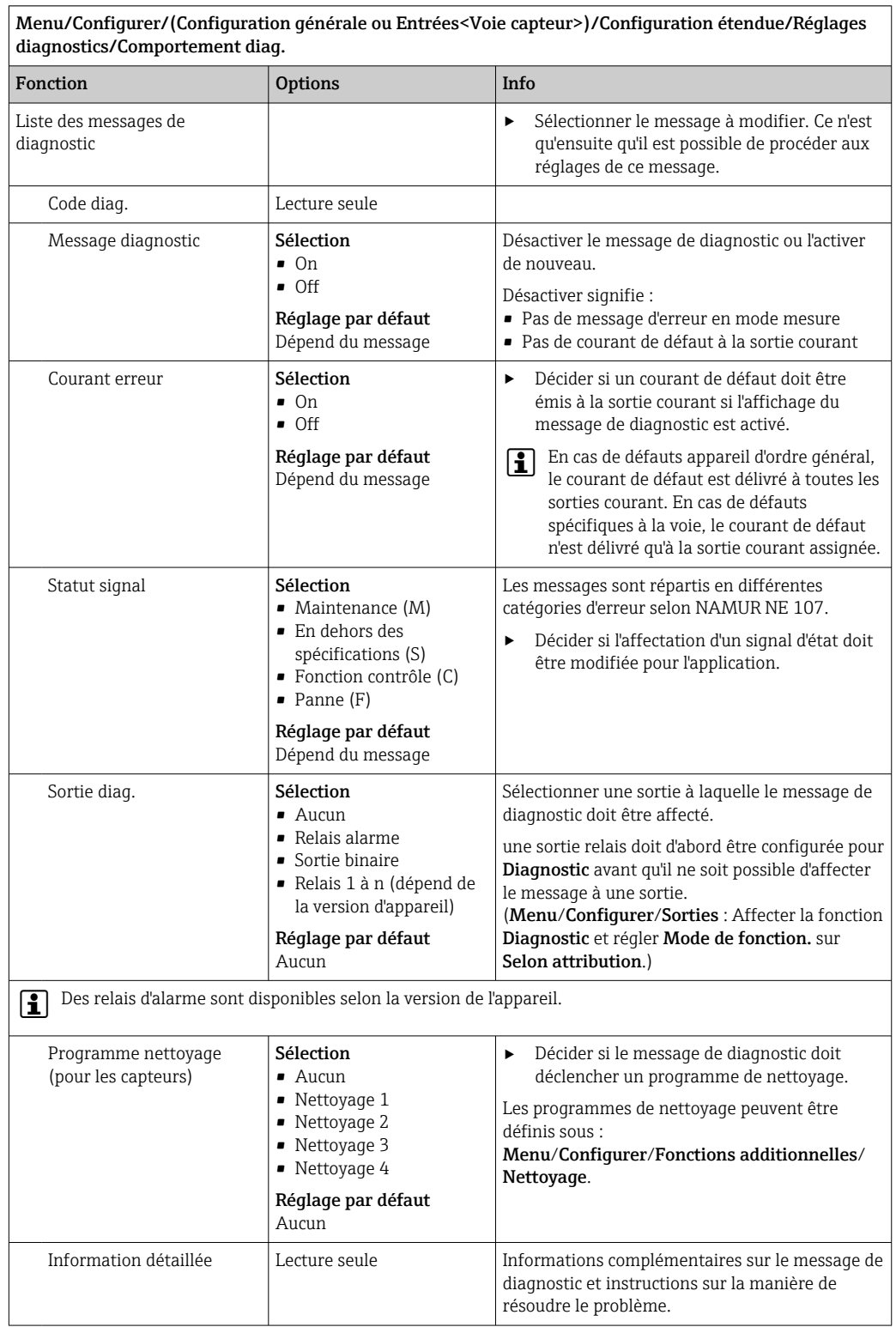

### 13.2.5 Contrôle de tag

Cette fonction est utilisée pour spécifier quels capteurs sont acceptés sur l'appareil.

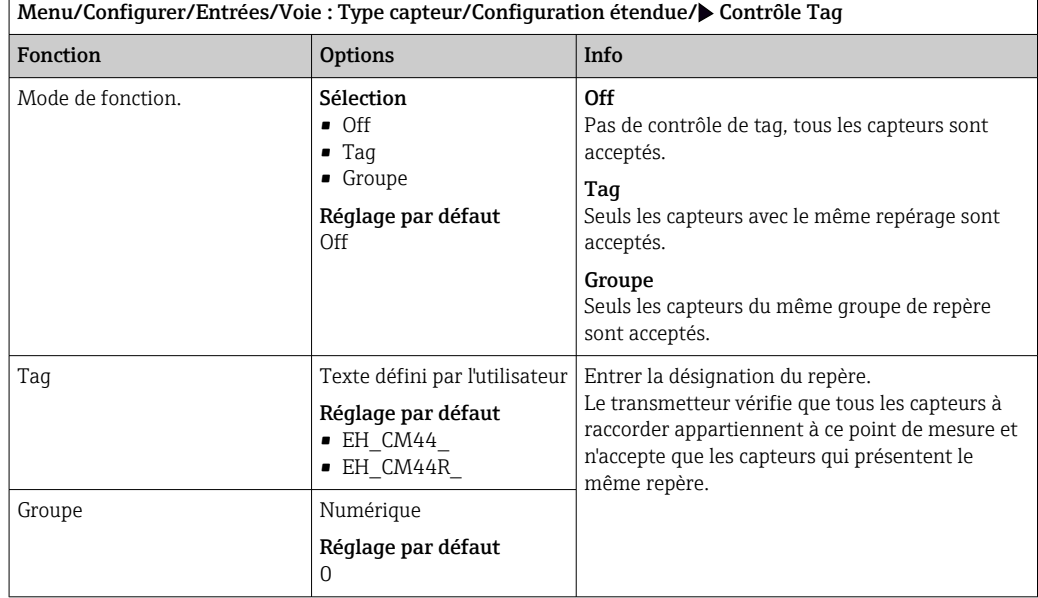

# 13.2.6 Remplacement du capteur

### Menu/Configurer/Entrées/Chemin : Type capteur/Configuration étendue/ Changement capteur

• On

Lors du remplacement du capteur, la dernière valeur mesurée est conservée via la fonction hold et ne déclenche aucun message de diagnostic.

• Off

Lors du remplacement du capteur, la dernière valeur mesurée n'est pas conservée et déclenche un message de diagnostic.

### 13.2.7 Réglage par défaut du traitement des données

Possibilité de rétablir les réglages par défaut pour l'entrée capteur.

#### Menu/Configurer/Entrées/Voie : Type capteur/Configuration étendue

#### $1.$   $\triangleright$  Retour aux valeurs usine par défaut en cours

2. Répondre à la question : **OK** (appuyer sur le bouton du navigateur).

 Seuls les réglages par défaut pour cette entrée sont restaurés. Tous les autres réglages restent inchangés.

# 13.3 Menus emplacement des électrodes

### 13.3.1 Emplacement des électrodes et variable mesurée

Un capteur CAS40D dispose en tout de 4 emplacements d'électrode. Par conséquent, chacun de ces emplacements a son propre menu.

#### Procéder aux réglages

1. Définir les paramètres pour l'emplacement (uniquement emplacements 2 à 4). Le 1er emplacement est toujours prévu pour l'électrode pH. Il n'est pas possible de choisir un autre paramètre pour cet emplacement.

2. Les trois autres emplacements peuvent être équipés et affectés librement.

#### 3. Uniquement emplacements 2 à 4 :

Déterminer la variable mesurée qui doit être délivrée.

#### *Sélection* Variable mesurée *selon le paramètre*

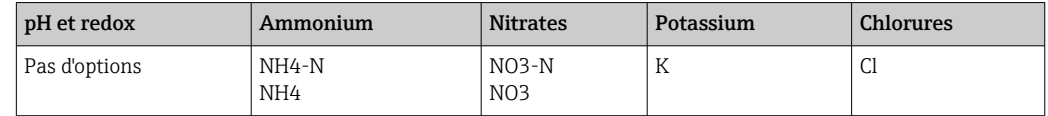

<sup>1</sup> Il est également possible de configurer une variable mesurée spécifique (Variable mesurée = Utilisateur défini). Les valeurs suivantes doivent alors être indiquées pour le calcul :

- Nom électrode
- Texte libre. Entrer un nom. Il apparaîtra sous Slot électrode par la suite.
- Variable mesurée
- Texte libre
- Valence
- Indiquer la charge ionique avec le signe.
- Masse molaire

Indiquer la masse molaire de la variable mesurée.

#### Sélection de l'électrode de référence pH

4. Electrode référence: spécifier la version d'électrode pH, Standard ou Anneau sel.

La version d'électrode pH peut être trouvée uniquement sur sa plaque signalétique  $(CPS11-1AS*** =$  Anneau sel,  $CPS11-1AT*** =$  Standard).

### AVIS

#### Mauvaise affectation de l'électrode (hardware) au menu du logiciel

Il peut en résulter des valeurs mesurées non fiables et des dysfonctionnements du point de mesure !

- ‣ Lors de l'affectation de l'emplacement dans le logiciel, veiller à ce qu'il corresponde à l'affectation dans le capteur.
- ‣ Exemple : l'électrode d'ammonium a été raccordée au câble n°2 dans le capteur. Dans le menu pour l'emplacement 2, régler le paramètre sur ammonium.

## 13.3.2 Amortissement

L'amortissement produit une courbe moyenne flottante des valeurs mesurées sur le temps donné.

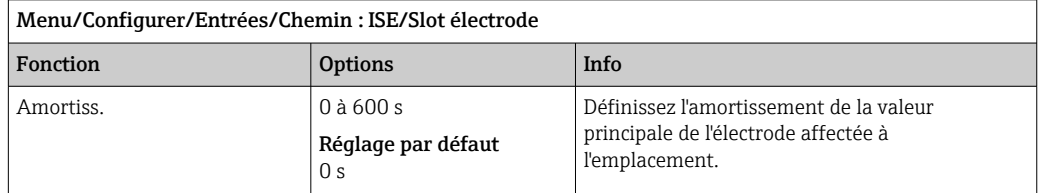

## 13.3.3 Compensation (non disponible dans un capteur de redox)

Selon la sélectivité de l'électrode spécifique vis-à-vis d'autres ions (ions parasites) et la concentration de ces ions, ceux-ci peuvent également contribuer au signal de mesure et ainsi causer des interférences (erreurs de mesure).

En cas de mesure dans les eaux usées, l'ion potassium, qui est similaire à l'ion ammonium, peut être à l'origine de valeurs mesurées plus élevées.

Les valeurs mesurées pour le nitrate peuvent être trop élevées en raison des fortes concentrations de chlorure. Pour réduire les erreurs de mesure dues à ce type de sensibilité transverse, il est possible de mesurer et compenser la concentration en ion parasite potassium ou chlorure à l'aide d'une électrode supplémentaire appropriée.

Il n'est possible de régler qu'un seul offset pour l'électrode de pH, chlorure et potassium. Les réglages permettant de compenser l'effet des ions parasites ne sont disponibles que pour l'ammonium.

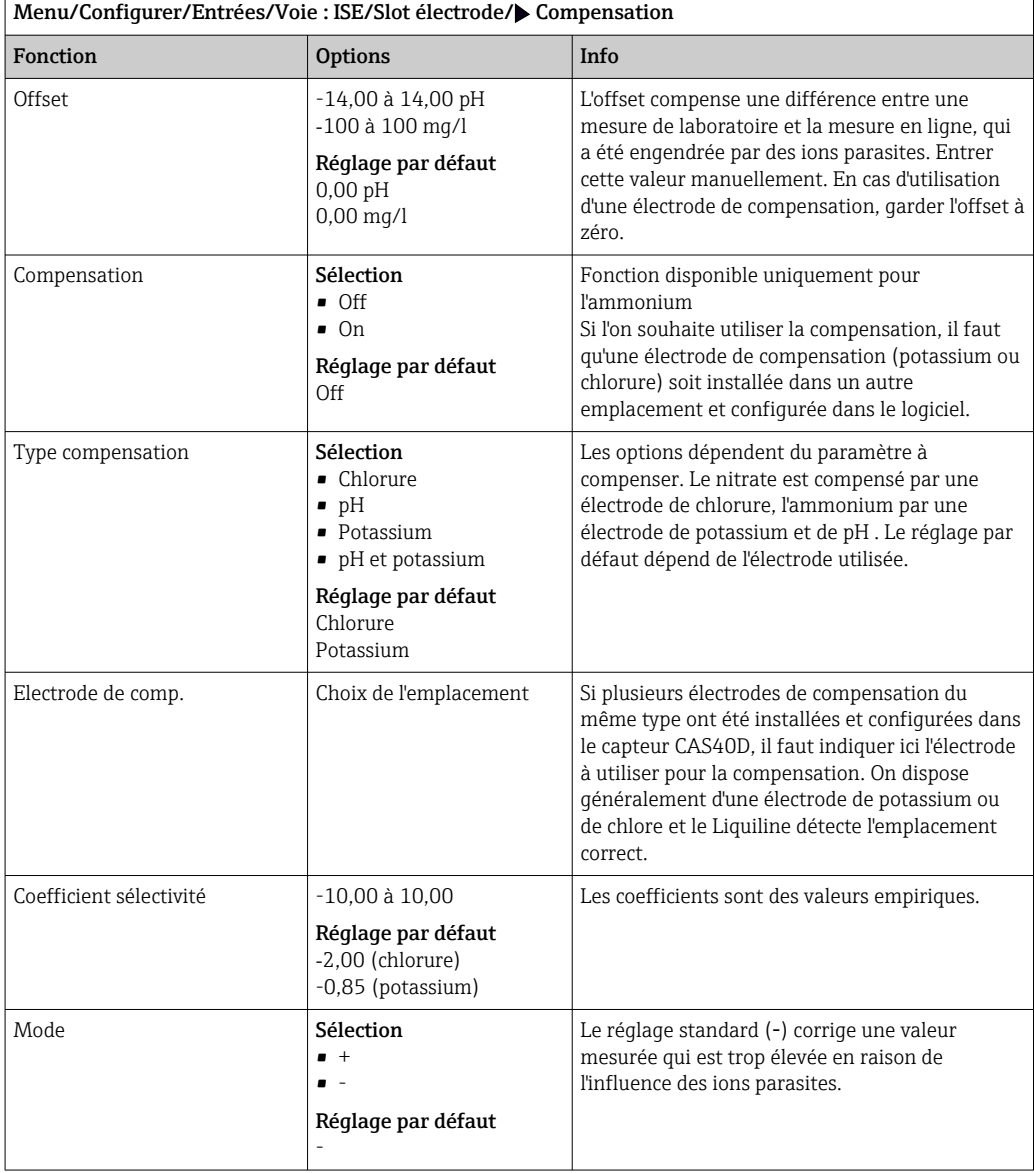

# 13.3.4 Configuration étendue

## Format de la valeur mesurée principale et timer de la membrane

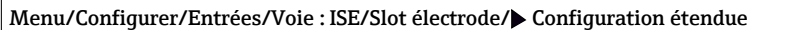

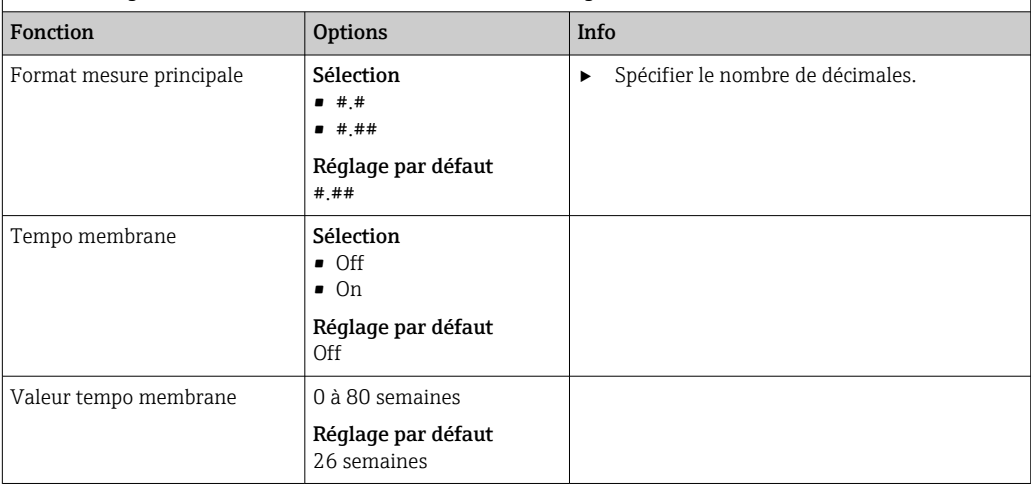

### Réglages d'étalonnage

*Critère de stabilité*

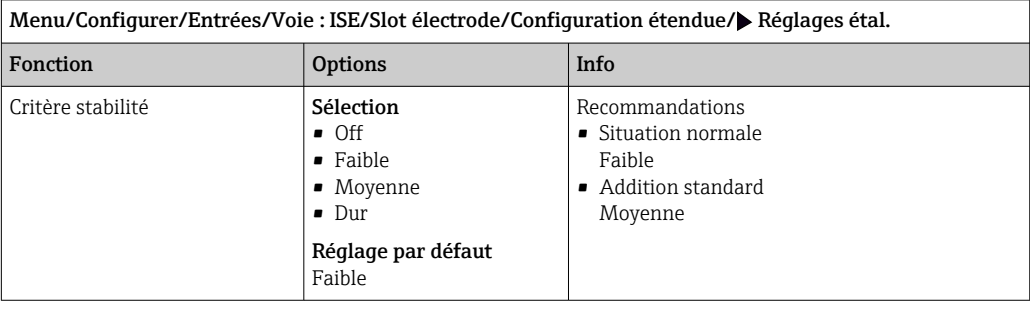

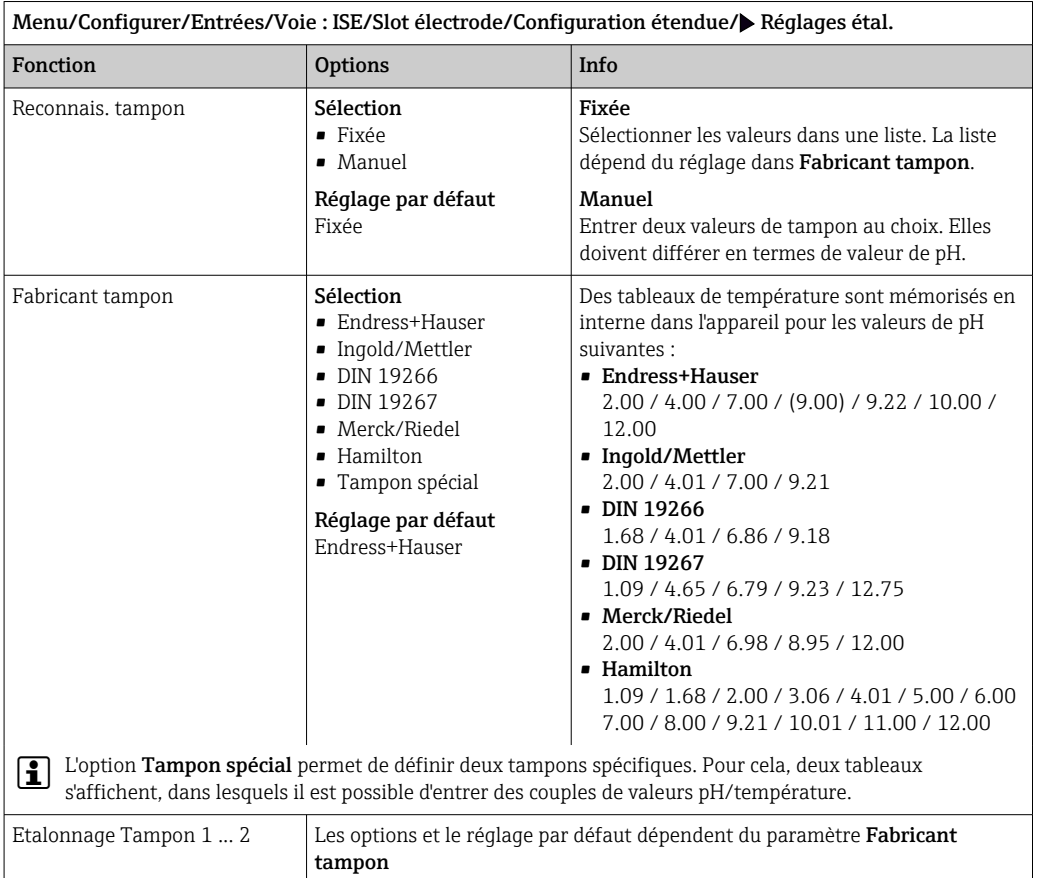

*Reconnaissance de la solution tampon (uniquement pH)*

### *Timer d'étalonnage*

Il est possible d'indiquer ici l'intervalle d'étalonnage pour le capteur. Une fois le temps configuré écoulé, le message de diagnostic Tempo étalonnage apparaît à l'affichage.

Le timer est automatiquement réinitialisé en cas de réétalonnage du capteur.

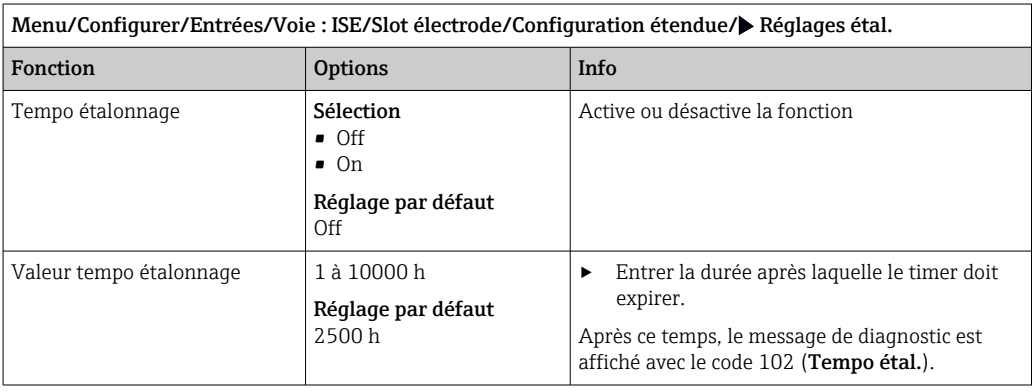

### *Ajout de solution standard (tous sauf pH)*

Il existe différents types d'étalonnage pour une électrode à sélectivité ionique. Les préréglages ne sont nécessaires que pour la méthode d'ajout de solution standard.

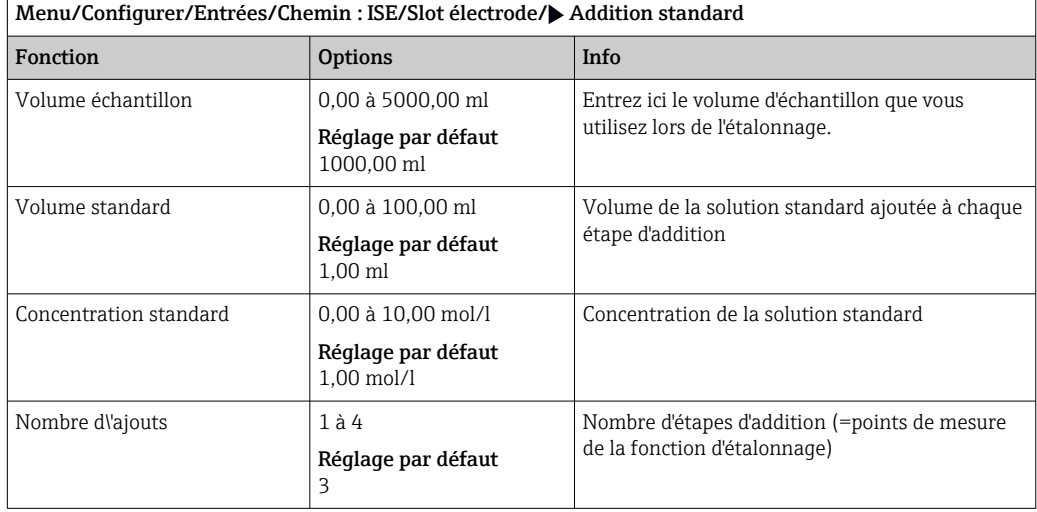

#### Réglages de diagnostic

*Système de contrôle du process*

Le système de contrôle du process (PCS) vérifie si le signal de mesure stagne. Si le signal de mesure ne varie pas sur une certaine période (plusieurs valeurs mesurées), une alarme est déclenchée.

y

 $\geq$ 

y.

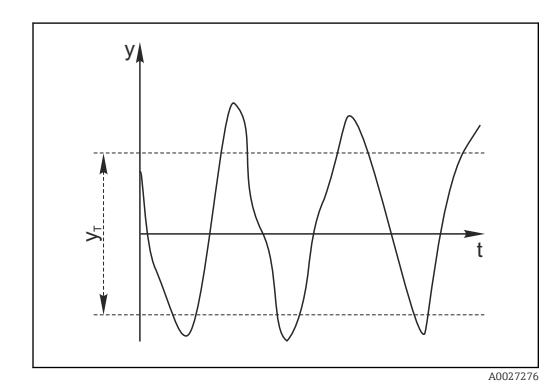

 *25 Signal de mesure normal, pas d'alarme*

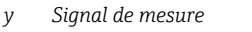

*y<sup>T</sup> Valeur de consigne pour* Bande tolérance

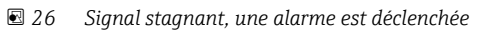

 $\mathfrak{t}_{\rm c}$ 

- *t<sup>D</sup> Valeur de consigne pour* Durée
- *t<sup>A</sup> Instant où l'alarme est déclenchée*
- Causes principales de stagnation des valeurs mesurées
- Capteur contaminé ou à l'air
- Capteur défectueux
- Erreur de process (p. ex. par système de commande)

#### Mesures correctives

- 1. Nettoyer le capteur.
- 2. Contrôler le positionnement du capteur dans le produit.
- 3. Vérifier le système d'électrode.
- 4. Mettre le contrôleur hors tension, puis le remettre sous tension.

t

A0028842

 $\mathsf{t}_{\scriptscriptstyle\mathsf{A}}$ 

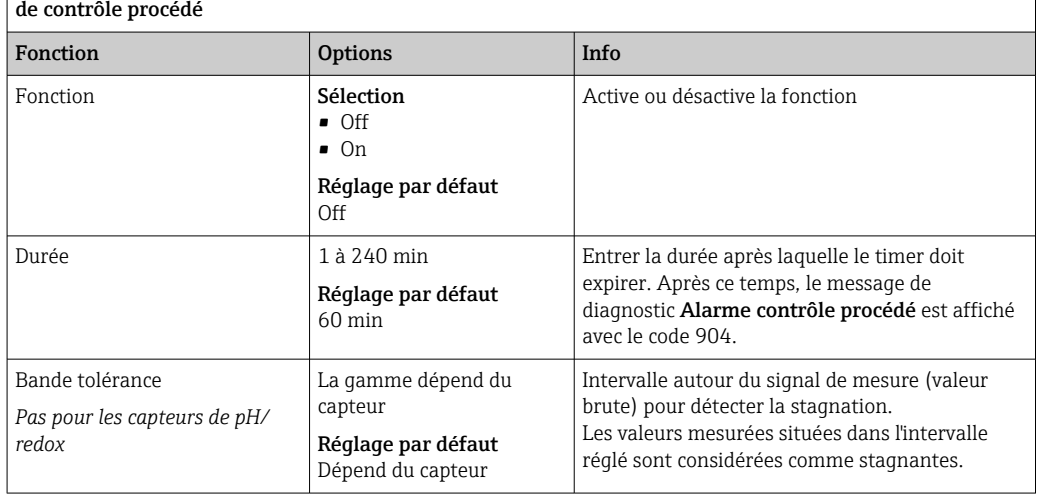

Menu/Configurer/Entrées/Voie : Type capteur/Configuration étendue/Réglages diagnostics/ Système

# 14 Entrées : Interface

# 14.1 Réglages de base

# 14.1.1 Identification du capteur

Le capteur CUS71D n'est pas reconnu automatiquement. Il doit être sélectionné manuellement (Capteur actuel). Lors de la première mise en service, les données sont enregistrées pendant 3 à 5 minutes et calculées avant l'affichage d'une valeur mesurée.

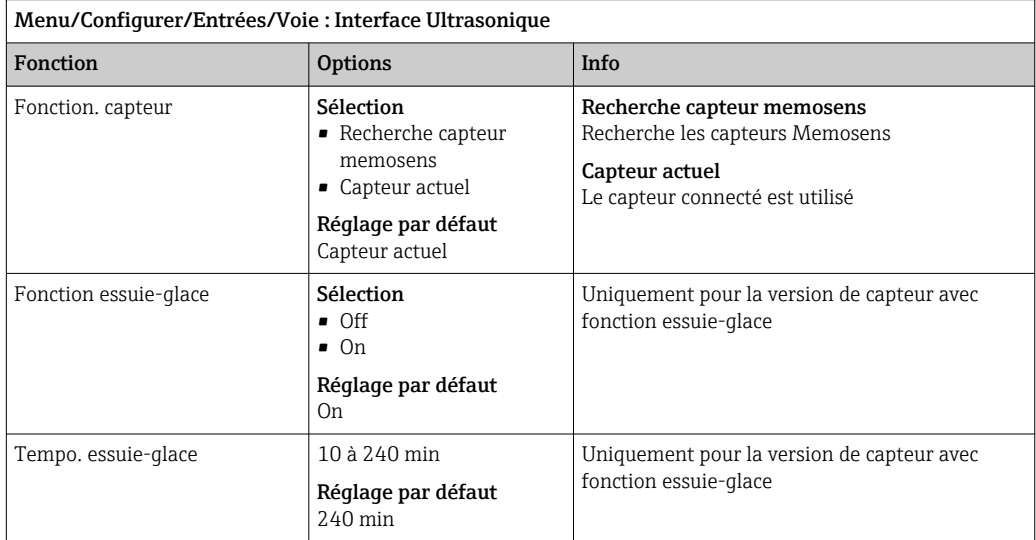

# 14.1.2 Hold manuel

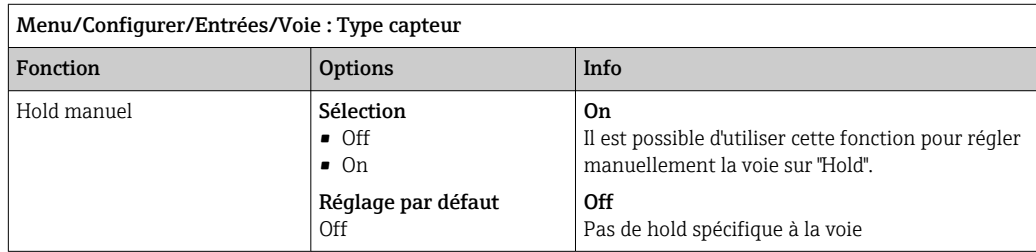

# 14.2 Configuration cuve

L'emplacement de montage est défini par la profondeur de la cuve et le point zéro du capteur. La précision des résultats de mesure dépend de la précision de ces réglages.

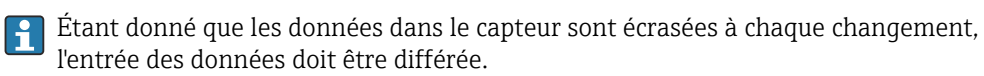

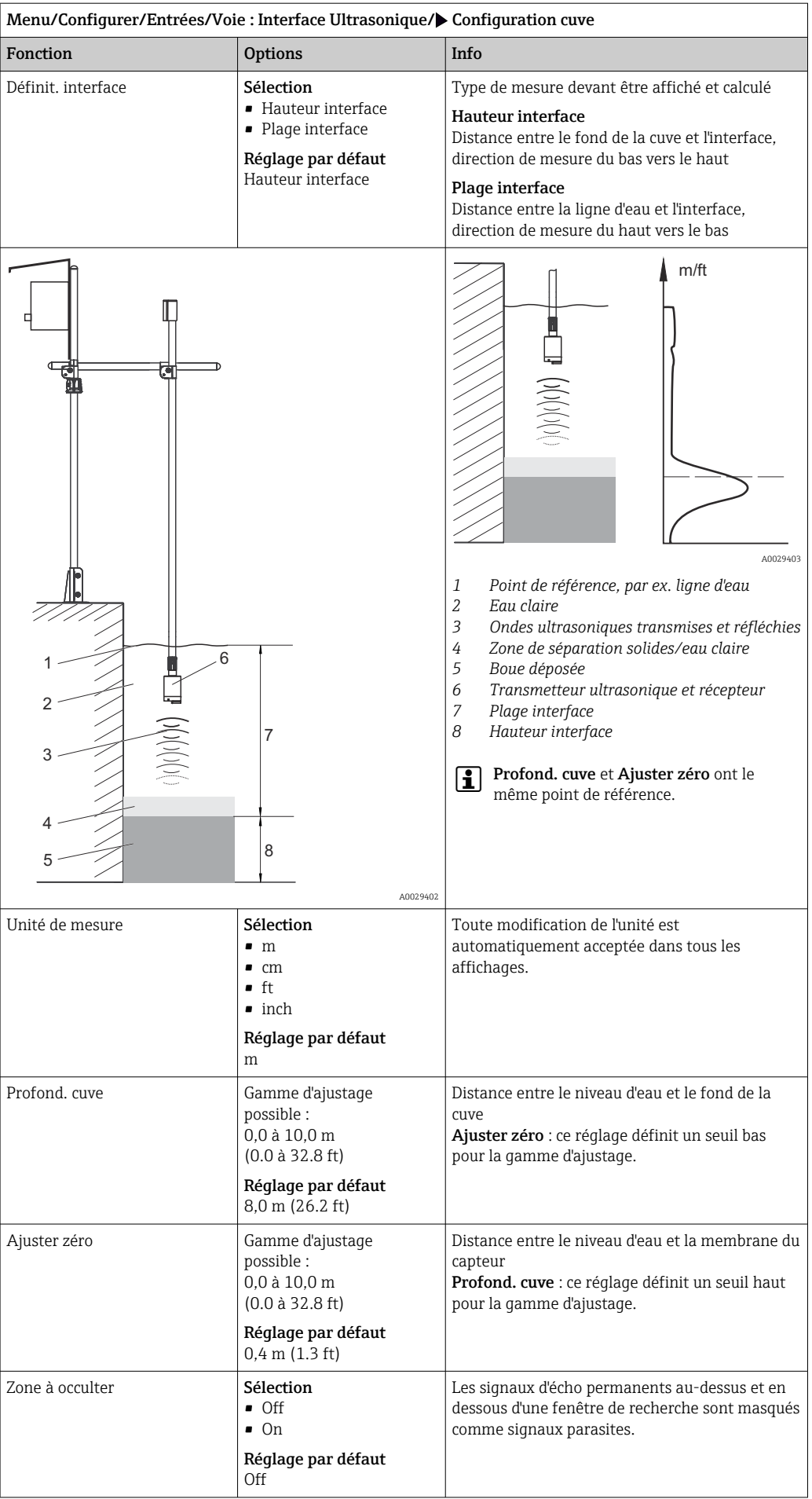

 *A0029405*

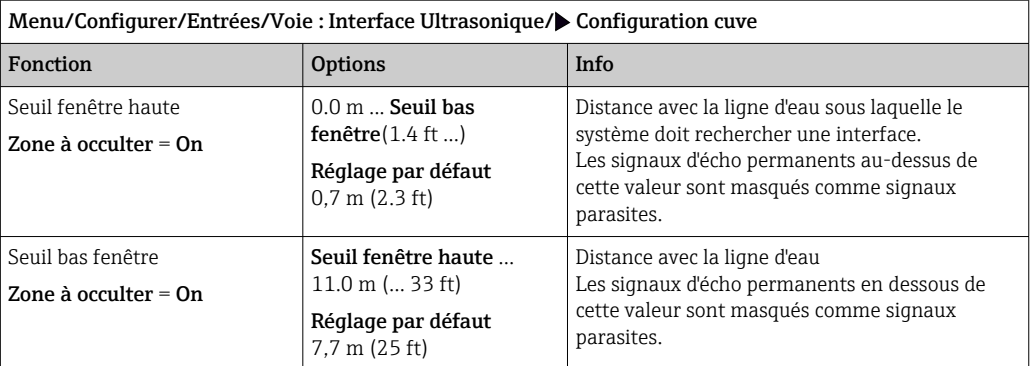

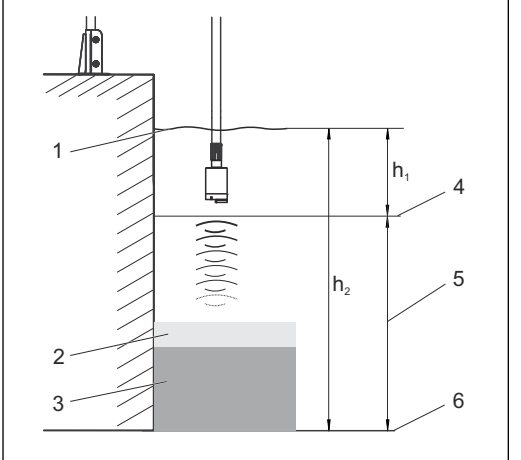

 *27 Limite de détection au fond de la cuve*

- *1 Point de référence, par exemple ligne d'eau*
- *2 Zone de séparation solides/eau claire*
- *3 Boue déposée*

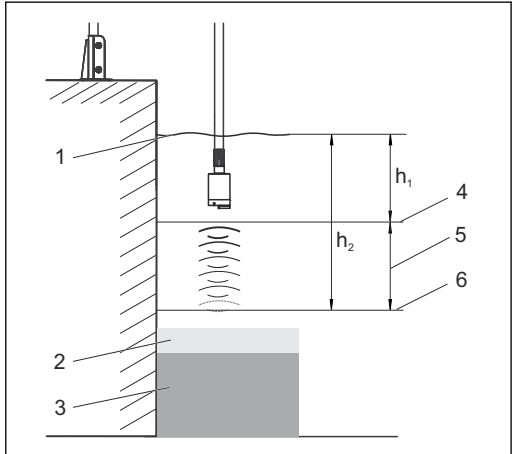

 *28 Limite de détection au-dessus du fond de la cuve*

- *4 Seuil fenêtre haute*
- *5 Gamme de mesure*
- *6 Seuil bas fenêtre*

 *A0029404*

*Si la limite de détection inférieure est au-dessus du fond de la cuve, tous les signaux sous cette valeur sont masqués et aucune zone d'interface n'est affichée.*

# 14.3 Signal capteur

Modifier les réglages par défaut dans ce menu en cas d'obtention de mesures erronées.

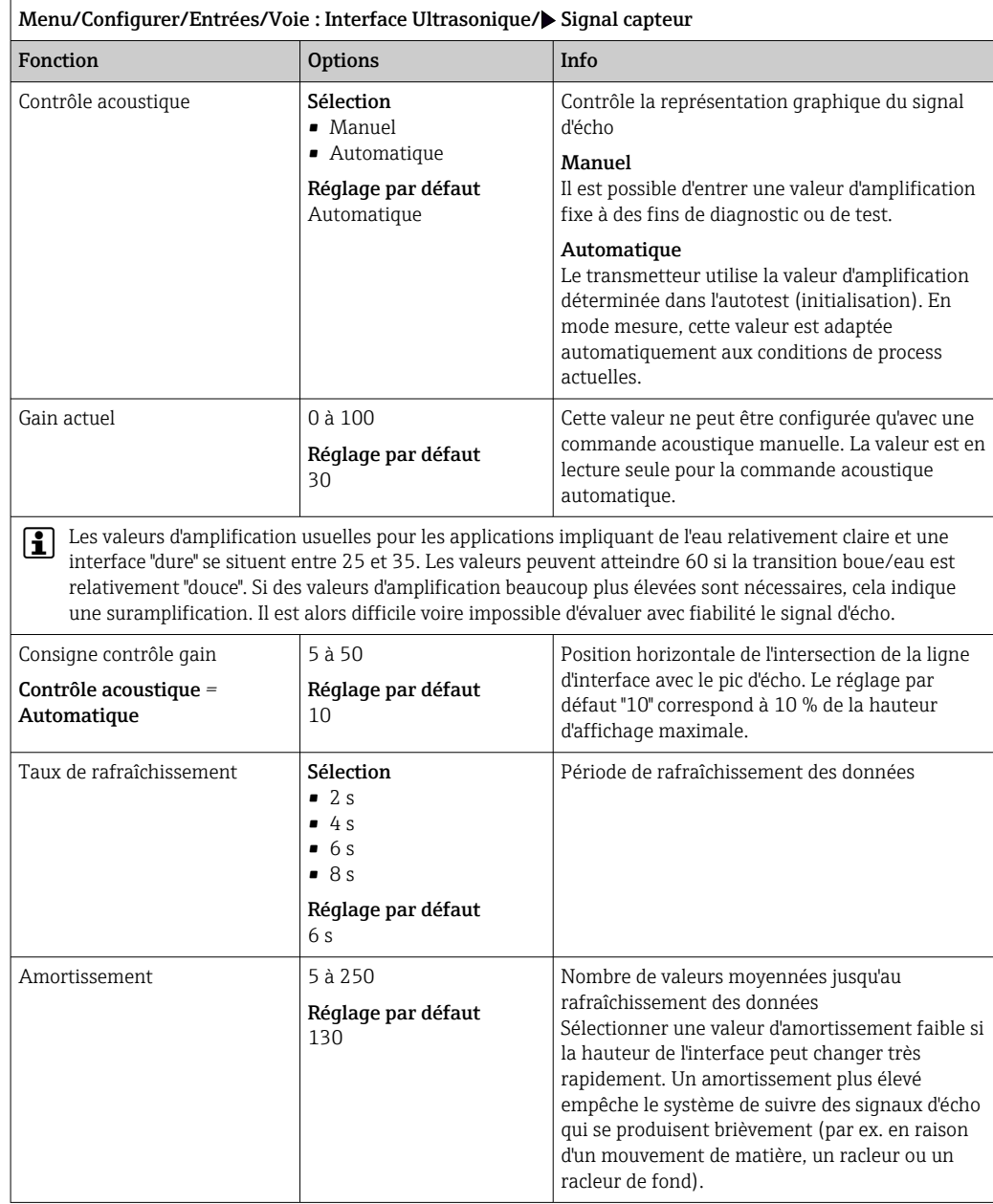

# 14.4 Configuration étendue

# 14.4.1 Signal capteur

Il est possible d'adapter le signal de capteur au point de mesure dans ce menu.

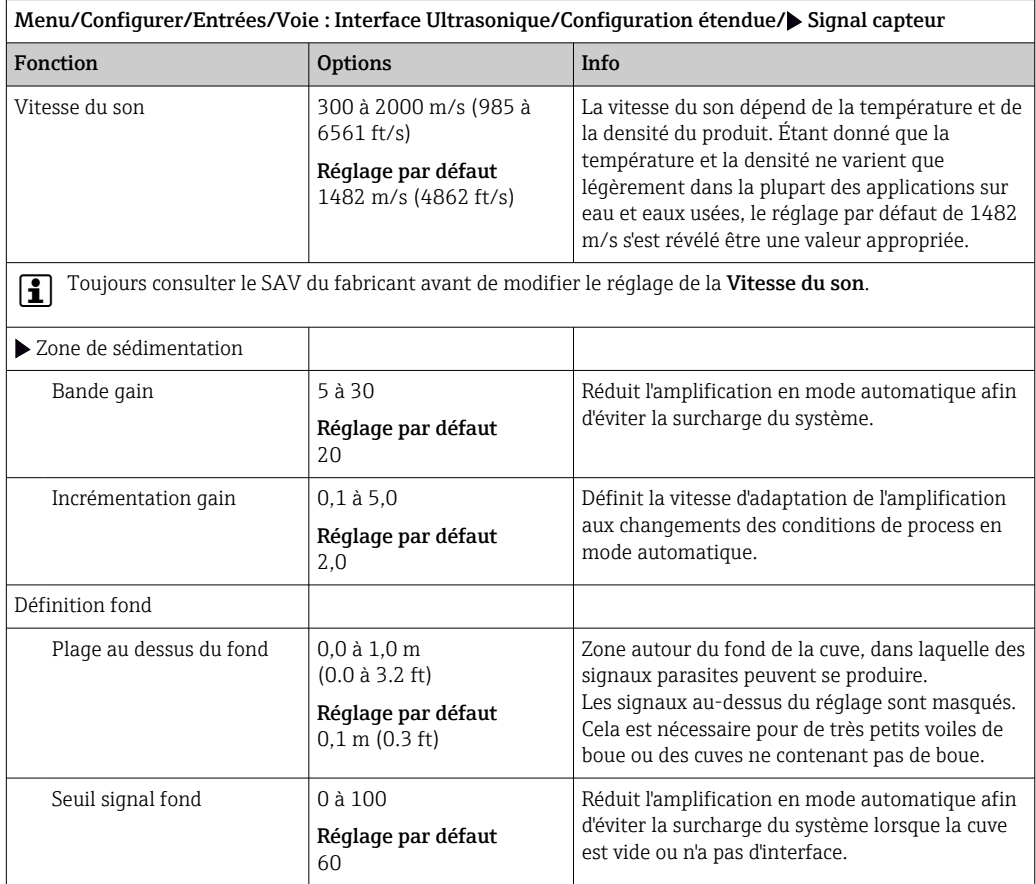

# 14.4.2 Calcul

Il est possible d'adapter le signal de capteur au point de mesure dans ce menu.

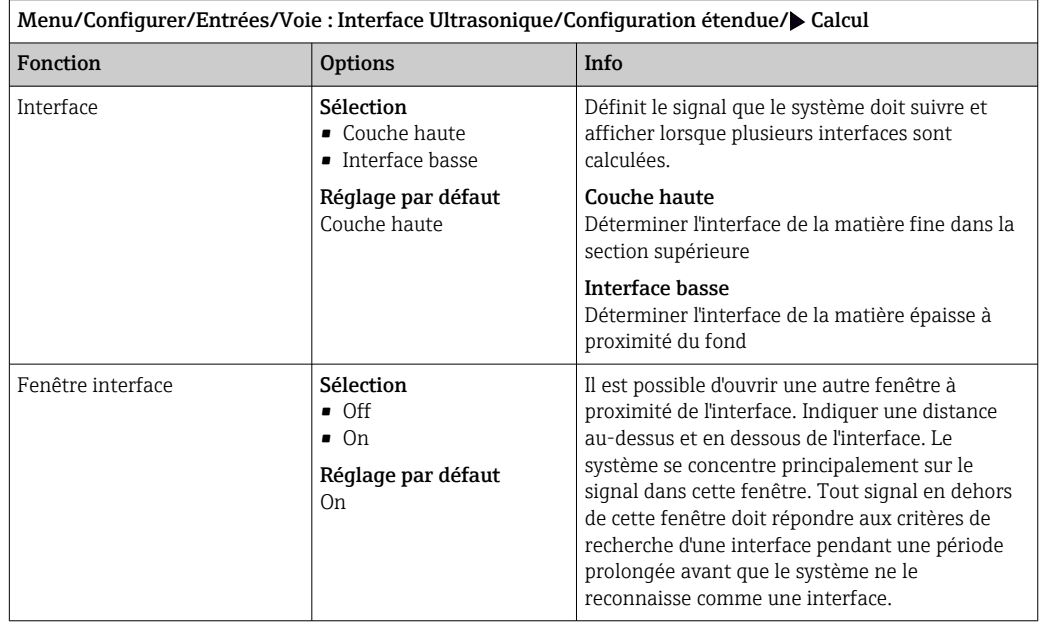

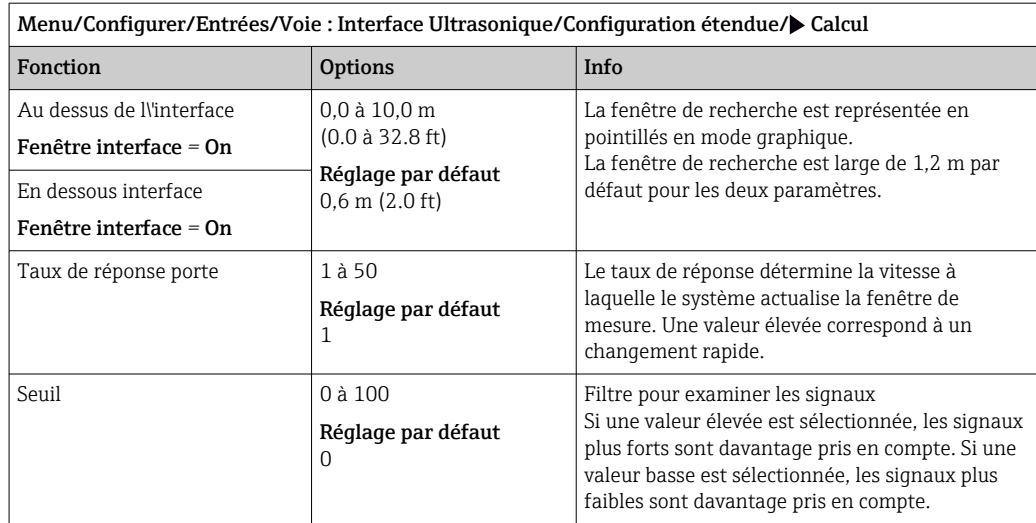

## 14.4.3 Réglages des diagnostics

Dans cette branche du menu, les seuils d'avertissement sont spécifiés ou l'utilisation des outils de diagnostic est définie.

Le code de diagnostic correspondant est affiché pour chaque réglage.

### Tempo alarme perte écho

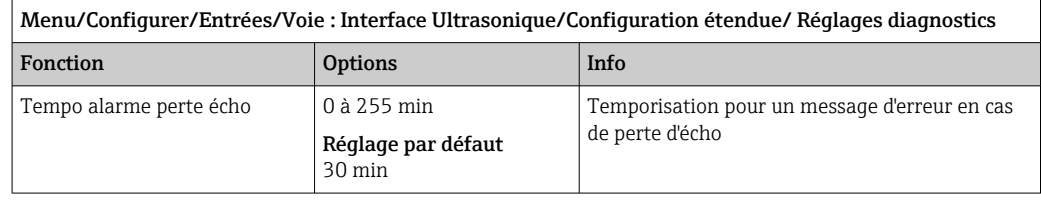

### Comportement diagnostic

La liste des messages de diagnostic affichés dépend du chemin sélectionné. Il y a des messages spécifiques à l'appareil et des messages qui dépendent du capteur raccordé.

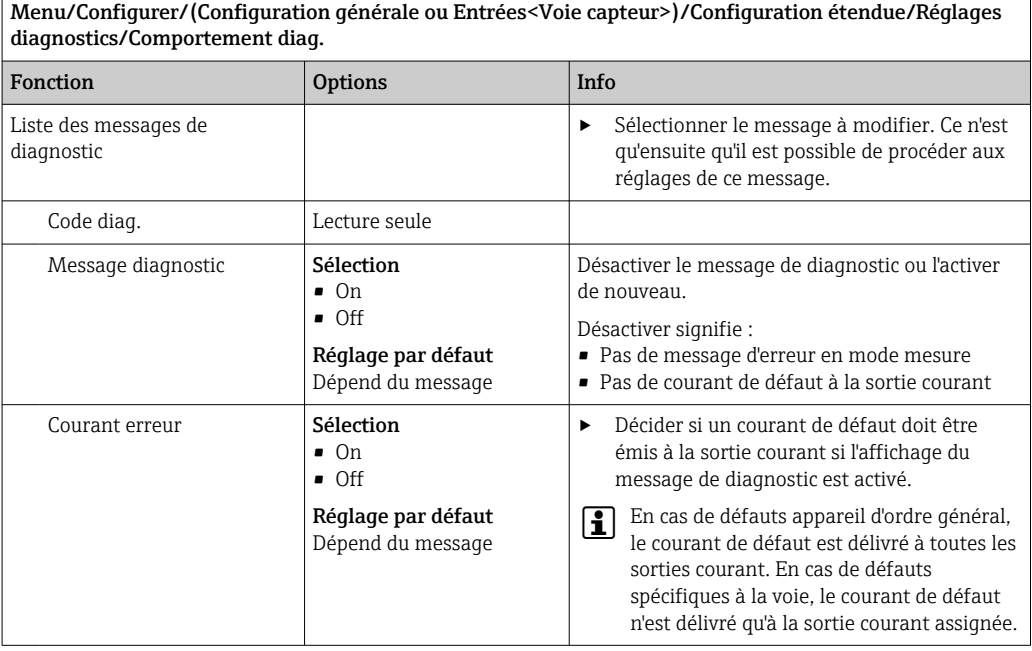

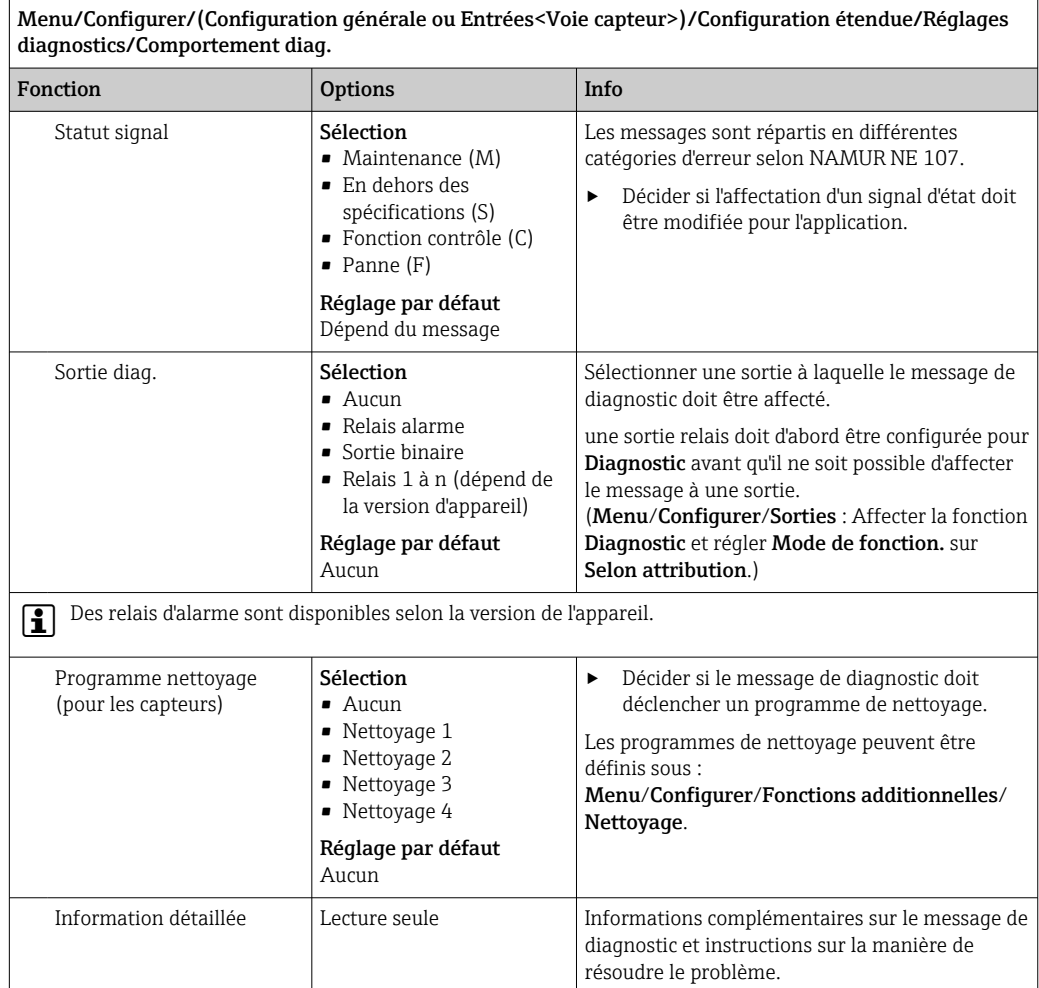

## 14.4.4 Redémarrage du signal du capteur

#### Redémarrage signal capteur

Le capteur est réinitialisé par cette action. Le capteur démarre en mode automatique et recherche l'interface avec les derniers réglages du capteur. La première valeur mesurée s'affiche après environ 3 à 5 minutes.

### 14.4.5 Remplacement du capteur

Menu/Configurer/Entrées/Chemin : Type capteur/Configuration étendue/ Changement capteur

• On

Lors du remplacement du capteur, la dernière valeur mesurée est conservée via la fonction hold et ne déclenche aucun message de diagnostic.

• Off

Lors du remplacement du capteur, la dernière valeur mesurée n'est pas conservée et déclenche un message de diagnostic.

## 14.4.6 Réglage par défaut du traitement des données

Possibilité de rétablir les réglages par défaut pour l'entrée capteur.

### Menu/Configurer/Entrées/Voie : Type capteur/Configuration étendue

 $\boxed{1.}$   $\triangleright$  Retour aux valeurs usine par défaut en cours

2. Répondre à la question : OK (appuyer sur le bouton du navigateur).

 Seuls les réglages par défaut pour cette entrée sont restaurés. Tous les autres réglages restent inchangés.

### 14.4.7 Réglage par défaut du capteur

Il est possible de restaurer ici les réglages par défaut du capteur.

#### Menu/Configurer/Entrées/Chemin : Type capteur/Configuration étendue

#### 1.  $\triangleright$  Capteur usine par défaut

- 2. Répondre à l'invite : OKlorsque l'invite pour le logiciel de l'appareil apparaît.
	- Seuls les réglages par défaut du capteur sont restaurés. Les réglages de cette entrée restent inchangés.

### 14.4.8 Hold externe

 $\vert$   $\vert$   $\vert$   $\vert$ 

Il est possible de déclencher un hold pour tous les appareils d'un point de mesure via un signal numérique, p. ex. un signal de bus de terrain. S'assurer que le signal hold n'est pas utilisé ailleurs. Il est possible d'affecter un hold externe individuellement pour chaque entrée capteur.

La fonction n'apparaît dans le menu Entrées que si l'on a configuré au préalable les signaux pour le hold externe dans les réglages de hold généraux :

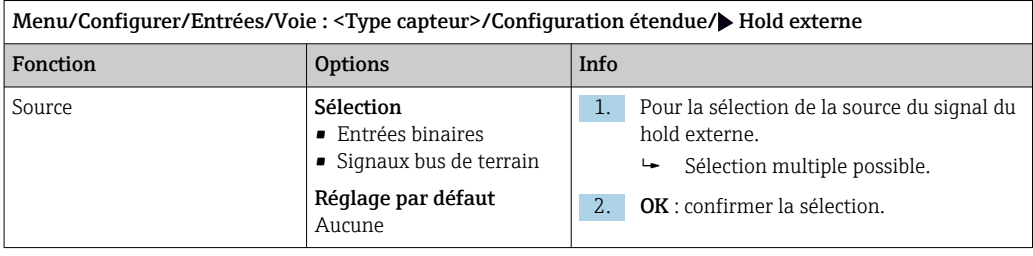

Menu/Configurer/Configuration générale/Réglages Hold/Hold externe.

# 15 Entrées : Spectromètre

# 15.1 Réglages de base

# 15.1.1 Identification du capteur

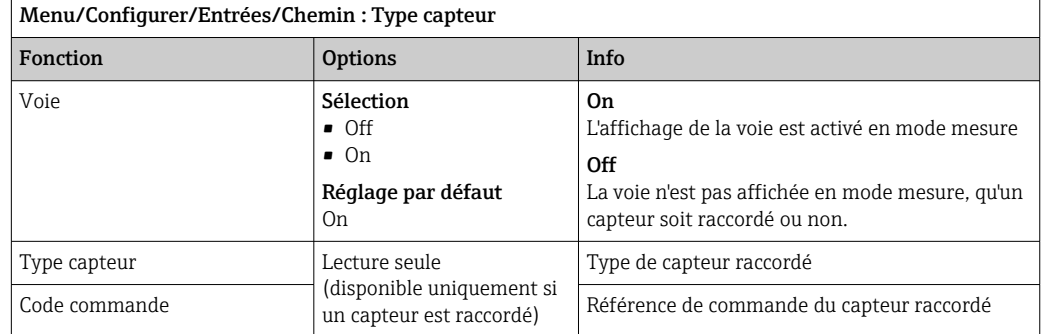

# 15.1.2 Type d'application et blocs de données

Le capteur est préétalonné lorsqu'il quitte l'usine. Ainsi, il peut être utilisé dans un grand nombre d'applications sans nécessiter d'étalonnage supplémentaire. Outre les données de l'étalonnage usine qui ne peuvent pas être modifiées, le capteur comprend également cinq autres blocs de données à utiliser pour sauvegarder les étalonnages de process.

Des blocs de données d'étalonnage sont mémorisés sous un nom individuel dans le H capteur. L'utilisateur peut ajouter ses propres blocs de données avec chaque étalonnage. Il peut ensuite les sélectionner sous Dataset.

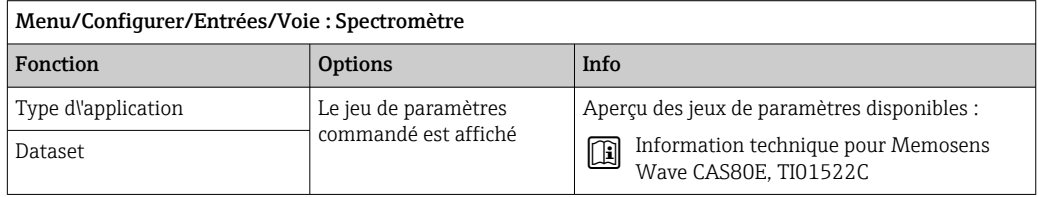

# 15.1.3 Hold manuel

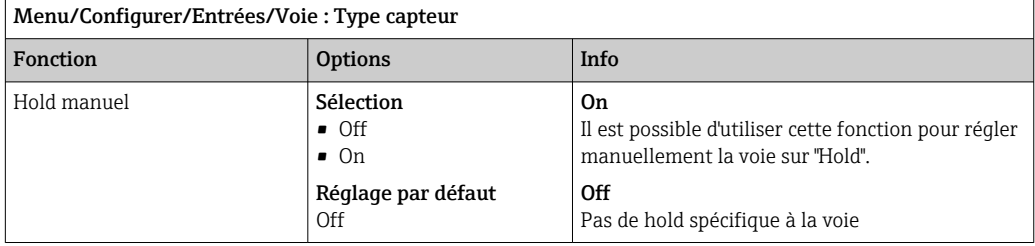

# 15.2 Configuration étendue

# 15.2.1 Formats de la valeur mesurée

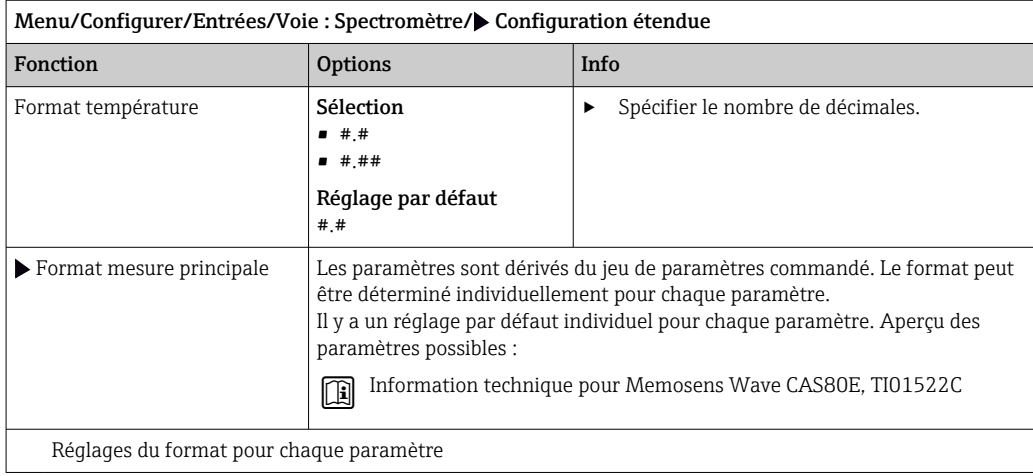

## 15.2.2 Période de mesure

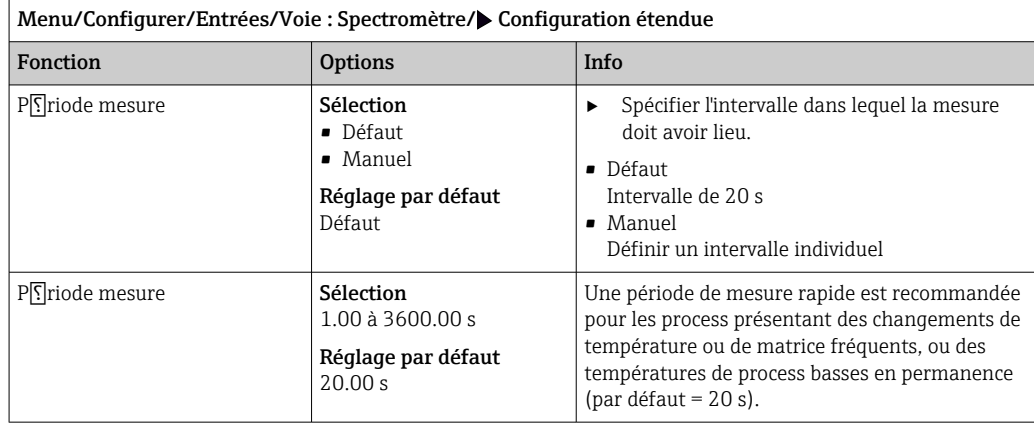

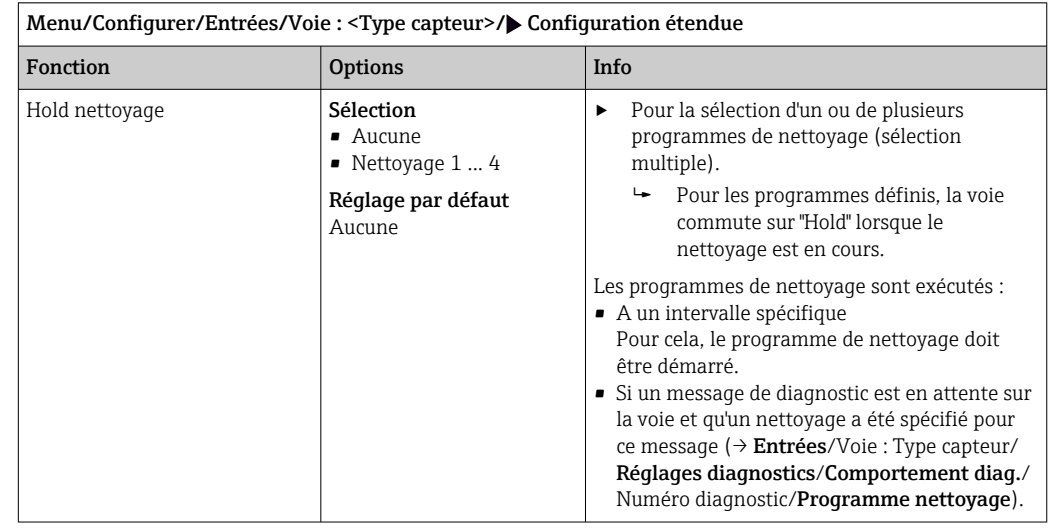

## 15.2.3 Hold du nettoyage

Les programmes de nettoyage sont définis dans le menu : Configurer/Fonctions  $\mathbf{H}$ additionnelles/Nettoyage.

# 15.2.4 Hold externe

Il est possible de déclencher un hold pour tous les appareils d'un point de mesure via un signal numérique, p. ex. un signal de bus de terrain. S'assurer que le signal hold n'est pas utilisé ailleurs. Il est possible d'affecter un hold externe individuellement pour chaque entrée capteur.

La fonction n'apparaît dans le menu Entrées que si l'on a configuré au préalable les signaux pour le hold externe dans les réglages de hold généraux :

Menu/Configurer/Configuration générale/Réglages Hold/Hold externe.

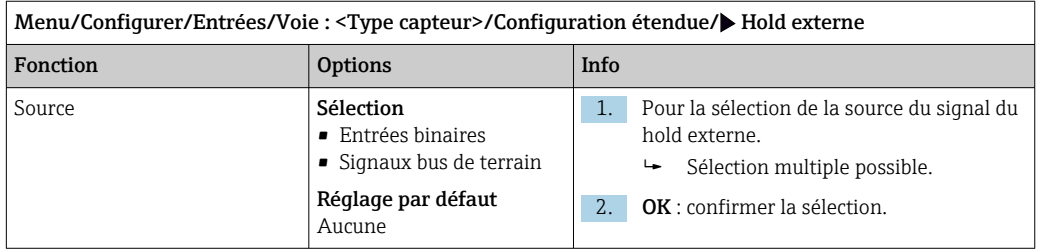

## 15.2.5 Réglages d'étalonnage

#### Critères de stabilité

Définir la fluctuation autorisée de la valeur mesurée, qui ne doit pas être dépassée pendant une certaine période pendant l'étalonnage. Si la différence admissible est dépassée, l'étalonnage n'est pas autorisé et est annulé automatiquement.

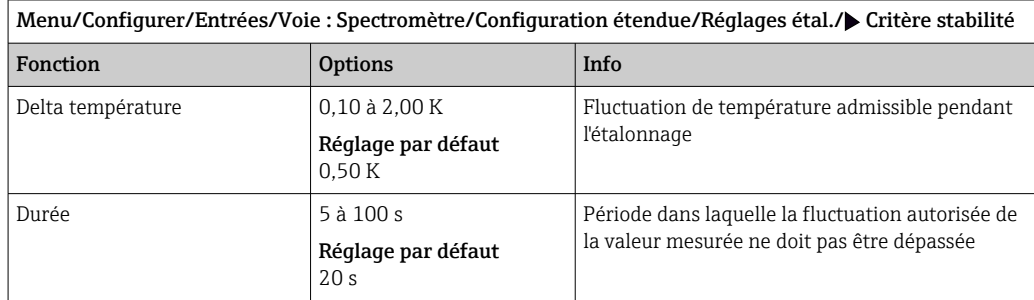

#### Surveillance de l'étalonnage

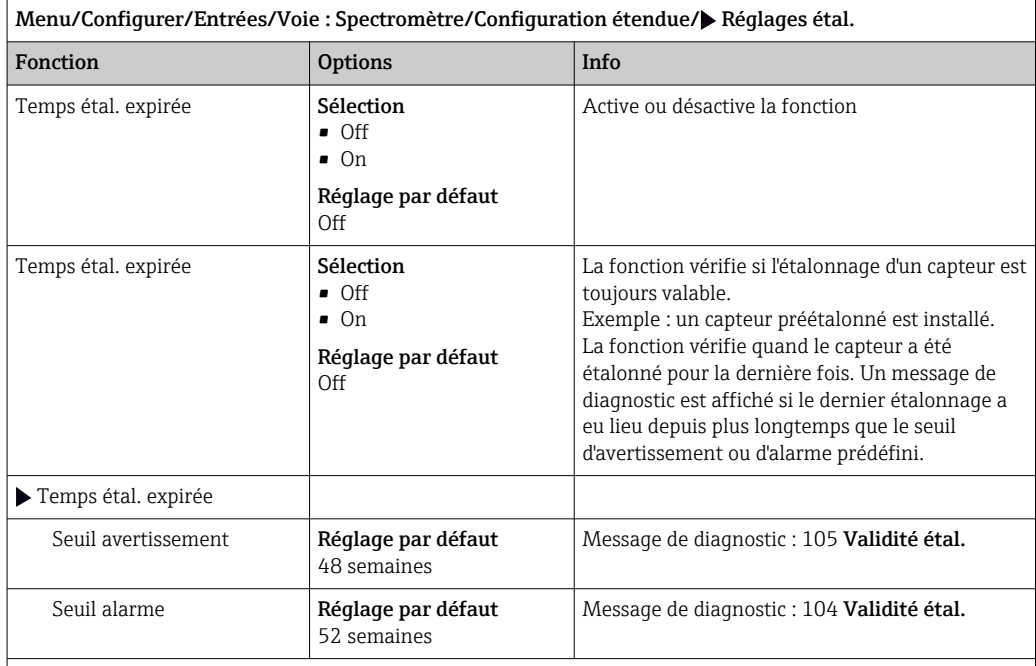

Les seuils d'avertissement et d'alarme influencent mutuellement leur gamme d'ajustage possible.

Gamme d'ajustage qui doit inclure les deux seuils :

1 à 104 semaines

En général, la règle suivante s'applique : seuil d'alarme > seuil d'avertissement

## 15.2.6 Réglages des diagnostics

Dans cette branche du menu, les seuils d'avertissement sont spécifiés ou l'utilisation des outils de diagnostic est définie.

Le code de diagnostic correspondant est affiché pour chaque réglage.

### Seuils heures de fonctionnement

La durée de fonctionnement totale du capteur et son utilisation sous des conditions extrêmes sont surveillées. Si la durée de fonctionnement dépasse les seuils définis, l'appareil émet un message de diagnostic correspondant.

Chaque capteur a une espérance de vie limitée qui dépend fortement des conditions  $\vert \mathbf{f} \vert$ d'utilisation. Si les seuils d'avertissement pour les temps de fonctionnement dans des conditions extrêmes sont spécifiés et que les tâches de maintenance sont effectuées à temps, un fonctionnement ininterrompu du point de mesure peut être garanti.

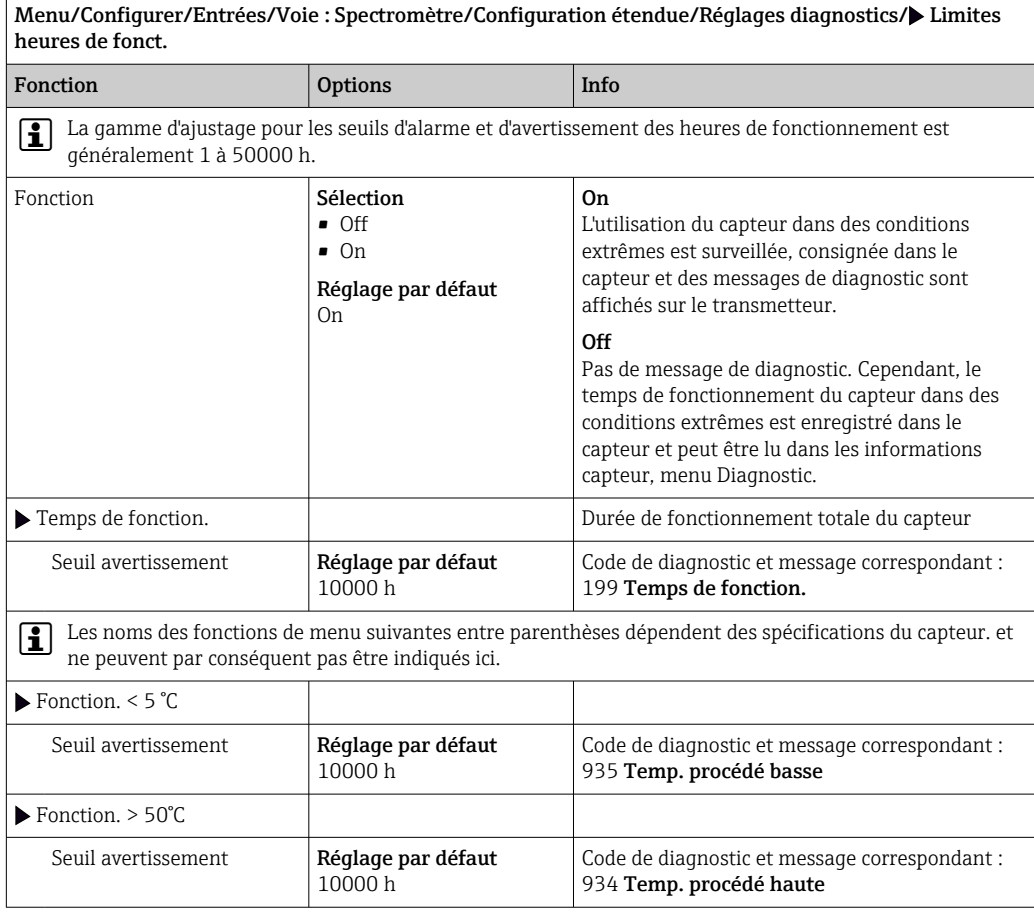

٦

### Comportement diagnostic

La liste des messages de diagnostic affichés dépend du chemin sélectionné. Il y a des messages spécifiques à l'appareil et des messages qui dépendent du capteur raccordé.

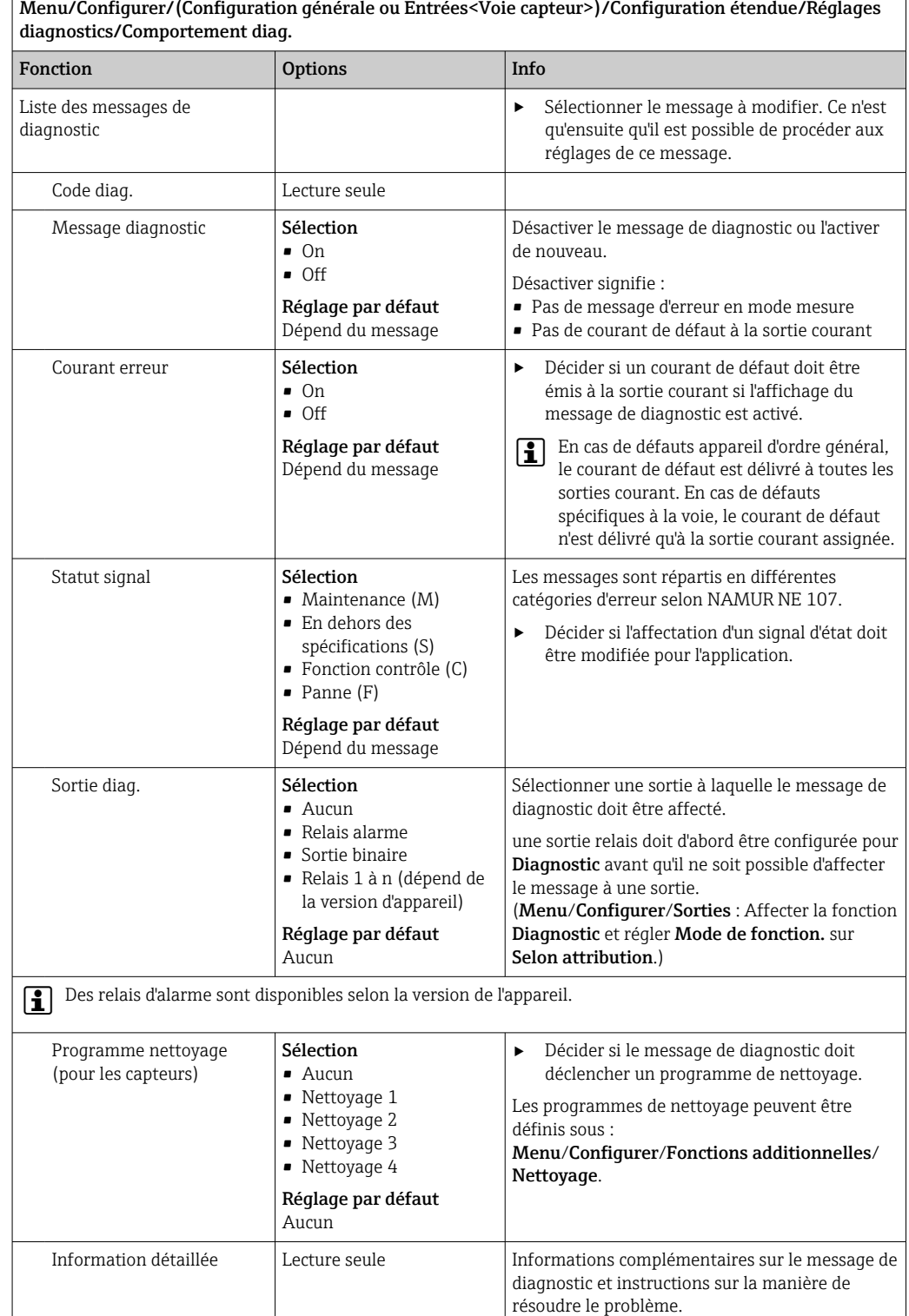

## 15.2.7 Traitement signal

### Filtre mesure

Permet à l'utilisateur d'adapter au produit le comportement du capteur dans le temps.

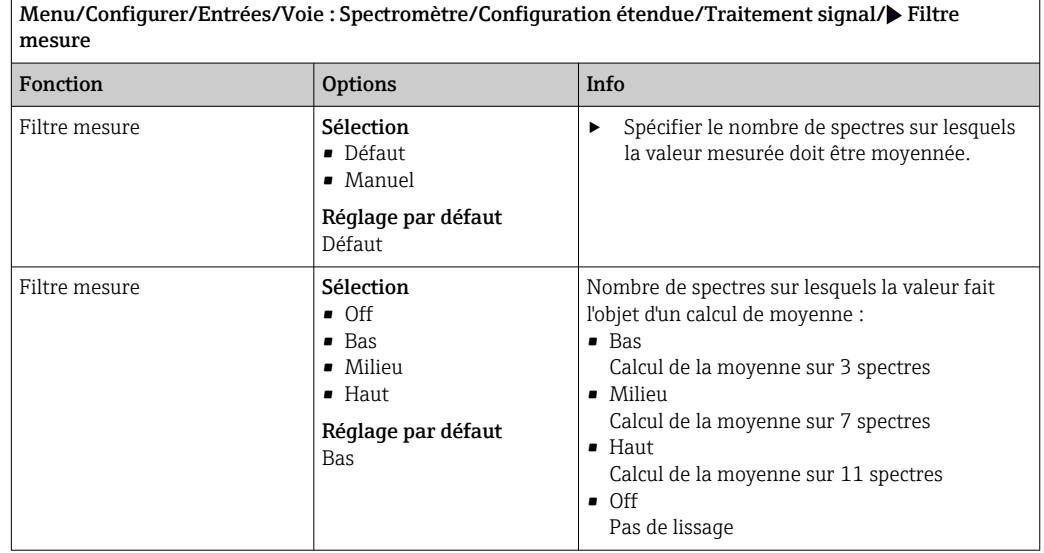

# 15.2.8 Spectre

Visualisation du spectre, configuration de la fréquence limite supérieure et inférieure, et type d'affichage du spectre.

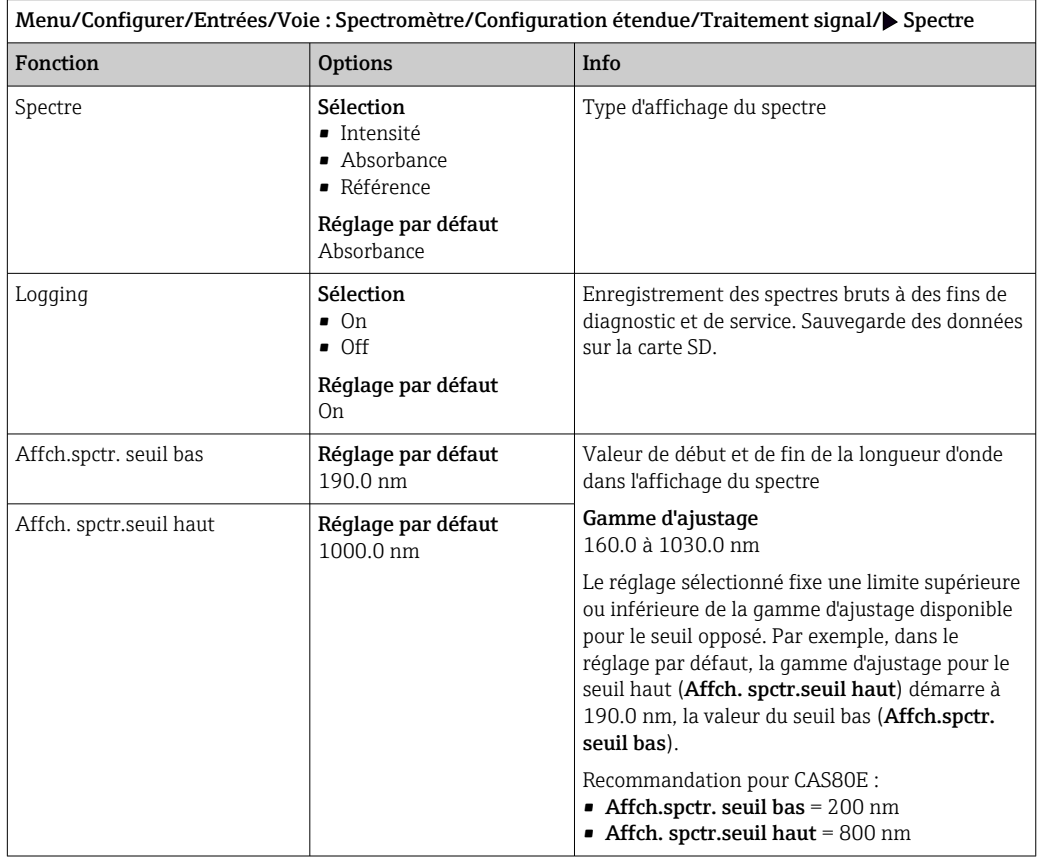

### 15.2.9 Contrôle de tag

Cette fonction est utilisée pour spécifier quels capteurs sont acceptés sur l'appareil.

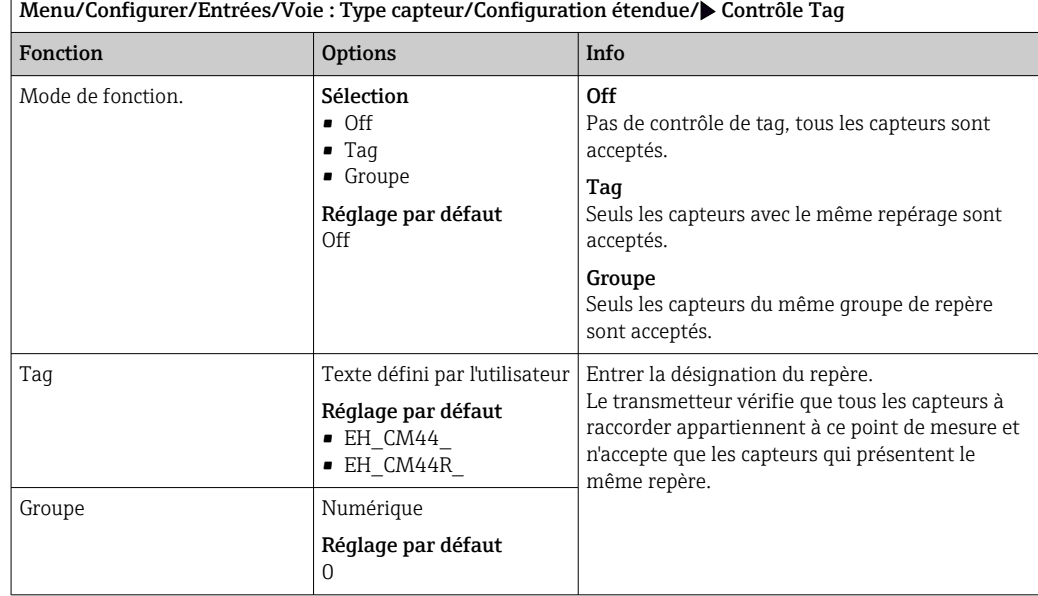

### 15.2.10 Remplacement du capteur

### Menu/Configurer/Entrées/Chemin : Type capteur/Configuration étendue/ Changement capteur

• On

F

Lors du remplacement du capteur, la dernière valeur mesurée est conservée via la fonction hold et ne déclenche aucun message de diagnostic.

• Off

Lors du remplacement du capteur, la dernière valeur mesurée n'est pas conservée et déclenche un message de diagnostic.

### 15.2.11 Réglage par défaut du capteur

Il est possible de restaurer ici les réglages par défaut du capteur.

#### Menu/Configurer/Entrées/Chemin : Type capteur/Configuration étendue

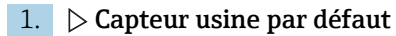

2. Répondre à l'invite : OKlorsque l'invite pour le logiciel de l'appareil apparaît.

 Seuls les réglages par défaut du capteur sont restaurés. Les réglages de cette entrée restent inchangés.

# 16 Entrées : Fluorescence

# 16.1 Réglages de base

# 16.1.1 Identification du capteur

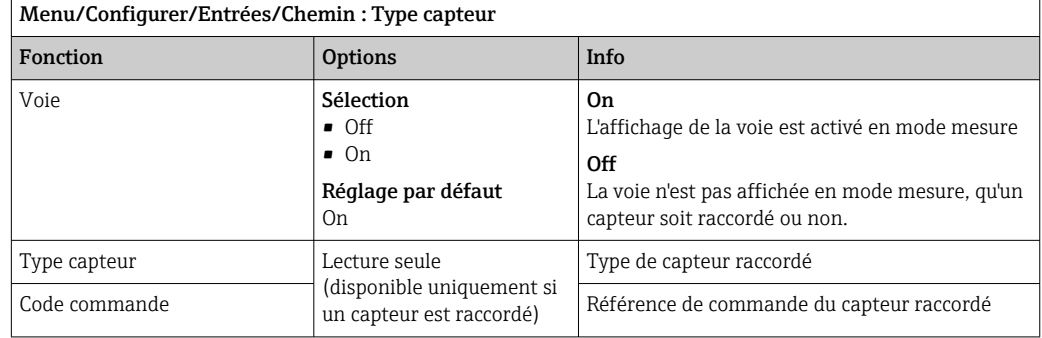

## 16.1.2 Amortissement

L'amortissement produit une courbe moyenne flottante des valeurs mesurées sur le temps donné.

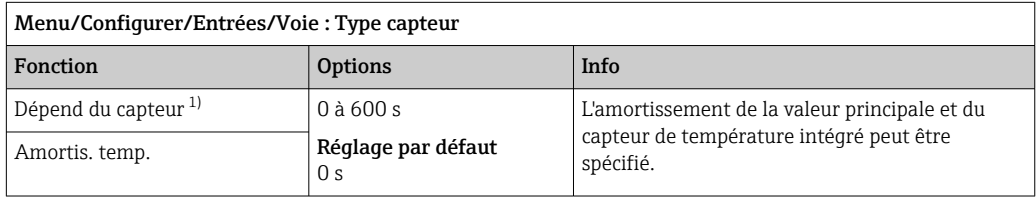

1) Amortis. pH ou Amortis. Redox ou Amortis. cond. ou Amortis. Oxygène ou Amortis. DI ou Amortis. nitrate ou Amortis. CAS ou Amortis. turbidité ou Damping PAHphe

# 16.1.3 Hold manuel

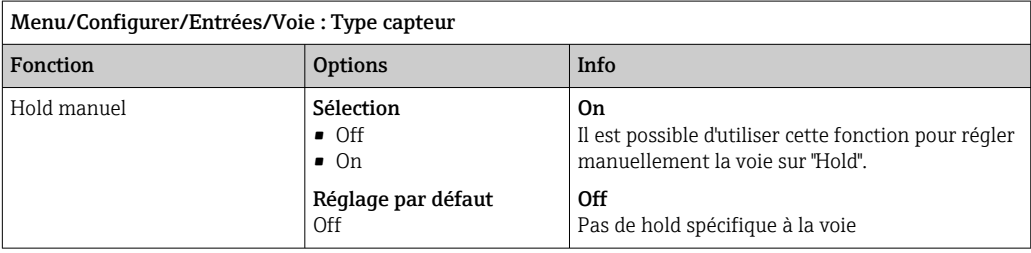

# 16.2 Configuration étendue

## 16.2.1 Formats de la valeur mesurée

Menu/Configurer/Entrées/Voie : Fluorescence/ Configuration étendue

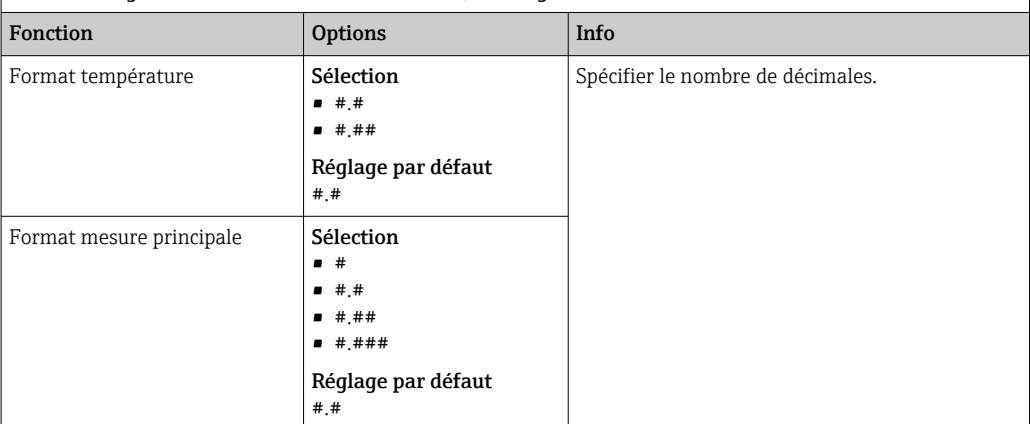

# 16.2.2 Unité

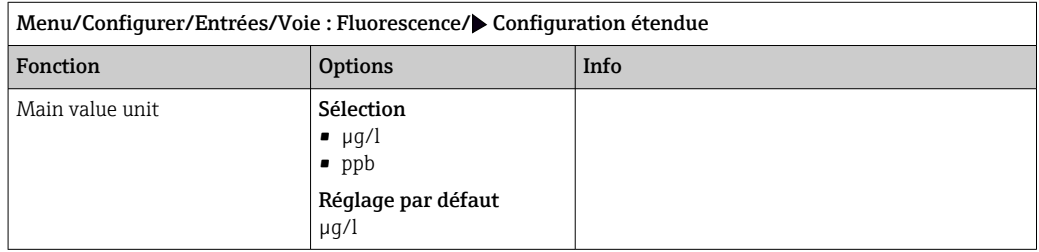

# 16.2.3 Compensation du produit

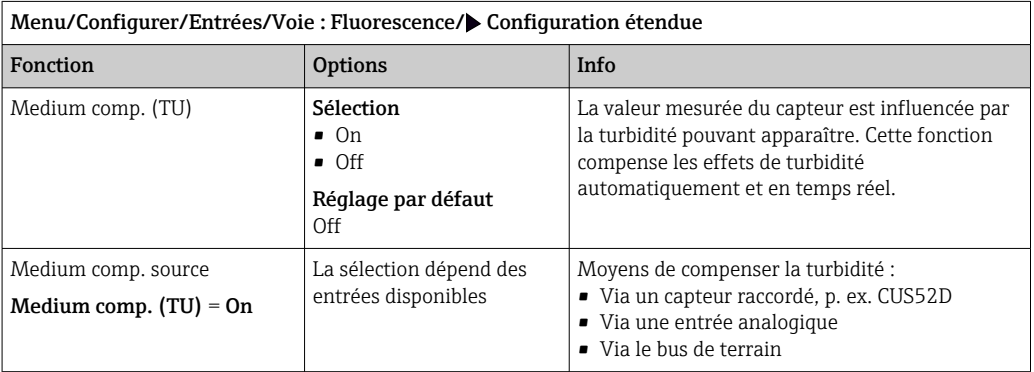

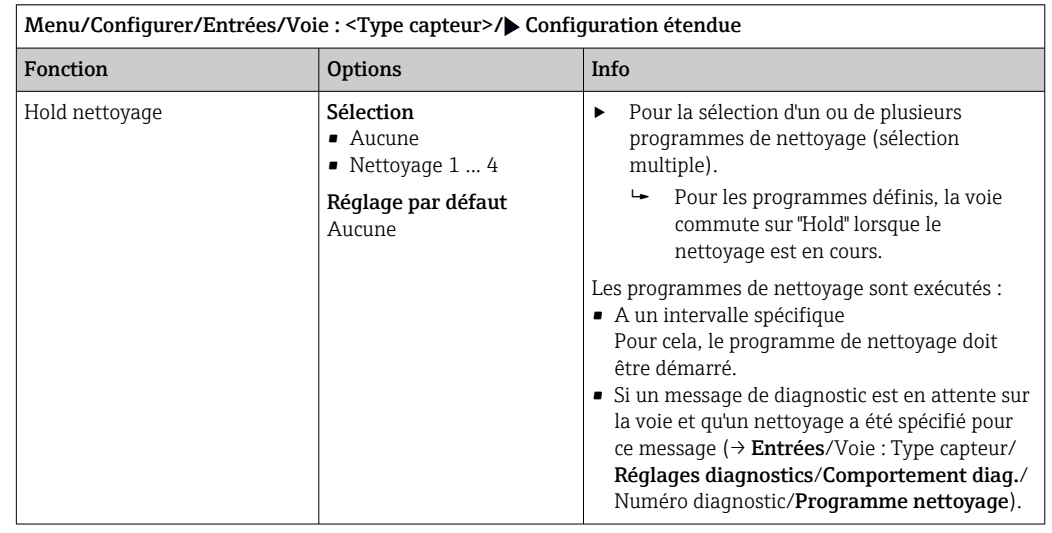

### 16.2.4 Hold du nettoyage

Les programmes de nettoyage sont définis dans le menu : Configurer/Fonctions A additionnelles/Nettoyage.

## 16.2.5 Hold externe

Il est possible de déclencher un hold pour tous les appareils d'un point de mesure via un signal numérique, p. ex. un signal de bus de terrain. S'assurer que le signal hold n'est pas utilisé ailleurs. Il est possible d'affecter un hold externe individuellement pour chaque entrée capteur.

La fonction n'apparaît dans le menu Entrées que si l'on a configuré au préalable les signaux pour le hold externe dans les réglages de hold généraux :

Menu/Configurer/Configuration générale/Réglages Hold/Hold externe.

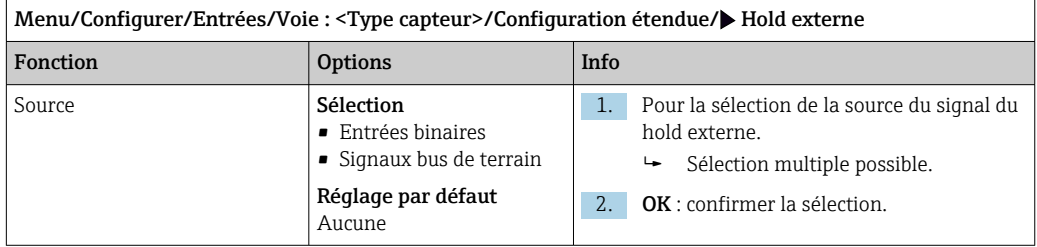

# 16.2.6 Réglages d'étalonnage

#### Validité de l'étalonnage

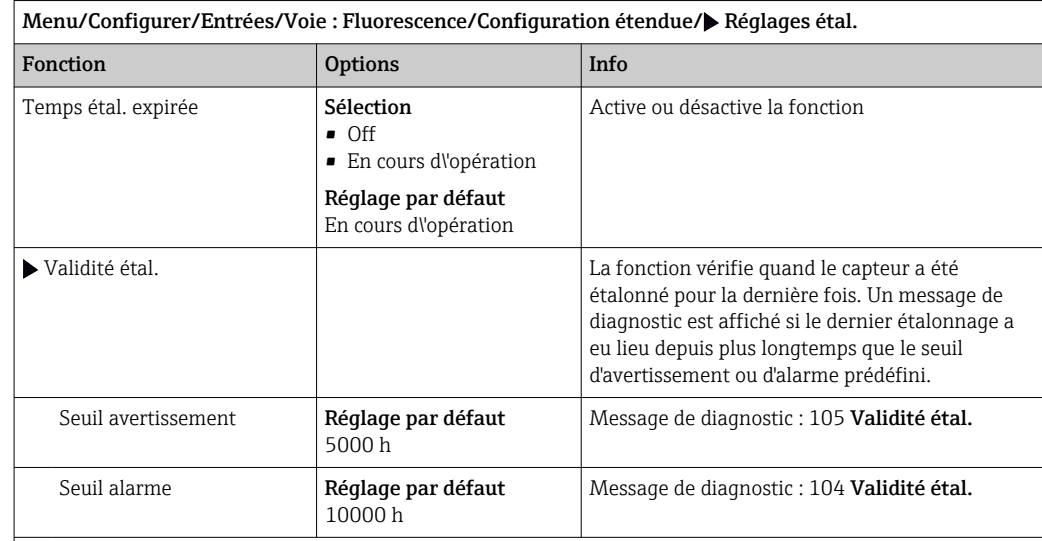

Les seuils d'avertissement et d'alarme influencent mutuellement leur gamme d'ajustage possible.

Gamme d'ajustage qui doit inclure les deux seuils :

```
1 à 20 000 h
```
En général, la règle suivante s'applique : seuil d'alarme > seuil d'avertissement

## 16.2.7 Réglages des diagnostics

Dans cette branche du menu, les seuils d'avertissement sont spécifiés ou l'utilisation des outils de diagnostic est définie.

Le code de diagnostic correspondant est affiché pour chaque réglage.

### Process Check System (PCS)

Le système de contrôle du process (PCS) vérifie si le signal de mesure stagne. Si le signal de mesure ne varie pas sur une certaine période (plusieurs valeurs mesurées), une alarme est déclenchée.

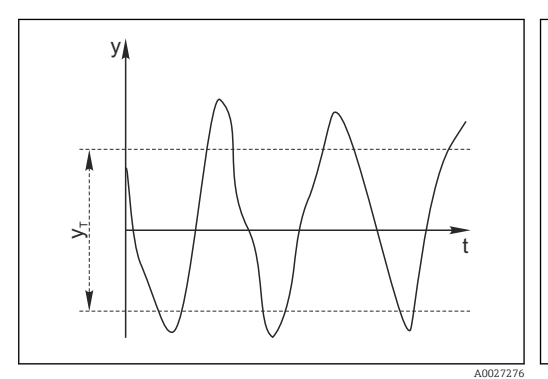

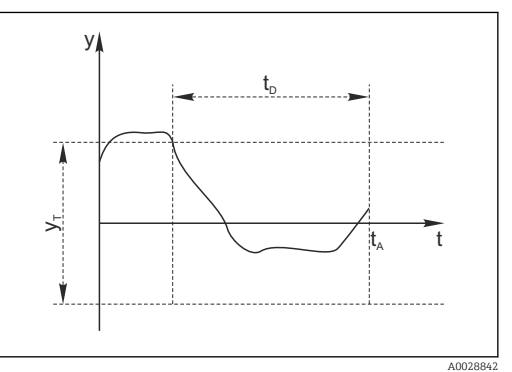

 *29 Signal de mesure normal, pas d'alarme*

*y<sup>T</sup> Valeur de consigne pour* Bande tolérance

*y Signal de mesure*

- *30 Signal stagnant, une alarme est déclenchée*
- *t<sup>D</sup> Valeur de consigne pour* Durée
- *t<sup>A</sup> Instant où l'alarme est déclenchée*

#### Causes principales de stagnation des valeurs mesurées

- Capteur contaminé ou à l'air
- Capteur défectueux
- Erreur de process (p. ex. par système de commande)

┑

#### Mesures correctives

- 1. Nettoyer le capteur.
- 2. Contrôler le positionnement du capteur dans le produit.
- 3. Vérifier le système d'électrode.
- 4. Mettre le contrôleur hors tension, puis le remettre sous tension.

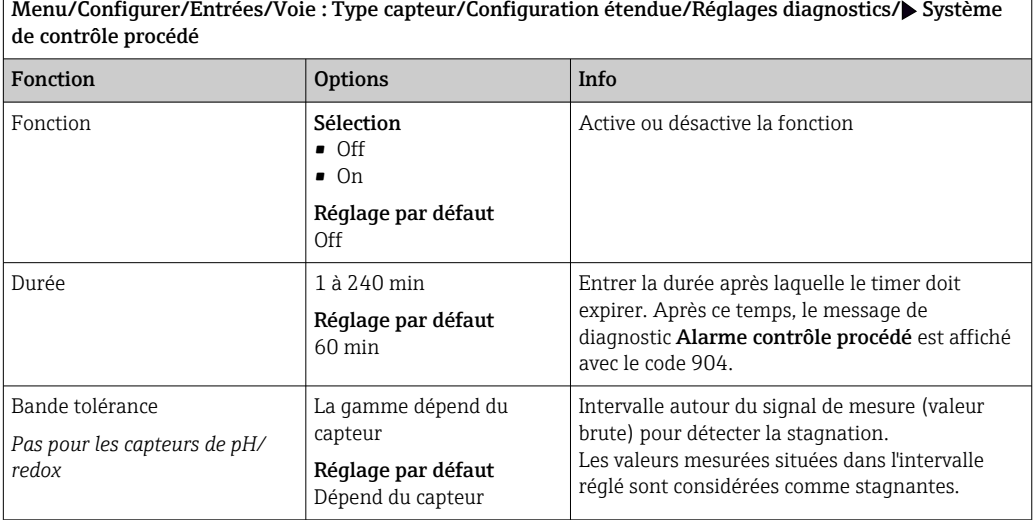

### Seuils heures de fonctionnement

La durée de fonctionnement totale du capteur et son utilisation sous des conditions extrêmes sont surveillées. Si la durée de fonctionnement dépasse les seuils définis, l'appareil émet un message de diagnostic correspondant.

Chaque capteur a une espérance de vie limitée qui dépend fortement des conditions d'utilisation. Si les seuils d'avertissement pour les temps de fonctionnement dans des conditions extrêmes sont spécifiés et que les tâches de maintenance sont effectuées à temps, un fonctionnement ininterrompu du point de mesure peut être garanti.

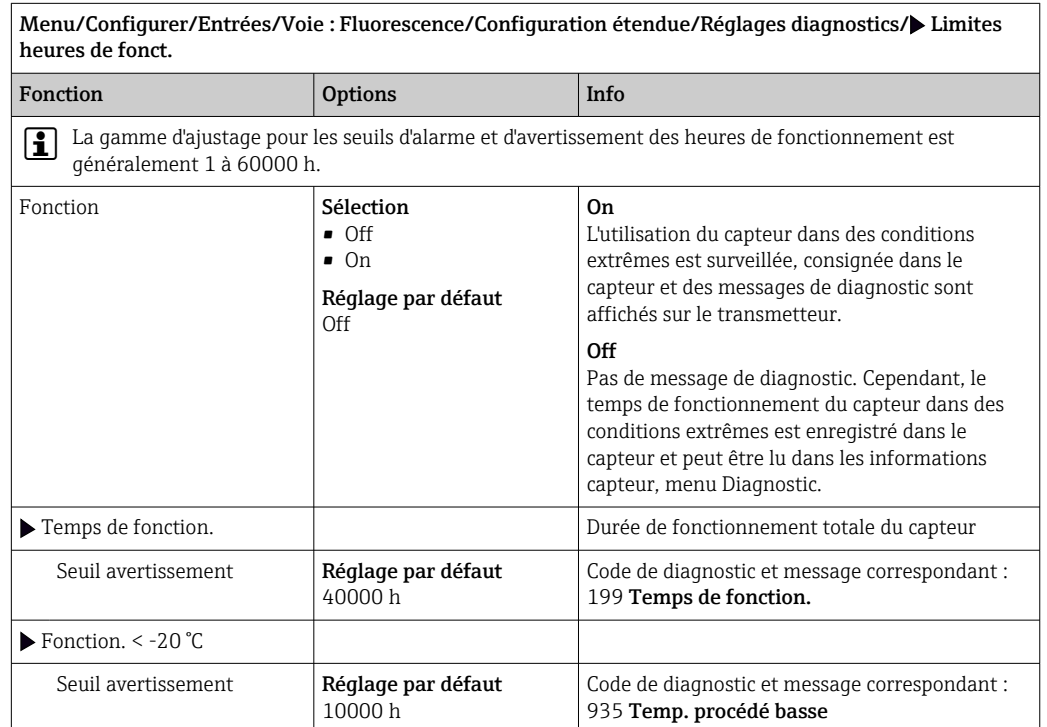

Menu/Configurer/Entrées/Voie : Fluorescence/Configuration étendue/Réglages diagnostics/ Limites heures de fonct. **Fonction** Options Info

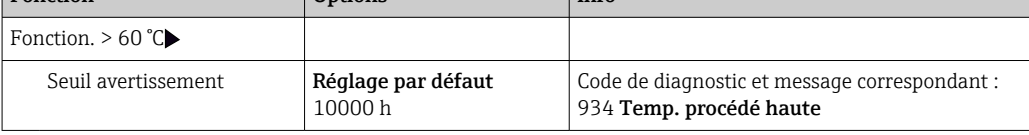

### Comportement diagnostic

La liste des messages de diagnostic affichés dépend du chemin sélectionné. Il y a des messages spécifiques à l'appareil et des messages qui dépendent du capteur raccordé.

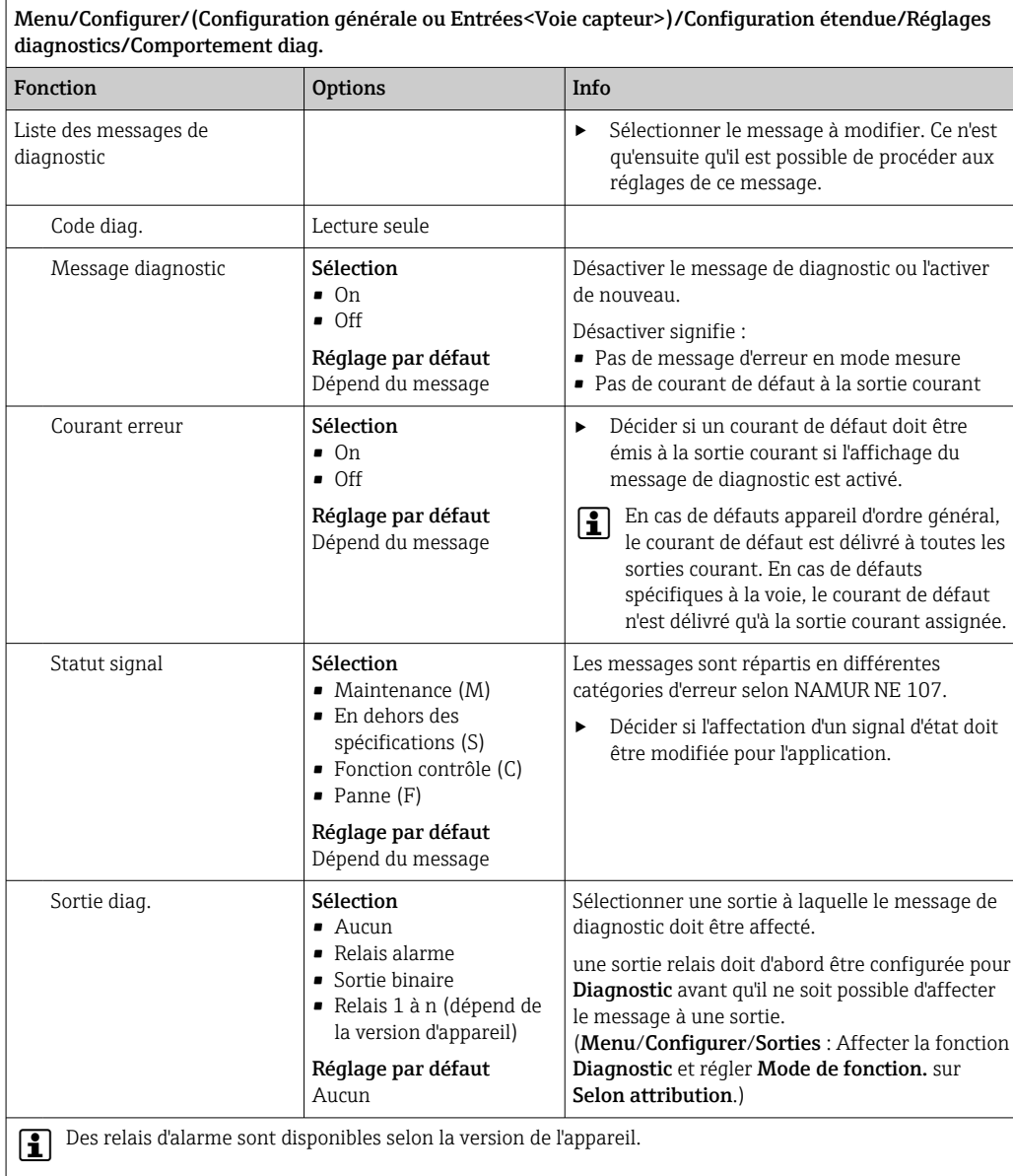

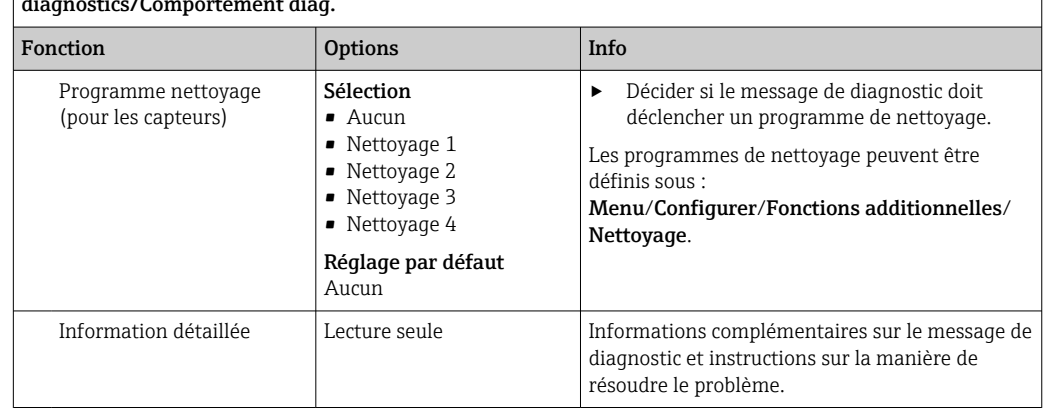

Menu/Configurer/(Configuration générale ou Entrées<Voie capteur>)/Configuration étendue/Réglages diagnostics/Comportement diag.

#### Seuils hardware

Ces seuils sont utilisés pour évaluer l'état du capteur dans la fonctionnalité Heartbeat Diagnostics.

Ce menu n'est disponible que si l'option logicielle "Heartbeat Verification+Monitoring"  $\mathsf{F}$ a été commandée et si un code d'activation supplémentaire a été installé pour cette option.

Menu/Configurer/Entrées/Voie : Fluorescence/Configuration étendue/Réglages diagnostics/ $\blacktriangleright$  Hardware limits

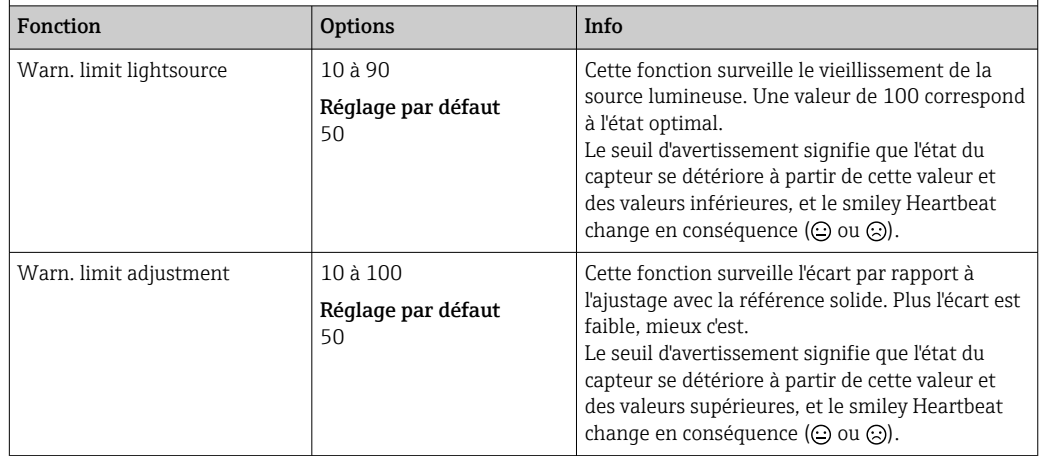

Les valeurs actuelles peuvent être lues dans le menu Expert (mot de passe requis). (Expert/Diagnostic/Information capteur/Valeur courant base/Lightsource monitoring ou Adjustment deviation)

# 16.2.8 Traitement signal

Menu/Configurer/Entrées/Voie : Fluorescence/Configuration étendue/Traitement signal/ Filtre mesure

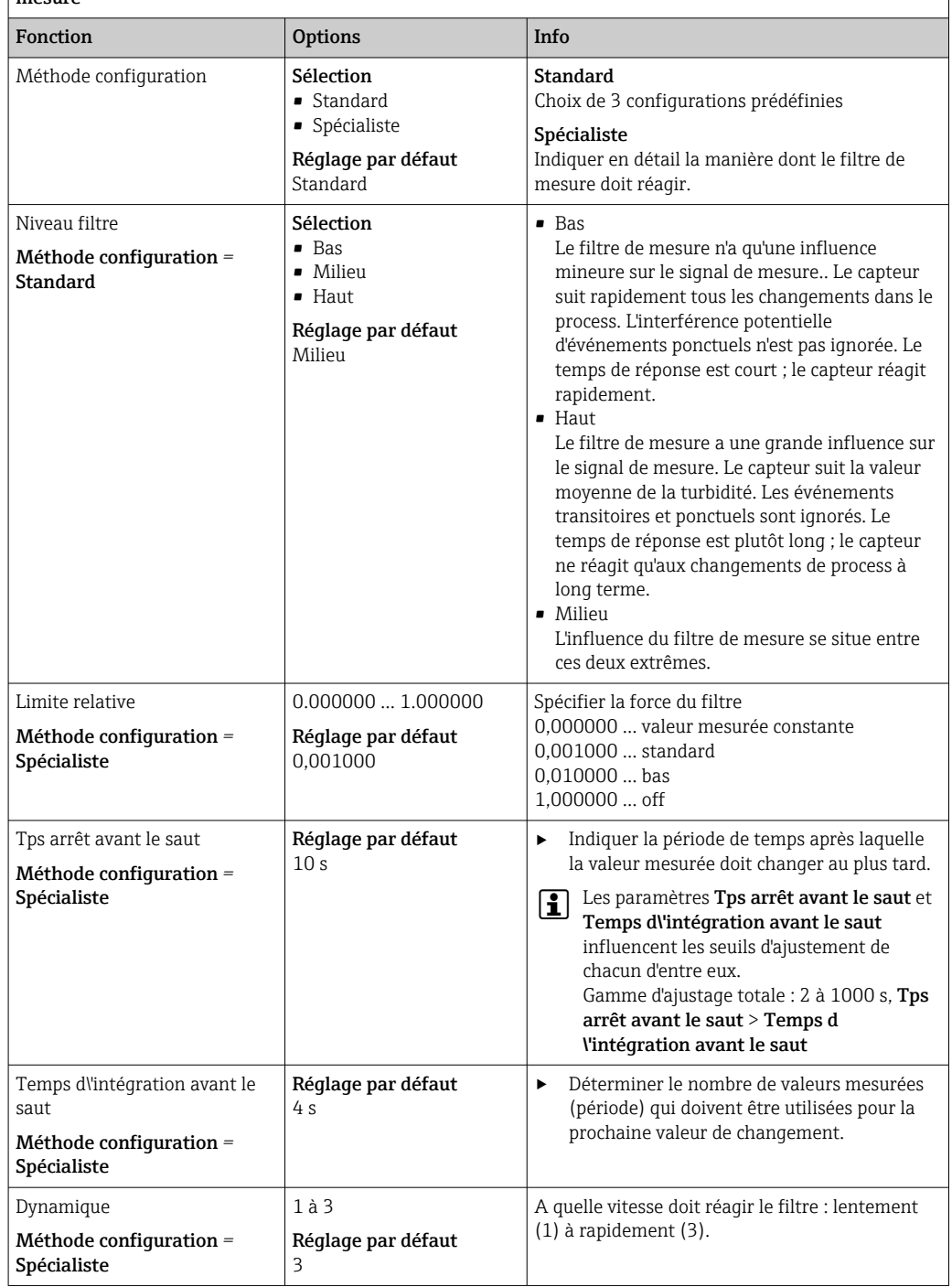

### 16.2.9 Contrôle de tag

Cette fonction est utilisée pour spécifier quels capteurs sont acceptés sur l'appareil.

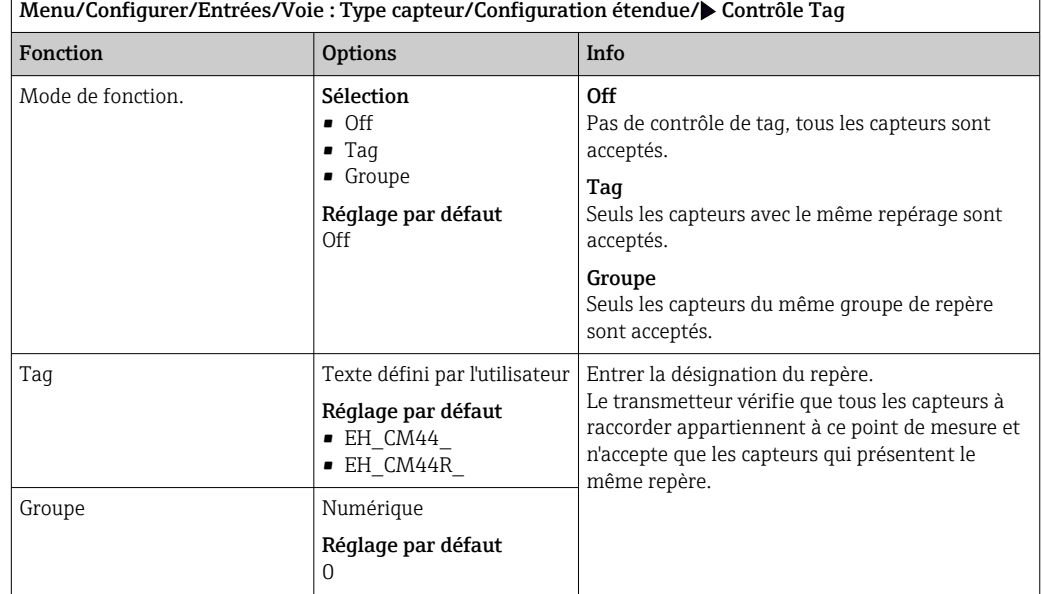

### 16.2.10 Remplacement du capteur

Menu/Configurer/Entrées/Chemin : Type capteur/Configuration étendue/ Changement capteur

• On

Lors du remplacement du capteur, la dernière valeur mesurée est conservée via la fonction hold et ne déclenche aucun message de diagnostic.

• Off

Lors du remplacement du capteur, la dernière valeur mesurée n'est pas conservée et déclenche un message de diagnostic.

### 16.2.11 Réglage par défaut du traitement des données

Possibilité de rétablir les réglages par défaut pour l'entrée capteur.

#### Menu/Configurer/Entrées/Voie : Type capteur/Configuration étendue

#### $\vert 1. \vert$   $\triangleright$  Retour aux valeurs usine par défaut en cours

2. Répondre à la question : OK (appuyer sur le bouton du navigateur).

 Seuls les réglages par défaut pour cette entrée sont restaurés. Tous les autres réglages restent inchangés.

### 16.2.12 Réglage par défaut du capteur

Il est possible de restaurer ici les réglages par défaut du capteur.

#### Menu/Configurer/Entrées/Chemin : Type capteur/Configuration étendue

#### $1.$   $\triangleright$  Capteur usine par défaut

2. Répondre à l'invite : OKlorsque l'invite pour le logiciel de l'appareil apparaît.

 Seuls les réglages par défaut du capteur sont restaurés. Les réglages de cette entrée restent inchangés.
# 17 Diagnostic et suppression des défauts

## 17.1 Erreurs process sans message

## 17.1.1 Mesure de pH/redox

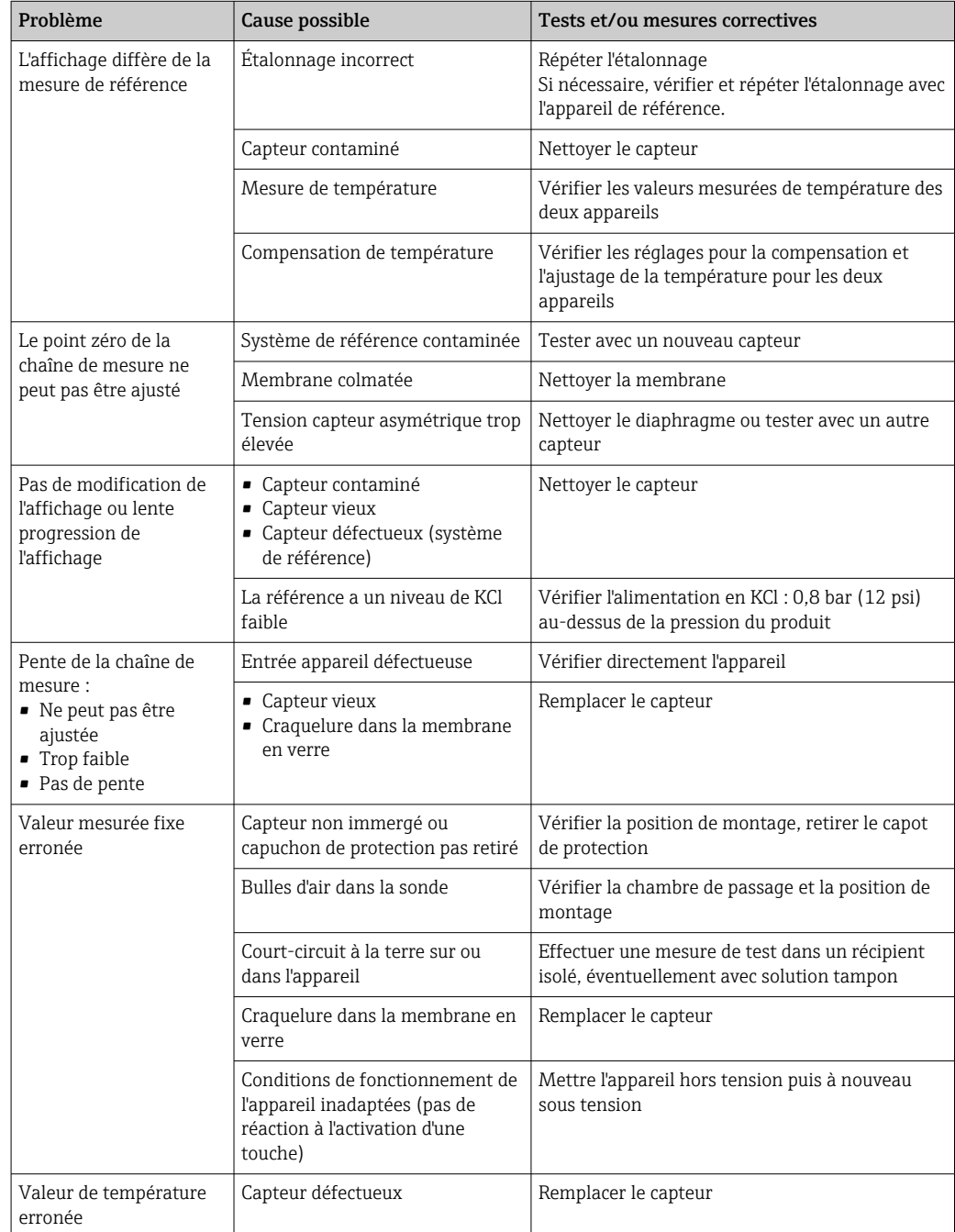

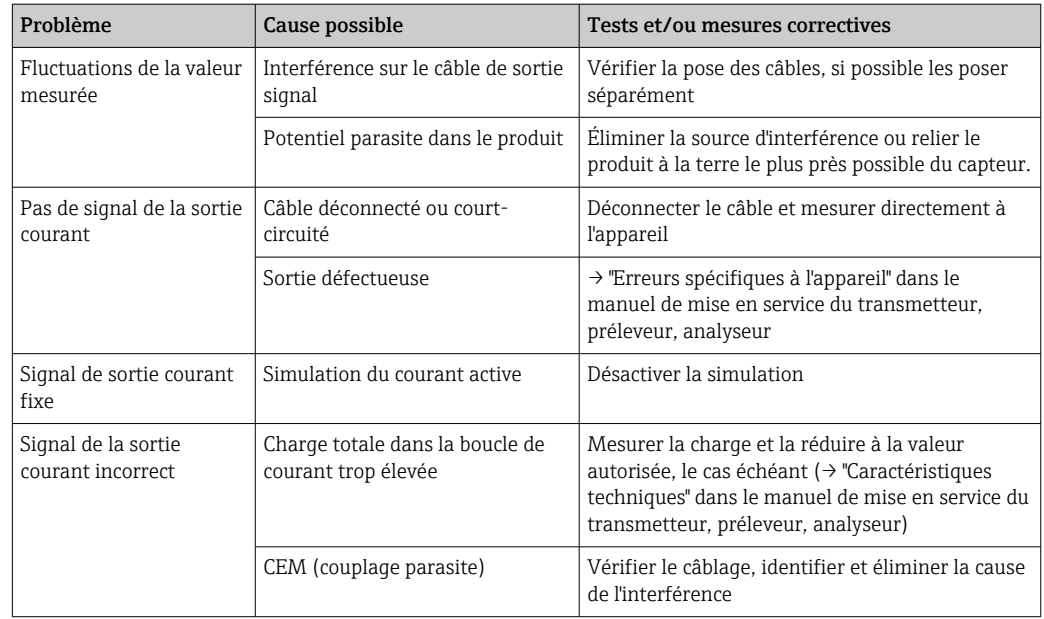

## 17.1.2 Mesure de la conductivité

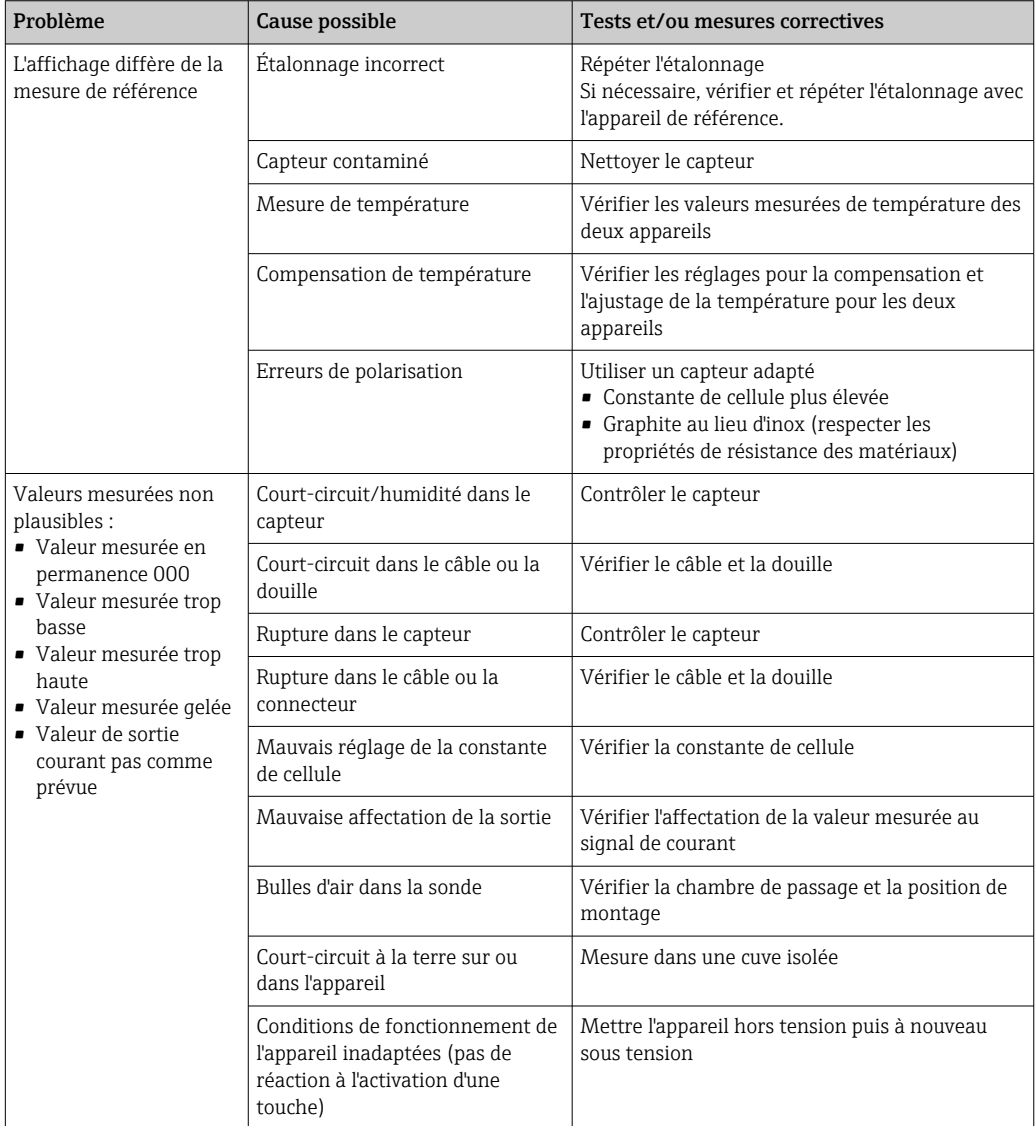

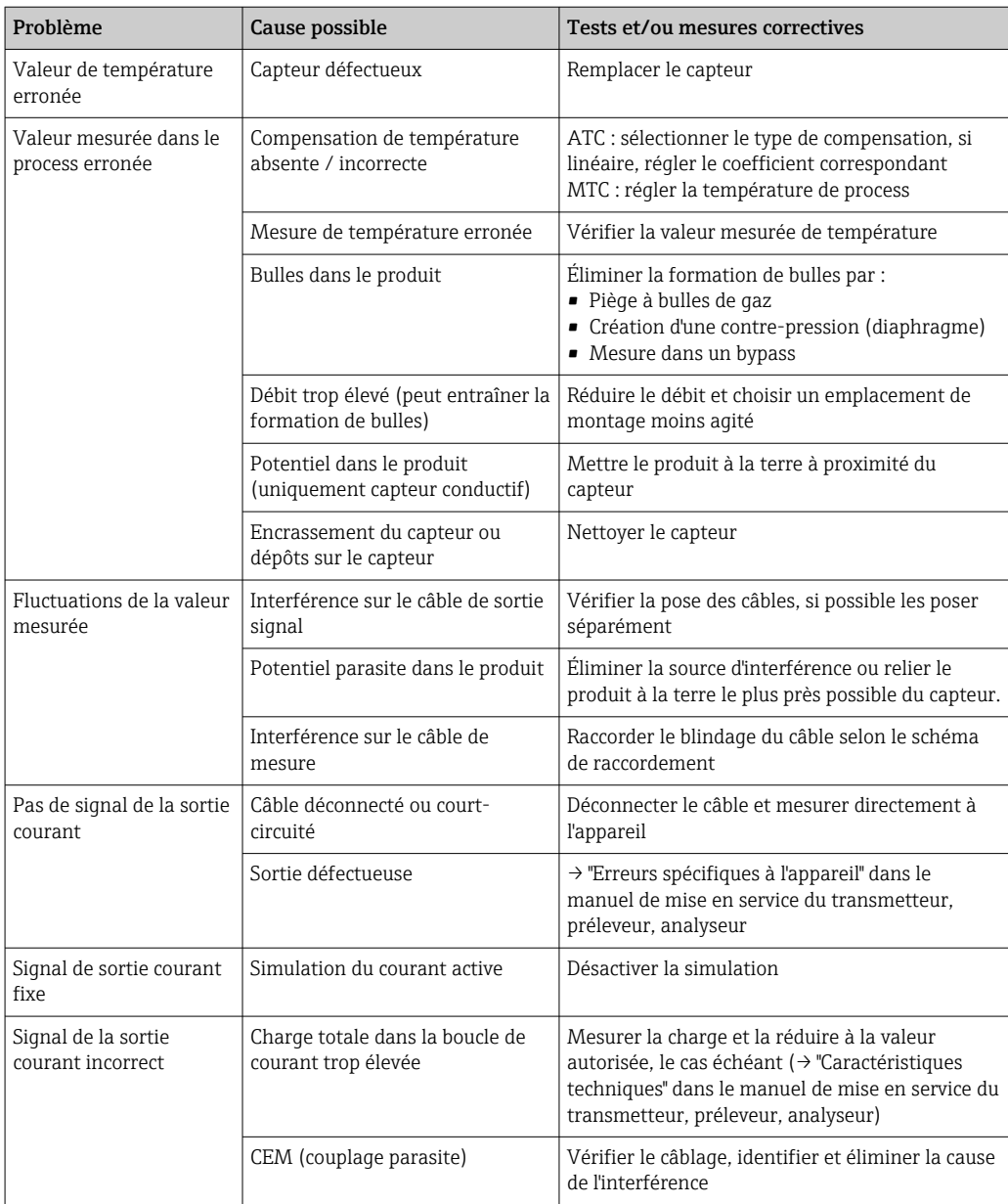

## 17.1.3 Mesure d'oxygène

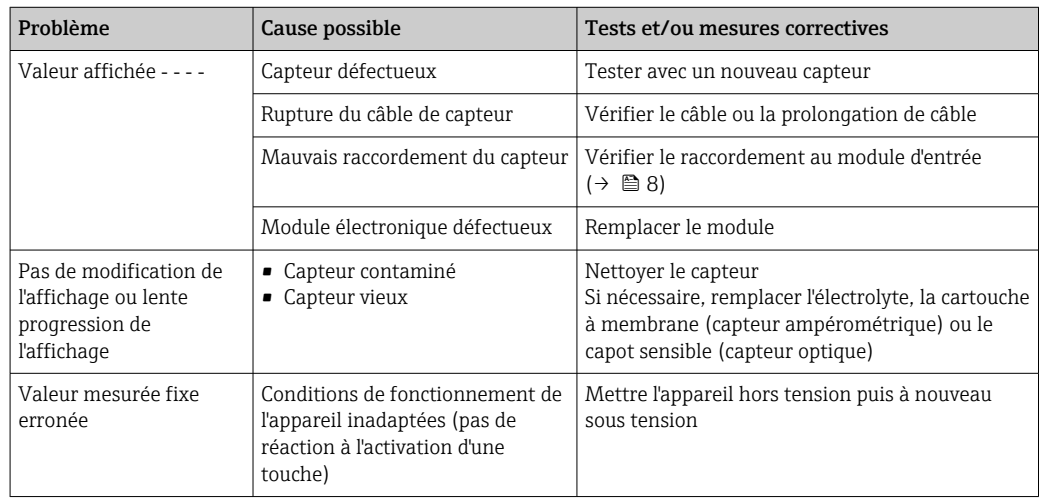

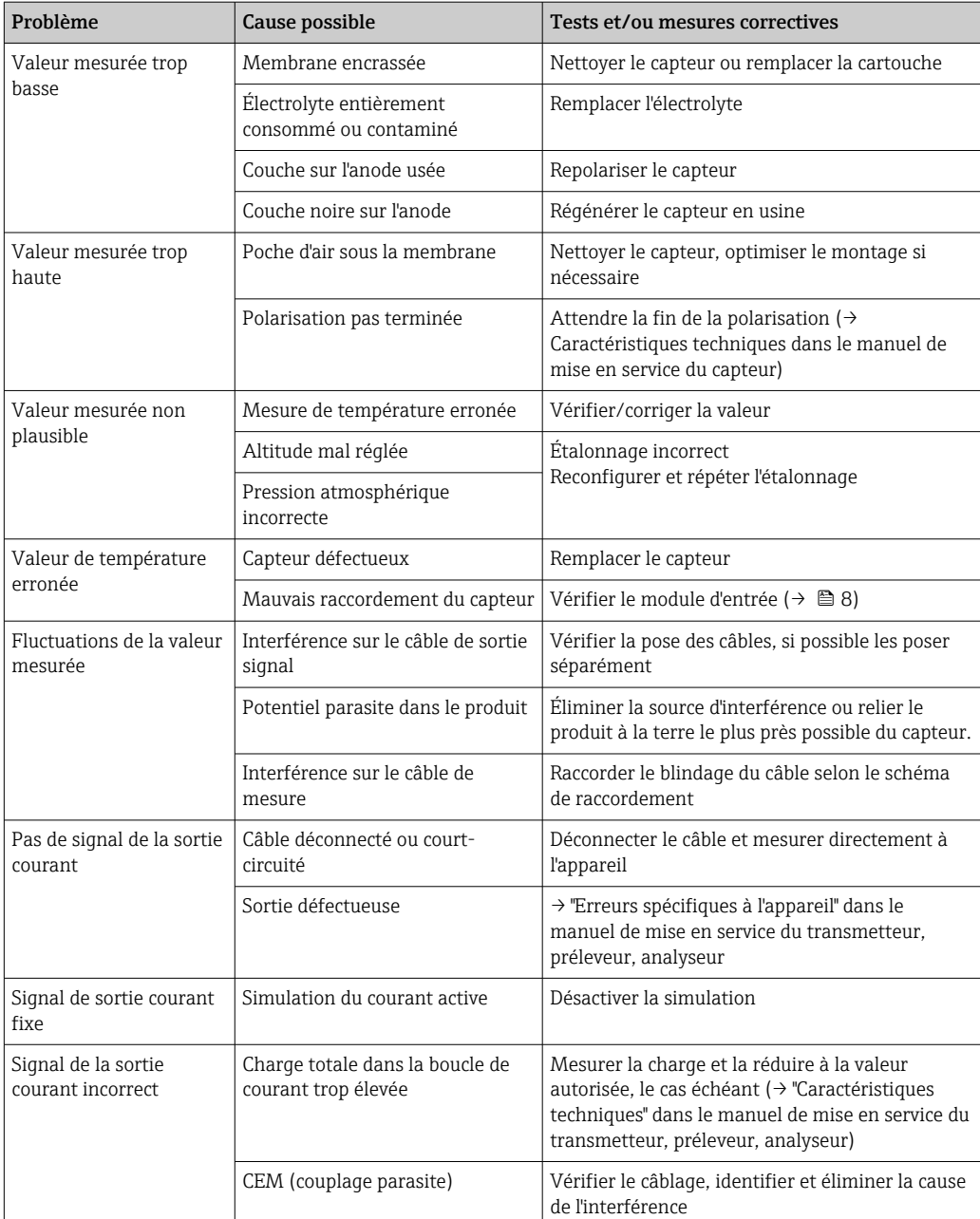

# 17.1.4 Mesure des paramètres de désinfection

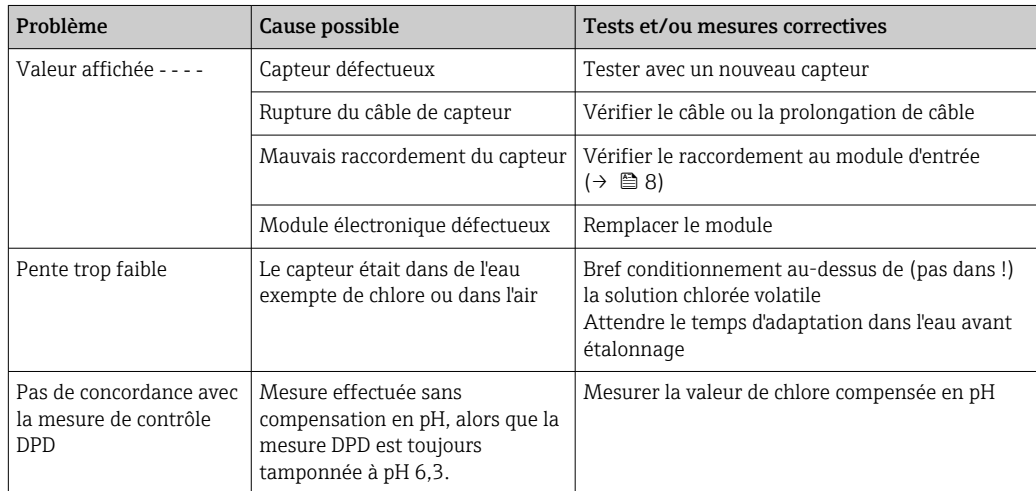

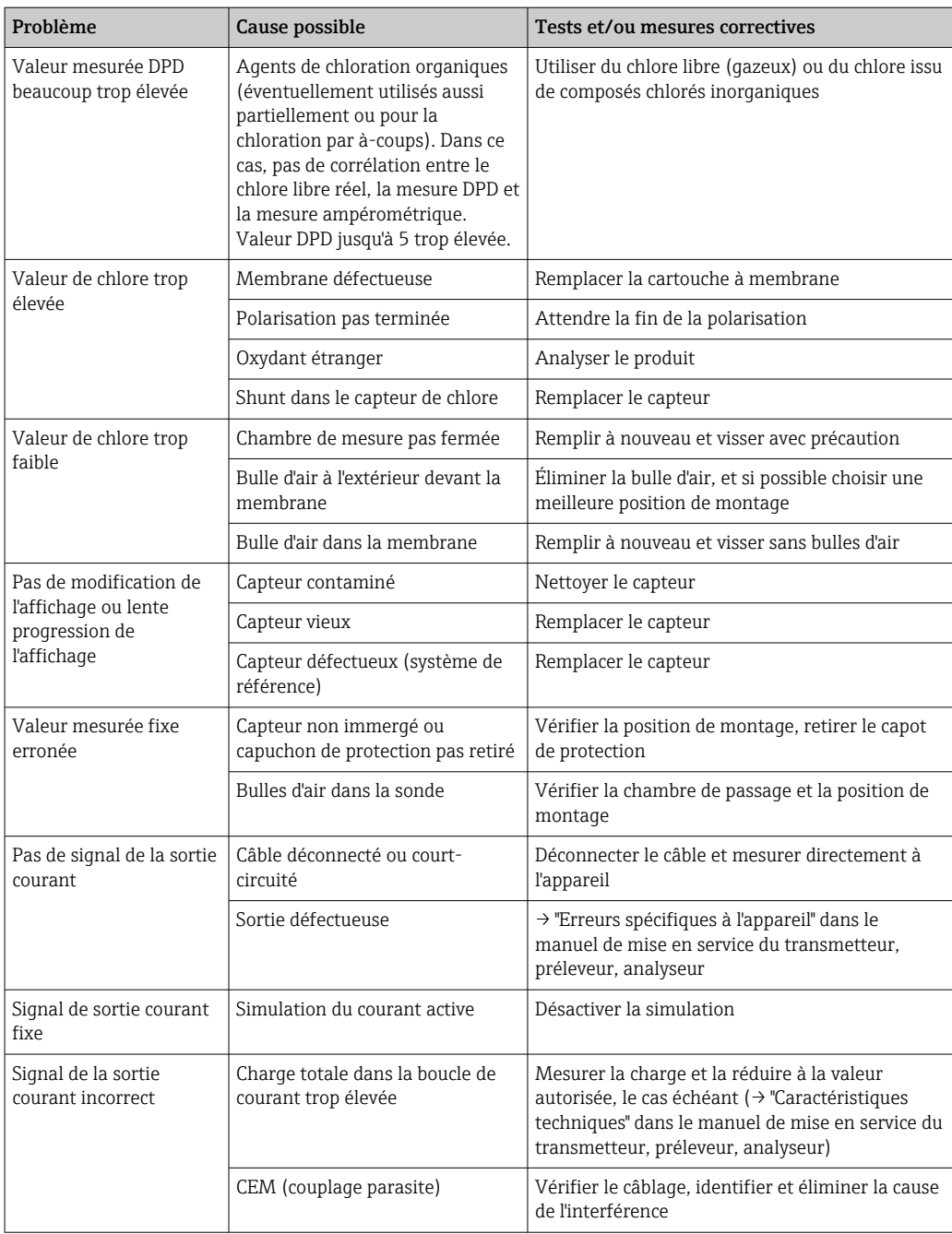

## 17.1.5 Mesure de la turbidité, du CAS et des nitrates

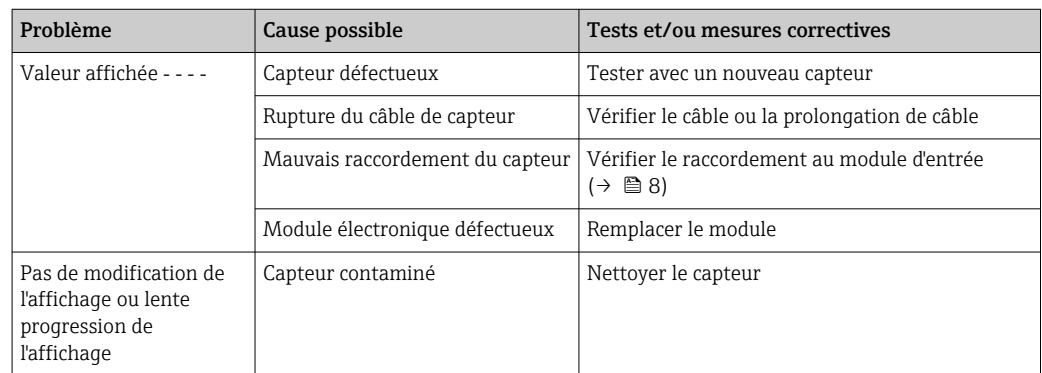

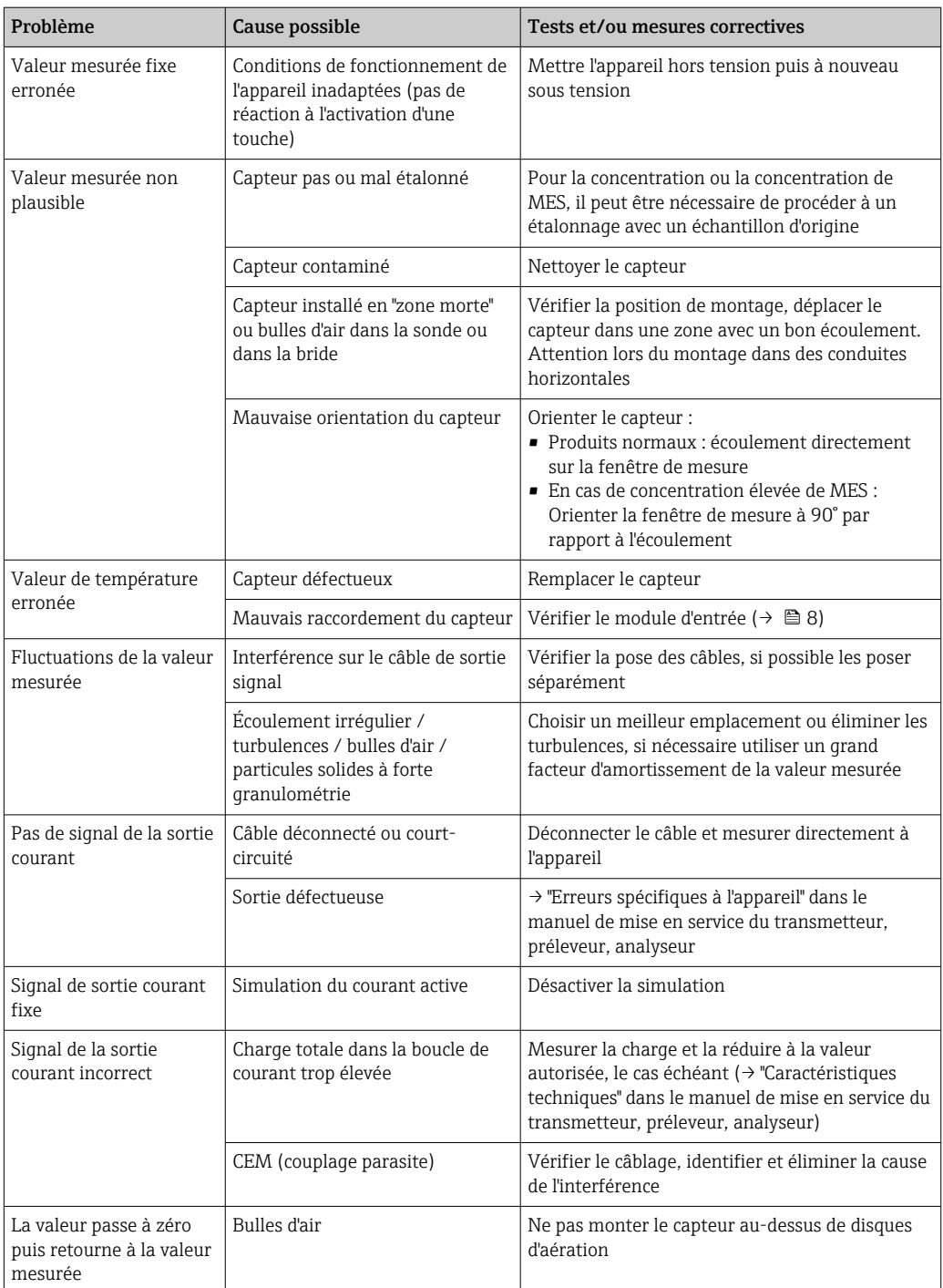

### 17.1.6 Mesure d'interface

Pour la recherche des défauts, il faut prendre en compte l'ensemble du point de mesure : • Transmetteur

- 
- Connexions et câbles électriques
- Chambre de passage
- Capteur

Les causes d'erreur possibles listées dans le tableau suivant se rapportent essentiellement au capteur.

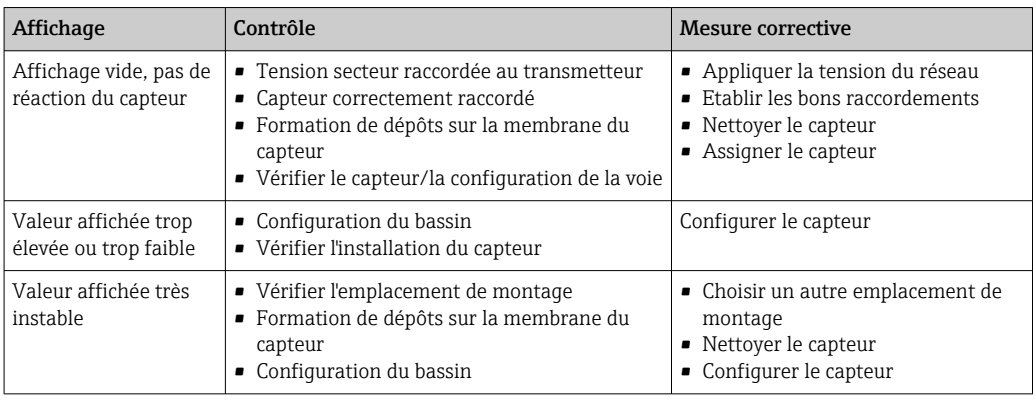

Tenir compte des informations de suppression des défauts figurant dans le manuel de mise en service relatif au transmetteur. Contrôler le transmetteur si nécessaire.

# 17.1.7 Mesure avec des capteurs à sélectivité ionique

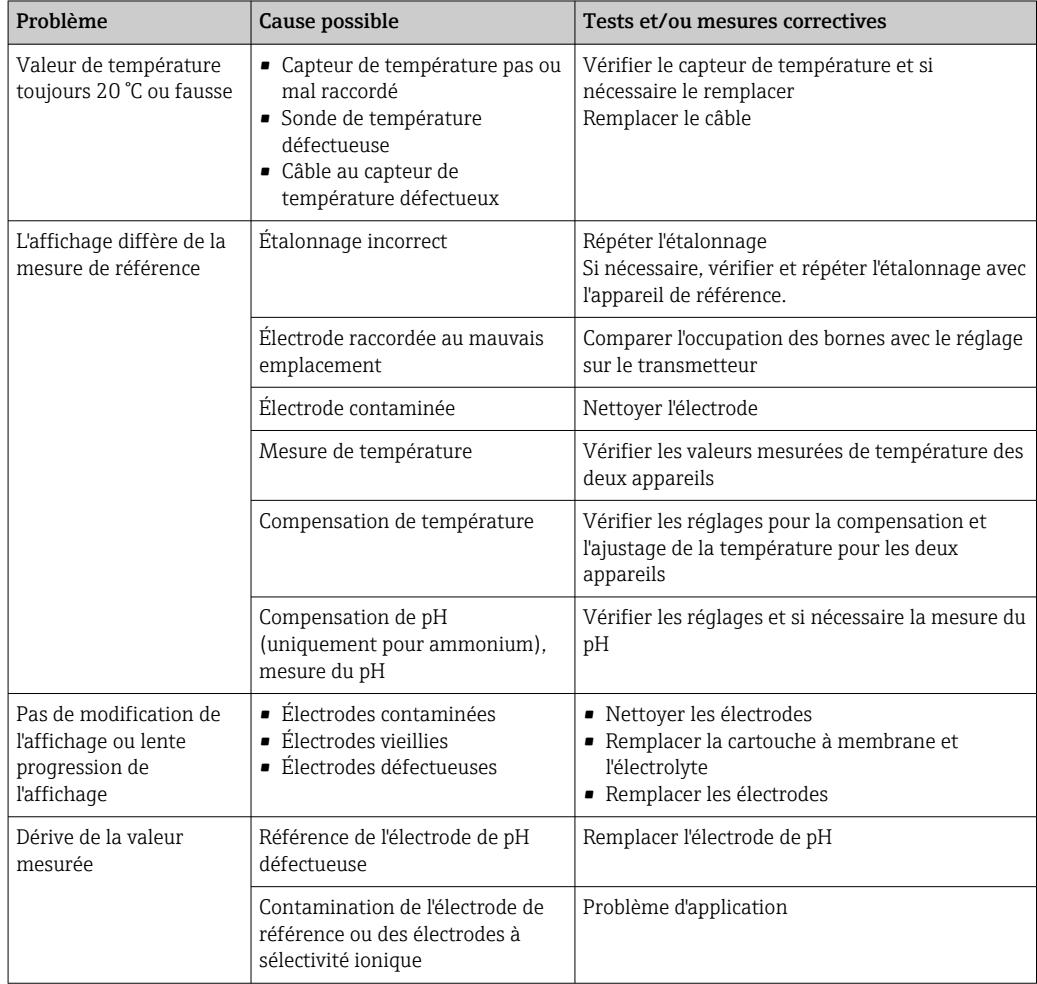

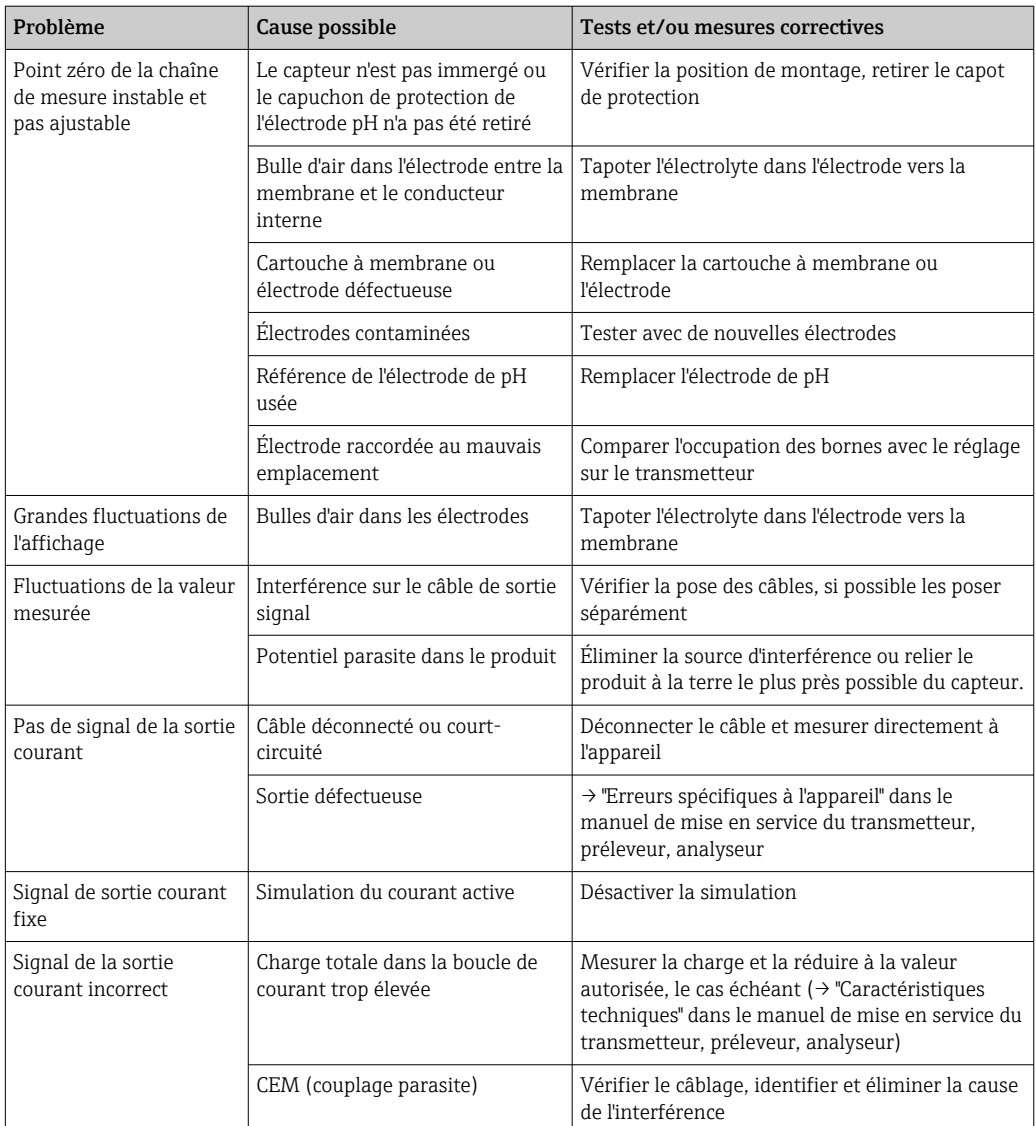

## 17.1.8 Spectromètre

Pour la recherche des défauts, il faut prendre en compte l'ensemble du point de mesure :

- Transmetteur
- Connexions et câbles électriques
- Chambre de passage
- Spectromètre

Les causes d'erreur possibles listées dans le tableau suivant se rapportent essentiellement au spectromètre.

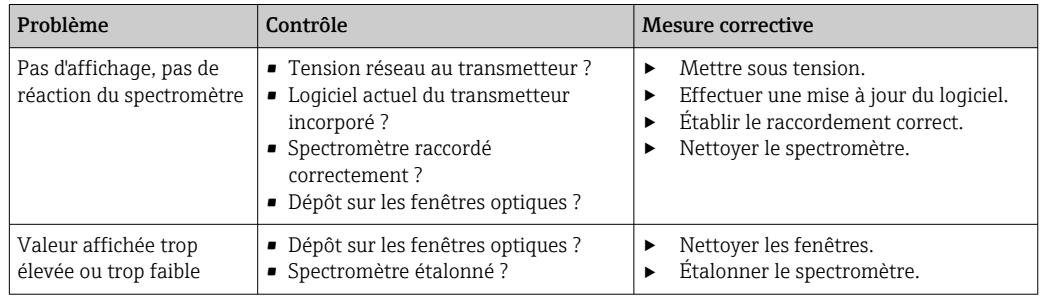

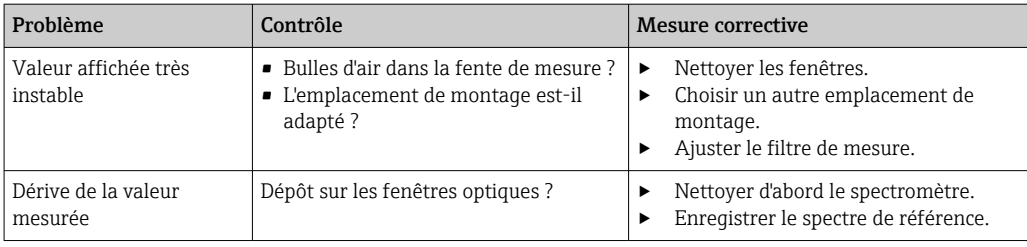

Tenir compte des informations de suppression des défauts figurant dans le manuel de mise en service relatif au transmetteur. Contrôler le transmetteur si nécessaire.

### 17.1.9 Mesure de fluorescence

Pour la recherche des défauts, il faut prendre en compte l'ensemble du point de mesure :

- Transmetteur
- Connexions et câbles électriques
- Capteur

Les causes d'erreur possibles listées dans le tableau suivant se rapportent essentiellement au capteur.

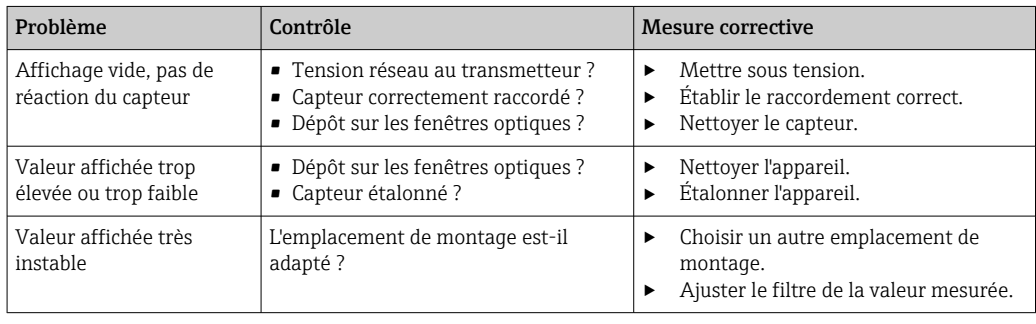

Tenir compte des informations de suppression des défauts figurant dans le manuel de mise en service relatif au transmetteur. Contrôler le transmetteur si nécessaire.

## 17.2 Aperçu des informations de diagnostic

### 17.2.1 Messages de diagnostic spécifiques à l'appareil

**Manuel de mise en service du transmetteur, du préleveur ou de l'analyseur** 

### 17.2.2 Messages de diagnostic spécifiques au capteur

Les abréviations suivantes pour les différents types de capteur sont utilisées dans le tableau :

- P ... pH/redox (général, s'applique à tous les capteurs de pH)
- P (verre) ... s'applique uniquement aux électrodes en verre
- P (ISFET) ... s'applique uniquement aux capteurs ISFET
- C ... conductivité (général, s'applique à tous les capteurs de conductivité)
	- C (cond.) ... s'applique uniquement aux capteurs avec mesure conductive de la conductivité
	- C (ind.) ... s'applique uniquement aux capteurs avec mesure inductive de la conductivité
- O ... oxygène (général, s'applique à tous les capteurs d'oxygène)
	- O (opt.) ... s'applique uniquement aux capteurs d'oxygène optiques
	- O (amp.) ... s'applique uniquement aux capteurs d'oxygène ampérométriques
- N ... capteurs de nitrates
- T ... capteurs de turbidité et de solides
- S ... capteur de CAS
- U ... capteurs d'interface
- I ... capteurs à sélectivité ionique
- DI ... capteurs de désinfection
- SC ... spectromètre pour l'analyse d'eau
- FL ... capteurs pour la mesure de fluorescence

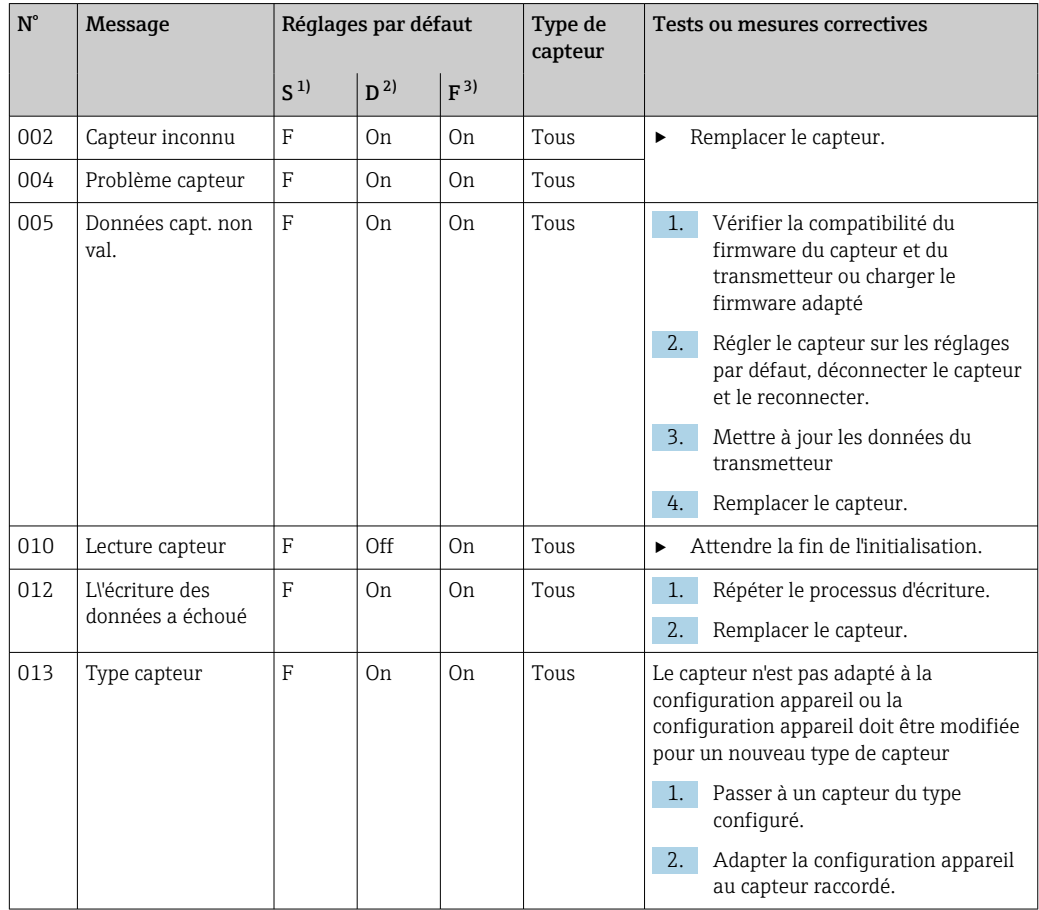

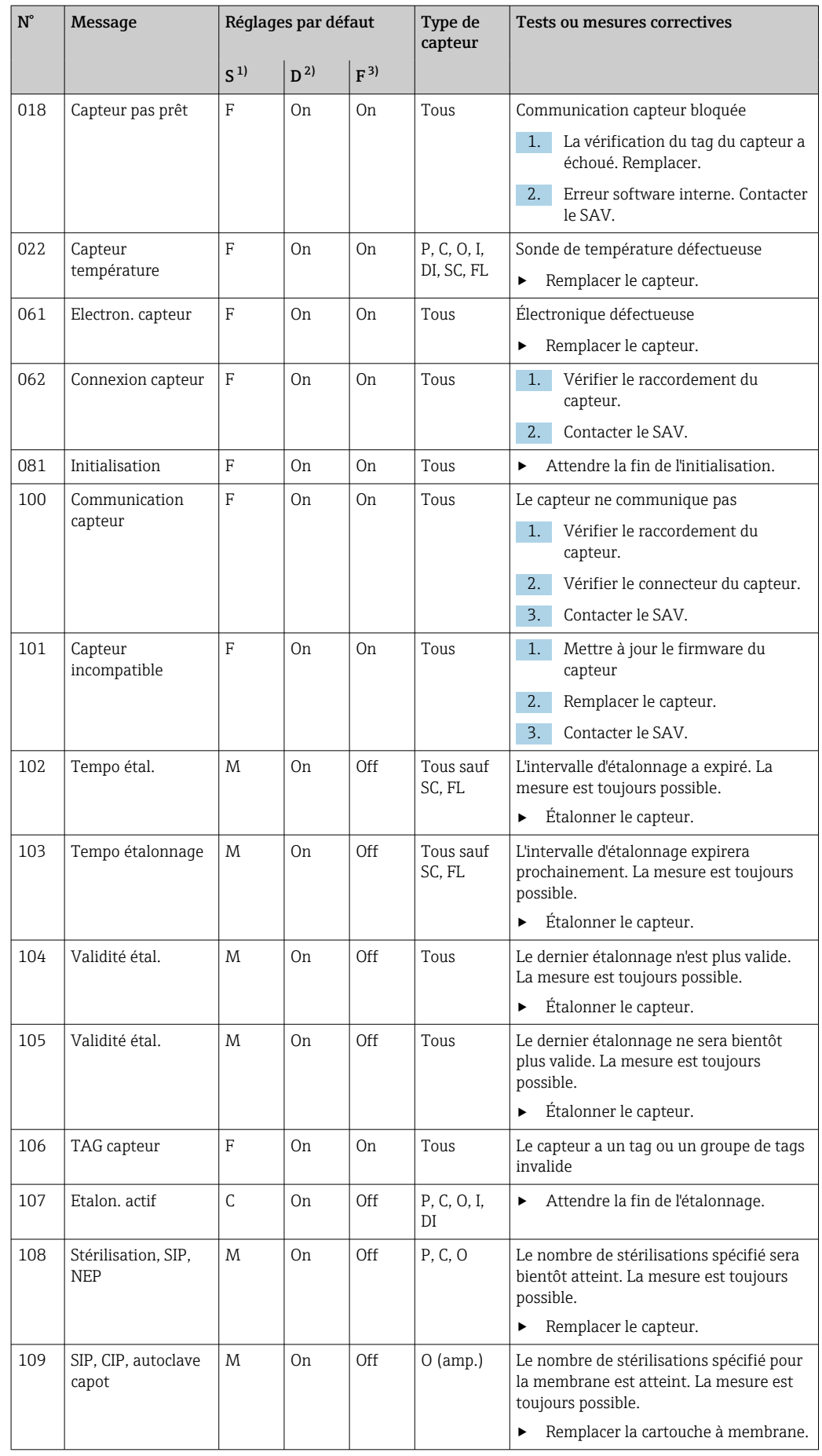

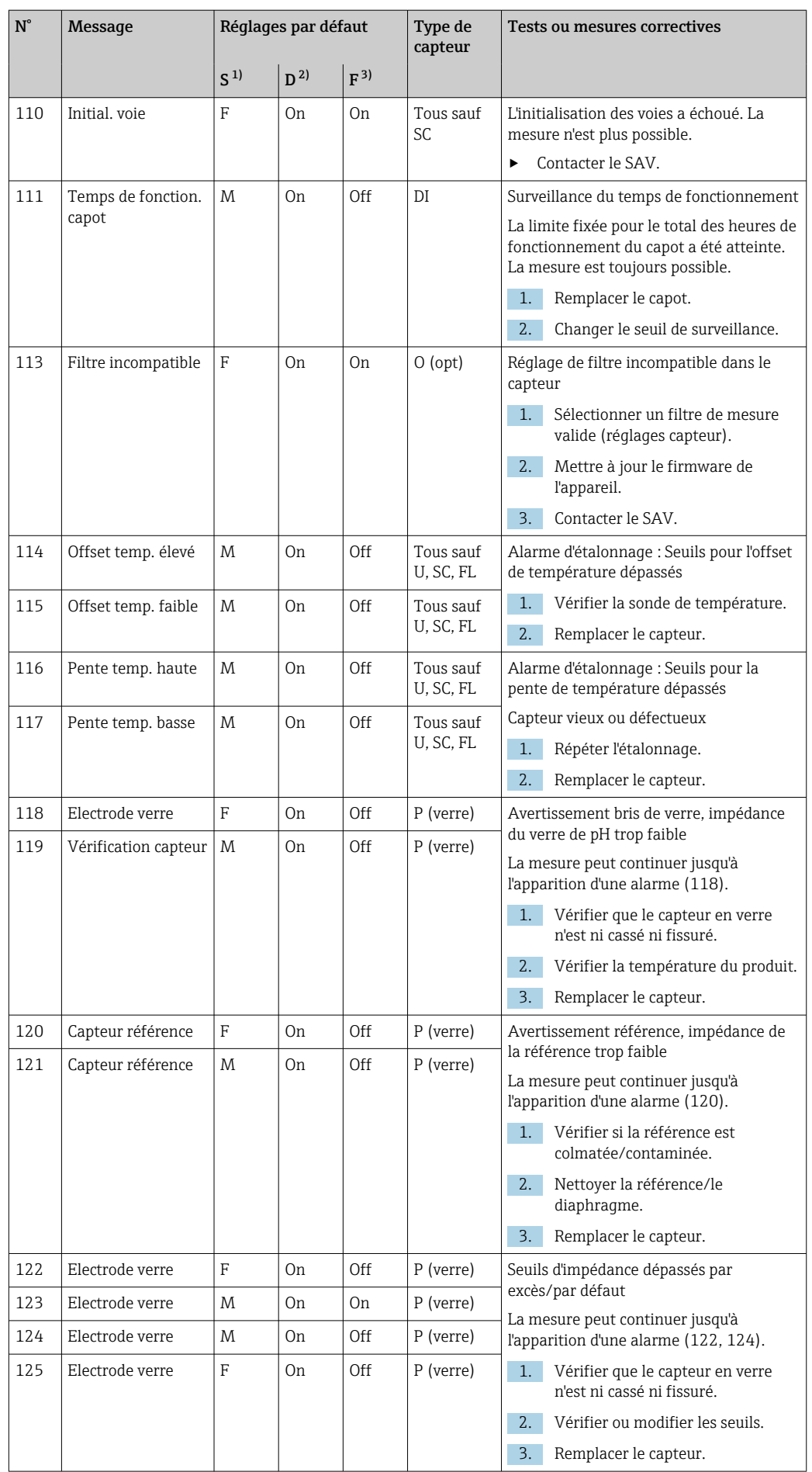

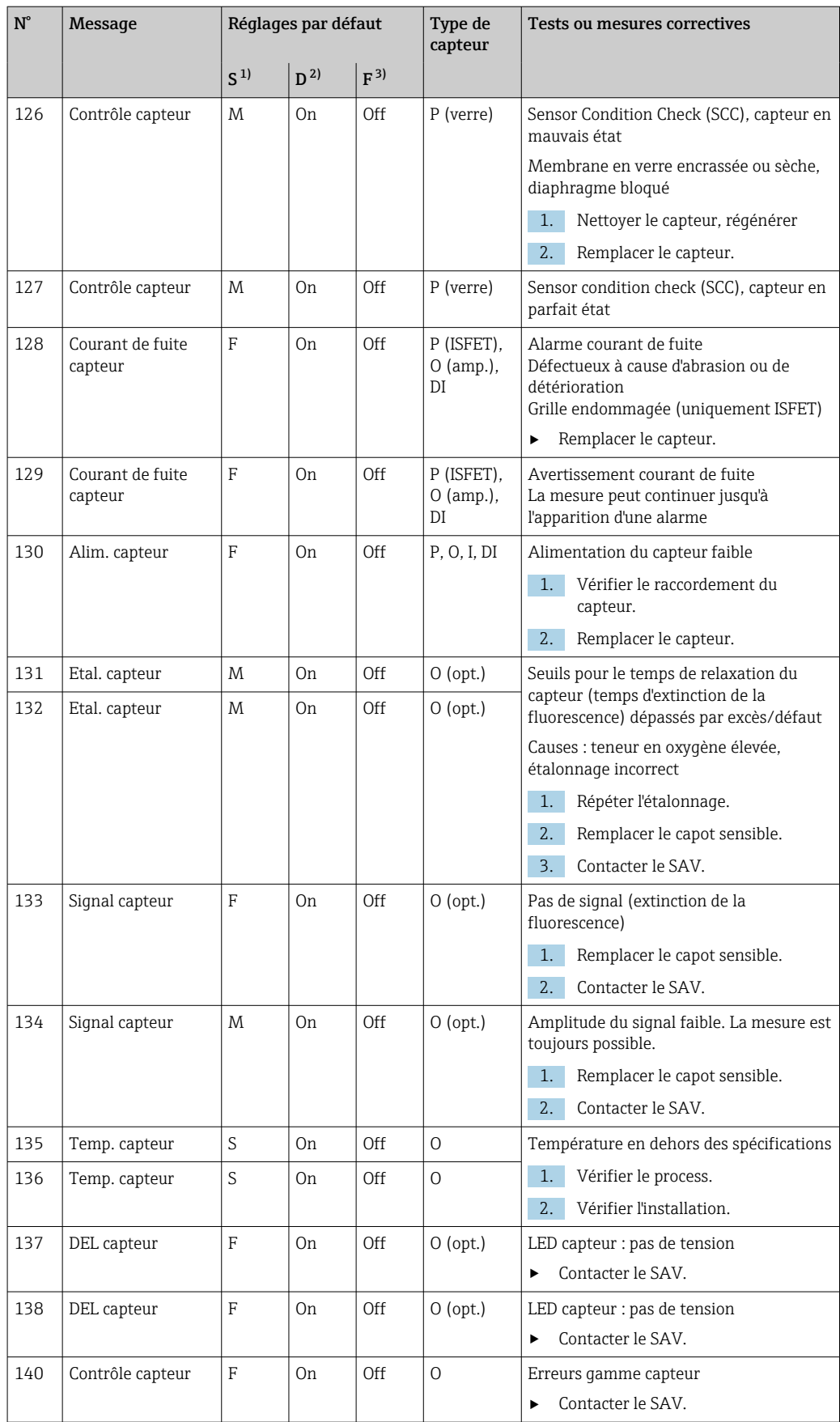

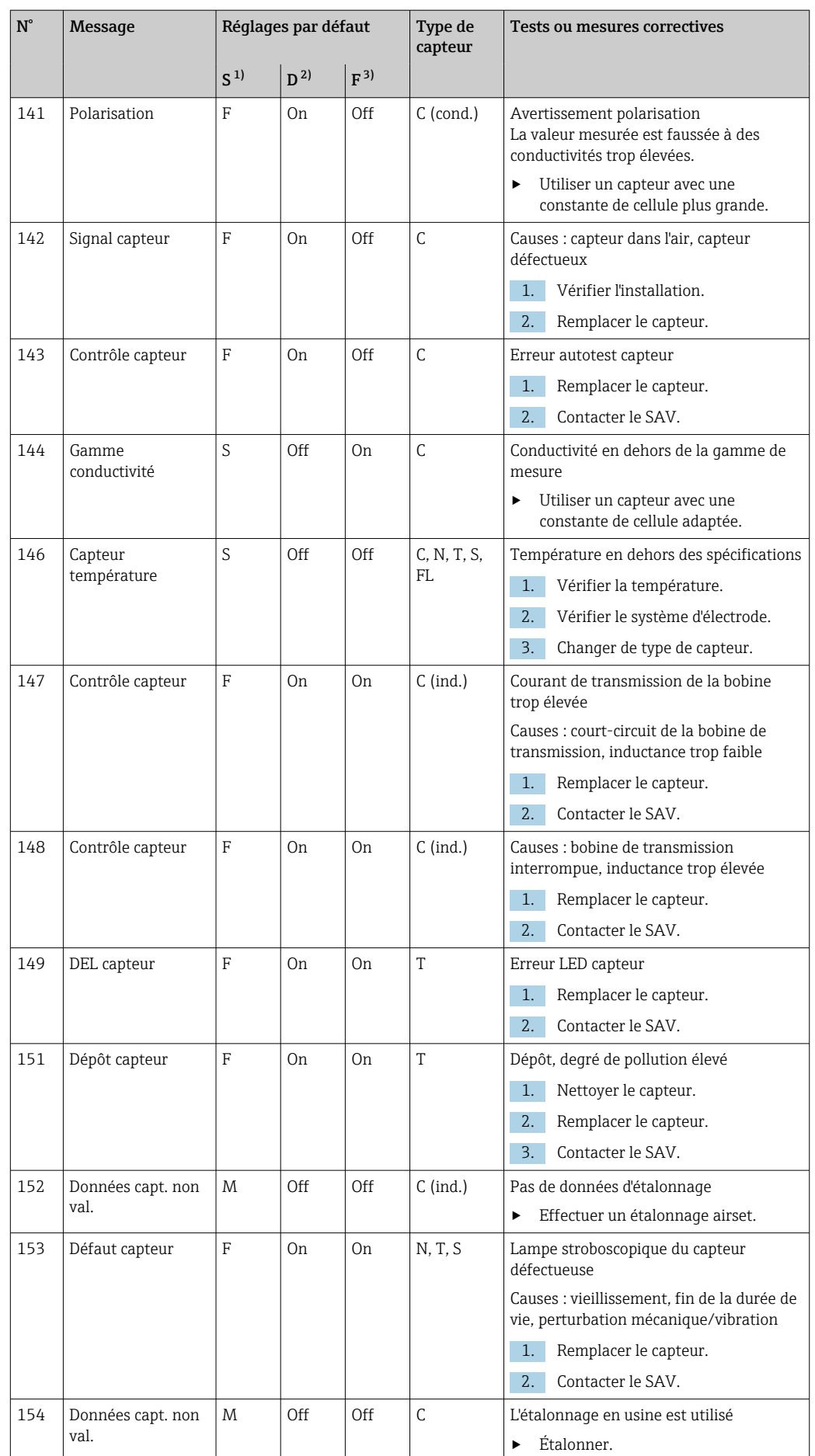

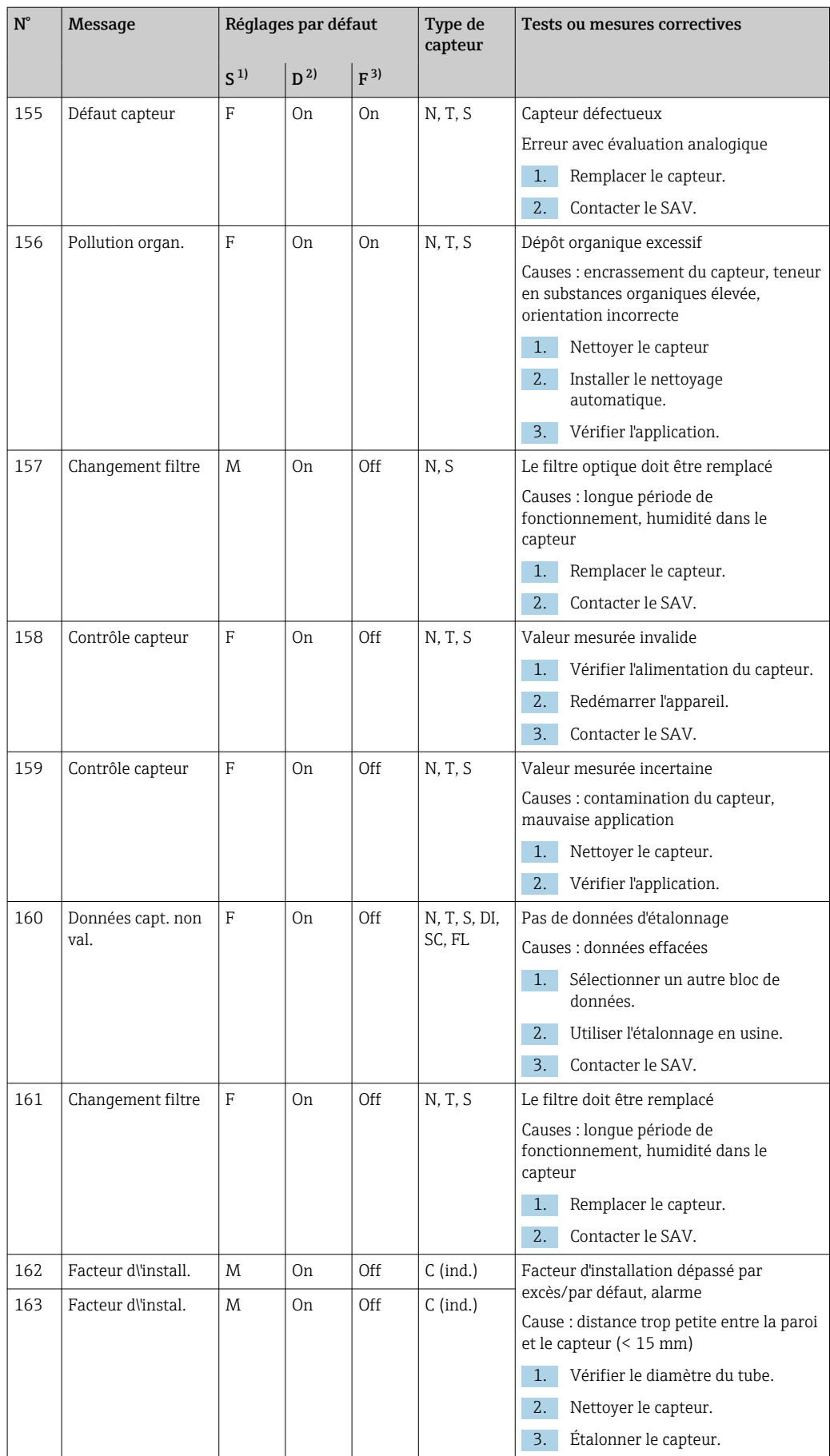

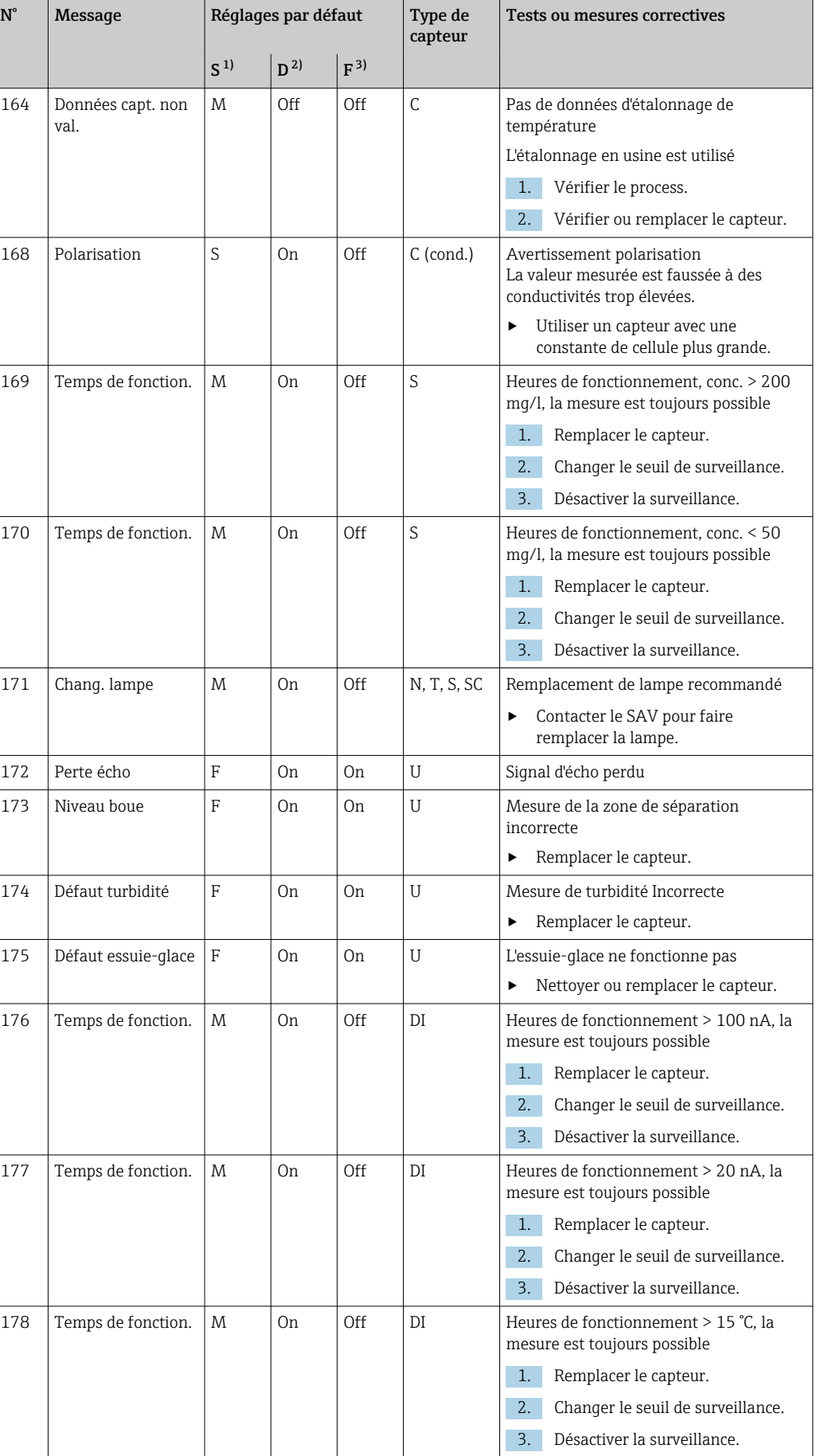

 $\overline{\phantom{a}}$ 

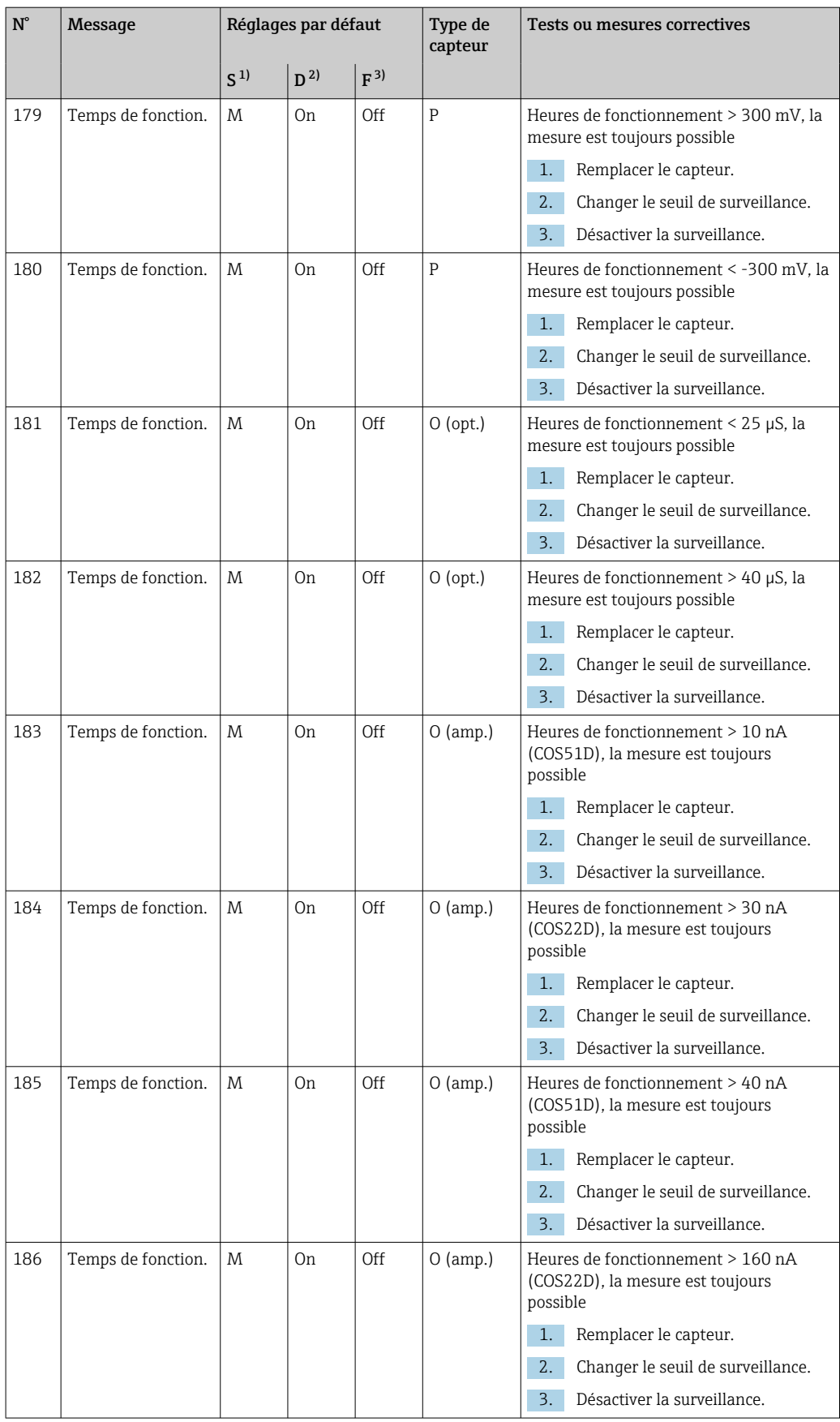

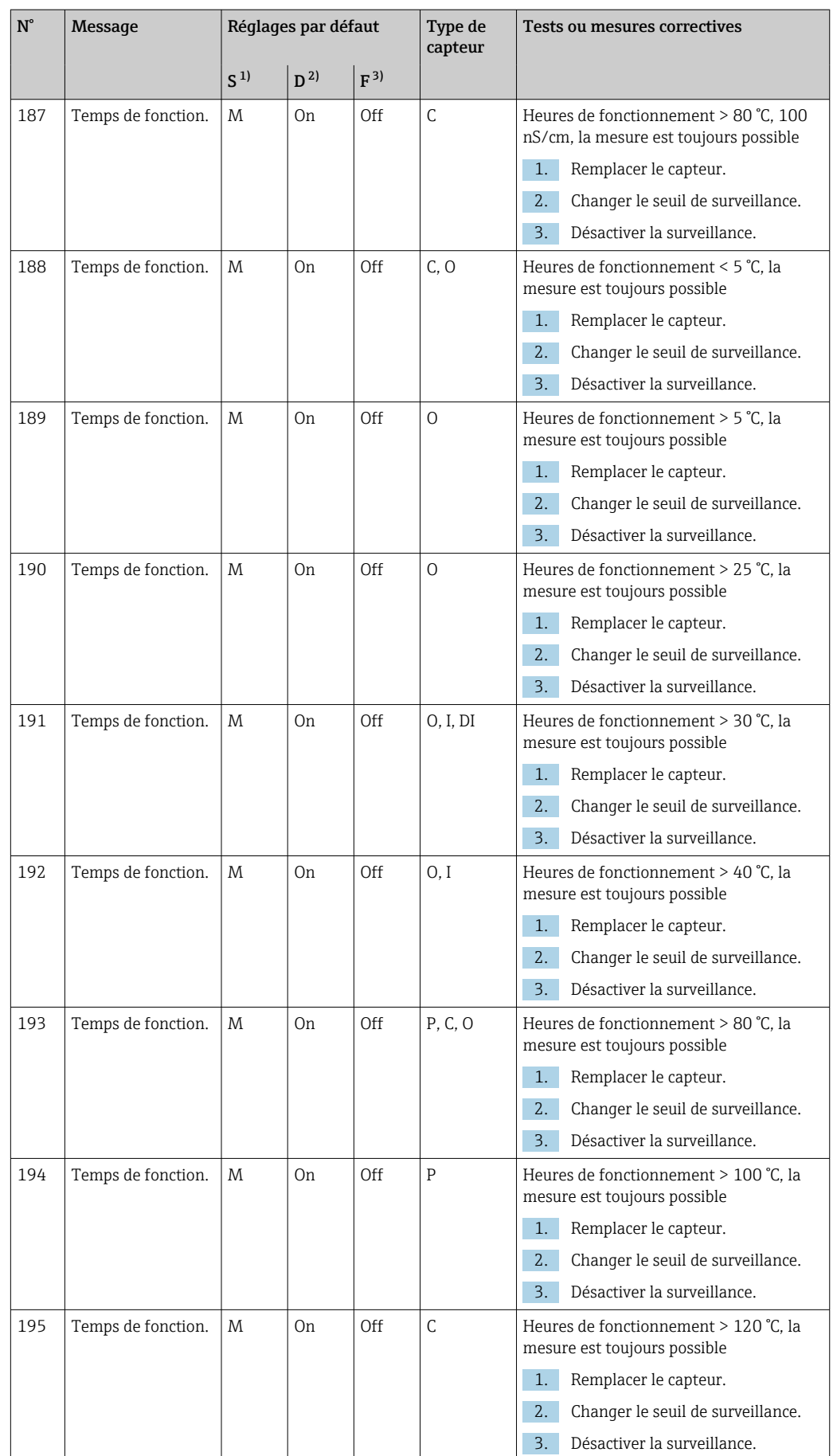

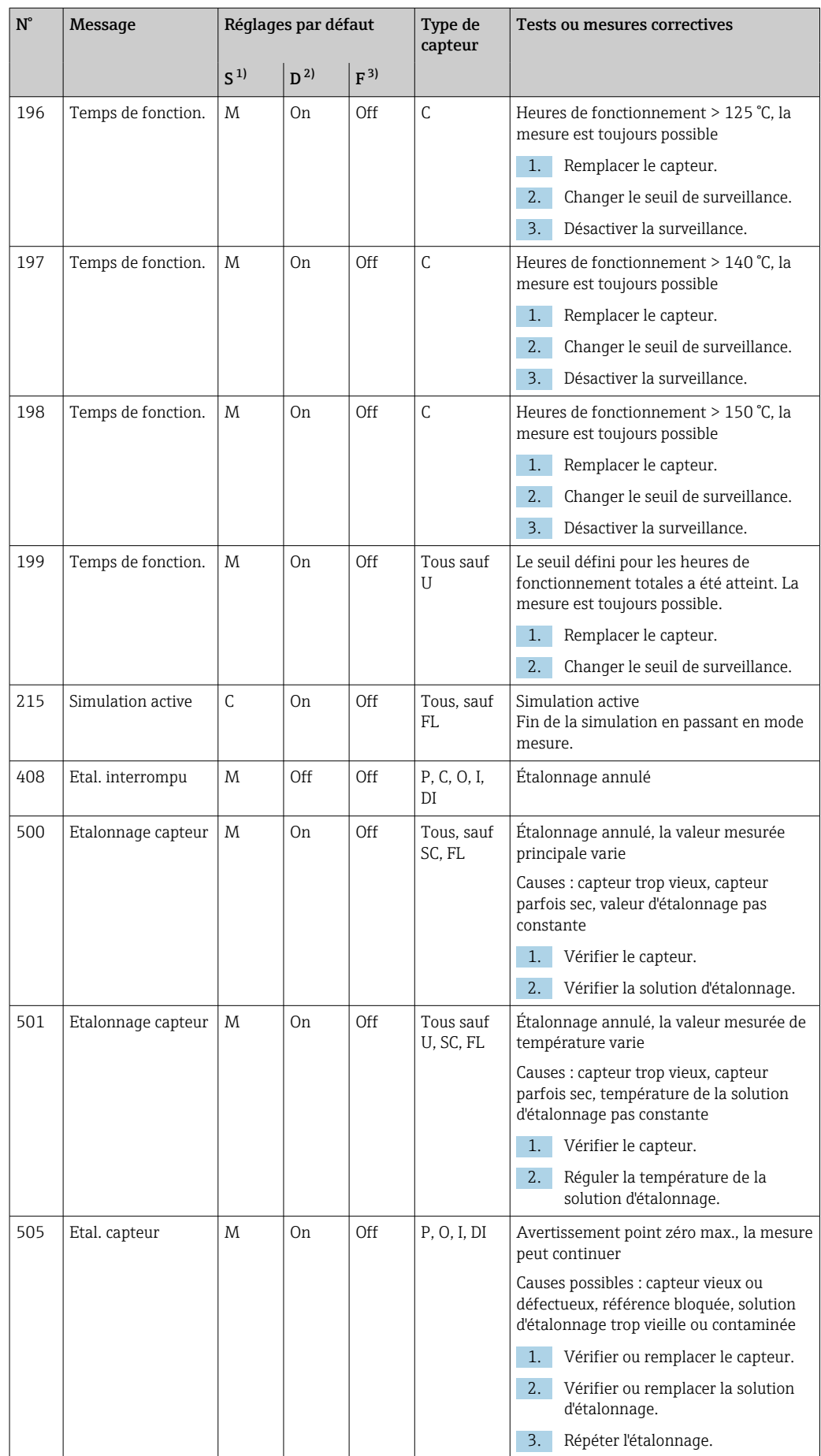

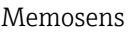

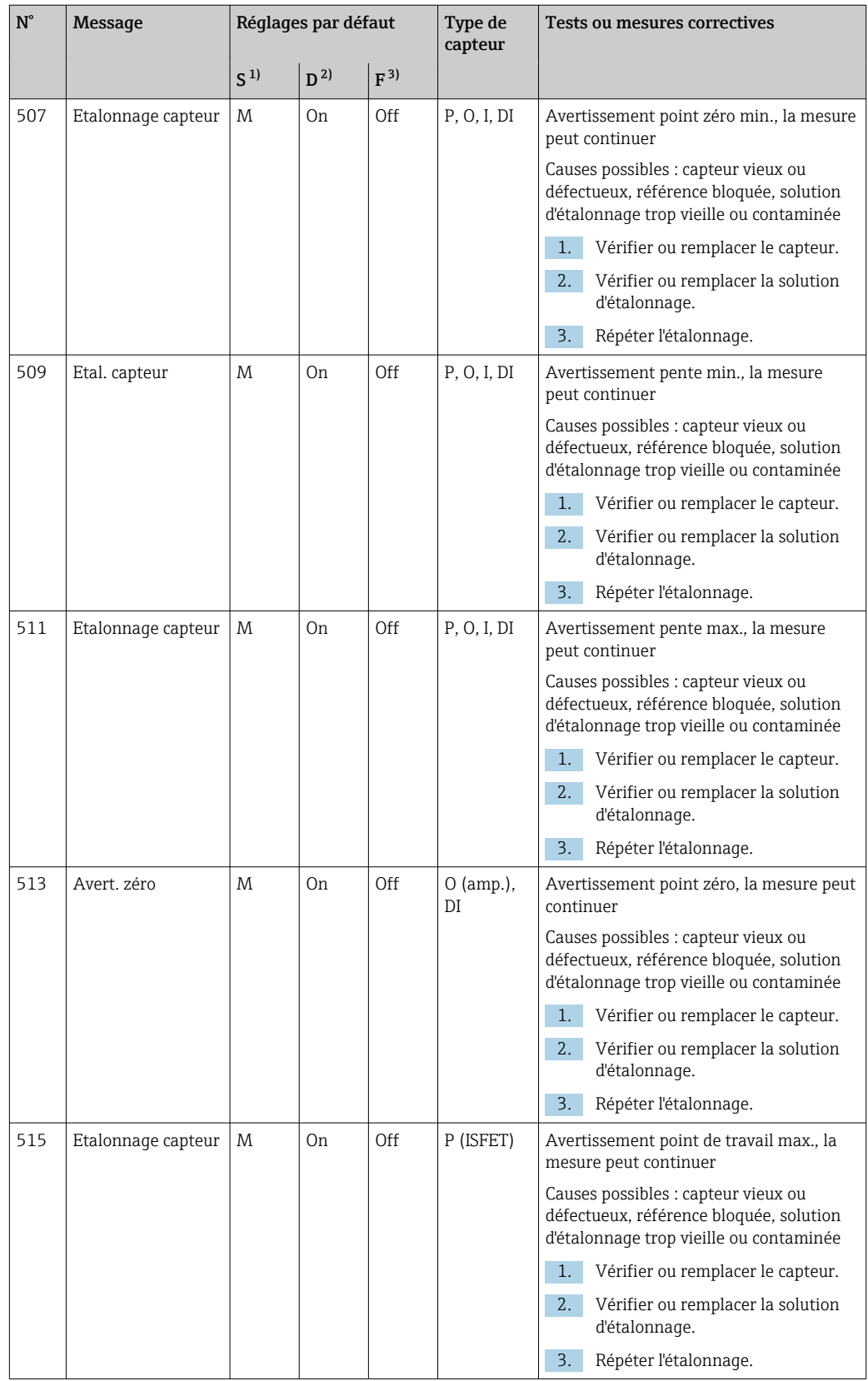

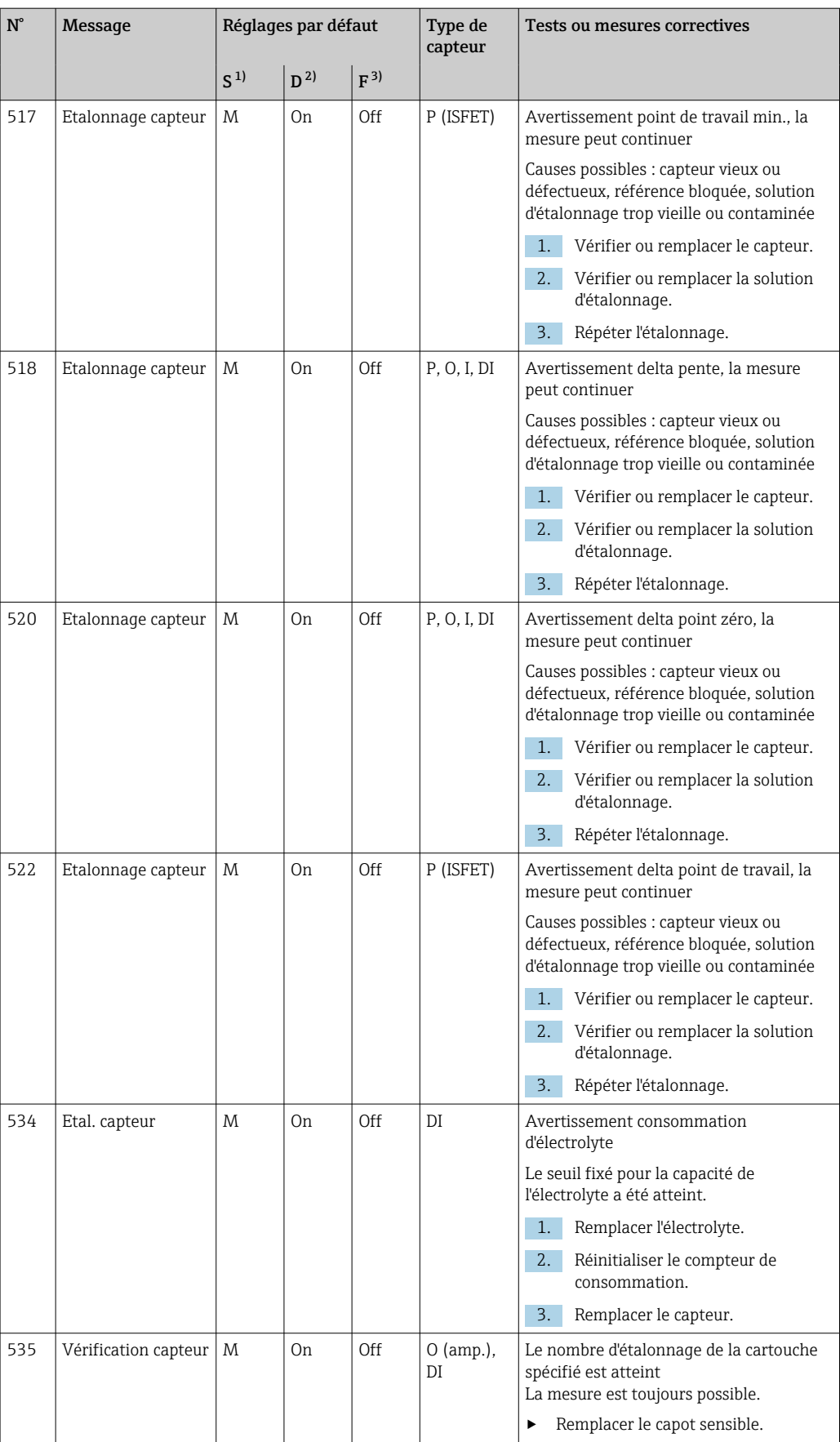

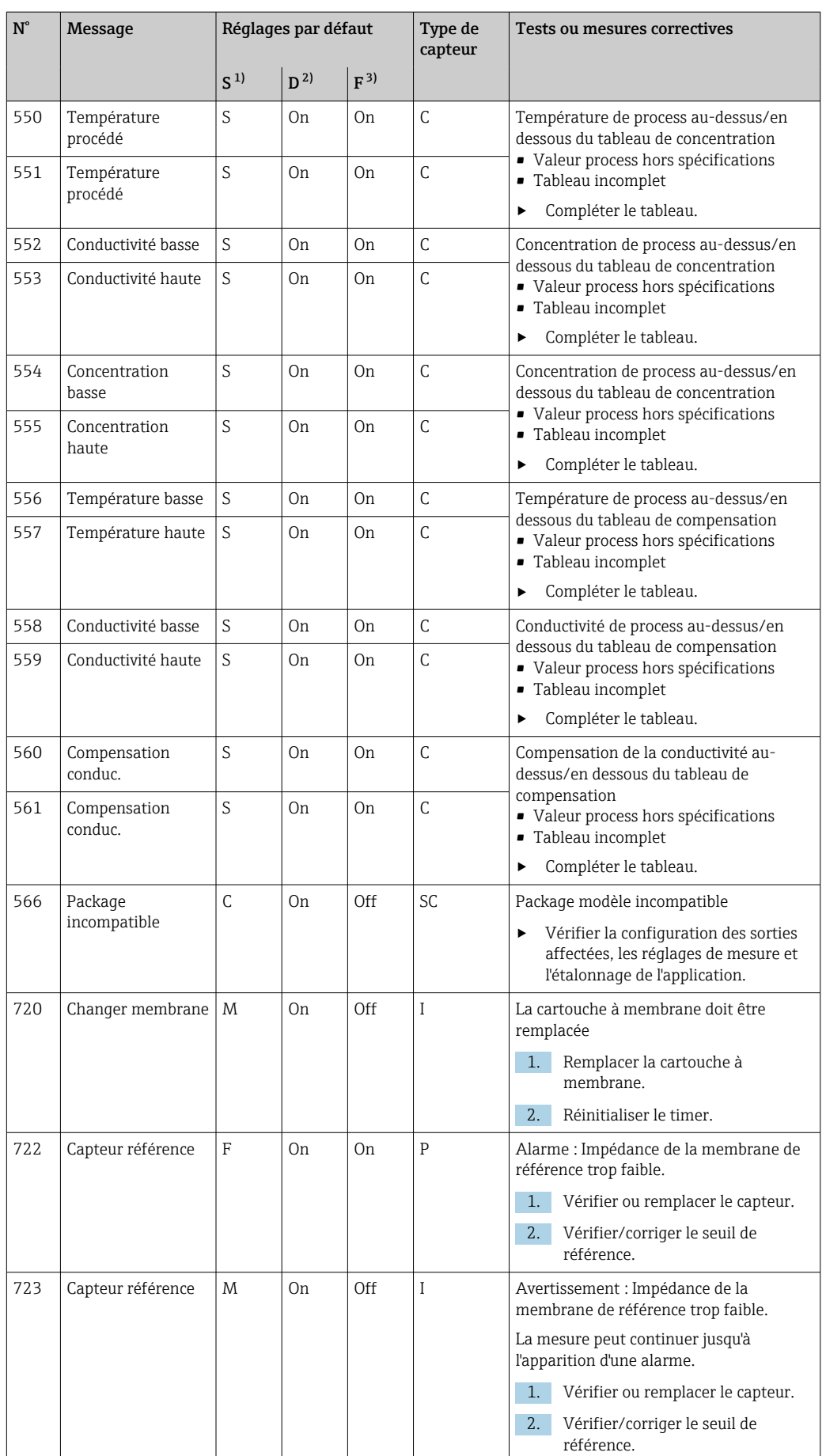

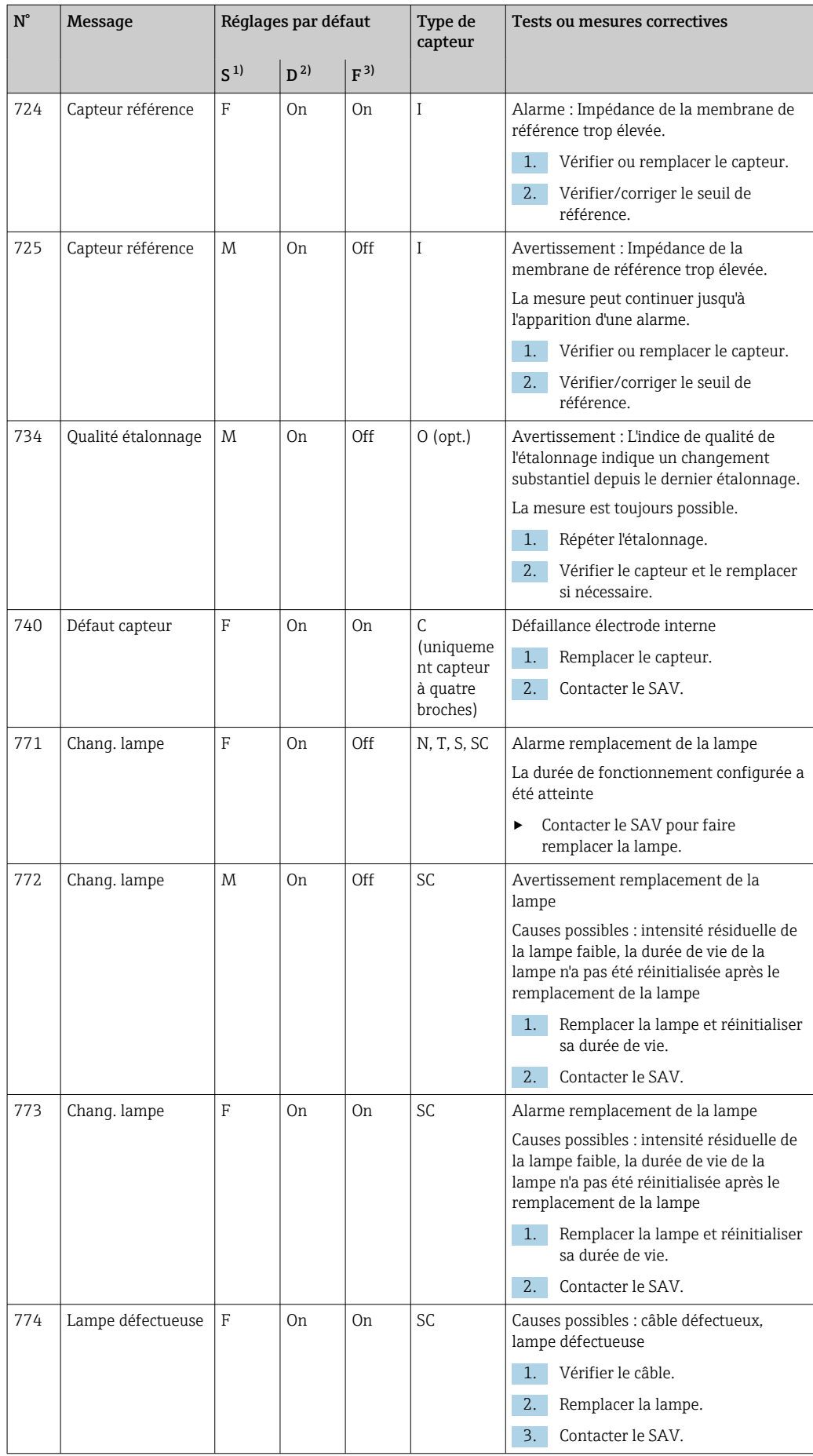

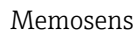

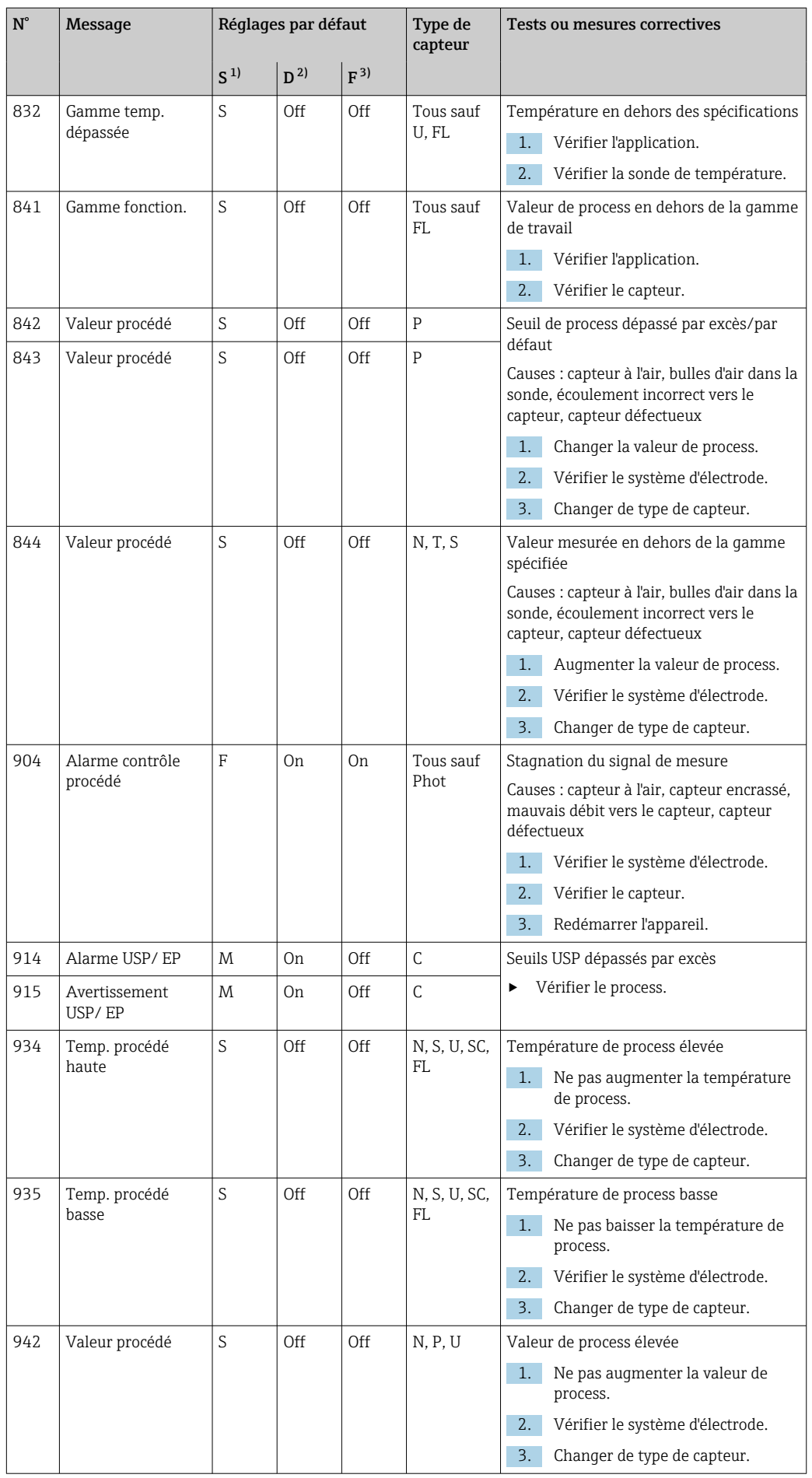

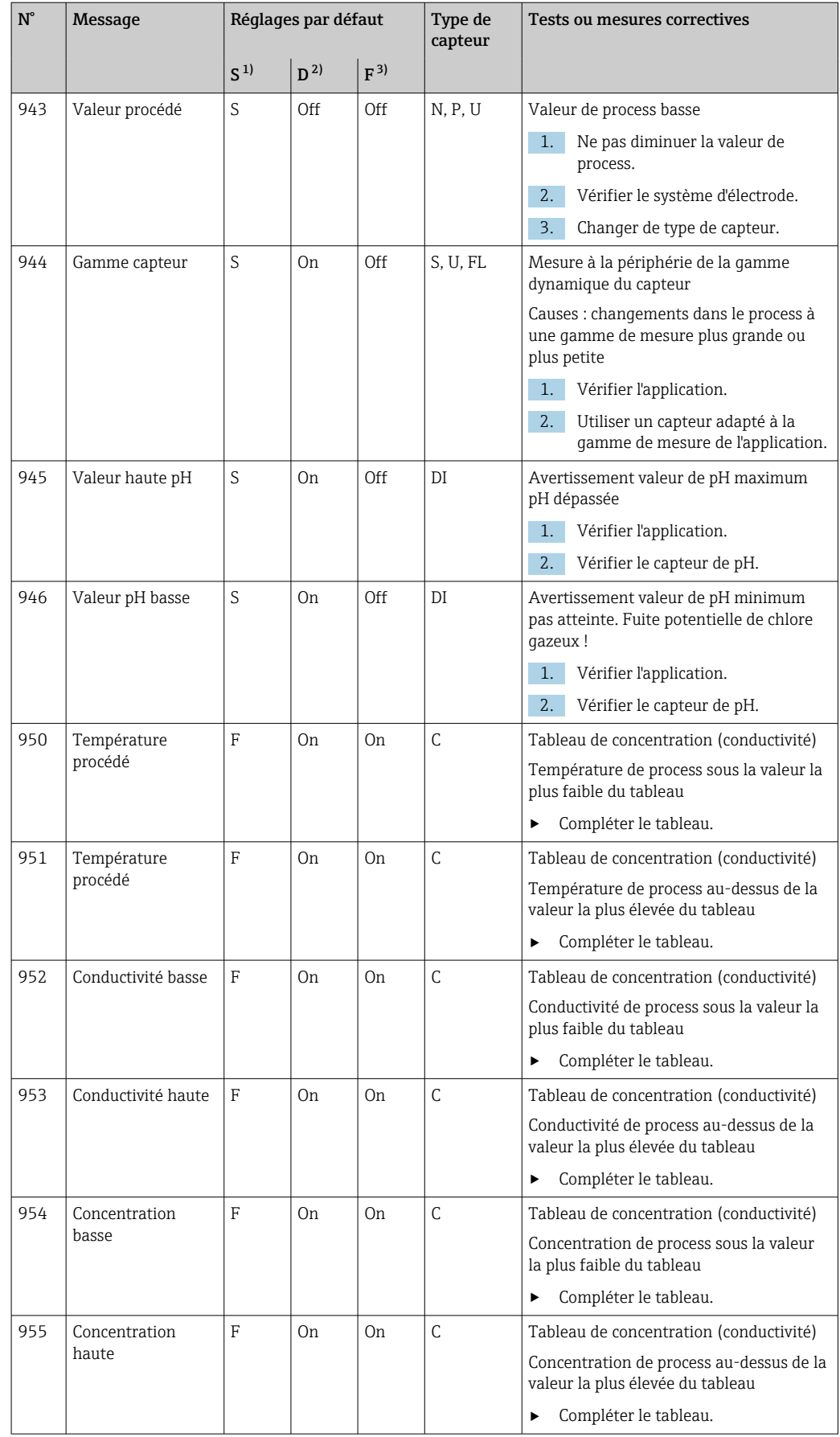

<span id="page-169-0"></span>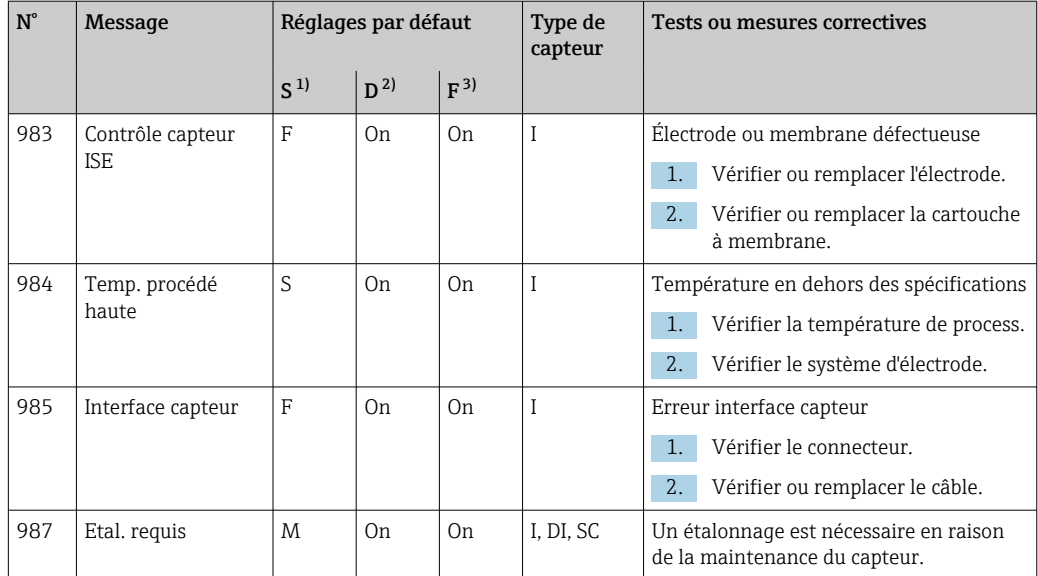

- 1) Statut signal
- 2) Message diagnostic
- 3) Courant erreur

## 17.2.3 Options de configuration pour la recherche des défauts

Ce tableau ne liste uniquement les messages de diagnostic qui dépendent de vos réglages dans le menu. Le chemin pour pouvoir modifier ces réglages est indiqué dans le tableau.

- Le type de capteur n'est indiqué que si le message s'applique à un seul type de capteur.
- Si plusieurs types de capteur sont concernés, l'abréviation ../ est utilisée pour le chemin.

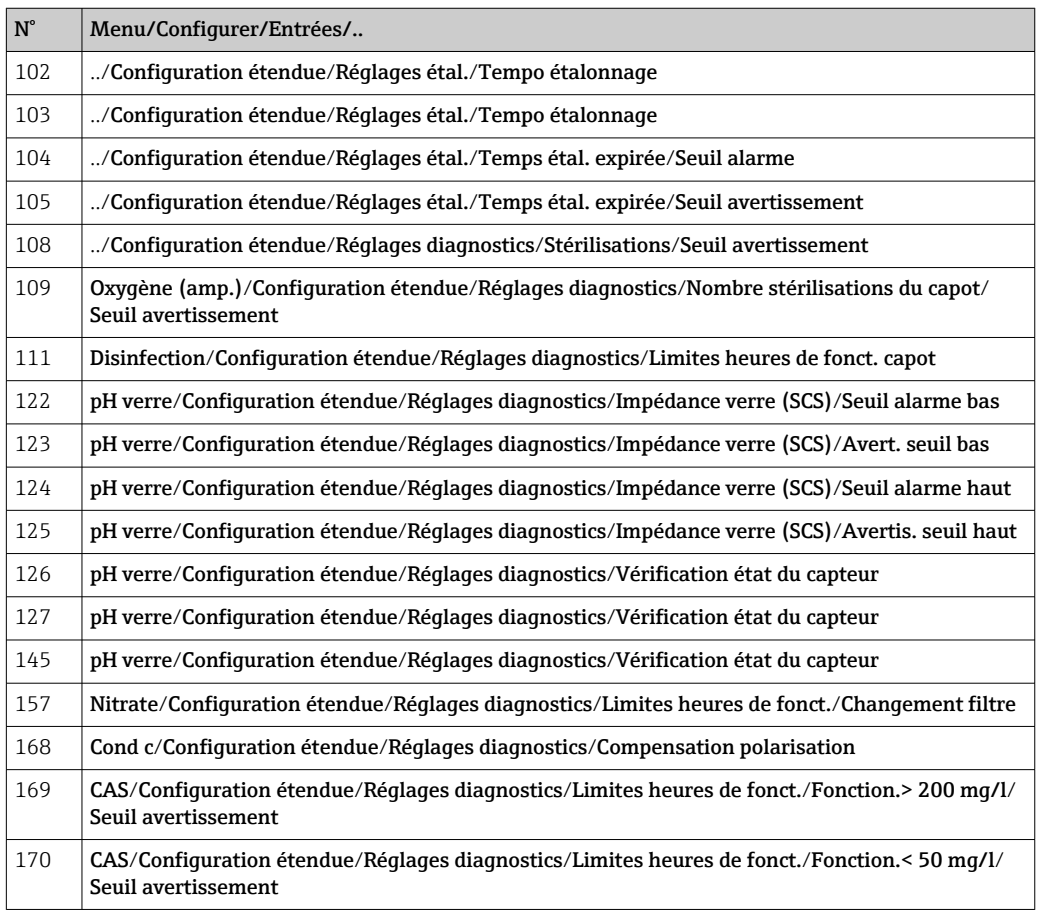

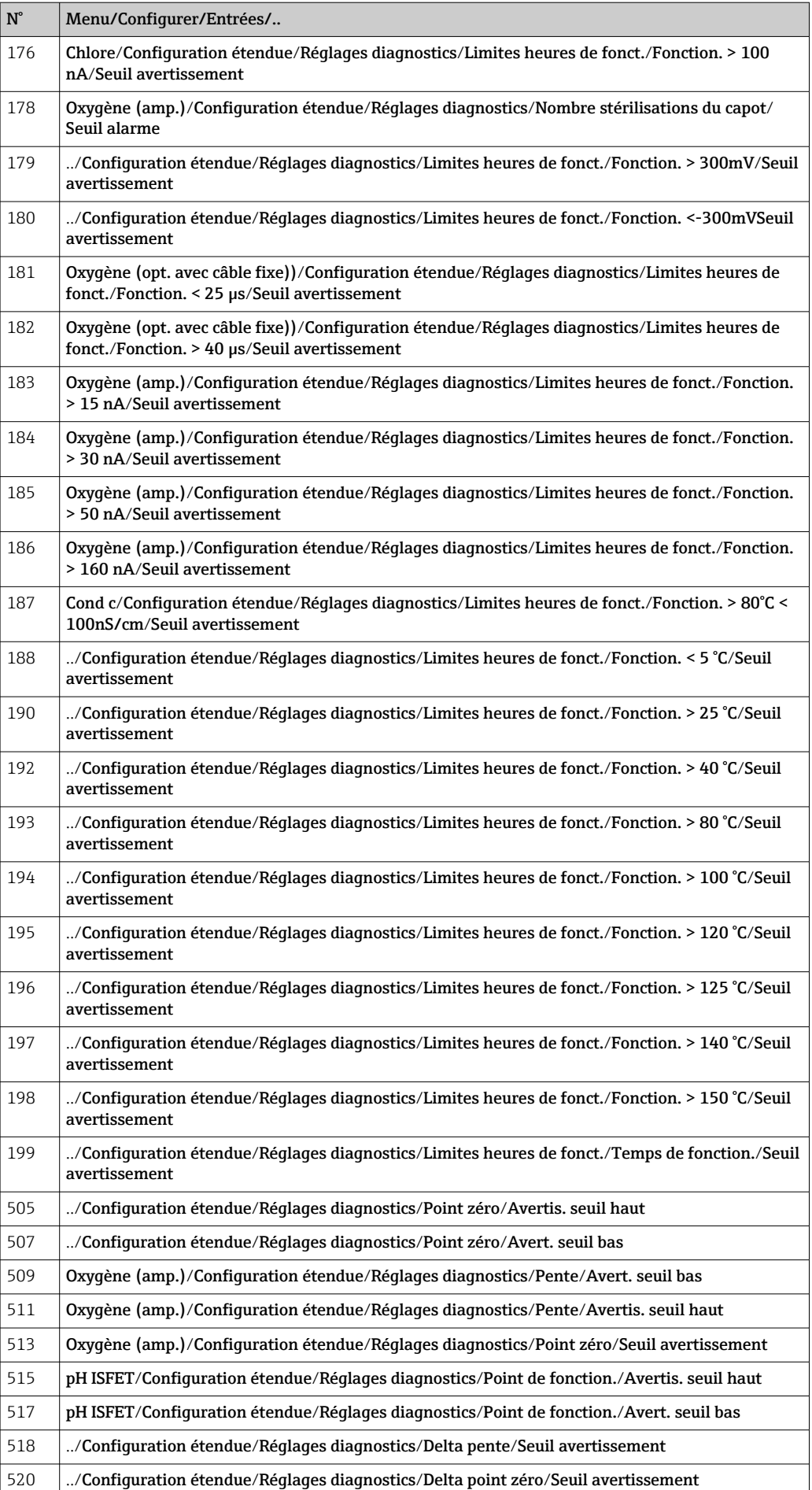

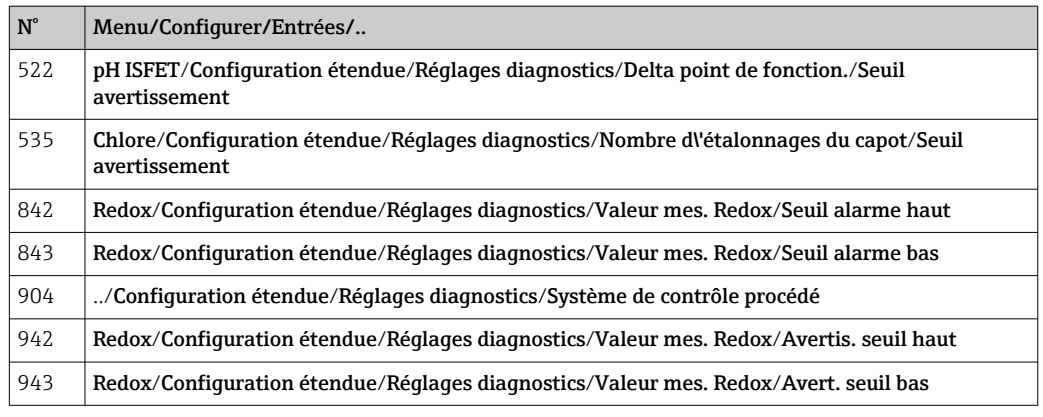

# 17.3 Informations sur le capteur

‣ Sélectionnez la voie souhaitée dans la liste des voies.

Les informations des catégories suivantes sont affichées :

• Valeurs extrêmes

Conditions extrêmes auxquelles le capteur a été précédemment exposé, par ex. températures min./max.<sup>1)</sup>

- Temps de fonction. Durée de fonctionnement du capteur sous les conditions extrêmes définies
- Information étalonnage
- Données du dernier étalonnage
- Spécifications capteur Limites de la gamme de mesure pour la valeur mesurée principale et la température • Information générale
	- Informations sur l'identification du capteur

Les données spécifiques qui doivent être affichées dépendent du capteur raccordé.

<sup>1)</sup> Pas disponible pour tous les types de capteur.

## 18 Maintenance

## 18.1 Nettoyage des capteurs numériques

### **AATTENTION**

## Les programmes ne sont pas désactivés pendant les activités de maintenance.

Risque de blessure causée par le produit mesuré ou la solution de nettoyage !

- ‣ Quitter tous les programmes qui sont actifs.
- ‣ Commuter en mode maintenance.
- ‣ En cas de réalisation d'un test de la fonction de nettoyage pendant son déroulement, se protéger au moyen de vêtements, lunettes et gants de protection ou toute autre protection adaptée.

#### Remplacer le capteur tout en assurant la disponibilité du point de mesure

Si une erreur se produit ou si le programme de maintenance stipule que le capteur doit être remplacé, utiliser un nouveau capteur ou un capteur qui a été préétalonné en laboratoire.

- Un capteur est étalonné en laboratoire sous des conditions externes optimales garantissant ainsi une meilleure qualité de mesure.
- Il faut effectuer un étalonnage sur site si un capteur non préétalonné est utilisé.
- 1. Tenir compte des consignes de sécurité relatives au démontage du capteur, qui sont fournies dans le manuel de mise en service associé au capteur.
- 2. Démonter le capteur qui nécessite une maintenance.
- 3. Monter le nouveau capteur.
	- Les données du capteur sont acceptées automatiquement par le transmetteur. Il n'est pas nécessaire d'entrer un code d'accès. La mesure est reprise.
- 4. Ramener le capteur usagé au laboratoire.
	- En laboratoire, le capteur peut être préparé pour réutilisation tout en garantissant la disponibilité du point de mesure.

#### Préparer le capteur pour réutilisation

- 1. Nettoyer le capteur.
	- Pour ce faire, utiliser le produit de nettoyage spécifié dans le manuel du capteur.
- 2. Inspecter le capteur par rapport à des fissures ou d'autres dommages.
- 3. Si aucun dommage n'est constaté, régénérer le capteur. Si nécessaire, stocker le capteur dans une solution de régénération ( $\rightarrow$  manuel du capteur).
- 4. Réétalonner le capteur pour réutilisation.

## 18.2 Nettoyage des sondes

Se référer au manuel de mise en service de la sonde pour l'entretien et la suppression  $\boxed{1}$ des défauts sur la sonde. On peut y trouver les instructions de montage, démontage, remplacement des capteurs, remplacement des joints, ainsi que des informations sur la résistance à la corrosion et sur les pièces de rechange et accessoires.

## 18.3 Réalisation d'un test à l'aide d'une résistance à décades sur les capteurs de conductivité inductifs numériques

Le capteur inductif ne peut pas être simulé.

Il est toutefois possible de vérifier l'ensemble du système comprenant le transmetteur et le capteur inductif au moyen de résistances équivalentes. Il faut tenir compte de la constante de cellule c (par ex.  $c_{nominal} = 1.98$  cm<sup>-1</sup> pour CLS50D,  $c_{nominal} = 6.3$  cm<sup>-1</sup> pour CLS54D).

Pour une simulation précise, utilisez la constante de cellule réelle utilisée pour le calcul de la valeur affichée.

La formule de calcul dépend également du type de capteur :

- CLS50D : conductivité affichée [mS/cm] = c[cm-1] ⋅1/R[kΩ]
- CLS54D : conductivité affichée [mS/cm] = c[cm-1] ⋅1/R[kΩ] ⋅ 1,21

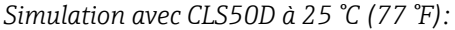

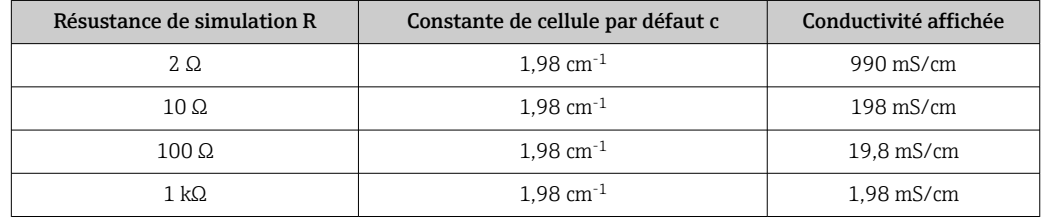

*Simulation avec CLS54D à 25 °C (77 °F):*

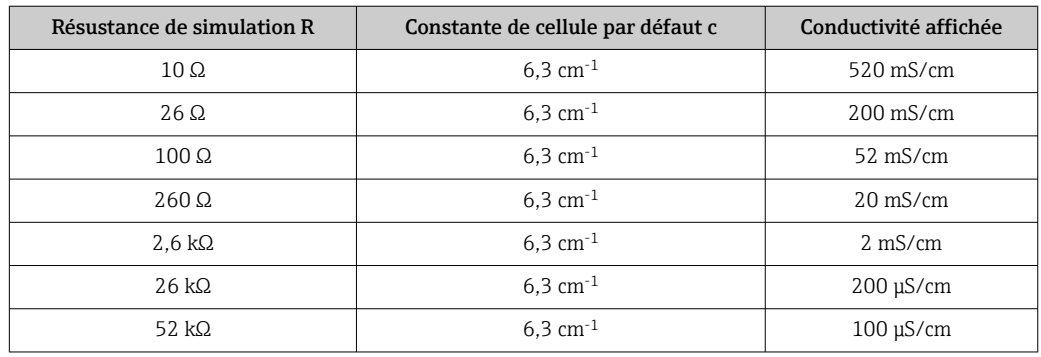

#### Simulation de la conductivité

Passez un câble approprié par l'ouverture du capteur (bobine du capteur). Ensuite, raccordez le câble à une résistance à décades.

# 19 Étalonnage

- Les capteurs avec protocole Memosens sont étalonnés en usine.
- En fonction des conditions du process, il faut décider d'effectuer ou non un étalonnage lors de la première mise en service.
- Dans de nombreuses applications standard, un étalonnage supplémentaire n'est pas nécessaire.
- ‣ Étalonner les capteurs à des intervalles pertinents pour le process.

## 19.1 Définitions

### Etalonnage

(selon DIN 1319)

L'étalonnage est défini comme l'ensemble des opérations établissant la relation entre la valeur mesurée ou la valeur attendue de la grandeur de sortie et la valeur réelle ou correcte correspondante de la grandeur mesurée (grandeur d'entrée) pour un ensemble de mesure sous des conditions spécifiées.

L'étalonnage n'altère pas les performances de l'appareil de mesure.

### Ajustage

L'ajustage consiste à corriger la valeur affichée par un appareil de mesure, en d'autres termes la valeur mesurée/affichée (la valeur réelle) est corrigée pour égaler la valeur correcte, la valeur cible.

La valeur déterminée lors de l'étalonnage est utilisée pour calculer la valeur mesurée correcte et est sauvegardée dans le capteur.

## 19.2 Termes utilisés

### 19.2.1 Point zéro et pente

A l'aide d'une fonction mathématique, le transmetteur convertit le signal d'entrée du capteur y (valeur mesurée brute) en valeur mesurée x. Dans de nombreux cas, cette fonction est une simple fonction linéaire de la forme  $y = a + b$  x.

L'élément linéaire "a" est généralement équivalent au point zéro et le facteur "b" est la pente de la droite et est souvent considéré comme la pente du capteur.

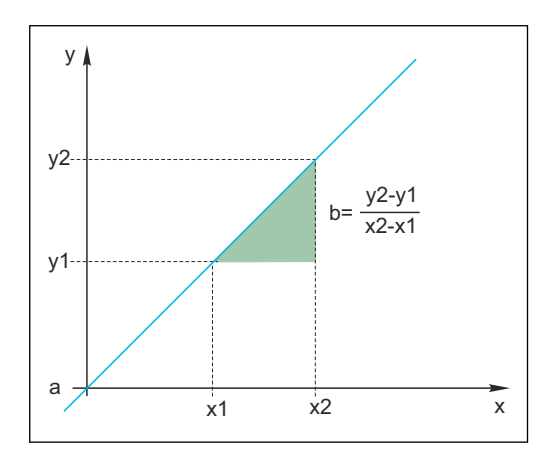

L'équation de Nernst, utilisée pour calculer la valeur de pH, est une relation linéaire typique :

 $U_i = U_0 - \frac{2.303 \text{ RT}}{E}$  $\frac{03 \text{ N}}{\text{F}}$  pH

 $pH = -lq(a_{H+}), a_{H+} ...$  activité des ions hydrogène

Ui ... valeur mesurée brute en mV

- $U_0$  ... point zéro (= tension à pH 7)
- R ... constante des gaz parfaits relative (8,3143 J/molK)

T ... température [K]

F ... constante de Faraday (26,803 Ah/mol)

La pente de l'équation de Nernst (-2.303RT/F) est connue sous le nom de facteur de I÷ Nernst et a la valeur -59,16 mV/pH à 25 °C (298 K).

### 19.2.2 Delta pente

L'appareil détermine la différence au niveau de la pente entre l'étalonnage actuellement valable et le dernier étalonnage. Selon le type de capteur, cette différence est un indicateur de l'état du capteur. Plus la pente est faible, moins la mesure est sensible et la précision de la mesure baisse notamment dans la gamme de mesure basse.

Selon les conditions d'utilisation, les utilisateurs peuvent définir les seuils qui représentent les valeurs absolues encore tolérables de la pente et/ou les différentiels de pente. Si les seuils sont dépassés, il faut au moins réaliser une maintenance sur le capteur. Le capteur doit être remplacé si les problèmes d'insensibilité persistent après la maintenance.

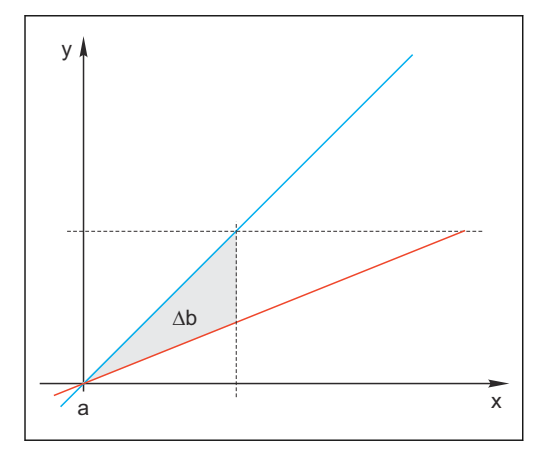

 *31 Delta de la pente*

*BU Dernier étalonnage*

```
RD Etalonnage actuel
```
*Δb Delta de la pente*

### 19.2.3 Delta du point zéro

L'appareil détermine la différence entre les points zéro ou les points de fonctionnement (capteur ISFET) du dernier et de l'avant-dernier étalonnage. Un décalage du point zéro ou du point de fonctionnement (= offset) n'altère pas la sensibilité de la mesure. Toutefois, si l'offset n'est pas corrigé, cela peut fausser la valeur mesurée.

Comme pour la pente, vous pouvez également définir et surveiller des seuils pour l'offset. Si les seuils sont dépassés, cela signifie qu'il faut réaliser une maintenance sur le capteur. Par

exemple, vous pourriez devoir éliminer un blocage du système de référence pour un capteur de pH.

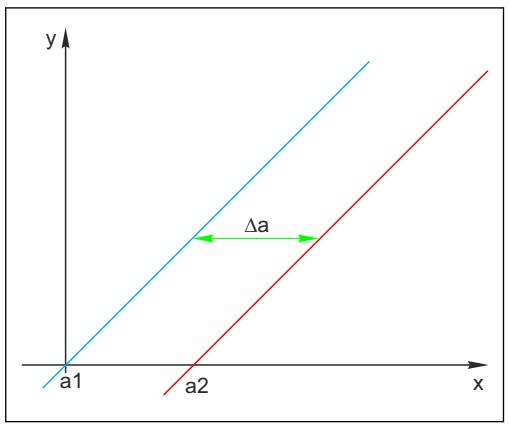

 *32 Delta du point zéro/point de fonctionnement*

- *a1 Point zéro/point de fonctionnement, avantdernier étalonnage*
- *a2 Point zéro/point de fonctionnement, dernier étalonnage*
- *Δa Delta du point zéro/point de fonctionnement*

## 19.3 Instructions d'étalonnage

Les règles suivantes s'appliquent à tous les paramètres :

- 1. Étalonner de sorte que les conditions du process soient reproduites.
- Si le produit de process bouge en permanence, agiter la solution d'étalonnage en conséquence (p. ex. utiliser un agitateur magnétique en cas d'étalonnage en laboratoire).
- Si le produit est relativement stable, étalonner dans des solutions qui le sont également.
- 2. Toujours s'assurer que les échantillons sont homogènes pour les mesures de référence, étalonnages avec échantillons, etc.
- 3. Éviter les changements dans les échantillons de produit ayant une activité biologique. Exemple : utiliser de l'eau de sortie au lieu d'un échantillon prélevé dans le bassin d'aération pour l'étalonnage des nitrates.
- 4. Utiliser les mêmes réglages de menu que ceux du process pour exécuter l'étalonnage. Exemple : en cas de compensation automatique de l'effet de la température pendant la mesure du pH, activer également la compensation de température automatique pour l'étalonnage.
- Il est recommandé de réaliser l'étalonnage en laboratoire en utilisant le logiciel de base de données "Memobase Plus["\(→ 231\)](#page-230-0). Cela permet d'augmenter la disponibilité des points de mesure et de sauvegarder toutes les données relatives à l'étalonnage et au capteur de façon sécurisée dans la base de données.

## 19.4 Capteurs de pH

### 19.4.1 Intervalles d'étalonnage

La durée de vie d'une électrode pH en verre est limitée. Cela est dû, en partie, à la détérioration et au vieillissement du verre de membrane sensible au pH. Ce vieillissement entraîne la modification de la couche hydratée qui s'épaissit avec le temps.

Les symptômes sont :

- Résistance accrue de la membrane
- Temps de réponse lent
- Diminution de la pente

Un changement du système de référence (p. ex. par contamination c.-à-d. réactions redox indésirables avec l'électrode de référence) ou la dissolution de la solution d'électrolyte dans la demi-cellule de référence peuvent causer un changement du potentiel de référence, ce qui entraîne un décalage du point zéro de l'électrode de mesure.

Pour garantir une précision de la mesure élevée, il est nécessaire de réajuster les capteurs de pH dans des intervalles de temps donnés.

L'intervalle d'étalonnage dépend fortement du domaine d'application du capteur, ainsi que de la précision de mesure et de la reproductibilité requises. Il peut varier entre tous les jours et tous les quelques mois.

#### Déterminer l'intervalle d'étalonnage pour le process

1. Vérifier le capteur avec une solution tampon, p. ex. pH 7.

- Continuer avec l'étape 2 uniquement en cas de déviation par rapport à la valeur de consigne. Aucun étalonnage/ajustage n'est nécessaire si la valeur se trouve dans l'écart de mesure défini ( $\rightarrow$  voir l'Information technique relative au capteur).
- 2. Étalonner et ajuster le capteur.
- 3. Après 24 heures, vérifier à nouveau avec la solution tampon.
	- a) Si l'écart se situe dans la plage de tolérance admissible, augmenter l'intervalle entre les essais par exemple en le doublant.
		- b) Si l'écart est supérieur, il faut raccourcir l'intervalle.
- 4. Continuer avec les étapes 2 et 3 jusqu'à avoir identifié l'intervalle approprié pour le capteur.

#### Surveiller l'étalonnage

- ► Définir les seuils pour la surveillance des différences de pente et de point zéro : **Menu**/ Configurer/Entrées/pH/Configuration étendue/Réglages diagnostics/Delta pente ou Delta point zéro (Delta point de fonction.).
	- Ces seuils dépendent du process et doivent être déterminés de façon empirique.

Pendant l'étalonnage, un message de diagnostic est affiché si les seuils d'avertissement définis ont été dépassés. Il faut alors entretenir le capteur, p. ex. en nettoyant le capteur ou la référence, ou en régénérant la membrane en verre.

Il faut remplacer le capteur si les messages d'avertissement continuent à s'afficher malgré la maintenance.

#### Surveiller l'intervalle d'étalonnage

L'appareil peut également surveiller les intervalles d'étalonnage pour le process.

#### ‣ Menu/Configurer/Entrées/pH/Configuration étendue/Réglages étal./ Temps étal. expirée

 Régler les limites de temps pour définir la durée de validité d'un étalonnage. Les capteurs Memosens mémorisent toutes les données d'étalonnage. De cette manière, il est facile de voir si le dernier étalonnage s'est déroulé dans la période définie et s'il est donc toujours valide. Cela est particulièrement avantageux en cas d'utilisation de capteurs préétalonnés.

### 19.4.2 Types d'étalonnage

Les types d'étalonnage suivants sont possibles :

- Étalonnage en deux points
- Avec des tampons d'étalonnage
- Étalonnage en un point
	- Entrée d'un offset ou d'une valeur de référence
	- Étalonnage des échantillons avec valeur de comparaison de laboratoire
- Entrée de données
- Entrée du point zéro, de la pente et de la température
- Ajustage de la température en entrant une valeur de référence

Dans le cas d'un capteur combiné (CPS16E/CPS76E/CPS96E), il faut étalonner à la fois l'électrode de pH et l'électrode de redox pour obtenir des valeurs rH fiables.

### 19.4.3 Étalonnage en deux points

#### Applications et exigences

L'étalonnage en deux points est la méthode privilégiée pour les capteurs de pH, en particulier dans les applications suivantes :

• Eaux usées communales et industrielles

- Eaux naturelles et eau potable
- Eau d'alimentation de chaudière et condensats
- Boissons

Dans la plupart des applications, il est recommandé d'utiliser des tampons de pH 7,0 et 4,0.

Les solutions tampons alcalines ont un inconvénient : le dioxyde de carbone de l'air peut fausser la valeur de pH du tampon à long terme. En cas d'étalonnage avec des tampons alcalins, il est préférable de le faire dans des systèmes fermés, comme les chambres de passage ou les supports rétractables avec une chambre de rinçage, afin de réduire les effets de l'air.

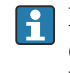

Pour l'étalonnage en 2 points, utiliser des tampons d'étalonnage. Les tampons de qualité d'Endress+Hauser sont vérifiés et mesurés en laboratoire accrédité. L'accréditation (numéro d'enregistrement DAR "DKD-K-52701") atteste que les valeurs réelles et les déviations maximales sont correctes et traçables.

#### Avec des tampons d'étalonnage

Pour étalonner le capteur, le retirer du produit et l'étalonner en laboratoire. Étant donné que les capteurs Memosens mémorisent leurs données, il est à tout moment possible de travailler avec des capteurs "préétalonnés" sans avoir à interrompre la surveillance de process pour l'étalonnage.

1. Ouvrir le menu : CAL/pH verre ou pH ISFET/Etalonnage 2 pts.

2. Suivre les instructions du logiciel.

- 3. Après avoir immergé le capteur dans le premier tampon et après que la valeur mesurée se soit stabilisée, appuyer sur OK.
	- Le système commence à calculer la valeur mesurée pour le premier tampon. Une fois le critère de stabilité rempli, la valeur mesurée est affichée en mV.
- 4. Continuer à suivre les instructions.
- 5. Après avoir immergé le capteur dans le deuxième tampon et après que la valeur mesurée se soit stabilisée, appuyer sur OK.
	- Le système commence à calculer la valeur mesurée pour le deuxième tampon. Une fois le critère de stabilité rempli, les valeurs mesurées des deux tampons ainsi que les valeurs calculées pour la pente et le point zéro sont affichées.
- 6. Répondre à l'invite pour accepter les données d'étalonnage pour l'ajustage.
- 7. Remettre le capteur dans le produit et appuyer sur OK.
	- Le hold est désactivé et la mesure redémarre.

Il est possible d'annuler l'étalonnage à tout moment en cliquant sur ESC. Aucune donnée ne sera alors utilisée pour ajuster le capteur.

Utiliser les tampons d'étalonnage qu'une seule fois.

### 19.4.4 Étalonnage en un point

### Applications et exigences

L'étalonnage en un point est particulièrement utile si la déviation de la valeur de pH par rapport à une valeur de référence, et pas la valeur de pH absolue elle-même, présente de l'intérêt pour l'utilisateur. Les applications pour l'étalonnage en un point comprennent :

- Commande de process
- Assurance qualité

Les fluctuations de la valeur de process ne doivent pas dépasser ±0,5 pH et la température de process doit rester relativement constante. Étant donné que la gamme de mesure est limitée, il est ainsi possible de régler la pente à ‐59 mV/pH (à 25 °C). Pour ajuster le capteur, entrer un offset ou une valeur de référence.

Il est également possible d'utiliser l'Etalonnage échantillon. Pour cela, prélever un échantillon du process et déterminer la valeur pH en laboratoire. Dans le cas de l'échantillon de laboratoire, veiller à déterminer la valeur de pH à la température de process.

### Entrer une valeur de référence

Entrer une valeur mesurée de référence déterminée précédemment. La fonction d'étalonnage est décalée de cette valeur sur l'axe x (pH). La pente reste inchangée.

- 1. Ouvrir le menu : CAL/pH verre ou pH ISFET/Etalonnage 1 pt.
- 2. Référence: entrer la valeur déterminée précédemment.
- 3. Accepter les données d'étalonnage et retourner au mode de mesure.

Il est possible d'annuler l'étalonnage à tout moment en cliquant sur ESC. Aucune donnée ne sera alors utilisée pour ajuster le capteur.

### Étalonnage avec échantillons

Pour ce type d'étalonnage, prélever un échantillon de produit et déterminer sa valeur pH en laboratoire (à la température de process. Utiliser cette valeur de laboratoire pour ajuster le capteur. La pente de la fonction d'étalonnage reste inchangée.

- 1. Ouvrir le menu : CAL/pH verre ou pH ISFET/Etalonnage échantillon.
- 2. Suivre les instructions du logiciel.
- 3. Après avoir prélevé l'échantillon : appuyer sur OK.
	- $\rightarrow$  Le message suivant apparaît sur l'afficheur :  $\triangleright$  Etalonnage échantillon.
- 4. Après avoir déterminé la valeur de laboratoire, appuyer sur le navigateur. Une ligne s'affiche, dans laquelle il est possible d'entrer la valeur de laboratoire.
- 5. Entrer la valeur mesurée de laboratoire, puis aller à **Continuer**.
	- La valeur mesurée, la valeur de laboratoire et l'offset résultant (point zéro pour ISE) sont affichés.
- 6. Accepter les données d'étalonnage et retourner au mode de mesure.

Il est possible d'annuler l'étalonnage à tout moment en cliquant sur ESC. Aucune donnée ne sera alors utilisée pour ajuster le capteur.
## 19.4.5 Entrée de données

Entrer la pente, le point zéro et la température manuellement. La fonction pour déterminer la valeur de pH est calculée à partir de ces valeurs. Ainsi, l'entrée des données donne le même résultat que l'étalonnage en deux points.

- 1. Utiliser une méthode alternative pour déterminer la pente, le point zéro et la température (mesure de référence).
- 2. Ouvrir le menu : CAL/pH verre ou pH ISFET/Entrée num..
	- $\rightarrow$  La pente, le point zéro et la température sont également affichés.
- 3. Sélectionner chaque valeur l'une après l'autre, puis entrer la valeur numérique désirée.
	- Étant donné toutes les variables pour l'équation de Nernst sont entrées directement, le logiciel n'affiche aucune information supplémentaire.
- 4. Répondre à l'invite pour accepter les données d'étalonnage pour l'ajustage en sélectionnant OK.

Il est possible d'annuler l'étalonnage à tout moment en cliquant sur ESC. Aucune donnée ne sera alors utilisée pour ajuster le capteur.

## 19.4.6 Ajustage de la température

- 1. Déterminer la température du produit de process avec une mesure alternative, comme un capteur de température de précision.
- 2. Ouvrir le menu : CAL/<Type capteur>/Ajustage température.
- <sup>3.</sup> Laisser le capteur dans le produit de process et continuer à cliquer sur OK jusqu'à ce que la mesure de température démarre via le capteur.
- 4. Entrer la température de référence à partir de la mesure alternative. Pour cela, il est possible d'entrer soit la valeur absolue soit un offset.
- 5. Puis continuer à cliquer sur OK jusqu'à ce que les nouvelles données aient été acceptées.
	- Ainsi se termine l'ajustage de la température.

## 19.4.7 Messages d'erreur en cours d'étalonnage

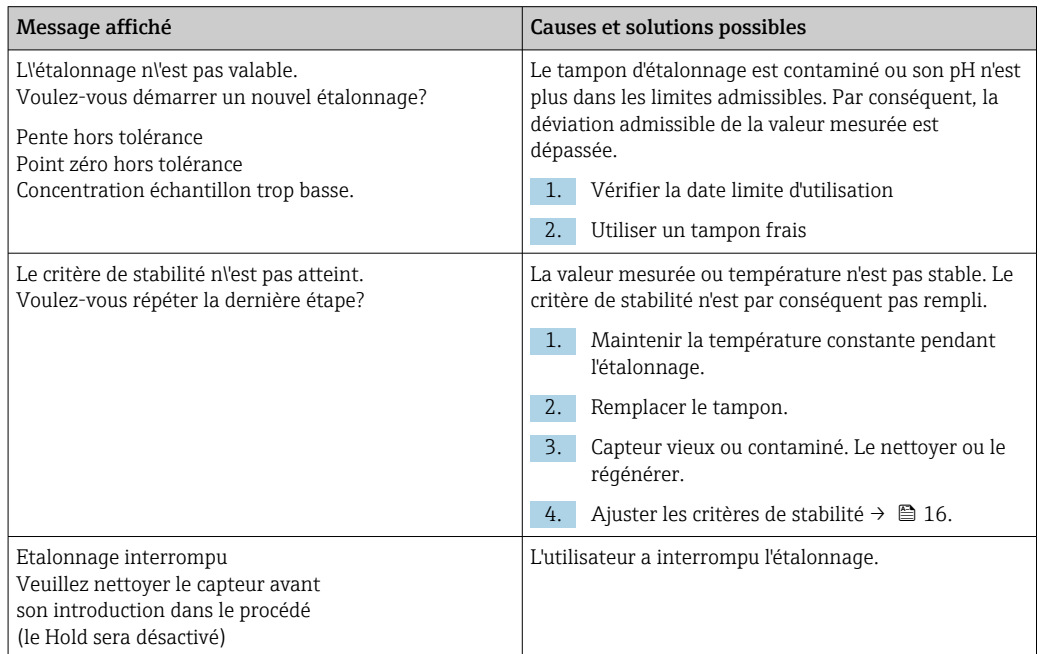

# 19.5 Capteurs de redox

## 19.5.1 Types d'étalonnage

Les types d'étalonnage suivants sont possibles :

- Etalonnage en deux points avec échantillons de produit (Valeur principale *=* Redox %)
- Etalonnage en un point avec tampon d'étalonnage (Valeur principale *=* Redox mV)
- Entrée des données pour un offset (Valeur principale *=* Redox mV)
- Ajustage de la température en entrant une valeur de référence

# 19.5.2 Étalonnage en un point

Les tampons contiennent des couples redox avec une densité élevée de courant d'échange. Leur avantage réside dans une précision de la mesure élevée, une bonne reproductibilité et un temps de réponse rapide de la mesure.

Il n'y a pas de compensation de température lors de la mesure du potentiel redox, car le comportement à la température du produit n'est pas connu. Toutefois, la température est indiquée avec le résultat de mesure et c'est pourquoi il est utile d'ajuster le capteur de température à des intervalles dépendant du process.

## Étalonnage en un point avec tampons d'étalonnage

Avec ce type d'étalonnage, l'on travaille avec des tampons d'étalonnage, p. ex. des tampons redox d'Endress+Hauser. Pour cela, retirer le capteur du produit et l'étalonner en laboratoire. Étant donné que les capteurs Memosens mémorisent leurs données, il est possible à tout moment de travailler avec des capteurs "préétalonnés" sans avoir à interrompre la surveillance de process pendant une longue période pour l'étalonnage (pas valable pour ISE).

- 1. Ouvrir le menu : **CAL/Redox/Etalonnage 1 pt.**
- 2. Suivre les instructions du logiciel.
- 3. Accepter les données d'étalonnage et retourner au mode de mesure.

Il est possible d'annuler l'étalonnage à tout moment en cliquant sur ESC. Aucune donnée ne sera alors utilisée pour ajuster le capteur.

## 19.5.3 Entrée num. (offset)

### Entrée des données pour un offset

Entrer l'offset directement avec ce type d'étalonnage. Utiliser la valeur mesurée d'une mesure de référence, par exemple, pour déterminer l'offset.

- 1. Ouvrir le menu : CAL/Redox/Entrée num. (offset).
	- ← Affichage Offset.
- 2. Décider si la valeur actuelle doit être conservée ou saisir une nouvelle valeur.
- 3. Changer la valeur ou conserver la valeur.
- 4. Accepter les données d'étalonnage et retourner au mode de mesure.

Il est possible d'annuler l'étalonnage à tout moment en cliquant sur ESC. Aucune donnée ne sera alors utilisée pour ajuster le capteur.

## 19.5.4 Étalonnage en deux points (uniquement Redox %)

Pour obtenir des valeurs de redox % utiles, il faut adapter le capteur au process. Pour cela, il faut effectuer un étalonnage en 2 points. Les deux points d'étalonnage caractérisent les principaux états que le produit peut prendre dans le process.

Il faut deux compositions différentes du produit, qui représentent les seuils caractéristiques du process (p. ex. valeur 20 % et valeur 80 %). La valeur absolue en mV n'est pas pertinente pour la mesure de redox %.

- 1. Ouvrir le menu : CAL/Redox/Etalonnage 2 pts.
- 2. Suivre les instructions du logiciel.
- 3. Déterminer le redox du produit pour le premier point d'étalonnage.
- 4. Spécifier la valeur en % que représente ce point.
- 5.  $\triangleright$  Continuer.
- 6. Suivre les instructions du logiciel.
- 7. Déterminer le redox du produit pour le deuxième point d'étalonnage.
- 8. Spécifier la valeur en % que représente ce point.
- 9. Accepter les données d'étalonnage et retourner au mode de mesure.

Il est possible d'annuler l'étalonnage à tout moment en cliquant sur ESC. Aucune donnée ne sera alors utilisée pour ajuster le capteur.

## 19.5.5 Ajustage de la température

- 1. Déterminer la température du produit de process avec une mesure alternative, comme un capteur de température de précision.
- 2. Ouvrir le menu : CAL/<Type capteur>/Ajustage température.
- 3. Laisser le capteur dans le produit de process et continuer à cliquer sur OK jusqu'à ce que la mesure de température démarre via le capteur.
- 4. Entrer la température de référence à partir de la mesure alternative. Pour cela, il est possible d'entrer soit la valeur absolue soit un offset.
- 5. Puis continuer à cliquer sur OK jusqu'à ce que les nouvelles données aient été acceptées.
	- Ainsi se termine l'ajustage de la température.

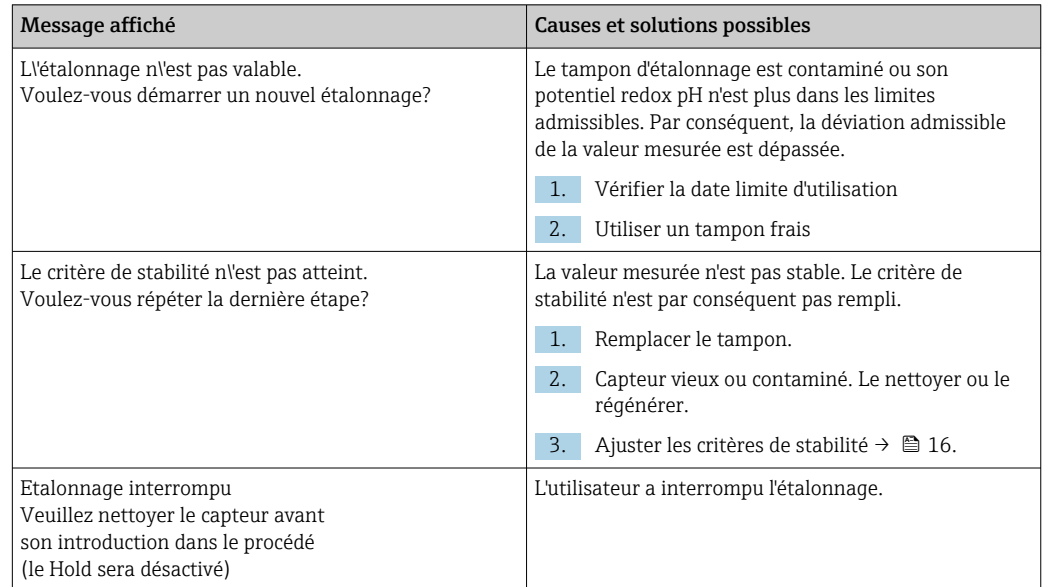

## 19.5.6 Messages d'erreur en cours d'étalonnage

# 19.6 Capteurs de conductivité

## 19.6.1 Types d'étalonnage

Les types d'étalonnage suivants sont possibles :

- Constante de cellule avec solution d'étalonnage
- Facteur d'installation
	- *(uniquement capteurs inductifs et CLS82D*)
- Airset (couplage résiduel) *(uniquement capteurs inductifs)*
- Ajustage de la température en entrant une valeur de référence

## 19.6.2 Constante de cellule

L'étalonnage d'un système de mesure de conductivité se fait en règle générale de telle sorte que la constante de cellule exacte est déterminée ou vérifiée au moyen de solutions d'étalonnage adaptées.

Ce procédé est décrit dans les normes EN 27888 et ASTM D 1125, par exemple, où on explique comment fabriquer quelques solutions d'étalonnage.

Une autre alternative consiste à acheter des standards d'étalonnage internationaux auprès d'instituts nationaux de mesure. Cela est particulièrement important dans l'industrie pharmaceutique, qui requiert un étalonnage traçable selon des standards reconnus internationalement. Pour étalonner ses instruments de contrôle, le fabricant, utilise des SRM (Special Reference Material) provenant de l'institut américain NIST (National Institute of Standards and Technology).

### Étalonner la constante de cellule

Avec ce type d'étalonnage, entrer une valeur de référence pour la conductivité. On détermine en outre comment l'influence de la température doit être compensée. L'appareil calcule alors une nouvelle constante de cellule pour le capteur.

1. Ouvrir le menu : CAL/Cond c ou Cond i ou Cond c 4-pol/Constante de cellule.

2. Effectuer les réglages :

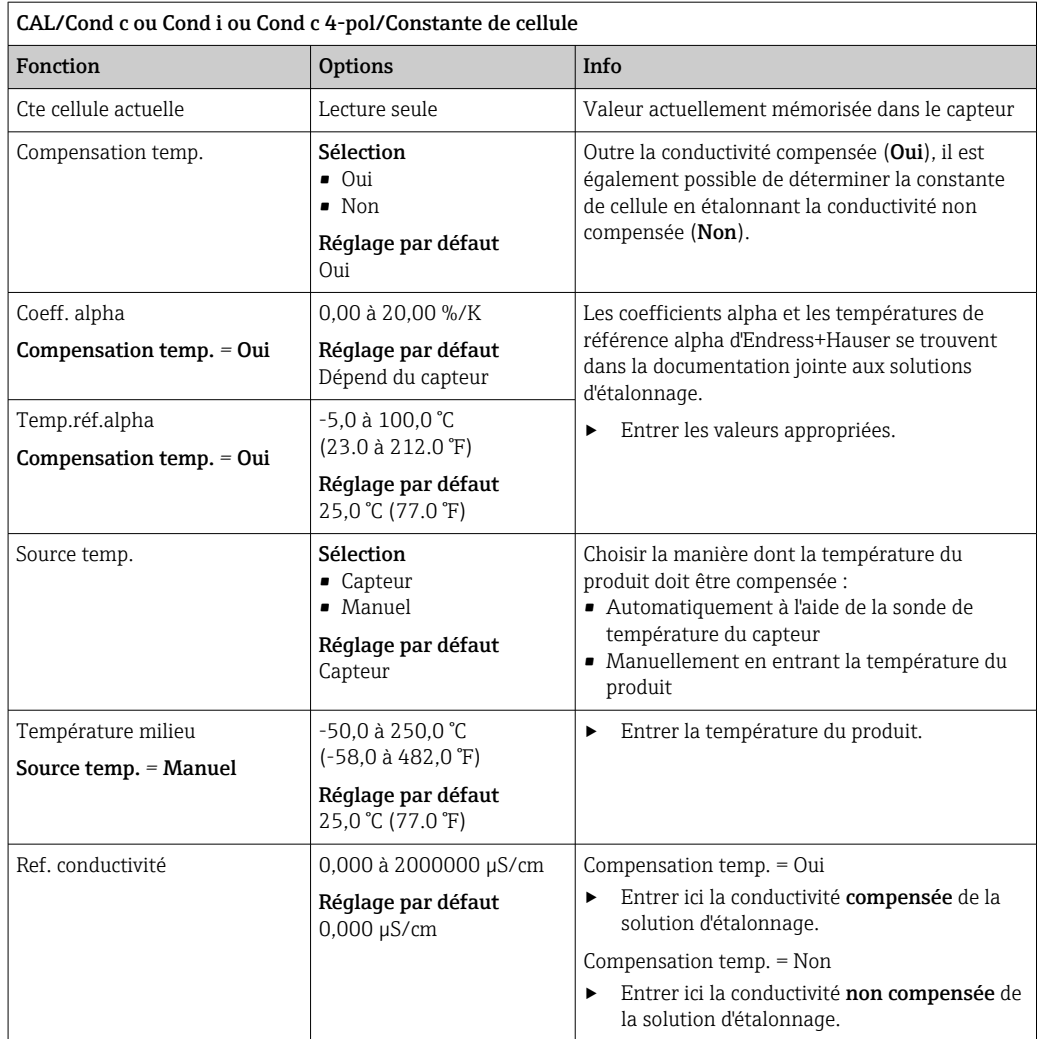

### 3. > Démarrer ll'étalonnage.

4. Suivre les instructions.

5. Décider d'utiliser les données d'étalonnage capturées, ou d'interrompre ou de répéter l'étalonnage.

Après l'étalonnage, le transmetteur revient automatiquement au mode de mesure et le point de mesure est maintenant prêt à fonctionner.

## 19.6.3 Air set (couplage résiduel, uniquement capteurs inductifs)

Alors que, dans le cas de capteurs conductifs, la droite d'étalonnage passe par zéro pour des raisons physiques (un flux de courant de 0 correspond à une conductivité de 0), dans le cas de capteurs inductifs, le couplage résiduel entre la bobine primaire (bobine d'excitation) et la bobine secondaire (bobine réceptrice) doit être prise en compte ou compensée. Le couplage résiduel n'est pas uniquement causé par le couplage magnétique direct des bobines mais également par la diaphonie dans les câbles d'alimentation. C'est pourquoi, la mise en service d'un capteur inductif commence toujours par un "air set". Ici, le capteur est raccordé au transmetteur avec les câbles prévus, gardé au sec à l'air (conductivité nulle) et un étalonnage airset est réalisé sur le transmetteur.

La constante de cellule est alors déterminée à l'aide d'une solution d'étalonnage précise, comme c'est le cas avec les capteurs conductifs.

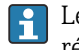

Les capteurs avec protocole Memosens sont déjà étalonnés en usine et leur couplage résiduel ne doit en règle générale plus être ajusté sur site.

## 19.6.4 Facteur de montage (uniquement capteurs de conductivité inductifs et CLS82D)

Dans des conditions de montage confinées, la mesure de conductivité est affectée par les parois de la conduite. Le facteur d'installation compense cet effet. Le transmetteur corrige la constante de cellule en la multipliant par le facteur d'installation. La valeur du facteur d'installation dépend du diamètre, de la conductivité du piquage et de la distance entre la paroi et le capteur.

Le facteur d'installation f est négligeable  $(f = 1,00)$  si la distance entre le capteur et la paroi est suffisante. Si la distance de la paroi est plus petite, le facteur d'installation augmente pour les conduites isolées électriquement  $(f > 1)$  et diminue pour les conduites électriquement conductrices  $(f < 1)$ .

Il existe deux possibilités pour compenser le facteur d'installation :

- Déterminer le facteur d'installation à l'aide de solutions d'étalonnage
- Entrer un facteur d'installation connu

## Étalonner le facteur d'installation

- 1. Ouvrir le menu : CAL/Cond i ou Cond c 4-pol/Fact. instal./Etalonnage.
- 2. Effectuer les réglages :

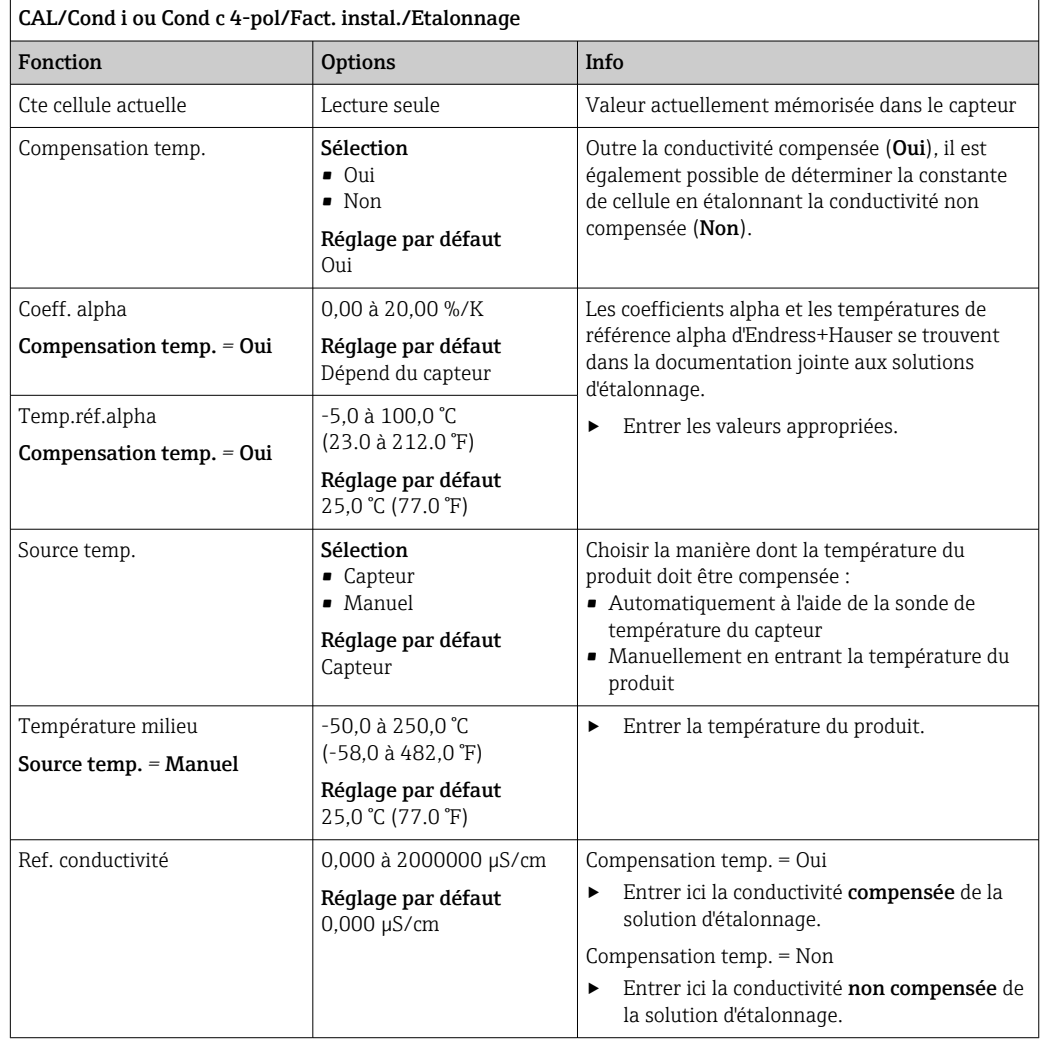

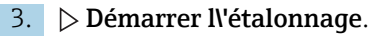

4. Suivre les instructions.

5. Décider d'utiliser les données d'étalonnage capturées, ou d'interrompre ou de répéter l'étalonnage.

Il est possible d'annuler l'étalonnage à tout moment en cliquant sur ESC. Aucune donnée ne sera alors utilisée pour ajuster le capteur.

#### Entrer le facteur d'installation

1. Ouvrir le menu : CAL/Cond i ou Cond c 4-pol/Fact. instal./Entrée. Le facteur d'installation actuellement utilisé est affiché.

- 2. Nouv. fact. inst.: entrer le facteur d'installation prélevé dans le manuel de mise en service du capteur, par exemple.
- $\Rightarrow$  3.  $\Rightarrow$  Démarrer ll'étalonnage.
- 4. Décider d'utiliser les données d'étalonnage capturées, ou d'interrompre ou de répéter l'étalonnage.

Il est possible d'annuler l'étalonnage à tout moment en cliquant sur ESC. Aucune donnée ne sera alors utilisée pour ajuster le capteur.

### 19.6.5 Ajustage de la température

1. Déterminer la température du produit de process avec une mesure alternative, comme un capteur de température de précision.

2. Ouvrir le menu : CAL/Cond c ou Cond i ou Cond c 4-pol/Ajustage température. ← L'offset (du dernier étalonnage) et la valeur réelle de température sont affichés.

3. Mode: décider du mode d'ajustage de la température.

#### • Etalonnage 1 point

Mesurer la température du produit au moyen d'une mesure de référence et utiliser cette valeur pour ajuster le capteur de température.

- Etalonnage 2 points
	- Utiliser deux échantillons avec des températures différentes.
- Table

Ajustage basé sur l'entrée de données. Entrer des couples de valeurs formés de la température mesurée par le capteur de température et de la température de référence correspondante. La fonction de température est calculée à partir de ces couples de valeurs. Appuyer sur SAVE une fois tous les points entrés et valider avec OK.

4. Suivre les instructions du logiciel.

5. Accepter les données d'étalonnage et retourner au mode de mesure.

Il est possible d'annuler l'étalonnage à tout moment en cliquant sur ESC. Aucune donnée ne sera alors utilisée pour ajuster le capteur.

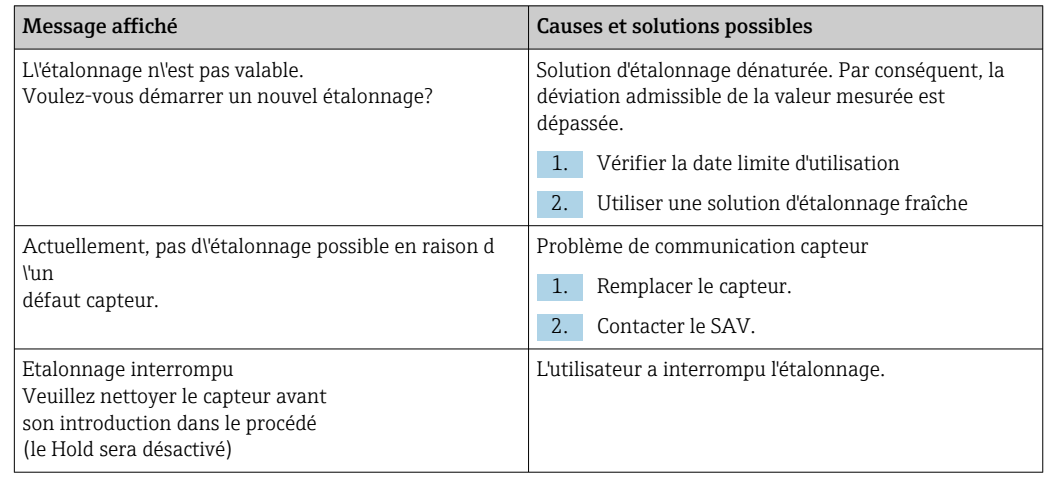

## 19.6.6 Messages d'erreur en cours d'étalonnage

# 19.7 Capteurs d'oxygène

## 19.7.1 Génération de signaux avec des capteurs ampérométriques

Le capteur d'oxygène ampérométrique repose sur la réduction de l'oxygène à la cathode en métal noble d'un système rempli d'électrolyte.

L'oxygène provenant du produit (par ex. air) se diffuse à travers une membrane, pénètre dans le film électrolytique et est transformé à la cathode. Cela signifie qu'il n'y a pratiquement pas d'oxygène moléculaire à la cathode. Une consommation d'oxygène intense a lieu ici et la pression partielle en oxygène approche de zéro.

La pression partielle en oxygène du produit règne devant la membrane. Elle est d'env. 209 hPa dans l'air saturé en vapeur d'eau sous des conditions de référence (1013 hPa, 20 °C). La pression partielle agit comme force motrice pour transporter les molécules d'oxygène à travers la membrane. La membrane fait office de barrière de diffusion, c'est-à-dire les molécules d'oxygène traversent la membrane selon la différence de pression partielle.

En résumé, les capteurs d'oxygène ampérométriques ont deux propriétés importantes :

- La consommation d'oxygène à la cathode est extrêmement élevée. L'oxygène s'infiltre à travers la membrane en fonction de la pression partielle en oxygène extérieure (à l'intérieur, elle est quasi nulle) - la pression partielle en oxygène extérieure est la force motrice.
- A cause des propriétés inhibitrices de diffusion de la membrane, le flux d'oxygène à travers la membrane et ainsi le courant signal électrique produit ultérieurement sont directement proportionnels à la pression partielle en oxygène devant la membrane, c'està-dire le capteur délivre un courant signal linéaire dépendant de la pression partielle en oxygène.

 $\rightarrow$  Le capteur d'oxygène ampérométrique est par conséquent un capteur de pression partielle en oxygène.

## 19.7.2 Génération de signaux avec des capteurs optiques

Le capteur d'oxygène optique utilise le principe de l'extinction de fluorescence.

Le concept de base est le suivant :

Le produit à mesurer et l'optique du capteur sont séparés par une zone sensible à l'oxygène, appelée spot du capteur.

Du côté process, ce spot de capteur est protégé contre la pression, la température et d'autres influences du produit par un cache noir perméable à l'oxygène. Ce cache permet toutefois à l'oxygène présent dans le produit de diffuser dans le spot de capteur, sur la base de l'équilibre de la pression partielle en oxygène dans le produit.

L'optique du capteur dirige la lumière à une longueur d'onde A constante ou une couleur A sur le spot du capteur contenant un colorant fluorescent (stimulation). Du fait de la stimulation, les molécules du colorant émettent une lumière à une longueur d'onde B constante ou une couleur B (réponse).

L'oxygène dans le produit et, par conséquent, dans le spot du capteur change les propriétés de fluorescence du colorant. Ce process est appelé extinction.

La relation entre la stimulation et la réponse dépend donc de la pression partielle en oxygène dans le produit, et est utilisée dans le capteur pour la mesure. D'un point de vue technique, la concentration en oxygène est souvent calculée sur la base d'une relation de signaux dans le temps (également appelée angle de phase).

## 19.7.3 Intervalles d'étalonnage

#### Détermination des intervalles

Si l'on souhaite étalonner le capteur ponctuellement pour une application spéciale et/ou un type d'installation spécial, il est possible de calculer les intervalles à l'aide de la méthode suivante :

- 1. Retirer le capteur du produit.
- 2. Nettoyer l'extérieur du capteur avec un chiffon humide.
- 3. Sécher délicatement la membrane du capteur, par ex. avec un mouchoir en papier doux.

### 4. AVIS

#### Mesures faussées par les influences atmosphériques !

‣ Protéger le capteur contre les influences externes telles que l'ensoleillement et le vent.

Après 20 minutes (capteurs ampérométriques) ou 10 minutes (capteurs optiques), mesurer l'indice de saturation en oxygène dans l'air.

5. Décider en fonction des résultats :

a) Capteur ampérométrique : la valeur mesurée n'est pas  $102 \pm 2$  %SAT (COS51D) ou 100 ± 2 %SAT (COS22D) → Étalonner le capteur.

Capteur optique : la valeur mesurée n'est pas  $100 \pm 2$  %SAT  $\rightarrow$  Étalonner le capteur.

b) Si les valeurs se situent dans l'intervalle spécifié, il n'est pas nécessaire d'étalonner le capteur. L'intervalle de temps entre les inspections peut être prolongé.

6. Répéter les étapes indiquées après deux, quatre ou huit mois pour déterminer l'intervalle d'étalonnage optimal pour le capteur utilisé.

#### Surveillance de l'étalonnage

‣ Déterminer les valeurs seuils pour la surveillance des différentiels de pente et de point zéro : Menu/Configurer/Entrées/Oxygène (amp.) ou Oxygène (opt.)/Configuration étendue/Réglages diagnostics/Delta pente. Delta point zéro (capteurs ampérométriques ou COS61D) ou Index qualité étalonnage (COS81D).

Ces seuils dépendent du process et doivent être déterminés de façon empirique.

Pendant l'étalonnage, un message de diagnostic est affiché si les seuils d'avertissement définis ont été dépassés. Il faut alors procéder à l'entretien du capteur en nettoyant ce dernier ou la référence, ou en régénérant la membrane en verre.

Il faut remplacer le capteur si les messages d'avertissement continuent à s'afficher malgré la maintenance.

### Surveillance de l'intervalle d'étalonnage

Une fois les intervalles d'étalonnage déterminés pour le process concerné, il est possible de les faire surveiller par l'appareil.

- ‣ Menu/Configurer/Entrées/Oxygène (amp.) ou Oxygène (opt.)/Configuration étendue/Réglages étal./Temps étal. expirée
	- Régler les limites de temps pour définir la durée de validité d'un étalonnage. Les capteurs Memosens mémorisent toutes les données d'étalonnage. De cette manière, il est facile de voir si le dernier étalonnage s'est déroulé dans la période définie et s'il est donc toujours valide. Cela est particulièrement avantageux en cas d'utilisation de capteurs préétalonnés.

## 19.7.4 Types d'étalonnage

Les types d'étalonnage suivants sont possibles :

- Point zéro
	- Etal 1-point (étalonnage en un point dans l'azote ou le gel pour le point zéro COY8)
	- Entrée num.
- Pente (capteurs ampérométriques et COS61D) ou Point en oxygène (COS81D)
	- Air 100% humide (air, vapeur d'eau saturée)
	- Eau saturée en air (eau saturée en air)
	- Air variable (air, variable)
	- Etalon. avec gaz test (uniquement COS81D)
	- Entrée num.
- Etalonnage échantillon
	- Pente (uniquement capteurs ampérométriques et COS61D)
	- Point en oxygène (uniquement COS81D)
	- Point zéro (uniquement capteurs ampérométriques)
- Mise à l\'échelle fermenteur (uniquement COS81D)
- Ajustage température

Par ailleurs, le menu d'étalonnage pour les capteurs ampérométriques et le capteur COS81D comporte deux fonctions supplémentaires pour réinitialiser les compteurs internes du capteur :

- Changer électrolyte (uniquement capteurs ampérométriques)
- changer capot capteur (capteurs ampérométriques et COS81D)
- Réinitialiser données étal. usine (uniquement COS81D)

## 19.7.5 Étalonnage de la pente (COS22D, COS51D, COS61D) ou point en oxygène (COS81D)

Dans le cas de l'étalonnage de la pente, la dépendance de la pression partielle est utilisée pour comparer le courant signal à une référence connue et facilement disponible – l'air.

La composition de l'air sec est connue :

- 20,95 % d'oxygène
- 79,05 % d'azote et autres gaz

### Altitude et pression partielle

La pression partielle en oxygène ne dépend plus que de l'altitude et de la pression d'air absolue actuelle.

Au niveau de la mer à une pression atmosphérique de 1013 hPa, la pression partielle en oxygène est d'environ 212hPa. La pression absolue et donc également la pression partielle d'oxygène changent en fonction de l'altitude. À l'aide de la formule barométrique, la pression partielle en oxygène escomptée peut être représentée jusqu'à une hauteur de plusieurs kilomètres avec des erreurs minimes. L'étalonnage est par conséquent indépendant de l'altitude.

#### Trois méthodes pour déterminer des valeurs fiables pour la pression d'air absolue

- 1. À l'aide de l'altitude et de la formule barométrique qui donnent une relation entre la valeur attendue de la pression d'air absolue moyenne et l'altitude (également consignées et accessibles dans le transmetteur ou le capteur).
- 2. En mesurant la pression absolue de l'air avec une cellule de pression, par exemple.
- 3. La pression atmosphérique relative ramenée au niveau de la mer est souvent disponible dans les bulletins météorologiques. Cette pression atmosphérique relative peut être convertie en valeur absolue au moyen de la formule barométrique.

#### Vapeur d'eau

Dans la réalité, l'eau sous forme de vapeur d'eau est toujours présente dans l'air. Elle contribue à la pression totale. Cela signifie que la vapeur d'eau présente dans l'air modifie la pression partielle en oxygène.

L'air ne peut toutefois emmagasiner qu'une quantité maximale définie d'eau. Le reste est dégagé sous forme de condensat liquide (p. ex. gouttes). La teneur maximale de vapeur d'eau dans l'air dépend de la température et suit des fonctions connues.

#### Air 100% humide

Dans ce modèle d'étalonnage, le pourcentage de vapeur d'eau est déduit sur la base de l'altitude et de la température, si bien que l'information sur la pression partielle en oxygène est effectivement disponible.

Pour que ce modèle fonctionne correctement, le capteur à étalonner doit se trouver à proximité d'une surface d'eau ou dans la chambre d'expansion d'un réservoir partiellement rempli d'eau. De cette manière, les capteurs d'oxygène peuvent être étalonnés avec précision dans un grand nombre d'applications, des centrales électriques au traitement de l'eau.

#### Eau saturée en air

Après un laps de temps suffisant, l'eau qui a été suffisamment aérée est en équilibre avec la pression partielle en oxygène de l'eau au-dessus de l'eau. Ce modèle d'étalonnage utilise cette propriété.

Ici aussi, le modèle utilise la valeur de température pour faire automatiquement référence aux pressions partielles en oxygène escomptées. Ce modèle est souvent utilisé pour mesurer l'oxygène dans les cuves fermées, comme les fermenteurs remplis d'eau.

### Air variable

Ce modèle d'étalonnage est pour toutes les applications dans lesquelles la pression atmosphérique et l'humidité de l'air aux alentours du capteur ne correspondent pas aux valeurs atmosphériques standard mentionnées ci-dessus, mais sont tout de même connues. Les deux variables peuvent être indiquées ici.

Ce modèle est utilisé par exemple pour des capteurs intégrés qui doivent être étalonnés en cours de fonctionnement à des conditions connues, p. ex. dans de l'air de purge sec à 1020 hPa.

### Etalon. avec gaz test (uniquement COS81D)

Ce modèle d'étalonnage permet à l'utilisateur d'étalonner la pente du capteur à l'aide d'un mélange gazeux d'oxygène défini. Il est possible de réaliser un étalonnage traçable en combinaison avec une mesure de la pression absolue (pour déterminer la pression de gaz à la membrane du capteur) et un gaz d'étalonnage certifié. La variable de référence dans la concentration volumétrique d'oxygène et la pression de gaz sont entrées ici comme variables d'entrée dans le transmetteur. Ce modèle suppose un mélange de gaz sec avec 0% d'humidité.

#### Etalonnage échantillon

L'étalonnage avec échantillon est une autre possibilité d'étalonnage. Ici, la valeur mesurée du capteur est ajustée à une référence du même produit, obtenue en externe.

#### Étalonner le capteur dans les produits mentionnés

La procédure est toujours identique, que l'étalonnage soit réalisé dans de l'air saturé en vapeur d'eau, dans de l'eau saturée en air ou dans de l'air variable :

- 1. Ouvrir le menu : CAL/Oxygène (amp.) ou Oxygène (opt.)/Pente ou Point en oxygène.
- 2. Choisir parmi les options suivantes : Air 100% humide ou Eau saturée en air ou Air variable ou Etalon. avec gaz test (uniquement COS81D) ou Etalonnage échantillon.
- 3. Suivre les instructions du logiciel.
- 4. Accepter les données d'étalonnage et retourner au mode de mesure.

Il est possible d'annuler l'étalonnage à tout moment en cliquant sur ESC. Aucune donnée ne sera alors utilisée pour ajuster le capteur.

#### Étalonner le capteur en entrant des données

- 1. Ouvrir le menu : CAL/Oxygène (amp.) ou Oxygène (opt.)/Pente/Entrée num..
- 2. Nouvelle pente: entrer la valeur.
- 3. Répondre à l'invite pour accepter les données d'étalonnage pour l'ajustage en sélectionnant OK.
	- $\rightarrow$  La nouvelle pente est utilisée.

## 19.7.6 Étalonnage du point zéro

Le point zéro n'est pas si important en cas de concentrations d'oxygène relativement élevées.

Cette situation change, néanmoins, dès que les capteurs d'oxygène sont utilisés dans la gamme des traces et que l'étalonnage doit être réalisé dans le point zéro. Les étalonnages du point zéro sont exigeants étant donné que le milieu ambiant - en général de l'air - a déjà une teneur en oxygène élevée. Cet oxygène doit être exclu pour l'étalonnage du point zéro du capteur et l'oxygène résiduel disponible doit être éliminé de l'environnement du capteur.

#### Pour ce faire, il y a deux possibilités :

- 1. Étalonnage du point zéro dans une chambre de passage rincée avec de l'azote gazéiforme de qualité suffisante (N5).
- 2. Étalonnage dans un gel pour point zéro réduisant la teneur en oxygène.

Il est également possible d'ajuster le point zéro en entrant des données. Pour cela, il vous faut une valeur mesurée de référence.

#### Avant de réaliser l'étalonnage du point zéro du capteur

- Le signal du capteur s'est-il stabilisé ?
- La valeur affichée est-elle plausible ?

Si le capteur d'oxygène est étalonné trop tôt, cela peut entraîner un point zéro erroné. En règle générale, il convient d'utiliser le capteur pendant 0,5 heures dans le gel pour point zéro et d'évaluer le courant signal en régime permanent. Si le capteur a déjà fonctionné dans la gamme des traces avant l'étalonnage du point zéro, la durée indiquée ci-dessus est généralement suffisante. Si le capteur a fonctionné dans l'air, il faut beaucoup plus de temps pour éliminer également l'oxygène résiduel de tout volume mort inhérent à la construction. Ici, on applique en règle générale une valeur de 2 heures.

Le point zéro peut être étalonné dès que le signal du capteur s'est stabilisé. La valeur mesurée actuelle est étalonnée à la valeur zéro. La méthode de référence (étalonnage avec échantillons au point zéro) peut également être utilisée ici si des récipients d'échantillonnage appropriés ou une mesure de référence sont disponibles.

#### Étalonnage du point zéro avec le gel pour point zéro

Comme alternative au gel pour point zéro, il est également possible de travailler en atmosphère exempte d'oxygène, p. ex. dans de l'azote ultrapur.

1. Ouvrir le menu : CAL/Oxygène (amp.) ou Oxygène (opt.)/Point zéro.

#### 2.  $\triangleright$  Etal 1-point.

- 3. Immerger le capteur dans le gel pour point zéro ou le conserver dans de l'azote (pas de l'air !).
- 4. > Démarrer ll'étalonnage.
- 5. Décider d'utiliser les données d'étalonnage capturées, ou d'interrompre ou de répéter l'étalonnage.
- 6. Nettoyer le capteur, puis le replacer dans le produit.

Il est possible d'annuler l'étalonnage à tout moment en cliquant sur ESC. Aucune donnée ne sera alors utilisée pour ajuster le capteur.

#### Étalonner le capteur en entrant des données

Il est possible d'étalonner le point zéro en entrant un offset en pourcentage. Pour cela, déterminer le point zéro par comparaison avec une mesure de référence.

- 1. Ouvrir le menu : CAL/Oxygène (amp.) ou Oxygène (opt.)/Point zéro/ $\triangleright$  Entrée num..
- 2. Nouv. point zéro: entrer la valeur.
- 3. Accepter les données étalon..
	- Le nouveau point zéro est utilisé.

## 19.7.7 Étalonnage de l'échantillon

L'étalonnage est possible aussi bien dans le produit (dans le process ou en laboratoire) que dans l'air.

Pour cela, mesurer la valeur d'oxygène brute à l'aide d'une mesure de référence. Cette valeur de référence sert à ajuster le capteur.

Il est possible d'étalonner soit la pente soit le point zéro avec la valeur de référence.

- 1. Ouvrir le menu : CAL/Oxygène (amp.) ou Oxygène (opt.)/Etalonnage échantillon.
- 2. Choisir parmi les options suivantes : Pente ou Point zéro (uniquement capteur ampérométrique).
	- Utiliser l'étalonnage du point zéro si la mesure doit être ajustée à une autre valeur. Il est possible de corriger la sensibilité de la mesure avec l'étalonnage de la pente.
- 3. Suivre les instructions du logiciel.
	- La valeur mesurée actuelle est affichée.
- 4. RéférenceEntrer la valeur de comparaison issue de la mesure externe.
- $\boxed{5}$ .  $\triangleright$  Continuer.

#### 6.  $\triangleright$  Accepter les données étalon..

L'étalonnage avec échantillons est terminé.

7. Si l'étalonnage a été réalisé dans le laboratoire, nettoyer le capteur, puis l'immerger de nouveau dans le produit.

Il est possible d'annuler l'étalonnage à tout moment en cliquant sur ESC. Aucune donnée ne sera alors utilisée pour ajuster le capteur.

## 19.7.8 Mise à l'échelle du fermenteur

En règle générale, une surpression est présente dans un fermenteur avant que la fermentation ne commence. En outre, le capteur a été soumis à une contrainte sous la forme d'une stérilisation en place (SEP).

À l'aide de la méthode **Mise à l'échelle fermenteur** , la valeur mesurée du capteur installé est ajustée en fonction de la valeur de départ en %SAT souhaitée.

Déterminer la consigne de la saturation (Saturation requise) à laquelle la saturation mesurée doit correspondre (100 %SAT en général). Il en résulte un facteur pour la fonction d'étalonnage (Facteur mise à ll'échelle). Dans le menu, sélectionner l'indice de saturation comme valeur mesurée principale, puis l'indice de saturation mis à l'échelle apparaît dans l'affichage des valeurs mesurées.

- 1. Ouvrir le menu : CAL/Oxygène (opt.)/Mise à l'échelle fermenteur.
- 2.  $\triangleright$  Activé.
- 3. Répondre à l'invite en sélectionnant OK.
	- La saturation mesurée actuelle (Saturation actuelle) est affichée.

4. Saturation requise: indiquer la saturation à laquelle cette valeur doit correspondre.

- 5.  $\triangleright$  Continuer.
	- Le facteur de mise à l'échelle est calculé et affiché (**Facteur mise à l'échelle**).
- 6. Répondre à l'invite en sélectionnant OK.

Si l'on ne souhaite plus utiliser la mise à l'échelle du fermenteur, désactiver cette fonction dans le menu d'étalonnage.

### 19.7.9 Réinitialisation des compteurs

Ces fonctions permettent de remettre à "0" les compteurs internes du capteur.

Les compteurs peuvent être utilisés pour définir des seuils d'avertissement et d'alarme pour le remplacement de la cartouche à membrane / du capot sensible ou de l'électrolyte (capteurs ampérométriques uniquement). Les cartouches à membrane et l'électrolyte usés sont ainsi remplacés à temps.

Remettre les compteurs à "0" après avoir remplacé la cartouche à membrane ou l'électrolyte.

- 1. Sélectionner l'action désirée :  $\triangleright$  changer capot capteur ou  $\triangleright$  Changer électrolyte.
- 2. Répondre à la demande :  $\triangleright$  Sauvegarder.
	- Le compteur interne du capteur est réinitialisé.

### 19.7.10 Ajustage de la température

- 1. Déterminer la température du produit de process avec une mesure alternative, comme un capteur de température de précision.
- 2. Ouvrir le menu : CAL/<Type capteur>/Ajustage température.
- 3. Laisser le capteur dans le produit de process et continuer à cliquer sur OK jusqu'à ce que la mesure de température démarre via le capteur.
- 4. Entrer la température de référence à partir de la mesure alternative. Pour cela, il est possible d'entrer soit la valeur absolue soit un offset.
- 5. Puis continuer à cliquer sur OK jusqu'à ce que les nouvelles données aient été acceptées.
	- Ainsi se termine l'ajustage de la température.

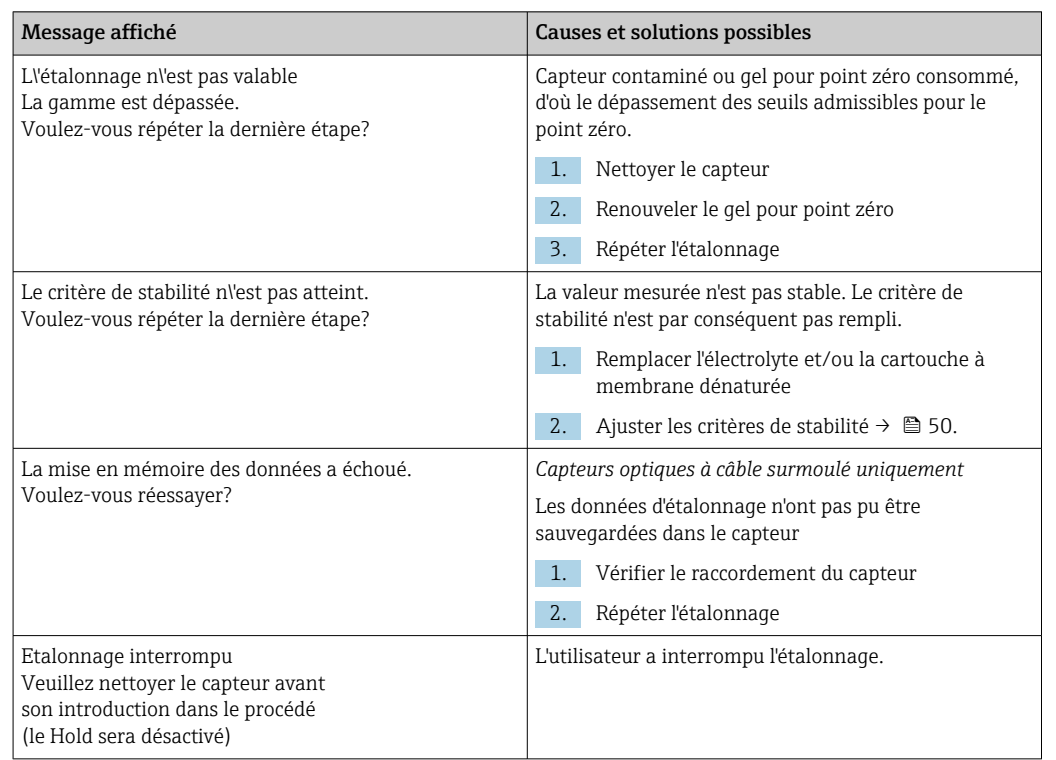

## 19.7.11 Messages d'erreur en cours d'étalonnage

# 19.8 Capteurs de désinfection

## 19.8.1 Intervalles d'étalonnage

Les intervalles d'étalonnage dépendent fortement de :

- L'application
- La position de montage du capteur

### Déterminer les intervalles

Si l'on souhaite étalonner le capteur ponctuellement pour une application spéciale et/ou un type d'installation spécial, il est possible de calculer les intervalles à l'aide de la méthode suivante :

- 1. Vérifier le capteur tous les trois mois (dans le cas de l'eau potable) ou un mois (dans le cas de l'eau industrielle) après sa mise en service à l'aide d'une valeur mesurée de référence (méthode DPD) d'un échantillon de produit.
- 2. Comparer la valeur mesurée par le capteur et la valeur mesurée de référence.
- 3. En fonction des exigences, décider si l'écart est acceptable ou si le capteur doit être réétalonné.

Veiller à étalonner le capteur au moins deux fois par an.

Noter que la méthode DPD est susceptible de délivrer des écarts de mesure élevés H lorsque les valeurs mesurées sont très faibles (< 0,2 mg/l) et ne peut donc plus être considérée comme fiable.

### Surveiller l'étalonnage

- ▶ Définir les seuils pour la surveillance des différences de pente et de point zéro : Menu/ Configurer/Entrées/Désinfection /Configuration étendue/Réglages diagnostics/ Delta pente ou Delta point zéro.
	- Ces seuils dépendent du process et doivent être déterminés de façon empirique.

Pendant l'étalonnage, un message de diagnostic est affiché si les seuils d'avertissement définis ont été dépassés. Il faut alors entretenir le capteur en le nettoyant.

Il faut remplacer le capteur si les messages d'avertissement continuent à s'afficher malgré la maintenance.

#### Surveiller l'intervalle d'étalonnage

Une fois les intervalles d'étalonnage déterminés pour le process, il est possible de les faire surveiller par l'appareil.

- ‣ Menu/Configurer/Entrées/Désinfection/Configuration étendue/Réglages étal./ Temps étal. expirée
	- Régler les limites de temps pour définir la durée de validité d'un étalonnage. Les capteurs Memosens mémorisent toutes les données d'étalonnage. De cette manière, il est facile de voir si le dernier étalonnage s'est déroulé dans la période définie et s'il est donc toujours valide. Cela est particulièrement avantageux en cas d'utilisation de capteurs préétalonnés.

## 19.8.2 Polarisation

La tension appliquée entre la cathode et l'anode par le transmetteur polarise la surface de l'électrode de travail. Par conséquent, après la mise sous tension du transmetteur lorsqu'un capteur est raccordé, il faut attendre la fin de la polarisation avant de pouvoir démarrer l'étalonnage.

Pour obtenir une valeur affichée stable, le capteur requiert les durées de polarisation suivantes :

#### Première mise en service

Capteur pour gamme de mesure standard 60 min. Capteur pour gamme de 90 min. mesure de traces

### Remise en service

Capteur pour gamme de mesure standard 30 min. Capteur pour gamme de 45 min. mesure de traces

## 19.8.3 Types d'étalonnage

Les types d'étalonnage suivants sont possibles :

- Pente
	- Etalonnage avec échantillons
	- Entrée de données
- Point zéro
	- Etalonnage avec échantillons
	- Entrée de données
- Ajustage de la température

Par ailleurs, le menu d'étalonnage comporte des fonctions supplémentaires pour réinitialiser les compteurs internes du capteur :

- Changer électrolyte
- changer capot capteur
- •

## 19.8.4 Mesure de référence

#### Mesure de référence selon la méthode DPD

Pour étalonner le système de mesure, effectuez une mesure comparative colorimétrique selon la méthode DPD. Le chlore, de même que le dioxyde de chlore, réagit avec le diéthylène-paraphénylène-diamine (DPD) et se colore en rouge. L'intensité de la coloration rouge est proportionnelle à la teneur en chlore.

Cette coloration rouge est mesurée avec un photomètre (par ex. CCM182) et indiquée comme teneur en chlore.

#### Conditions requises

Les valeurs du capteur sont stables (ni dérive ni fluctuation des valeurs mesurées pendant au moins 5 minutes). Cela est généralement possible lorsque les conditions suivantes sont remplies :

- La polarisation est terminée.
- Le débit est constant et dans la gamme acceptable.
- Le capteur et le produit sont à la même température.
- La valeur de pH se situe dans la gamme admissible.

## 19.8.5 Étalonnage de la pente

Il est possible de corriger la sensibilité de la mesure avec l'étalonnage de la pente.

#### Étalonnage avec échantillons

Mesurer la valeur brute de chlore à l'aide d'une mesure de référence. Cette valeur de référence sert à ajuster le capteur.

- 1. Ouvrir le menu : CAL/Désinfection/Pente.
- 2. **Etalonnage échantillon.**
- 3. Suivre les instructions du logiciel.
- 4. Choisir parmi les options suivantes :  $\triangleright$  Continuer ll'étalonnage ou Retour à la mesure (finir étal. plus tard).
- 5. Valeur nominale: entrer la valeur de référence.
- 6.  $\triangleright$  Accepter les données étalon..
- 7. Accepter les données d'étalonnage et retourner au mode de mesure.

Il est possible d'annuler l'étalonnage à tout moment en cliquant sur ESC. Aucune donnée ne sera alors utilisée pour ajuster le capteur.

#### Entrée de données

Mesurer la valeur brute de chlore à l'aide d'une mesure de référence. Cette valeur de référence sert à ajuster le capteur.

1. Ouvrir le menu : CAL/Désinfection/Pente.

2.  $\triangleright$  Entrée num...

- 3. Nouvelle pente abs. ou Nouvelle pente rel.: entrer la valeur.
	- L'autre valeur est calculée par l'appareil.

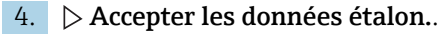

5. Accepter les données d'étalonnage et retourner au mode de mesure.

Il est possible d'annuler l'étalonnage à tout moment en cliquant sur ESC. Aucune donnée ne sera alors utilisée pour ajuster le capteur.

## 19.8.6 Étalonnage du point zéro

L'étalonnage du point zéro est particulièrement important en cas de mesure proche du point zéro.

### Étalonnage de l'échantillon

Mesurer la valeur brute de chlore à l'aide d'une mesure de référence. Cette valeur de référence sert à ajuster le capteur.

- 1. Ouvrir le menu : CAL/DésinfectionPoint zéro/.
- 2. Etalonnage échantillon.
- 3. Suivre les instructions du logiciel.
- 4. Sélectionner :  $\triangleright$  Continuer ll'étalonnage ou Retour à la mesure (finir étal. plus tard).
- 5. Valeur nominale : entrer la valeur de référence.
- 6.  $\triangleright$  Accepter les données étalon..
- 7. Accepter les données d'étalonnage et retourner au mode de mesure.

L'étalonnage peut être annulé à tout moment en appuyant sur la touche ESC. Aucune donnée ne sera alors utilisée pour ajuster le capteur.

#### Entrée de données

Mesurer la valeur brute de chlore à l'aide d'une mesure de référence. Cette valeur de référence sert à ajuster le capteur.

- 1. Ouvrir le menu : CAL/Désinfection/Point zéro.
- 2. **Entrée num.**.
- 3. Nouveau point zéro : entrer la valeur.
- 4. Accepter les données étalon..
- 5. Accepter les données d'étalonnage et retourner au mode de mesure.

L'étalonnage peut être annulé à tout moment en appuyant sur la touche ESC. Aucune donnée ne sera alors utilisée pour ajuster le capteur.

## 19.8.7 Changer électrolyte et Changer capot et électrolyte capteur : réinitialisation des compteurs

Ces fonctions permettent de remettre à "0" les compteurs internes du capteur.

Le compteur pour les étalonnages du capot sensible est utilisé pour régler les seuils d'avertissement et les seuils d'alarme pour le remplacement de la cartouche à membrane. Les cartouches à membrane usées sont ainsi remplacées à temps.

Remettre les compteurs à "0" après avoir remplacé la cartouche à membrane ou l'électrolyte.

- 1. Sélectionner l'action désirée : Changer électrolyte ou Changer capot et électrolyte capteur.
- 2. Répondre à la demande :  $\triangleright$  Sauvegarder.
	- Le compteur interne du capteur est réinitialisé.

### 19.8.8 Réinitialisation à l'étalonnage en usine

### 1. CAL/N° voie <Capteur DI>/Disinfection/ $\triangleright$  Retour aux données étal. usine

- 2. OK
	- Les données d'étalonnage sont réinitialisées au réglage par défaut.

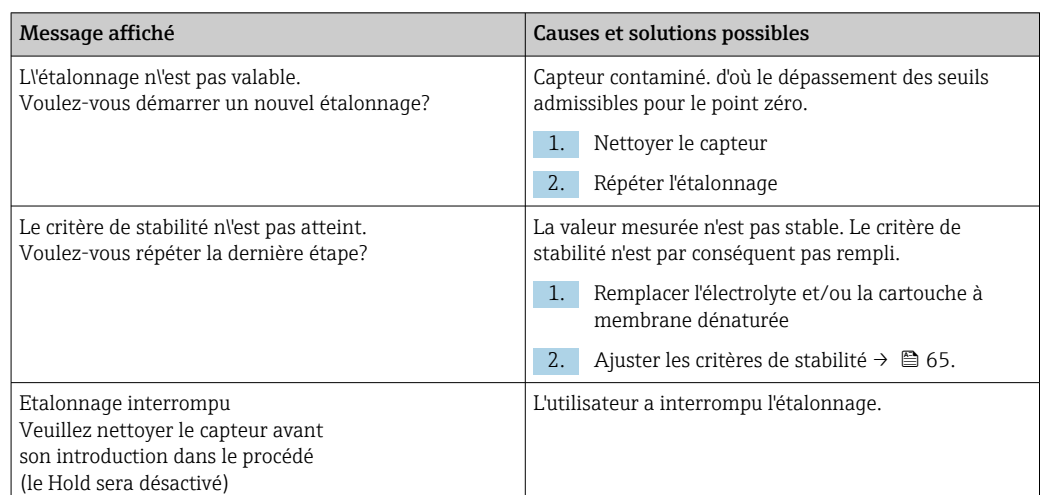

## 19.8.9 Messages d'erreur en cours d'étalonnage

# 19.9 Capteurs à sélectivité ionique

Certaines valeurs mesurées d'autres électrodes ou capteurs sont utilisées pour la compensation en valeur mesurée des électrodes à sélectivité ionique :

- Valeur mesurée du capteur de température pour la compensation de température
- Valeur mesurée de pH pour la compensation en pH de l'ammonium (en option)
- Valeur mesurée du potassium ou des chlorures pour la compensation des ions parasites pour l'ammonium ou les nitrates (en option)

Pour cette raison, il existe une séquence d'étalonnage et d'ajustage qui doit être respectée pour une mesure fiable :

- 1. Ajustage de la température
- 2. Etalonnage et ajustage de l'électrode pH
- 3. Si une électrode de compensation est utilisée :

Etalonnage et ajustage des électrodes de compensation à sélectivité ionique (potassium, chlorures)

4. Si aucune électrode de compensation n'est utilisée : Réglage d'un offset manuel correct pour l'électrode d'ammonium et de nitrates

5. Etalonnage et ajustage des électrodes de mesure à sélectivité ionique (ammonium, nitrates)

## 19.9.1 Types d'étalonnage

Les types d'étalonnage suivants sont possibles :

- Electrode de pH :
	- Etalonnage en deux points
	- Etalonnage en un point
- Electrodes à sélectivité ionique :
	- Etalonnage en un point
	- Entrée de données
	- Etalonnage en deux points
- Ajout de solution standard (rôle "Expert" uniquement)
- Etalonnage avec échantillons (rôle "Expert" uniquement)
- Capteur redox :
- Etalonnage en un point
- Ajustage de la température en entrant une valeur de référence

## 19.9.2 Capteur de pH

### Étalonnage en deux points

Pour l'étalonnage en 2 points, utiliser des tampons d'étalonnage. Les tampons de qualité d'Endress+Hauser sont vérifiés et mesurés en laboratoire accrédité. L'accréditation (numéro d'enregistrement DAR "DKD-K-52701") atteste que les valeurs réelles et les déviations maximales sont correctes et traçables.

- 1. Ouvrir le menu : CAL/ISE/Etalonnage 2 pts.
- 2. Sélectionner le capteur de pH et  $\triangleright$  Démarrer ll'étalonnage.
- 3. Suivre les instructions du logiciel.
- 4. Après avoir immergé le capteur dans le premier tampon et après que la valeur mesurée se soit stabilisée, appuyer sur OK.
	- Le système commence à calculer la valeur mesurée pour le premier tampon. Une fois le critère de stabilité rempli, la valeur mesurée est affichée en mV.
- 5. Continuer à suivre les instructions.
- 6. Après avoir immergé le capteur dans le deuxième tampon et après que la valeur mesurée se soit stabilisée, appuyer sur OK.
	- Le système commence à calculer la valeur mesurée pour le deuxième tampon. Une fois le critère de stabilité rempli, les valeurs mesurées des deux tampons ainsi que les valeurs calculées pour la pente et le point zéro sont affichées.
- 7. Répondre à l'invite pour accepter les données d'étalonnage pour l'ajustage en sélectionnant Oui .
- 8. Remettre le capteur dans le produit et appuyer sur OK.
	- ← Le hold est désactivé et la mesure redémarre.

Il est possible d'annuler l'étalonnage à tout moment en cliquant sur ESC. Aucune donnée ne sera alors utilisée pour ajuster le capteur.

Utiliser les tampons d'étalonnage qu'une seule fois.

### Étalonnage en un point

- 1. Ouvrir le menu : CAL/ISE/Etalonnage 1 pt.
- 2. Sélectionner le capteur de pH et  $\triangleright$  Démarrer ll'étalonnage.
	- Une question s'affiche : Connaissez-vous la valeur mesurée de la solution de référence ?
- 3. Répondre en sélectionnant  $\triangleright$  Oui.
- 4. Valeur référence: entrer la valeur du tampon.
- 5. Suivre les instructions du logiciel et immerger le capteur dans le tampon.
- 6.  $\triangleright$  Continuer.
- 7. OK: démarrer l'étalonnage.
	- Le système commence à calculer la valeur mesurée pour le tampon. Une fois le critère de stabilité rempli, la valeur mesurée est affichée en mV.
- 8. Répondre à l'invite pour accepter les données d'étalonnage pour l'ajustage en sélectionnant Oui.
- 9. Remettre le capteur dans le produit et appuyer sur OK .
	- Le hold est désactivé et la mesure redémarre.

Il est possible d'annuler l'étalonnage à tout moment en cliquant sur ESC. Aucune donnée ne sera alors utilisée pour ajuster le capteur.

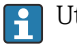

Utiliser les tampons d'étalonnage qu'une seule fois.

## 19.9.3 Ammonium, nitrates, potassium, chlorure

Dans le cas d'une détermination potentiométrique des concentrations en ions, la tension délivrée par la cellule de mesure électrochimique (comprenant l'électrode spécifique et une électrode de référence) est proportionnelle au logarithme de la concentration (ou activité) des ions à analyser dans la gamme "linéaire" ou, de préférence, dans la gamme de "NERNST" (→ 33, flèche rouge). Les paramètres d'étalonnage pente et point zéro se réfèrent à cette relation logarithmique qui donne une toute autre signification à ces paramètres par rapport aux autres méthodes de mesure.

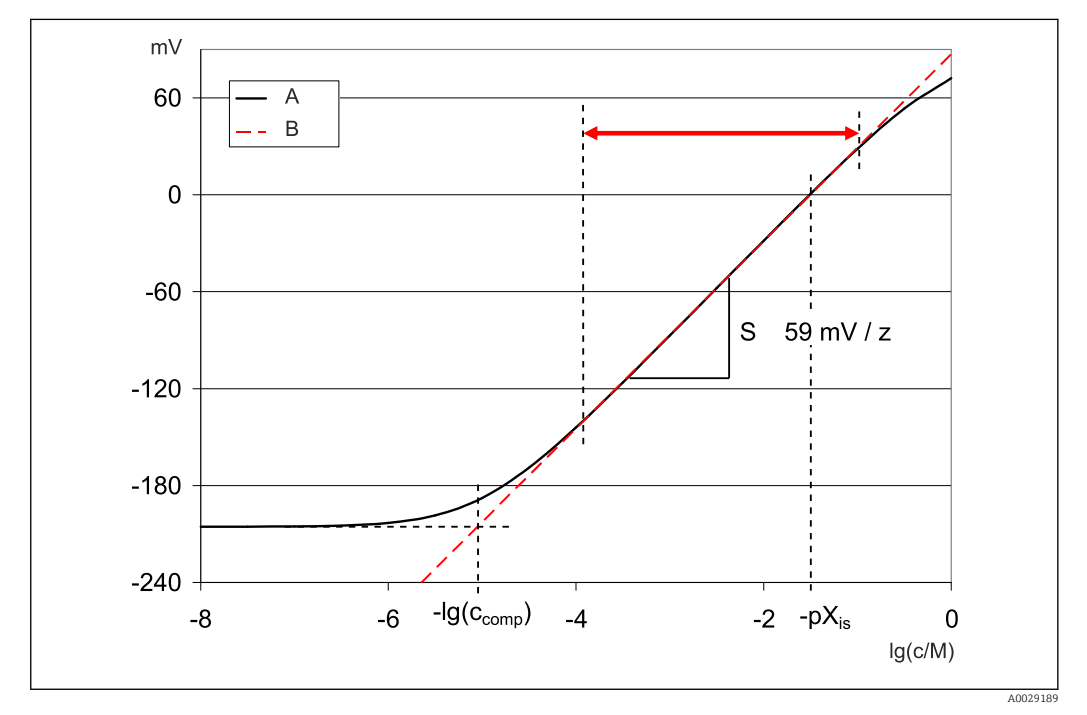

 *33 Le signal de mesure des électrodes à sélectivité ionique dépend de la concentration*

*A Courbe réelle*

*B Courbe idéale*

Dans cette gamme, la règle suivante s'applique pour la corrélation entre le logarithme de la concentration et la tension mesurée :

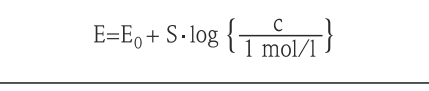

E ... tension mesurée

 $E_0$  ... tension à la concentration de 1 mol/l

S ... pente de l'électrode en mV/mol

### Étalonnage en un point

Utiliser une solution d'étalonnage avec une concentration connue.

1. Ouvrir le menu : CAL/ISE/Etalonnage 1 pt.

2. Sélectionner l'électrode à étalonner et  $\triangleright$  Démarrer ll'étalonnage.

 Une question s'affiche : Connaissez-vous la valeur mesurée de la solution de référence ?

- 3. Répondre en sélectionnant  $\triangleright$  Oui.
- 4. Valeur référence: entrer la valeur du tampon.
- 5. Suivre les instructions du logiciel et immerger le capteur dans le tampon.

Déplacer le capteur dans la cuve pendant l'étalonnage pour assurer le flux nécessaire à l'électrode spécifique.

- 6.  $\triangleright$  Continuer.
- 7. OK: démarrer l'étalonnage.
	- Le système commence à calculer la valeur mesurée pour le tampon. Une fois le critère de stabilité rempli, la valeur mesurée est affichée en mV.
- 8. Répondre à l'invite pour accepter les données d'étalonnage pour l'ajustage en sélectionnant Oui.
- 9. Remettre le capteur dans le produit et appuyer sur OK .
	- Le hold est désactivé et la mesure redémarre.

Il est possible d'annuler l'étalonnage à tout moment en cliquant sur ESC. Aucune donnée ne sera alors utilisée pour ajuster le capteur.

#### Étalonnage en deux points

Retirer le capteur du produit pour l'étalonnage.

- 1. Ouvrir le menu : CAL/ISE/Etalonnage 2 pts.
- 2. Sélectionner l'électrode à étalonner et  $\triangleright$  **Démarrer l'étalonnage.**
- 3. Suivre les instructions du logiciel.
- 4. Immerger le capteur dans la première solution d'étalonnage puis, une fois que la valeur mesurée s'est stabilisée, appuyer sur OK.
	- Le capteur commence à calculer la valeur mesurée. Une fois le critère de stabilité rempli, la valeur mesurée est affichée.
- 5. Continuer à suivre les instructions.
- 6. Immerger le capteur dans la deuxième solution d'étalonnage puis, une fois que la valeur mesurée s'est stabilisée, appuyer sur OK.
	- Le capteur commence à calculer la valeur mesurée. Une fois le critère de stabilité rempli, les valeurs mesurées des deux solutions d'étalonnage ainsi que les valeurs calculées pour la pente et le point zéro sont affichées.
- 7. Répondre à l'invite pour accepter les données d'étalonnage pour l'ajustage en sélectionnant Oui .
- 8. Remettre le capteur dans le produit et appuyer sur OK.
	- Le hold est désactivé et la mesure redémarre.

Il est possible d'annuler l'étalonnage à tout moment en cliquant sur ESC. Aucune donnée ne sera alors utilisée pour ajuster le capteur.

#### Entrée de données

Entrer la pente et le point zéro manuellement. La fonction d'étalonnage est calculée à partir de ces valeurs. Ainsi, l'entrée des données donne le même résultat que l'étalonnage en deux points. Il faut utiliser une méthode alternative pour déterminer la pente et le point zéro.

- 1. Ouvrir le menu : CAL/ISE/Entrée num..
- 2. Sélectionner l'électrode à étalonner et  $\triangleright$  Démarrer ll'étalonnage.
	- $\rightarrow$  La pente et le point zéro sont affichés.
- 3. Sélectionner chaque valeur l'une après l'autre, puis entrer la valeur.

4. Ensuite,  $\triangleright$  Accepter les données étalon..

 Étant donné que toutes les variables sont entrées directement, le transmetteur n'affichera aucune information supplémentaire.

Il est possible d'annuler l'étalonnage à tout moment en cliquant sur ESC. Aucune donnée ne sera alors utilisée pour ajuster le capteur.

## 19.9.4 Redox

#### Étalonnage en un point avec tampons d'étalonnage

Avec ce type d'étalonnage, l'on travaille avec des tampons d'étalonnage, p. ex. des tampons redox d'Endress+Hauser. Pour cet étalonnage, retirer le capteur du produit.

- 1. Ouvrir le menu : CAL/ISE/Redox/Etalonnage 1 pt.
- 2. Sélectionner le capteur de redox et  $\triangleright$  Démarrer ll'étalonnage.
- 3. Tampon :: entrer la valeur du tampon.

4.  $\triangleright$  Continuer.

- 5. Suivre les instructions du logiciel et immerger le capteur dans le tampon.
- 6. OK: démarrer l'étalonnage.
	- Le système commence à calculer la valeur mesurée pour le tampon. Une fois le critère de stabilité rempli, la valeur mesurée est affichée en mV.
- 7. Accepter les données d'étalonnage et retourner au mode de mesure.

Il est possible d'annuler l'étalonnage à tout moment en cliquant sur ESC. Aucune donnée ne sera alors utilisée pour ajuster le capteur.

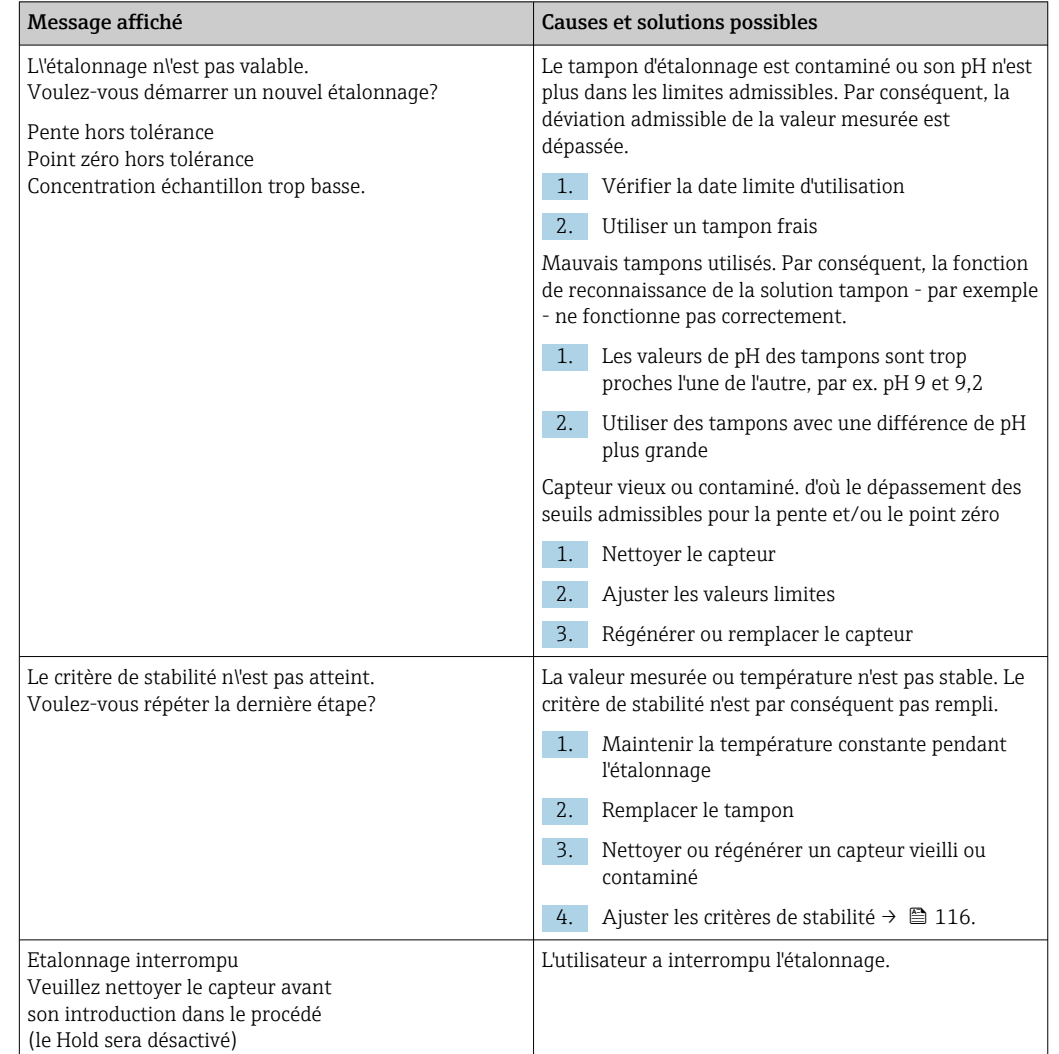

## 19.9.5 Messages d'erreur en cours d'étalonnage

# 19.10 Capteurs de turbidité et de solides

## 19.10.1 Capteur de turbidité et concentration en MES (CUS51D)

Le capteur est préétalonné lorsqu'il quitte l'usine. Ainsi, il peut être utilisé dans un grand nombre d'applications (p. ex. mesures sur eau claire) sans nécessiter d'étalonnage supplémentaire. Le sous-menu Kaolin et Formazine sont déjà entièrement étalonnées et peuvent être utilisées sans étalonnage supplémentaire.

Toutes les autres applications sont préétalonnées avec des échantillons de référence et nécessitent un étalonnage à l'application correspondante.

Outre les données de l'étalonnage usine qui ne peuvent pas être modifiées, le capteur comprend également cinq autres blocs de données à utiliser pour sauvegarder les étalonnages de process.

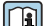

Manuel de mise en service Turbimax CUS51D, BA00461C

Toutes les informations concernant le domaine d'application, les types d'étalonnage recommandés, l'échantillonnage, la manipulation et l'utilisation du capteur pendant l'étalonnage et la mesure de référence se trouvent dans le manuel de mise en service du capteur.

Un à cinq points peuvent être étalonnés pour chaque application.

#### Ouverture du menu d'étalonnage

- 1. Appuyer sur CAL.
- 2. <voie no.> : sélectionner TU/TS.

### Création d'un bloc de données d'étalonnage

- 1. Effectuer un étalonnage en un point ou un étalonnage à points multiples. Un nouveau bloc de données d'étalonnage est créé.
- 2. *Alternative :*

Dupliquer un bloc de données existant.

#### Étalonnage en un ou en plusieurs points

Si possible, démarrer l'étalonnage en même temps que la procédure d'échantillonnage et entrer la valeur de laboratoire de l'échantillon comme valeur de consigne. Si l'on ne dispose d'aucune valeur de laboratoire pendant l'étalonnage, entrer une valeur approximative comme valeur de consigne. Dès que la valeur de laboratoire est disponible, modifier la valeur de consigne sur le transmetteur.

À partir de la version logicielle Liquiline- 01.06.04 :

- 1. Sélectionner un bloc de données vierge (identifié par une boîte vierge devant le nom, p. ex. Dataset1).
- 2. Nom Dataset: attribuer un nom au bloc de données.
- 3. Application basique: sélectionner l'application.
- 4. Unité: sélectionner l'unité.
- 5. Etalonnage multipoint: sélectionner le tableau.
- 6. Ajouter points d\'étalonnage: sélectionner la fonction.
- 7. Confirmer les invites (démarrer l'étalonnage, nettoyer le capteur) : OK.
- 8. Entrer la valeur de référence (valeur de consigne).
- 9. Si nécessaire, sélectionner Etalonner échant. suivant.
- 10. Une fois le dernier point de mesure déterminé :

#### Accepter les données étalon..

- Un message vous indique si le bloc de données est valable.
- 11. Confirmer l'invite (nettoyer le capteur) : OK.
	- Décider d'activer ou non le bloc de données étalonné.

Les points de consigne ne peuvent être modifiés que si les blocs de données sont activés. Il n'est alors plus possible d'effacer des points de mesure.

#### Duplication d'un bloc de données

- 1. Dupliquer Dataset: démarrer la fonction.
- 2. Copier de: sélectionner le bloc de données source.
- 3. Copier vers: sélectionner le bloc de données cible.
- 4. Nom Dataset: entrer un nom pour le bloc dupliqué.
- 5. Dupliquer Dataset.

### Édition d'un bloc de données

Il est possible d'appliquer un facteur ou un offset aux blocs de données créés. Ce facteur ou cet offset est déterminé au moyen d'une mesure de référence. De plus, le tableau actif peut également être édité ou étendu afin d'inclure des points d'étalonnage supplémentaires.

Options d'édition :

- Facteur/Offset
	- Entrée donnée (offset)
	- Entrée donnée (facteur)
- Créer table
	- Ajouter points d\'étalonnage
	- Substituer point d\'étal.

### Facteur/Offset

- 1. Entrée donnée (offset)
- 2. Offset: entrer l'offset par rapport à la mesure de référence.
- 3. Accepter les données étalon..

### 1. Entrée donnée (facteur)

- 2. Facteur étal.: entrer le facteur calculé à partir de la valeur mesurée et de la valeur de référence.
- 3. > Accepter les données étalon..

### Etalonnage multipoint

- $|1.|$   $\triangleright$  Créer table
	- Un avertissement est émis lorsque le bloc de données est le bloc actuellement actif. Prendre note de cet avertissement avant de continuer.
- 2. OK: ajuster les valeurs.
- 3. SAVE.

### Ajout d'un point d'étalonnage

### $\vert 1. \vert$   $>$  Ajouter points d\'étalonnage

- Un avertissement est émis lorsque le bloc de données est le bloc actuellement actif pour la mesure. L'ajout de points d'étalonnage peut donner lieu à des données invalides.
- 2. OK: ajouter des points d'étalonnage supplémentaires.
- 3. Immerger le capteur dans la solution d'étalonnage et attendre que la valeur mesurée se soit stabilisée.
- 4. Entrer la valeur de consigne.
- 5. Ajouter des points supplémentaires ou  $\triangleright$  Accepter les données étalon..

Les points d'étalonnage peuvent également être ajoutés au tableau en entrant les données pour les valeurs cibles et actuelles (INSERT).

### Remplacement d'un point d'étalonnage

Il est possible de remplacer un point d'étalonnage s'il est considéré comme valide.

- $\boxed{6}$ .  $\triangleright$  Substituer point d'étal.
	- Invite demandant si l'étalonnage doit être démarré.
- 7. OK.
- 8. Immerger le capteur dans la solution d'étalonnage et attendre que la valeur mesurée se soit stabilisée.
- 9. Sélectionner le point à remplacer.
- 10.  $\triangleright$  Accepter les données étalon..

### Filtre de mesure

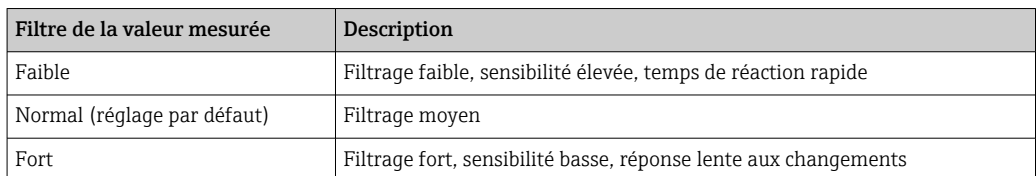

#### 1. Méthode configuration: sélectionner Standard.

- 2. Niveau filtre: sélectionner selon le tableau ci-dessus.
- 3. Accepter les données étalon..

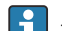

### Méthode configuration = Spécialiste

Les différents paramètres de filtrage doivent être entrés ici. Cette tâche doit être laissée au SAV Endress+Hauser.

#### Édition du nom d'un jeu d'échantillons

1. Nom Dataset: entrer le nom désiré.

 $2. \triangleright$  Accepter les données étalon..

## 19.10.2 Capteur de turbidité pour les applications d'eau potable (CUS52D)

Le capteur est préétalonné lorsqu'il quitte l'usine. Ainsi, il peut être utilisé dans un grand nombre d'applications sans nécessiter d'étalonnage supplémentaire. L'application Formazine est déjà entièrement étalonnée et peut être utilisée sans étalonnage supplémentaire.

Toutes les autres applications sont préétalonnées avec des échantillons de référence et nécessitent un étalonnage à l'application correspondante.

Outre les données de l'étalonnage usine qui ne peuvent pas être modifiées, le capteur comprend également six autres blocs de données à utiliser pour sauvegarder les étalonnages de process.

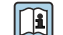

Manuel de mise en service Turbimax CUS52D, BA01275C

Toutes les informations concernant le domaine d'application, les types d'étalonnage recommandés, l'échantillonnage, la manipulation et l'utilisation du capteur pendant l'étalonnage et la mesure de référence se trouvent dans le manuel de mise en service du capteur.

Un à six points peuvent être étalonnés pour chaque application.

### Ouverture du menu d'étalonnage

1. Appuyer sur CAL.

2. <voie no.> : sélectionner TU.

### Création d'un bloc de données d'étalonnage

1. Effectuer un étalonnage en un point ou un étalonnage à points multiples. Un nouveau bloc de données d'étalonnage est créé.

2. *Alternative :*

Dupliquer un bloc de données existant.

### Étalonnage en un ou en plusieurs points

Si possible, démarrer l'étalonnage en même temps que la procédure d'échantillonnage et entrer la valeur de laboratoire de l'échantillon comme valeur de consigne. Si l'on ne dispose d'aucune valeur de laboratoire pendant l'étalonnage, entrer une valeur approximative comme valeur de consigne. Dès que la valeur de laboratoire est disponible, modifier la valeur de consigne sur le transmetteur.

À partir de la version logicielle Liquiline- 01.06.04 :

- 1. Sélectionner un bloc de données vierge (identifié par une boîte vierge devant le nom, p. ex. Dataset1).
- 2. Nom Dataset: attribuer un nom au bloc de données.
- 3. Application basique: sélectionner l'application.
- 4. Unité: sélectionner l'unité.
- 5. Etalonnage multipoint: sélectionner le tableau.
- 6. Ajouter points d\'étalonnage: sélectionner la fonction.
- 7. Confirmer les invites (démarrer l'étalonnage, nettoyer le capteur) : OK.
- 8. Entrer la valeur de référence (valeur de consigne).
- 9. Si nécessaire, sélectionner Etalonner échant. suivant.
- 10. Une fois le dernier point de mesure déterminé :

### Accepter les données étalon..

- Un message vous indique si le bloc de données est valable.
- 11. Confirmer l'invite (nettoyer le capteur) : OK.
	- Décider d'activer ou non le bloc de données étalonné.

Les points de consigne ne peuvent être modifiés que si les blocs de données sont activés. Il n'est alors plus possible d'effacer des points de mesure.

### Activation ultérieure d'un bloc de données

- 1. Menu/Configurer/Entrées/TU/Application: sélectionner l'application.
- 2. Si l'application est sélectionnée correctement : Sélectionner un bloc de données.

### Duplication d'un bloc de données

- 1. Dupliquer Dataset: démarrer la fonction.
- 2. Copier de: sélectionner le bloc de données source.
- 3. Copier vers: sélectionner le bloc de données cible.
- 4. Nom Dataset: entrer un nom pour le bloc dupliqué.
- 5. Dupliquer Dataset.

### Édition d'un bloc de données

Il est possible d'appliquer un facteur ou un offset au bloc de données actif. Ce facteur ou cet offset est déterminé au moyen d'une mesure de référence. De plus, le tableau actif peut également être édité ou étendu afin d'inclure des points d'étalonnage supplémentaires.

Options d'édition :

- Facteur/Offset
	- Entrée donnée (offset)
	- Entrée donnée (facteur)
- Créer table
	- Ajouter points d\'étalonnage

### Facteur/Offset

- 1. Entrée donnée (offset)
- 2. Offset: entrer l'offset par rapport à la mesure de référence.
- 3.  $\triangleright$  Accepter les données étalon..
- 1. Entrée donnée (facteur)
- 2. Facteur étal.: entrer le facteur calculé à partir de la valeur mesurée et de la valeur de référence.
- $\vert 3. \vert$   $>$  Accepter les données étalon..

### Etalonnage multipoint

- 1.  $\triangleright$  Créer table
	- Un avertissement est émis lorsque le bloc de données est le bloc actuellement actif. Prendre note de cet avertissement avant de continuer.
- 2. OK: ajuster les valeurs.

3. SAVE.

### Ajout d'un point d'étalonnage

#### $|1.|\rangle$  Ajouter points d'étalonnage

- Un avertissement est émis lorsque le bloc de données est le bloc actuellement actif pour la mesure. L'ajout de points d'étalonnage peut donner lieu à des données invalides.
- 2. OK: ajouter des points d'étalonnage supplémentaires.
- 3. Immerger le capteur dans la solution d'étalonnage et attendre que la valeur mesurée se soit stabilisée.
- 4. Entrer la valeur de consigne.
- 5. Ajouter des points supplémentaires ou  $\triangleright$  Accepter les données étalon..

Les points d'étalonnage peuvent également être ajoutés au tableau en entrant les données pour les valeurs cibles et actuelles (INSERT).

### Ajustage de la sonde

La conception optique du capteur de turbidité CUS52D et des chambres de passage CUA252 et CUA262 est optimisée pour minimiser les écarts de mesure dus aux effets des parois dans les chambres ou les conduites (écart de mesure dans la CUA252 < 0,02 FNU).

La fonction Réglage dispositif permet de compenser automatiquement les écarts de mesure restants causés par les effets de paroi. La fonctionnalité est basée sur les mesures de formazine et peuvent par conséquent nécessiter un étalonnage en aval afin d'adapter les mesures à l'application correspondante ou au produit.

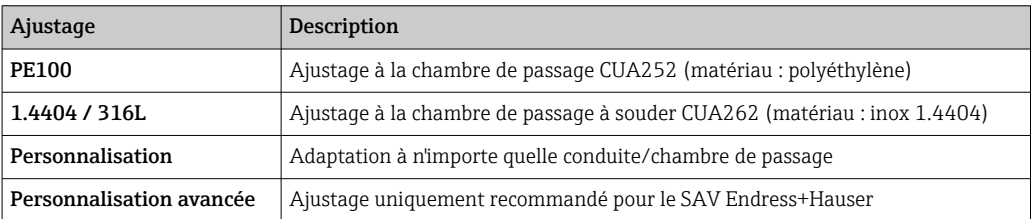

### • PE100 et 1.4404 / 316L

Tous les paramètres se voient affecter des valeurs par défaut dans le firmware et ne peuvent pas être modifiés.

### • Personnalisation

Il est possible de sélectionner le matériau, la surface (mate/brillante) et le diamètre intérieur de la sonde dans laquelle le capteur est installé.

### • Personnalisation avancée

Le tableau suivant donne des recommandations pour les ajustages spéciaux. Il est, par ailleurs, également possible de faire réaliser des ajustages par le SAV du fabricant.

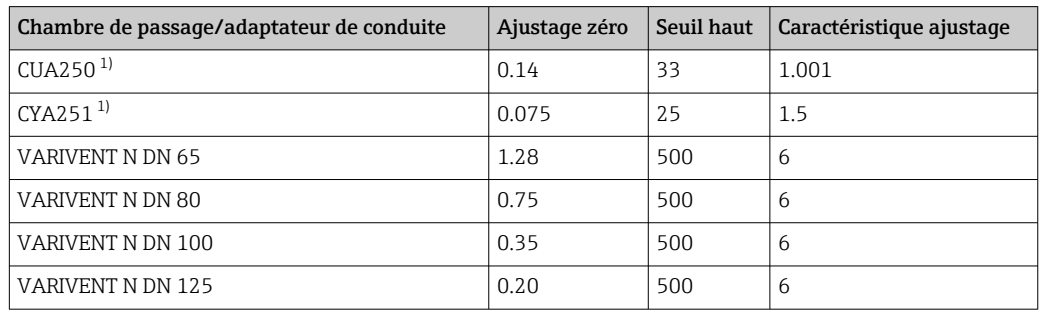

1) Adaptateur nécessaire pour le montage de CUS52D dans cette chambre de passage, voir le manuel de mise en service relatif au capteur

### Exécution d'un ajustage de la sonde

- 1. Ouvrir la fonction : .../TU/Réglage dispositif.
- 2. Sélectionner Ajustage.
- 3. Accepter les données étalon..

### Édition du nom d'un jeu d'échantillons

- 1. Nom Dataset: entrer le nom désiré.
- 2.  $\triangleright$  Accepter les données étalon..

## 19.10.3 Capteur d'absorption pour la mesure de la turbidité et de la concentration en MES (CUS50D)

Les applications "Absorbance" et "Formazine" sont étalonnées en usine. L'étalonnage usine de l'absorbance est utilisé comme base pour le préétalonnage des applications additionnelles et leur optimisation pour les différentes caractéristiques des produits.

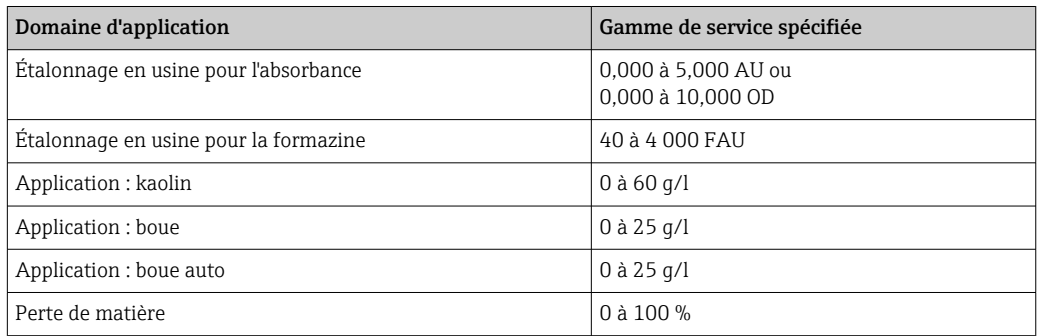

Pour l'adaptation aux spécificités d'une application, les étalonnages client peuvent être réalisés avec 10 points max.

L'étalonnage usine pour l'application formazine est réalisé avec l'étalon de turbidité formazine.

Les valeurs mesurées du capteur dans l'unité [FAU] sont uniquement comparables aux valeurs mesurées de n'importe quel autre capteur p. ex. capteur à lumière diffusée avec l'unité [FNU] ou [NTU] dans ce produit standard. Dans n'importe quel autre produit, les valeurs mesurées seront différentes de celles obtenues lors de la mesure avec un autre capteur à lumière diffusée.

Les applications "Absorbance" et "Formazine" sont étalonnées en usine. Toutes les autres applications sont simplement préétalonnées et doivent donc être adaptées à l'application et au produit correspondants.

Le capteur dispose de 8 blocs de données. Six d'entre eux sont préremplis en usine avec des blocs de données échantillons, c'est-à-dire des réglages typiques, pour toutes les applications disponibles :

- Absorbance
- Formazine
- $\blacksquare$  Kaolin
- Boue
- Boue auto
- Perte de matière

Le bloc de données souhaité est activé en sélectionnant l'application correspondante. Il peut être adapté à cette application à l'aide des options suivantes :

- Étalonnage (1 … 10 points)
- Entrée d'un facteur (multiplication des valeurs mesurées par un facteur constant)
- Entrée d'un offset (addition/soustraction d'un facteur constant aux/des valeurs
- mesurées)
- Duplication des blocs de données d'étalonnage usine
	- D'autres blocs de données peuvent être créés dans le capteur et adaptés à l'application en réalisant un étalonnage ou en entrant un facteur ou un offset. Deux blocs de données libres non utilisés sont disponibles pour cela. Si nécessaire, il est possible d'augmenter le nombre de blocs de données libres en supprimant les blocs de données (échantillons) dont on ne se sert pas. Ces blocs de données échantillons sont restaurés à l'état d'origine lorsque le capteur est réinitialisé.

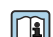

Manuel de mise en service Turbimax CUS50D, BA01846C

Toutes les informations concernant le domaine d'application, les types d'étalonnage recommandés, l'échantillonnage, la manipulation et l'utilisation du capteur pendant l'étalonnage et la mesure de référence se trouvent dans le manuel de mise en service du capteur.

#### Ouverture du menu d'étalonnage

1. Appuyer sur CAL.

2. <voie no.> : sélectionner TU/AU.

#### Étalonnage en un point ou à points multiples pour les blocs de données déjà créés

Si possible, démarrer l'étalonnage en même temps que la procédure d'échantillonnage et entrer la valeur de laboratoire de l'échantillon comme valeur de consigne. Si l'on ne dispose d'aucune valeur de laboratoire pendant l'étalonnage, entrer une valeur approximative comme valeur de consigne. Dès que la valeur de laboratoire est disponible, modifier la valeur de consigne sur le transmetteur.

À partir de la version logicielle Liquiline- 01.06.04 :

- 1. Sélectionner le bloc de données de l'échantillon (p. ex. Absorbance).
- 2. Etalonnage multipoint: sélectionner le tableau.
- 3. Ajouter points d\'étalonnage: sélectionner la fonction.
- 4. Confirmer les invites (démarrer l'étalonnage, nettoyer le capteur) : OK.
- 5. Entrer la valeur de référence (valeur de consigne).
- 6. Si nécessaire, sélectionner Etalonner échant. suivant.
- 7. Une fois le dernier point de mesure déterminé :

## Accepter les données étalon..

- Un message vous indique si le bloc de données est valable.
- 8. Confirmer l'invite (nettoyer le capteur) : OK.
	- Décider d'activer ou non le bloc de données étalonné.

Les points de consigne ne peuvent être modifiés que si les blocs de données sont activés. Il n'est alors plus possible d'effacer des points de mesure.

#### Étalonnage en un point ou à points multiples pour les blocs de données vierges

- 1. Sélectionner un bloc de données vierge (identifié par une case vide devant le nom, p. ex. Dataset7).
- 2. Nom Dataset: attribuer un nom au bloc de données.
- 3. Application basique: sélectionner l'application.
- 4. Chemin mesure: sélectionner la longueur du trajet.
- 5. Unité: sélectionner l'unité.
- 6. Etalonnage multipoint: sélectionner le tableau.
- 7. Ajouter points d\'étalonnage: sélectionner la fonction.
- 8. Confirmer les invites (démarrer l'étalonnage, nettoyer le capteur) : OK.
- 9. Entrer la valeur de référence (valeur de consigne).
- 10. Si nécessaire, sélectionner Etalonner échant. suivant.
- 11. Une fois le dernier point de mesure déterminé :

## Accepter les données étalon..

- Un message vous indique si le bloc de données est valable.
- 12. Confirmer l'invite (nettoyer le capteur) : OK.
	- Décider d'activer ou non le bloc de données étalonné.

Une fois qu'il est activé, seules les valeurs de consigne peuvent être modifiées. Il n'est alors plus possible d'effacer des points de mesure.

#### Activation ultérieure d'un bloc de données

- 1. Sélectionner l'application : Menu/Configurer/Entrées/TU/AU/Application.
- 2. Si l'application est sélectionnée correctement : Sélectionner un bloc de données.

#### Duplication d'un bloc de données

- 1. Dupliquer Dataset: démarrer la fonction.
- 2. Copier de: sélectionner le bloc de données source.
- 3. Copier vers: sélectionner le bloc de données cible.
- 4. Nom Dataset: entrer un nom pour le bloc dupliqué.
- 5. Dupliquer Dataset.

#### Édition d'un bloc de données

Il est possible d'appliquer un facteur ou un offset au bloc de données actif. Ce facteur ou cet offset est déterminé au moyen d'une mesure de référence. De plus, le tableau actif peut également être édité ou étendu afin d'inclure des points d'étalonnage supplémentaires.

Options d'édition :

- Facteur/Offset
	- Entrée donnée (offset)
	- Entrée donnée (facteur)
- Créer table

Ajouter points d\'étalonnage

### Facteur/Offset

- 1. Entrée donnée (offset)
- 2. Offset: entrer l'offset par rapport à la mesure de référence.
- $3.$   $\triangleright$  Accepter les données étalon..

### 1. Entrée donnée (facteur)

2. Facteur étal.: entrer le facteur calculé à partir de la valeur mesurée et de la valeur de référence.

 $\vert 3. \vert$   $>$  Accepter les données étalon..

### Etalonnage multipoint

- 1.  $\triangleright$  Créer table
	- Un avertissement est émis lorsque le bloc de données est le bloc actuellement actif. Prendre note de cet avertissement avant de continuer.
- 2. OK: ajuster les valeurs.

3. SAVE.

#### Ajout d'un point d'étalonnage

#### $|1.|\rangle$  Ajouter points d'étalonnage

- Un avertissement est émis lorsque le bloc de données est le bloc actuellement actif pour la mesure. L'ajout de points d'étalonnage peut donner lieu à des données invalides.
- 2. OK: ajouter des points d'étalonnage supplémentaires.
- 3. Immerger le capteur dans la solution d'étalonnage et attendre que la valeur mesurée se soit stabilisée.
- 4. Entrer la valeur de consigne.
- 5. Ajouter des points supplémentaires ou  $\triangleright$  Accepter les données étalon..

Les points d'étalonnage peuvent également être ajoutés au tableau en entrant les données pour les valeurs cibles et actuelles (INSERT).

#### Filtre de mesure

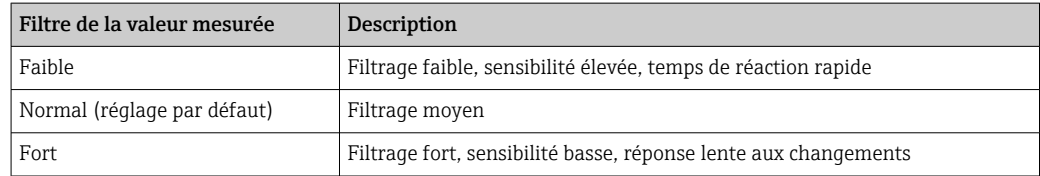

### 1. Méthode configuration: sélectionner Standard.

2. Niveau filtre: sélectionner selon le tableau ci-dessus.

#### $\overline{\phantom{a}}$  3.  $\overline{\phantom{a}}$  Accepter les données étalon..

#### Méthode configuration = Spécialiste

Les différents paramètres de filtrage doivent être entrés ici. Cette tâche doit être laissée au SAV Endress+Hauser.

### Piège à bulles d'air

En plus du filtre de la valeur mesurée, le capteur dispose également d'une fonction de filtre pour supprimer les erreurs de mesure causées par les bulles d'air.

Les bulles d'air font augmenter la valeur mesurée dans les liquides à faible turbidité ou à faible teneur en solides. La fonction de filtre coupe ces pics de valeur mesurée en délivrant la valeur minimale dans un intervalle de temps donné. L'intervalle de temps peut être configuré à l'aide d'une valeur numérique entre 0 et 180 secondes. Le piège à bulles d'air est désactivé (valeur 0) par défaut. L'activation du piège à bulles d'air dans le cas de liquides à turbidité élevée ou à concentration élevée en MES n'est d'aucun avantage. Les bulles d'air n'entraînent pas l'augmentation de la valeur mesurée dans les produits de ce type et ne peuvent dont pas être éliminées avec le filtre minimum.

- 1. Filtre suppression bulles: sélectionner la fonction.
- 2.  $\triangleright$  Accepter les données étalon..

Édition du nom d'un jeu d'échantillons

- 1. Nom Dataset: entrer le nom désiré.
- 2.  $\triangleright$  Accepter les données étalon..

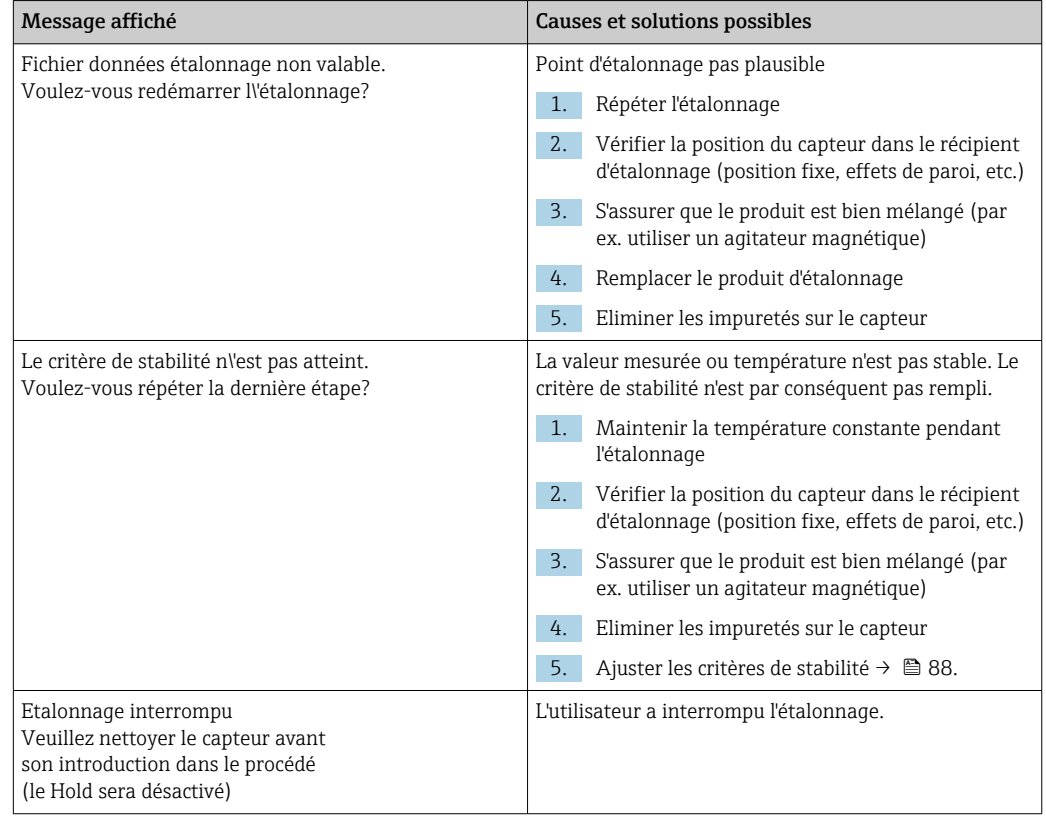

### 19.10.4 Messages d'erreur pendant l'étalonnage (tous les capteurs)

# 19.11 Capteurs de CAS

## 19.11.1 Types d'étalonnage

En plus des étalonnages usine, qui ne peuvent pas être modifiés, le capteur contient six blocs de données supplémentaires pour mémoriser les étalonnages process ou pour l'adaptation au point de mesure concerné (application). Chaque bloc de données d'étalonnage peut contenir jusqu'à cinq points d'étalonnage.

Le capteur propose de nombreuses options pour adapter la mesure à l'application en question :

- Étalonnage ou ajustage (1 à 5 points)
- Entrée d'un facteur (multiplication des valeurs mesurées par un facteur constant)
- Entrée d'un offset (addition/soustraction d'un facteur constant aux/des valeurs mesurées)
- Duplication des blocs de données d'étalonnage usine

### Étalonnage en un ou en plusieurs points

Ne pas retirer le capteur du produit à des fins d'étalonnage ; le capteur peut être étalonné directement dans l'application.

1. Lors de l'étalonnage, veiller à ce que la fente de mesure ne soit pas contaminée par des dépôts :

Nettoyer la fente de mesure du capteur (éliminer les impuretés et les dépôts).

- 2. Pour effectuer l'étalonnage, immerger le capteur dans le produit de sorte que la fente de mesure soit complètement remplie de produit.
	- La fente de mesure doit être débarrassée de toutes les bulles et poches d'air durant l'immersion.
- Dans le tableau d'étalonnage, les valeurs réelles peuvent être éditées ainsi que les valeurs de consigne (colonnes de droite et de gauche).
	- Des paires de valeurs d'étalonnage supplémentaires (valeurs réelles et valeurs de consigne) peuvent être ajoutées, si nécessaire, même sans mesure dans un produit.

## 19.11.2 CAS

### Étalonnage en usine

Le capteur est préétalonné lorsqu'il quitte l'usine (étalonné avec du KHP). L'étalonnage au process client se révèle toutefois utile dans la plupart des cas. Raison : Les composés organiques autres que le KHP réagissent différemment dans le spectre.

L'étalonnage en usine est basé sur 20 points d'étalonnage et est ajusté en trois points durant la production. L'étalonnage en usine ne peut pas être supprimé et peut être retrouvé à tout moment. Les étalonnages en un point et en deux points - réalisés comme des étalonnages client - se réfèrent à cet étalonnage usine.

### Principe d'étalonnage

Les lignes interpolent entre les points d'étalonnage.

‣ Donner des noms pertinents et utiles aux blocs de données d'étalonnage.

Par exemple, le nom peut contenir le nom de l'application sur laquelle le bloc de données était basé à l'origine. Cela facilite la distinction entre les différents blocs de données.

### Déterminer les valeurs de référence en laboratoire

Il existe différentes méthodes d'étalonnage :

- Dilution en série d'un échantillon de produit
- Étalonnage en série avec des solutions standard (KHP = hydrogénophtalate de potassium)
- Combinaison des deux méthodes (échantillon de produit avec ajout de solution standard)
- 1. Prélever un échantillon de produit représentatif.
- 2. Prendre les mesures appropriées pour s'assurer que le processus de réduction biologique et chimique dans l'échantillon ne progresse plus.
- 3. Déterminer les valeurs mesurées de la série d'échantillons par la méthode en laboratoire (par exemple, par la méthode colorimétrique avec un test en cuvette).

#### Étalonnage et ajustage du capteur

Pour étalonner le capteur, utiliser le même échantillon de produit ou la même série d'échantillons utilisé pour déterminer les valeurs mesurées en laboratoire. La série d'échantillons peut également être des solutions standard pures.

La séquence générale d'un étalonnage est la suivante :

- 1. Sélectionner un bloc de données.
- 2. Placer le capteur dans le produit.
- 3. Lors de l'étalonnage, veiller à ce que le produit soit bien homogénéisé.
- 4. Démarrer l'étalonnage pour le point de mesure.
- 5. Si un seul point doit être étalonné :

Terminer l'étalonnage en acceptant les données d'étalonnage.

- Sinon, passer à l'étape suivante.
- 6. Ajouter la solution mère à l'échantillon pour le deuxième point de mesure.
- 7. Déterminer la valeur mesurée.
- 8. Calculer la valeur de référence à partir de la valeur mesurée en laboratoire plus la concentration ajoutée.
- 9. Répéter l'étape précédente aussi souvent que nécessaire, jusqu'à obtenir le nombre souhaité de points d'étalonnage (maximum 5).

Pour éviter un étalonnage incorrect à cause d'une pollution croisée :

- Toujours aller d'une concentration faible à une concentration élevée.
- Nettoyer et sécher le capteur après chaque mesure.
- Veiller à retirer les résidus de produit dans la fente du capteur et dans l'ouverture du raccord pour l'air comprimé (p. ex. en rinçant avec la solution d'étalonnage suivante).

### Étalonnage sur le transmetteur

- 1. CAL: sélectionner le capteur et ouvrir son menu d'étalonnage.
- 2. Dataset: sélectionner un bloc de données. Cela ne doit pas être le bloc de données actuellement actif (identifiable par une marque devant le nom du bloc de données).
- 3. Nom Dataset: attribuer un nom au bloc de données.
- 4. Application basique: choisir la valeur à étalonner. CAS, DCO, COT, DCO ou DBO peuvent être sélectionnés.
	- $\rightarrow$  Uniquement si Application basique = CAS:

A partir de la valeur de CAS, le transmetteur peut déterminer les variables dérivées DCO, COT, COD et DBO. Selon la méthode de référence, il existe pour cela différents facteurs de calcul. Il est possible d'adapter à l'application le facteur de calcul enregistré en usine pour la DCO/DBO et le COT/COD et d'entrer ensuite également un offset CAS.
- 5. Unité: sélectionner l'unité. Utiliser l'unité dans laquelle les valeurs de laboratoire ont été obtenues.
- 6.  $\triangleright$  **Démarrer l'étalonnage**: suivre les instructions pour enregistrer le premier point de mesure (concentration la plus faible).
	- Une fois qu'une valeur mesurée stable est obtenue, on vous demande la valeur de consigne (= valeur de laboratoire) de l'échantillon.
- 7. Entrer la valeur de consigne.
- 8. Décider si un autre point d'étalonnage doit être ajouté (Etalonner échant. suivant) ou si l'étalonnage doit être terminé et les données acceptées pour l'ajustage (Validation des données étalonnage?).
- 9. Déterminer tous les points de mesure désirés.
- 10. Une fois le dernier point de mesure déterminé :
	- Accepter les données.
	- Un message vous indique si le bloc de données est valable.
- 11. Répondre à l'invite pour accepter les données d'étalonnage pour l'ajustage en sélectionnant OK.
	- On demande ensuite si le bloc de données venant d'être enregistré doit être activé. En cas de sélection de OK, les valeurs mesurées sont déterminées sur la base de la nouvelle fonction d'étalonnage.

Il existe toujours la possibilité d'éditer le bloc de données.

Une fois qu'il est activé, seules les valeurs de consigne peuvent être modifiées. Il n'est alors plus possible d'effacer des points de mesure.

Il est possible d'annuler l'étalonnage à tout moment en cliquant sur ESC. Aucune donnée ne sera alors utilisée pour ajuster le capteur.

#### Édition de blocs de données

Il est possible d'appliquer un facteur ou un offset au bloc de données actif. Ce facteur ou cet offset est déterminé au moyen d'une mesure de référence. De plus, le tableau actif peut également être édité ou étendu afin d'inclure des points d'étalonnage supplémentaires.

Options d'édition :

- Créer offset
- Créer facteur
- Créer table
- Démarrer l\'étalonnage
- Substituer point d\'étal.

#### **Créer offset**

1. Offset: entrer l'offset par rapport à la mesure de référence.

2.  $\triangleright$  Accepter les données étalon..

#### Créer facteur

- 1. Facteur étal.: entrer le facteur calculé à partir de la valeur mesurée et de la valeur de référence.
- $|2.|\triangleright$  Accepter les données étalon..

#### $\triangleright$  Créer table

Un avertissement est émis, indiquant que le bloc de données concerné est le bloc actuellement actif. Prendre note de cet avertissement avant de continuer.

1. OK: ajuster les valeurs.

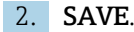

#### Démarrer l\'étalonnage

Un avertissement est émis, indiquant que le bloc de données concerné est le bloc actuellement actif pour la mesure. L'ajout de points d'étalonnage peut donner lieu à des données invalides. si l'on continue, l'étalonnage en usine devient actif automatiquement pour la mesure courante.

- 1. OK: ajouter des points d'étalonnage supplémentaires.
- 2. Immerger le capteur dans la solution d'étalonnage et attendre que la valeur mesurée se soit stabilisée.
- 3. Entrer la valeur de consigne.
- 4. Ajouter des points supplémentaires ou  $\triangleright$  Accepter les données étalon..

#### $\triangleright$  Substituer point d\'étal.

Il est possible de remplacer un point d'étalonnage s'il est considéré comme valide.

- 1. Répondre à l'invite demandant si l'étalonnage doit être démarré, en sélectionnant OK.
- 2. Immerger le capteur dans la solution d'étalonnage et attendre que la valeur mesurée se soit stabilisée.
- 3. Sélectionner le point à remplacer.
- 4.  $\triangleright$  Accepter les données étalon..

#### Dupliquer les blocs de données

Cette fonction permet d'éditer un bloc de données existant, p. ex. l'étalonnage en usine.

Il est ensuite possible de régler un offset pour le bloc de données copié en entrant des données ou modifier les valeurs nominales à l'aide d'un tableau. De cette manière, on peut réagir rapidement et facilement à la modification des conditions dans le process, sans recourir à un étalonnage.

- 1. Dupliquer Dataset: démarrer la fonction.
- 2. Sélectionner le bloc de données à dupliquer.
- 3. Sélectionner l'emplacement mémoire et entrer un nom pour le bloc dupliqué.
	- Il n'est possible de dupliquer un bloc de données que s'il reste des emplacements de mémoire disponibles. Si ce n'est pas le cas, il faut d'abord effacer un bloc.

Il est à présent possible de :

- Configurer un offset pour le nouveau bloc de données
- Changer les valeurs nominales des points d'étalonnage individuels via la fonction Créer table.
- 4. Si le bloc de données modifié doit être utilisé comme bloc de données actif : Ouvrir le menu Configurer/Entrées.
- 5. Sélectionner le nouveau bloc de données sous Application.

# 19.11.3 Ajustage de la température

- 1. Déterminer la température du produit de process avec une mesure alternative, comme un capteur de température de précision.
- 2. Ouvrir le menu : CAL/<Type capteur>/Ajustage température.
- 3. Laisser le capteur dans le produit de process et continuer à cliquer sur OK jusqu'à ce que la mesure de température démarre via le capteur.
- 4. Entrer la température de référence à partir de la mesure alternative. Pour cela, il est possible d'entrer soit la valeur absolue soit un offset.
- <span id="page-218-0"></span>5. Puis continuer à cliquer sur OK jusqu'à ce que les nouvelles données aient été acceptées.
	- Ainsi se termine l'ajustage de la température.

## 19.11.4 Messages d'erreur en cours d'étalonnage

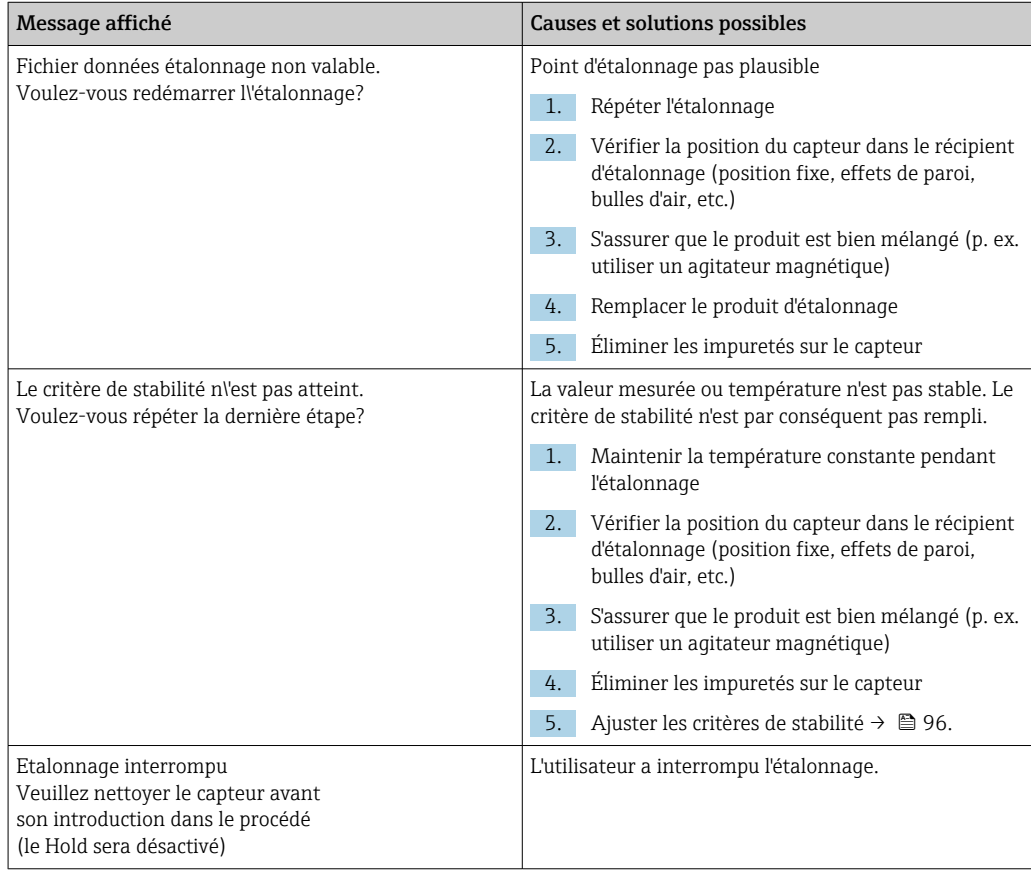

# 19.12 Capteurs de nitrates

Process avec valeurs de nitrates > 0,1 mg/l

- 1. Prélever un échantillon et déterminer la concentration de nitrates en laboratoire.
- 2. Étalonner et ajuster le capteur à l'aide de la valeur de laboratoire.

#### Process avec des valeurs de nitrates très différentes

- 1. À l'instant A, prélever un échantillon avec une concentration élevée, puis mesurer et étalonner l'échantillon.
- 2. A l'instant B qui peut être plusieurs jours après prélever un échantillon avec une faible concentration, puis mesurer et étalonner la seconde valeur.

#### Étalonnage avec addition de solution standard

Si les paramètres de boue ont tendance à être constants, l'étalonnage peut être réalisé avec un échantillon ayant une faible concentration de nitrates, puis en ajoutant de la solution standard à l'échantillon.

- 1. Prélever un échantillon plus grand (seau) et en analyser une partie par la méthode colorimétrique.
- 2. Étalonner la valeur de la mesure colorimétrique dans le capteur.
- 3. Ajouter de la solution standard à l'échantillon et déterminer sa valeur de laboratoire.

4. Étalonner la valeur de laboratoire de l'échantillon à l'aide de solution standard ajoutée dans le capteur.

Éviter les mesures erronées :

- L'eau potable peut contenir des concentrations de nitrates plus élevées et n'est pas adaptée comme valeur à blanc. Utiliser de l'eau totalement déminéralisée comme valeur à blanc.
- Durant l'étalonnage, s'assurer que l'échantillon est homogène.
- Lors de l'étalonnage, commencer par une concentration faible et augmenter les concentrations progressivement pour éviter la pollution croisée des nitrates.
- Nettoyer et sécher le capteur après un étalonnage. Veiller à ce qu'il ne reste pas de résidus de produit dans la fente de la cuvette. De cette manière, on évite de mélanger différents échantillons et de modifier la concentration de nitrates.

## 19.12.1 Types d'étalonnage

En plus des étalonnages usine, qui ne peuvent pas être modifiés, le capteur contient six blocs de données supplémentaires pour mémoriser les étalonnages process ou pour l'adaptation au point de mesure concerné (application). Chaque bloc de données d'étalonnage peut contenir jusqu'à cinq points d'étalonnage.

Le capteur propose de nombreuses options pour adapter la mesure à l'application en question :

- Étalonnage ou ajustage (1 à 5 points)
- Entrée d'un facteur (multiplication des valeurs mesurées par un facteur constant)
- Entrée d'un offset (addition/soustraction d'un facteur constant aux/des valeurs mesurées)
- Duplication des blocs de données d'étalonnage usine

#### Étalonnage en un ou en plusieurs points

Ne pas retirer le capteur du produit à des fins d'étalonnage ; le capteur peut être étalonné directement dans l'application.

1. Lors de l'étalonnage, veiller à ce que la fente de mesure ne soit pas contaminée par des dépôts :

Nettoyer la fente de mesure du capteur (éliminer les impuretés et les dépôts).

- 2. Pour effectuer l'étalonnage, immerger le capteur dans le produit de sorte que la fente de mesure soit complètement remplie de produit.
	- La fente de mesure doit être débarrassée de toutes les bulles et poches d'air durant l'immersion.
- Dans le tableau d'étalonnage, les valeurs réelles peuvent être éditées ainsi que les valeurs de consigne (colonnes de droite et de gauche).
	- Des paires de valeurs d'étalonnage supplémentaires (valeurs réelles et valeurs de consigne) peuvent être ajoutées, si nécessaire, même sans mesure dans un produit.

### 19.12.2 Nitrates

#### Étalonnage en usine

Le capteur est préétalonné lorsqu'il quitte l'usine. Ainsi, il peut être utilisé dans un grand nombre de mesures sur eau claire sans nécessiter d'étalonnage supplémentaire.

L'étalonnage en usine est basé sur 20 points d'étalonnage et est ajusté en trois points durant la production. L'étalonnage en usine ne peut pas être supprimé et peut être retrouvé à tout moment. Les étalonnages en un point et en deux points - réalisés comme des étalonnages client - se réfèrent à cet étalonnage usine.

#### Principe d'étalonnage

Les lignes interpolent entre les points d'étalonnage.

‣ Donner des noms pertinents et utiles aux blocs de données d'étalonnage.

Par exemple, le nom peut contenir le nom de l'application sur laquelle le bloc de données était basé à l'origine. Cela facilite la distinction entre les différents blocs de données.

#### Déterminer les valeurs de référence en laboratoire

- 1. Prélever un échantillon de produit représentatif.
- 2. Prendre les mesures appropriées pour s'assurer que le processus de réduction des nitrates dans l'échantillon ne progresse plus, comme la filtration immédiate (0,45 µm) de l'échantillon selon DIN 38402.
- 3. Déterminer la concentration de nitrates dans l'échantillon par la méthode en laboratoire (par exemple, par la méthode colorimétrique avec un test en cuvette ‐ méthode standard selon DIN 38405 Part 9).

#### Étalonnage et ajustage du capteur

Pour étalonner le capteur, utiliser le même échantillon de produit ou la même série d'échantillons utilisé pour déterminer les valeurs mesurées en laboratoire. La série d'échantillons peut également être des solutions standard pures.

La séquence générale d'un étalonnage est la suivante :

- 1. Sélectionner un bloc de données.
- 2. Placer le capteur dans le produit.
- 3. Lors de l'étalonnage, veiller à ce que le produit soit bien homogénéisé.
- 4. Démarrer l'étalonnage pour le point de mesure.
- 5. Si un seul point doit être étalonné :

Terminer l'étalonnage en acceptant les données d'étalonnage.

- Sinon, passer à l'étape suivante.
- 6. Ajouter la solution mère à l'échantillon pour le deuxième point de mesure.
- 7. Déterminer la valeur mesurée.
- 8. Calculer la valeur de référence à partir de la valeur mesurée en laboratoire plus la concentration ajoutée.
- 9. Répéter l'étape précédente aussi souvent que nécessaire, jusqu'à obtenir le nombre souhaité de points d'étalonnage (maximum 5).

Pour éviter un étalonnage incorrect à cause d'une pollution croisée :

- Toujours aller d'une concentration faible à une concentration élevée.
- Nettoyer et sécher le capteur après chaque mesure.
- Veiller à retirer les résidus de produit dans la fente du capteur et dans l'ouverture du raccord pour l'air comprimé (p. ex. en rinçant avec la solution d'étalonnage suivante).

#### Étalonnage sur le transmetteur

- 1. CAL: sélectionner le capteur et ouvrir son menu d'étalonnage.
- 2. Dataset: sélectionner un bloc de données. Cela ne doit pas être le bloc de données actuellement actif (identifiable par une marque devant le nom du bloc de données).
- 3. Nom Dataset: Attribuer un nom au bloc de données.
- 4. Unité: sélectionner l'unité. Utiliser l'unité dans laquelle les valeurs de laboratoire ont été obtenues.
- $\overline{5.}$   $\triangleright$  **Démarrer l'étalonnage**: suivre les instructions pour enregistrer le premier point de mesure (concentration la plus faible).
	- Une fois qu'une valeur mesurée stable est obtenue, on vous demande la valeur de consigne (= valeur de laboratoire) de l'échantillon.
- 6. Entrer la valeur de consigne.
- 7. Décider si une valeur supplémentaire doit être ajoutée (concentration maximale suivante, Etalonner échant. suivant) ou si l'étalonnage doit être terminé et les données acceptées pour l'ajustage (Validation des données étalonnage?).
- 8. Déterminer tous les points de mesure désirés.
- 9. Une fois le dernier point de mesure déterminé :
	- Accepter les données.
	- Un message vous indique si le bloc de données est valable.
- 10. Répondre à l'invite pour accepter les données d'étalonnage pour l'ajustage en sélectionnant OK.
	- On demande ensuite si le bloc de données venant d'être enregistré doit être activé. En cas de sélection de OK, les valeurs mesurées sont déterminées sur la base de la nouvelle fonction d'étalonnage.

Il existe toujours la possibilité d'éditer le bloc de données.

Une fois qu'il est activé, seules les valeurs de consigne peuvent être modifiées. Il n'est alors plus possible d'effacer des points de mesure.

Il est possible d'annuler l'étalonnage à tout moment en cliquant sur ESC. Aucune donnée ne sera alors utilisée pour ajuster le capteur.

#### Édition de blocs de données

Il est possible d'appliquer un facteur ou un offset au bloc de données actif. Ce facteur ou cet offset est déterminé au moyen d'une mesure de référence. De plus, le tableau actif peut également être édité ou étendu afin d'inclure des points d'étalonnage supplémentaires.

Options d'édition :

- Créer offset
- Créer facteur
- Créer table
- Démarrer l\'étalonnage
- Substituer point d\'étal.

#### Créer offset

- 1. Offset: entrer l'offset par rapport à la mesure de référence.
- 2. Accepter les données étalon..

#### Créer facteur

- 1. Facteur étal.: entrer le facteur calculé à partir de la valeur mesurée et de la valeur de référence.
- $2.$   $\triangleright$  Accepter les données étalon..

#### $\triangleright$  Créer table

Un avertissement est émis, indiquant que le bloc de données concerné est le bloc actuellement actif. Prendre note de cet avertissement avant de continuer.

- 1. OK: ajuster les valeurs.
- 2. SAVE.

#### Démarrer l\'étalonnage

Un avertissement est émis, indiquant que le bloc de données concerné est le bloc actuellement actif pour la mesure. L'ajout de points d'étalonnage peut donner lieu à des données invalides. si l'on continue, l'étalonnage en usine devient actif automatiquement pour la mesure courante.

- 1. OK: ajouter des points d'étalonnage supplémentaires.
- 2. Immerger le capteur dans la solution d'étalonnage et attendre que la valeur mesurée se soit stabilisée.
- 3. Entrer la valeur de consigne.
- 4. Ajouter des points supplémentaires ou  $\triangleright$  Accepter les données étalon..

#### $\triangleright$  Substituer point d\'étal.

Il est possible de remplacer un point d'étalonnage s'il est considéré comme valide.

- 1. Répondre à l'invite demandant si l'étalonnage doit être démarré, en sélectionnant OK.
- 2. Immerger le capteur dans la solution d'étalonnage et attendre que la valeur mesurée se soit stabilisée.
- 3. Sélectionner le point à remplacer.
- 4.  $\triangleright$  Accepter les données étalon..

#### Dupliquer les blocs de données

Cette fonction permet d'éditer un bloc de données existant, p. ex. l'étalonnage en usine.

Il est ensuite possible de régler un offset pour le bloc de données copié en entrant des données ou modifier les valeurs nominales à l'aide d'un tableau. De cette manière, on peut réagir rapidement et facilement à la modification des conditions dans le process, sans recourir à un étalonnage.

- 1. Dupliquer Dataset: démarrer la fonction.
- 2. Sélectionner le bloc de données à dupliquer.
- 3. Sélectionner l'emplacement mémoire et entrer un nom pour le bloc dupliqué.
	- Il n'est possible de dupliquer un bloc de données que s'il reste des emplacements de mémoire disponibles. Si ce n'est pas le cas, il faut d'abord effacer un bloc.

Il est à présent possible de :

- Configurer un offset pour le nouveau bloc de données
- Changer les valeurs nominales des points d'étalonnage individuels via la fonction Créer table.

4. Si le bloc de données modifié doit être utilisé comme bloc de données actif : Ouvrir le menu Configurer/Entrées.

5. Sélectionner le nouveau bloc de données sous Application.

## 19.12.3 Ajustage de la température

- 1. Déterminer la température du produit de process avec une mesure alternative, comme un capteur de température de précision.
- 2. Ouvrir le menu : CAL/<Type capteur>/Ajustage température.
- 3. Laisser le capteur dans le produit de process et continuer à cliquer sur OK jusqu'à ce que la mesure de température démarre via le capteur.
- 4. Entrer la température de référence à partir de la mesure alternative. Pour cela, il est possible d'entrer soit la valeur absolue soit un offset.

#### <span id="page-223-0"></span>5. Puis continuer à cliquer sur OK jusqu'à ce que les nouvelles données aient été acceptées.

Ainsi se termine l'ajustage de la température.

# 19.12.4 Messages d'erreur en cours d'étalonnage

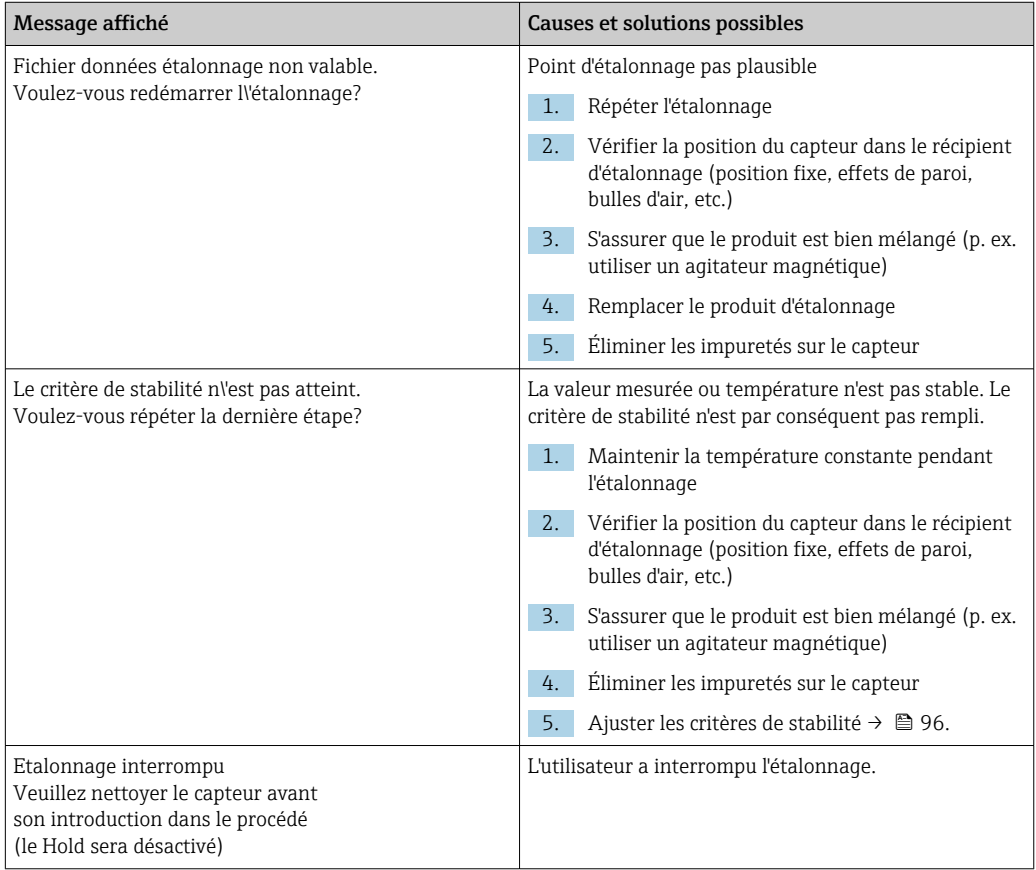

# 19.13 Spectromètre

Manuel de mise en service pour Memosens Wave CAS80E, BA02005C

L'étalonnage dépend toujours de l'application. Avec l'étalonnage sur le terrain, le spectromètre étalonné en usine est adapté de façon plus précise au process. Utiliser des points d'étalonnage qui limitent la gamme de mesure prévue au point supérieur et au point inférieur. Cela améliore la résolution et la précision de la mesure.

#### 1. **ANERTISSEMENT**

#### Acides minéraux

Risque de blessures graves voire mortelles résultant de brûlures chimiques !

- ‣ Portez des lunettes pour vous protéger les yeux.
- ‣ Portez des gants de protection et des vêtements de protection appropriés.
- ‣ Evitez tout contact avec les yeux, la bouche et la peau.

Nettoyer les fenêtres optiques avant l'étalonnage (avec 5 à 10 % H<sub>3</sub>PO<sub>4</sub> ou 5 à 10 % HCl ou 5 à 10 %  $H_2SO_4$ ).

2. Prélever l'échantillon de référence (échantillon de laboratoire) au même moment et au même endroit que l'échantillon pour le point d'étalonnage du spectromètre.

- 3. La procédure suivante s'applique à un échantillon de référence de nitrate : Filtrer immédiatement l'échantillon à travers un filtre de 0,45 μm (p. ex. papier filtre ou filtre à seringue). Raison : la concentration de nitrate change rapidement si des micro-organismes restent dans l'échantillon.
- 4. Si l'échantillon ne peut pas être mesuré rapidement en laboratoire : Régler l'échantillon avec de l'H<sub>2</sub>SO<sub>4</sub> à un pH < 2 et le conserver de cette façon.
- 5. Vérifier si l'étalonnage en usine démontre un niveau acceptable de précision dans la gamme de mesure requise.
- 6. Si la performance du spectromètre n'est pas suffisante en raison de l'étalonnage en usine :

Effectuer un étalonnage du facteur.

7. Si la performance du spectromètre n'est pas suffisante en raison de l'étalonnage du facteur :

Effectuer un étalonnage de l'offset.

8. Si l'étalonnage du facteur et/ou de l'offset ne peut pas être utilisé ou n'est pas suffisant :

Entrer un tableau d'étalonnage.

#### Étalonnage des paramètres

- 1. CAL/N° voie Spectromètre/Spectromètre/Application étalonnage
- 2. Sélectionner le bloc de données. L'étalonnage en usine est présélectionné.
- 3. Sélectionner le paramètre à étalonner et l'unité associée.
- 4. Sélectionner le type d'étalonnage : Créer facteur, Créer offset ou Etalonnage multipoint.

## 19.13.1 Créer facteur

Ce type d'étalonnage peut être utilisé si un facteur fixe s'applique entre la valeur mesurée en laboratoire et par le capteur pour toute la gamme de mesure souhaitée.

- 1. CAL/N° voie Spectromètre/Spectromètre/Application étalonnage/Créer facteur
- 2. **Facteur étal.** : entrer le facteur.
- $3. \triangleright$  Accepter les données étalon.
	- Le nouveau facteur est enregistré pour le paramètre sélectionné.

## 19.13.2 Créer offset

Ce type d'étalonnage peut être utilisé si le spectromètre s'écarte de la valeur mesurée en laboratoire. L'écart doit s'appliquer dans toute la gamme de mesure souhaitée.

- 1. CAL/N° voie Spectromètre/Spectromètre/Application étalonnage/Créer offset
- 2. Offset : entrer la valeur.
- 3.  $\triangleright$  Accepter les données étalon.
	- L'offset est enregistré pour le paramètre sélectionné.

#### 19.13.3 Etalonnage multipoint

Ce type d'étalonnage est utile si l'étalonnage du facteur et/ou de l'offset n'est pas suffisant.

- 1. CAL/N° voie Spectromètre/Spectromètre/Application étalonnage/Etalonnage multipoint
- 2. INSERT : indiquer le point d'étalonnage en entrant les valeurs mesurées et les valeurs nominales.

<span id="page-225-0"></span>3. Entrer un maximum de 6 points d'étalonnage de cette manière.

4. SAVE.

 Si le tableau est valide, les données d'étalonnage sont enregistrées pour le paramètre sélectionné.

# 19.13.4 Prendre le spectre de référence (étalonnage du point zéro)

L'étalonnage du point zéro est l'étalonnage de référence sur lequel reposent les calculs. Le spectromètre a quitté l'usine après un étalonnage du point zéro effectué dans de l'eau ultrapure.

- 1. Nettoyer le spectromètre.
- 2. Enregistrer le spectre dans de l'eau ultrapure : CAL/N° voie Spectromètre/ Spectromètre/Prendre le spectre de référence
- 3. Suivre les instructions apparaissant à l'affichage.

## 19.13.5 Ajustage de la température

- 1. Déterminer la température du produit de process avec une mesure alternative, comme un capteur de température de précision.
- 2. CAL/N° voie Spectromètre/Température.
	- $\rightarrow$  2 options sont possibles : Créer offset ou Démarrer l'étalonnage.
- 3. Si l'on souhaite uniquement entrer un écart de la valeur de capteur par rapport à la mesure de référence :

Créer offset : entrer l'écart par rapport à la mesure de référence en K.

4. Si l'on souhaite ajuster le capteur de température en entrant une température de référence :

#### Démarrer l\'étalonnage/OK.

- 5. Laisser le capteur dans le produit de process et sélectionner OK. La mesure de température via le capteur est démarrée.
- 6. Entrer la température de référence à partir de la mesure alternative.
- 7.  $\triangleright$  **Continuer** et **OK** (plusieurs fois).
	- Ainsi se termine l'ajustage de la température.

# 19.14 Fluorescence

# 19.14.1 Types d'étalonnage

Le capteur est préétalonné lorsqu'il quitte l'usine. Il peut être utilisé directement sans nécessiter d'étalonnage supplémentaire.

Les étalonnages suivants sont possibles :

- Étalonnage
	- Étalonnage sur site avec la référence solide certifiée
	- Réétalonnage par le fabricant
- Ajustage à l'application
	- Étalonnage ou ajustage d'échantillons de référence via un tableau de valeurs (1-6 points)
	- Entrée d'un facteur (multiplication des valeurs mesurées par un facteur constant)
	- Entrée d'un offset (ajout/soustraction d'une valeur constante aux/des valeurs mesurées)

### <span id="page-226-0"></span>19.14.2 Référence solide

Le capteur est ajusté au départ usine conformément à la résolution MEPC 259(68).

1. Pour se conformer aux critères de la résolution MEPC 256 (68), étalonner le capteur à intervalles réguliers en utilisant la référence solide.

2. Si nécessaire, ajuster le capteur avec la référence solide.

Nous recommandons de renvoyer l'appareil au fabricant tous les 4 ans pour une inspection et un réétalonnage.

Au cours de l'étalonnage en usine, la référence solide est adaptée au capteur. La référence solide peut uniquement être utilisée avec ce capteur. Par conséquent, la référence solide et le capteur sont affectés de façon permanente l'un à l'autre.

L'intégrité fonctionnelle du capteur peut être vérifiée à l'aide de la référence solide. Le capteur peut être étalonné et ajusté. L'ajustage est effectué automatiquement par le transmetteur après l'étalonnage. La valeur de référence indiquée par la référence solide est utilisée pour ajuster le capteur.

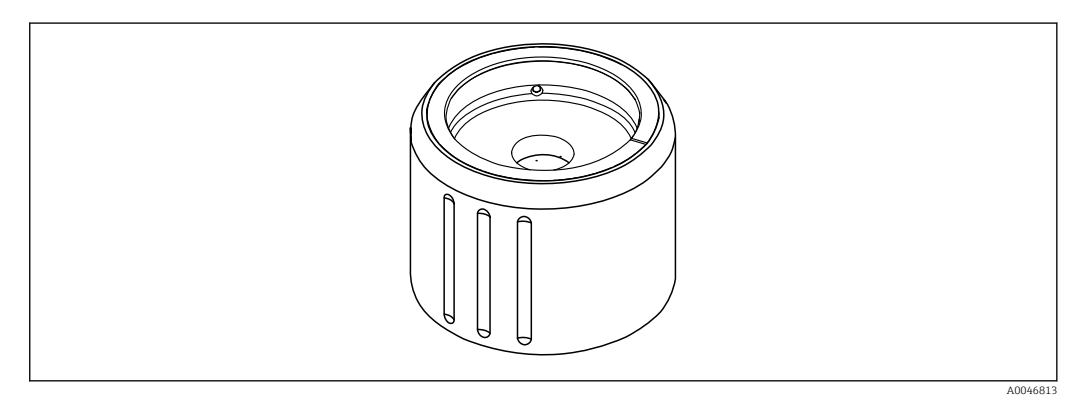

 *34 Référence solide*

#### Étalonnage avec référence solide

#### **AATTENTION**

Haute pression et hautes températures lors du démontage du capteur Risque de blessure !

- ‣ Tenir compte de la pression de process et de la température de process.
- ‣ Si la pression de process est élevée, réduire la pression de process avant de retirer le capteur. Utiliser à cette fin une vanne manuelle montée sur site.

## **AATTENTION**

#### Fuite de produit

- Risque de blessure, de détérioration des vêtements et du système !
- ‣ S'assurer que l'entrée et la sortie de la chambre sont fermées.
- ‣ S'assurer que le nettoyage automatique est désactivé avant d'effectuer l'étalonnage.

#### AVIS

La condensation et l'encrassement entraînent des résultats d'étalonnage incorrects !

- ‣ Nettoyer soigneusement le capteur et les fenêtres optiques au préalable.
- ‣ Éviter la condensation sur le capteur.
- ‣ Tenir compte des conditions ambiantes du capteur, particulièrement de la gamme de température ambiante.

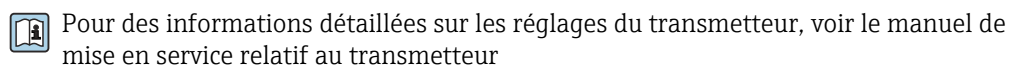

Tenir compte des conditions suivantes pour l'étalonnage :

- Pas de condensation sur le capteur ou sur la référence solide
- Température stable du capteur et de la référence solide
- Conformité avec les gammes de température ambiantes
- Les fenêtres optiques ont été nettoyées de toute saleté

#### Démarrer l'étalonnage

- 1. Sélectionner Etalonnage sur le transmetteur.
- 2. Sélectionner le capteur de fluorescence.
- 3. Sélectionner Fluorescence.
- 4. Sélectionner Solid state reference.
- 5. Suivre les instructions du transmetteur.

Contrôle de fonctionnement dans l'air :

 $\triangleright$  AVIS

#### La présence d'objets et de vêtements devant les fenêtres optiques entraîne des valeurs de mesure erronées !

- ‣ Garder une distance suffisante par rapport à l'appareil.
- ‣ Retirer tout objet se trouvant sous le capteur.

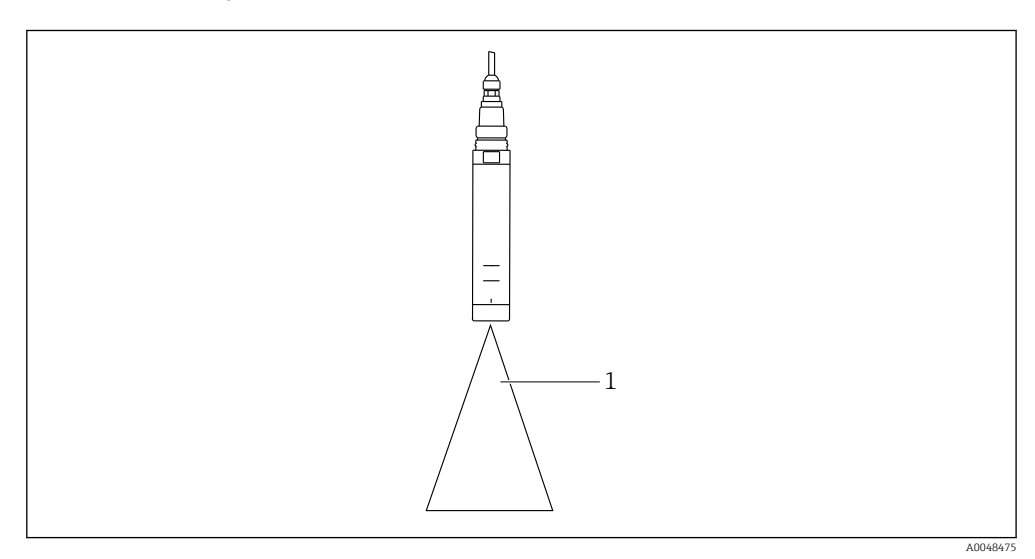

*1 Espace libre*

Maintenir le capteur dans l'espace libre.

Échec du contrôle de fonctionnement dans l'air :

- 1. Nettoyer une nouvelle fois les fenêtres optiques.
- 2. Répéter la procédure de mesure.
- 3. Si la mesure est toujours en dehors des limites spécifiées après plusieurs cycles de nettoyage, envoyer le capteur à Endress+Hauser.

Une fois le processus d'étalonnage avec la référence solide terminé, les états suivants sont possibles :

- Étalonnage terminé avec succès La valeur mesurée se situe dans les limites indiquées et, par conséquent, un ajustage automatique n'a pas été nécessaire
- Étalonnage terminé avec succès et ajustage automatique effectué La valeur mesurée a dépassé les valeurs limites et a été corrigée avec succès par l'ajustage automatique
- L'étalonnage a échoué, aucun ajustage automatique n'a été effectué La valeur mesurée est en dehors des valeurs limites et un ajustage automatique n'a pas été possible. Par conséquent, l'appareil n'est plus opérationnel selon la résolution MEPC.
- ‣ Si l'étalonnage échoue, renvoyer le capteur à Endress+Hauser.

# 19.14.3 Facteur/Offset

### Entrée donnée (facteur)

Avec la fonction "Facteur", les valeurs mesurées sont multipliées par un facteur constant. La fonctionnalité correspond à un étalonnage en 1 point.

Exemple :

Ce type d'ajustage peut être sélectionné si les valeurs mesurées sont comparées aux valeurs de laboratoire sur une longue période de temps et si toutes les valeurs sont trop basses d'un facteur constant, p. ex.  10 %, par rapport à la valeur de laboratoire (valeur cible de l'échantillon).

Dans cet exemple, l'ajustage s'effectue en entant le facteur 1.1.

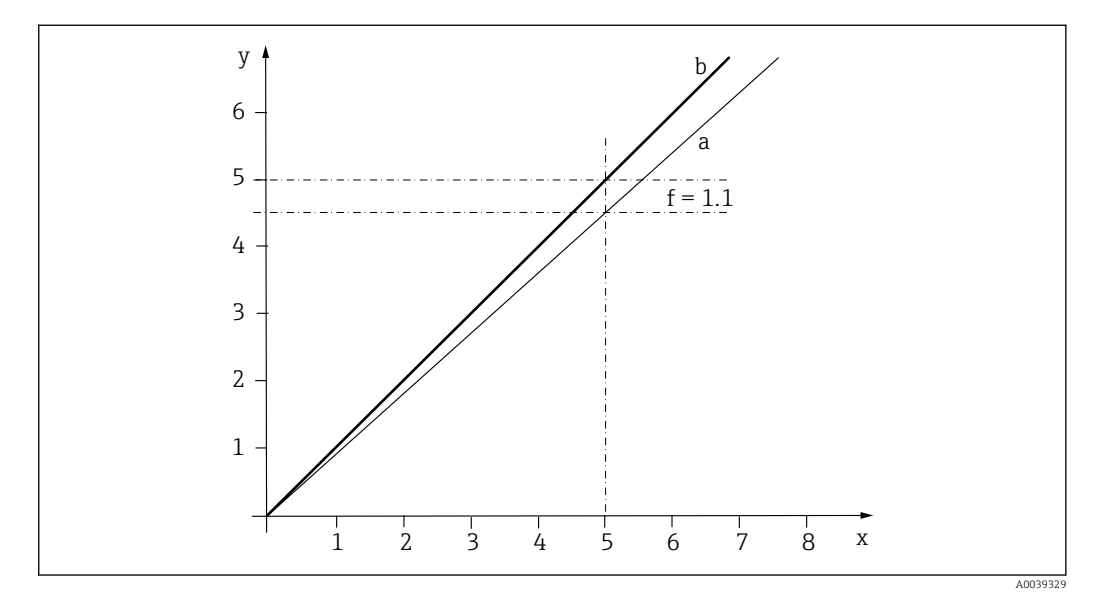

 *35 Principe de l'étalonnage du facteur*

- *x Valeur mesurée*
- *y Valeur échantillon cible*
- *a Étalonnage en usine*
- *b Étalonnage du facteur*

#### Entrée num. (offset)

Avec la fonction "Offset", les valeurs mesurées sont décalées d'une quantité constante (ajoutée ou soustraite).

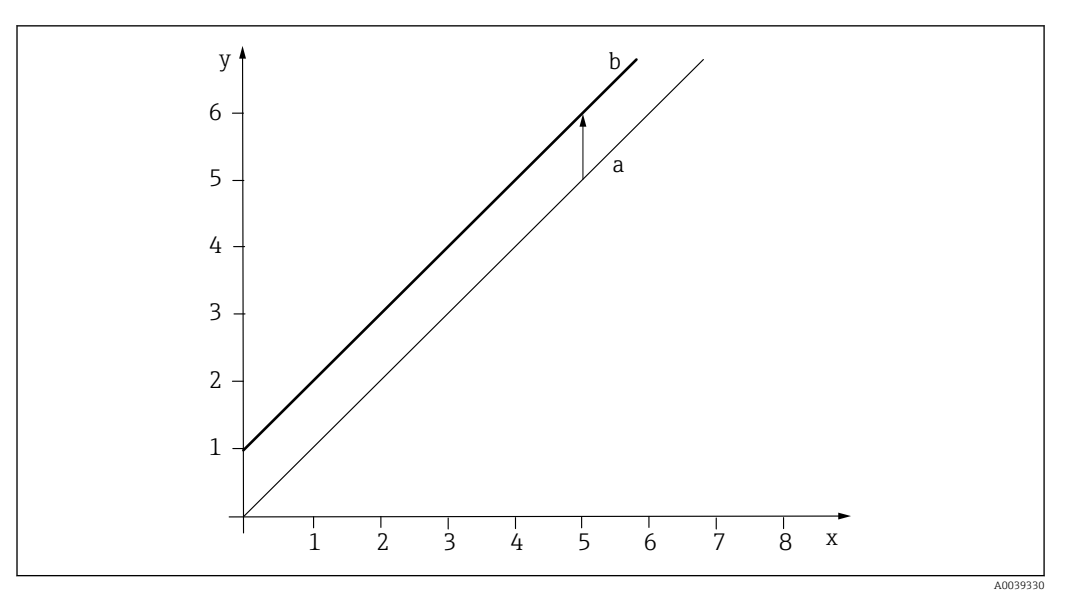

 *36 Principe d'un offset*

- *x Valeur mesurée*
- *y Valeur échantillon cible*
- *a Étalonnage en usine*
- *b Étalonnage de l'offset*

## 19.14.4 Etalonnage multipoint

Ce type d'étalonnage est utile si l'étalonnage du facteur et/ou de l'offset n'est pas suffisant.

- 1. CAL/N° voie Fluorescence/Fluorescence/Etalonnage multipoint/ $\triangleright$  Créer table
- 2. INSERT : indiquer le point d'étalonnage en entrant les valeurs mesurées et les valeurs nominales.
- 3. Entrer un maximum de 6 points d'étalonnage de cette manière.
- 4. SAVE.
	- Si le tableau est valide, les données d'étalonnage sont enregistrées pour le paramètre sélectionné.

# 19.14.5 Ajustage de la température

Ajuster la valeur mesurée du capteur de température interne à une mesure de référence

- 1. Déterminer la température du produit de process avec une mesure alternative, comme un capteur de température de précision.
- 2. CAL/N° voie Fluorescence/Température/Créer offset.
- 3. Entrer l'écart de la valeur mesurée du capteur par rapport à la mesure de référence en K.
- 4.  $\triangleright$  Accepter les données étalon..
	- Ainsi se termine l'ajustage de la température.

# <span id="page-230-0"></span>19.15 Accessoires d'étalonnage

## 19.15.1 Memobase Plus

#### Memobase Plus CYZ71D

- Logiciel PC pour prise en charge de l'étalonnage en laboratoire
- Visualisation et documentation de la gestion des capteurs
- Etalonnages du capteur mémorisés dans la base de données
- Configurateur de produit sur la page produit : www.fr.endress.com/cyz71d

Information technique TI00502C m

# 19.15.2 Tampon d'étalonnage de pH

#### Solutions tampons Endress+Hauser de qualité - CPY20

Les solutions tampons secondaires sont des solutions ramenées selon DIN 19266 par un laboratoire accrédité DakkS (organisme d'accréditation allemand) au matériel de référence primaire du PTB (office fédéral physicotechnique allemand) ou au matériel de référence standard du NIST (National Institute of Standards and Technology). Configurateur de produit sur la page produit : www.fr.endress.com/cpy20

# 19.15.3 Tampon de redox

### Solution tampon redox CPY3

• 220 mV, pH 7

• 468 mV, pH 0,1

Configurateur de produit sur la page produit : www.endress.com/cpy3

## 19.15.4 Solutions d'étalonnage de conductivité

#### Solutions d'étalonnage de la conductivité CLY11

Solutions de précision référencées selon SRM (Standard Reference Material) par NIST pour l'étalonnage qualifié des ensembles de mesure de conductivité conformément à ISO 9000 CLY11-B, 149,6 μS/cm (température de référence 25 °C (77 °F)), 500 ml (16,9 fl.oz) Réf. 50081903

Information technique TI00162C

# 19.15.5 Oxygène

#### COY8

Gel pour le point zéro des capteurs d'oxygène et de désinfection

- Gel sans désinfectant pour la vérification, l'étalonnage du point zéro et l'ajustage des points de mesure de l'oxygène et de la désinfection
- Configurateur de produit sur la page produit : [www.endress.com/coy8](https://www.endress.com/coy8)

Information technique TI01244C

#### Récipient d'étalonnage

- Pour COS61D/61
- Référence : 51518599

# 19.15.6 Désinfection

#### Photomètre

- Photomètre pour déterminer le chlore et la valeur de pH
- Référence : 71257946

# <span id="page-231-0"></span>19.15.7 ISE et nitrates

#### CAY40

- Solutions standard pour l'ammonium, les nitrates, le potassium et les chlorures
- Informations à fournir à la commande : www.fr.endress.com/cas40d sous "Accessoires/ pièces de rechange"

## 19.15.8 Nitrates

#### Solutions standard de nitrates, 1 litre

- 5 mg/l NO3-N, réf. : CAY342-V10C05AAE
- $\blacksquare$  10 mg/l NO<sub>3</sub>-N, réf. : CAY342-V10C10AAE
- 15 mg/l NO<sub>3</sub>-N, réf. : CAY342-V10C15AAE
- 20 mg/l NO3-N, réf. : CAY342-V20C10AAE
- $\bullet$  30 mg/l NO<sub>3</sub>-N, réf. : CAY342-V20C30AAE
- $\bullet$  40 mg/l NO<sub>3</sub>-N, réf. : CAY342-V20C40AAE
- $\bullet$  50 mg/l NO<sub>3</sub>-N, réf. : CAY342-V20C50AAE

## 19.15.9 CAS

#### Solution standard KHP

CAY451‐V10C01AAE, 1 000 ml de solution mère à 5 000 mg/l de COT

# Index

# A

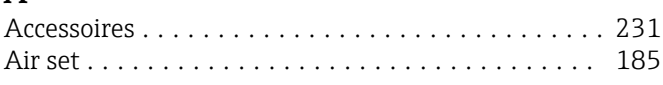

# $\mathsf{C}$

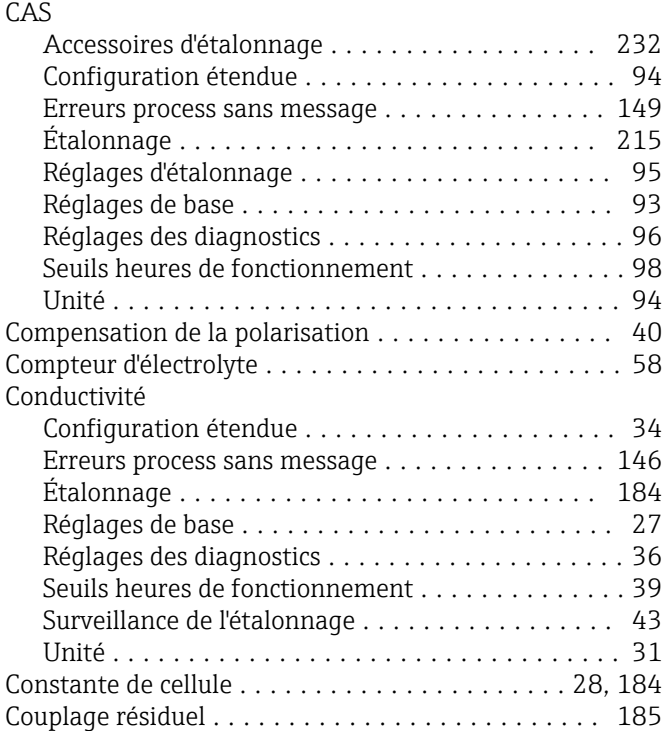

# D

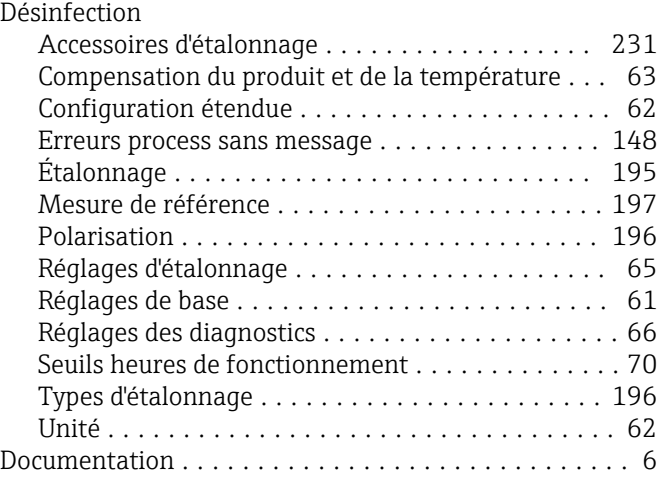

# E

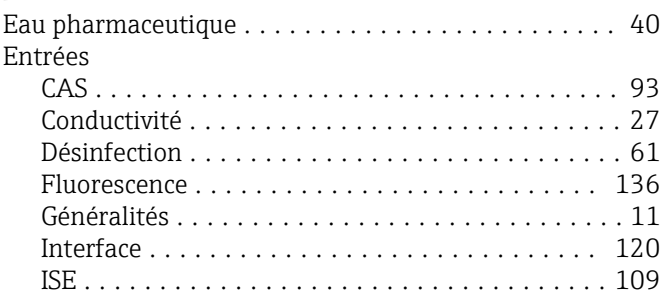

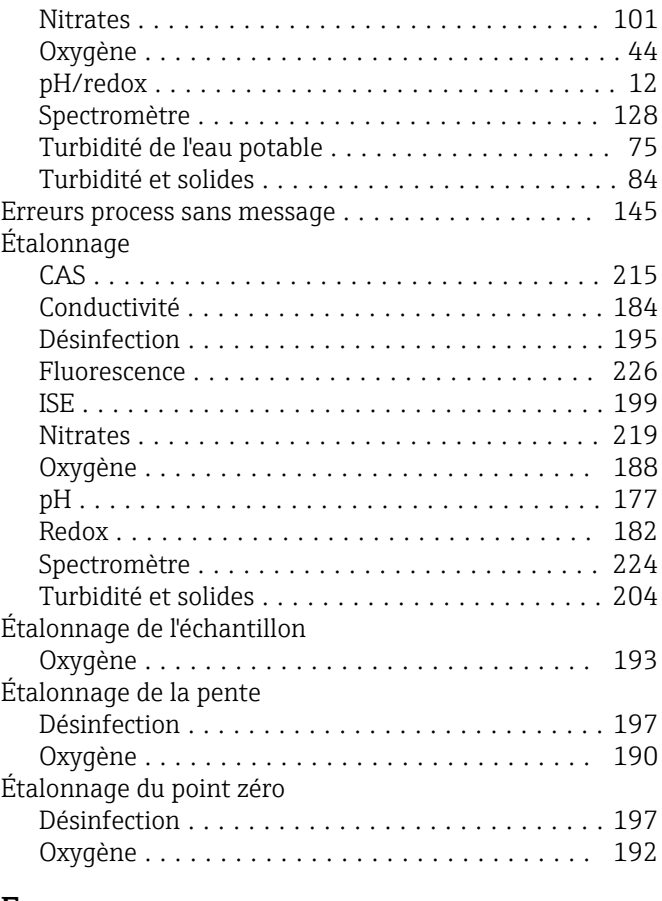

# $\frac{F}{F}$

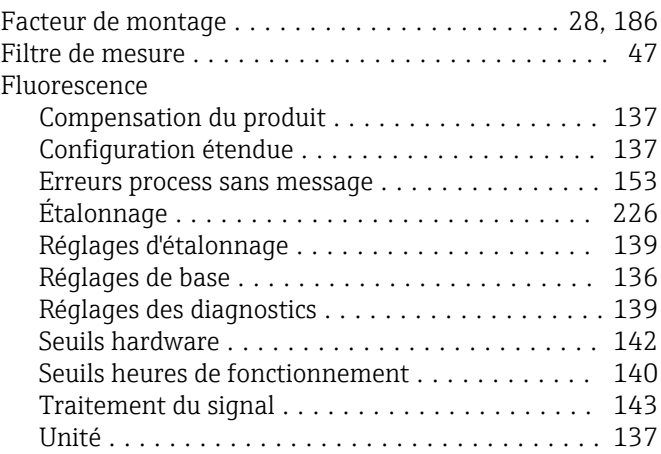

# I

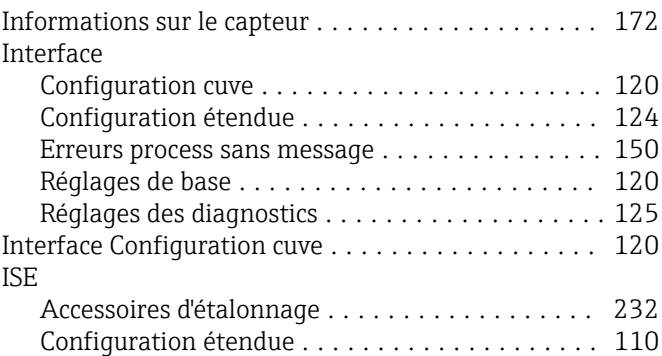

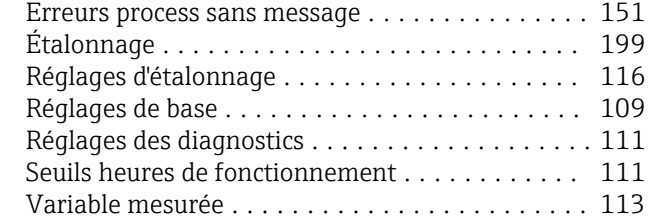

# M

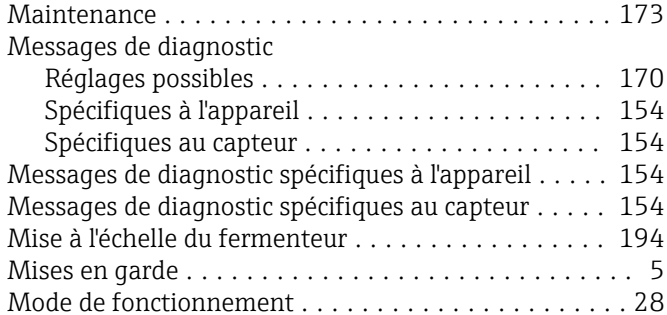

# N

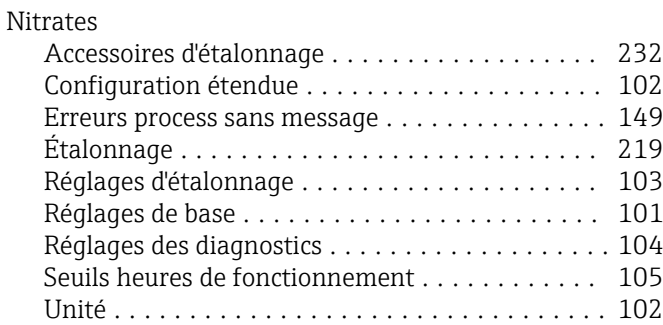

# O

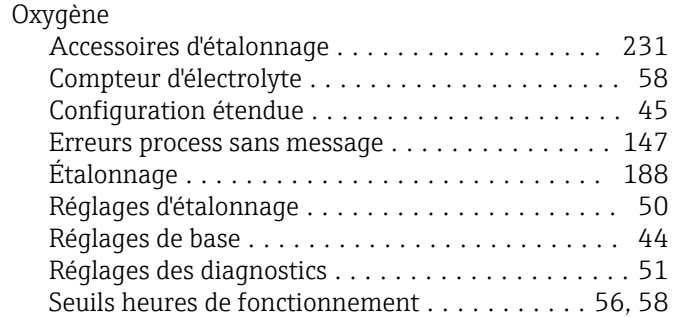

# P

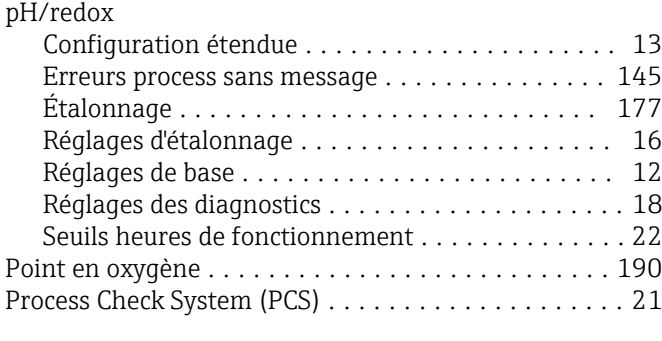

Unité .................................. [45](#page-44-0)

# R

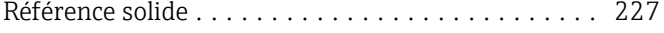

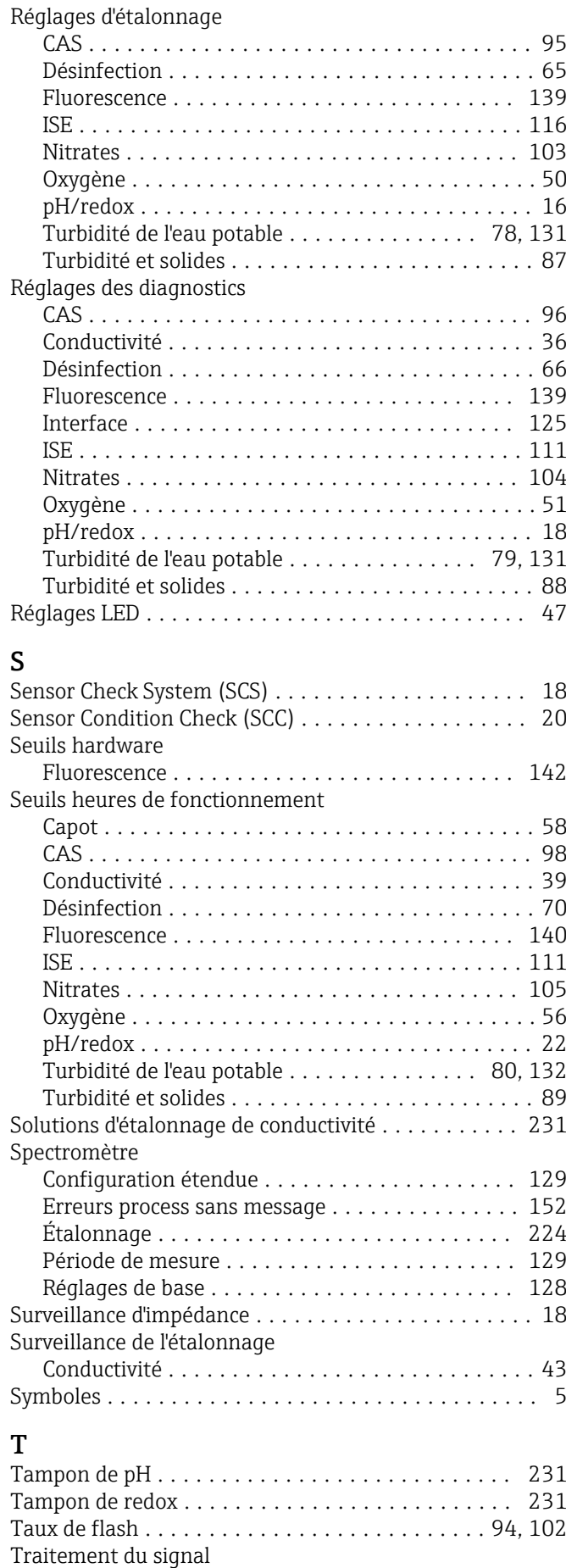

Fluorescence ........................... [143](#page-142-0)

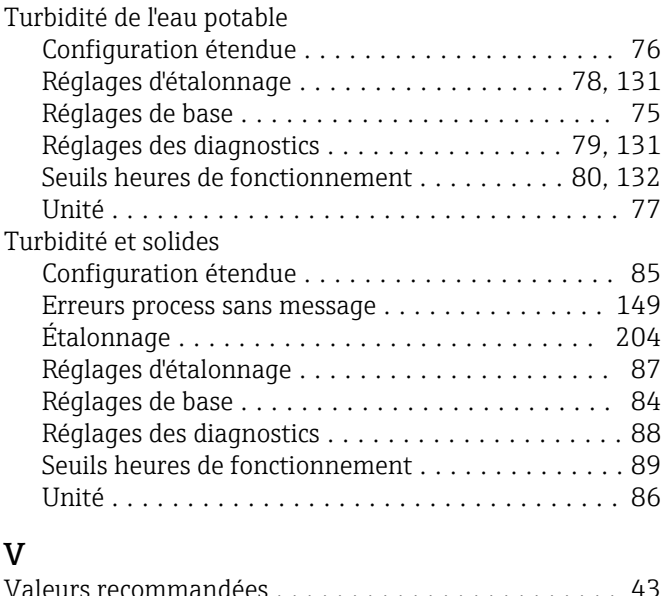

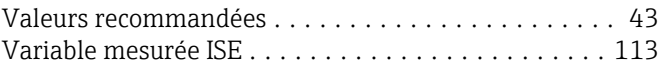

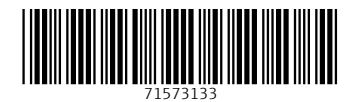

www.addresses.endress.com

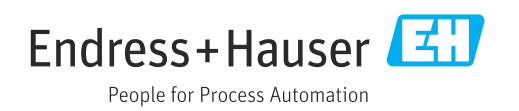